**User's and Programming Guide HP ESG-D Series Option UN8 Signal Generators DECT Digital Modulation Format**

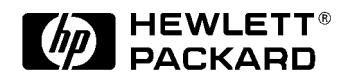

HP Part No. E4400-90149

**Printed in USA July 1998**

**Supersedes March 1998**

© Copyright 1998 Hewlett-Packard Company

## **Contents**

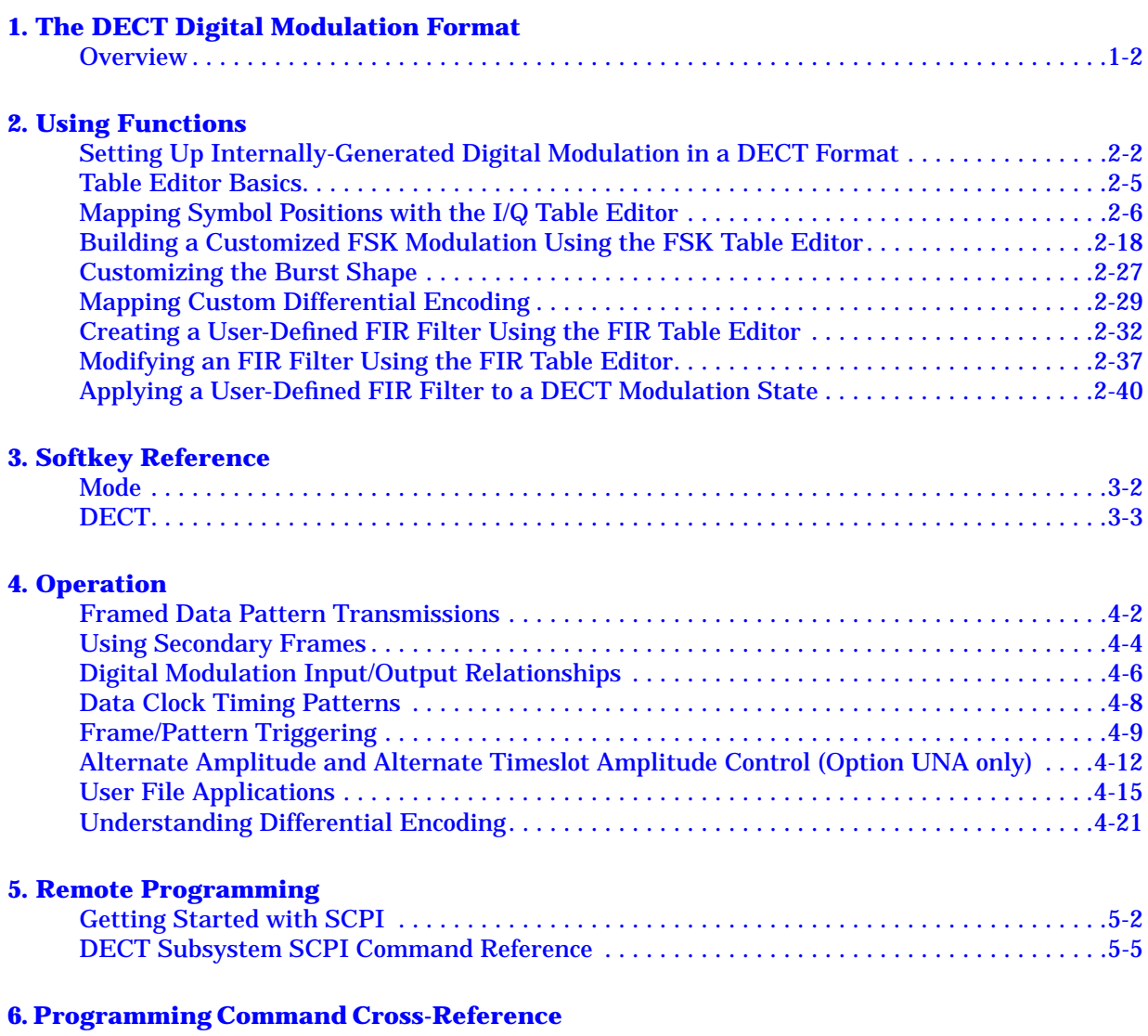

## **Contents**

# <span id="page-4-0"></span>**1 The DECT Digital Modulation Format**

This guide describes features specific to the DECT digital modulation format (Option UN8). This includes an overview of the DECT communications standard, as well as information regarding the use of DECT format hardkeys and softkeys, functions, operations, a SCPI command reference, and a SCPI command cross reference.

## <span id="page-5-0"></span>**Overview**

The Digital European Cordless Telecommunications, (DECT) digital communications standard defines an access technology for existing and future networks including PSTN, ISDN and GSM for public applications and PBXs and X.25 for private networking. Because DECT can be used to access any network, a wide range of cordless communications systems are being developed using the DECT standard. The same handset can be used in different applications allowing mobility between systems while offering higher performance, both "in-building" and across wide geographic areas.

The DECT digital communications standard employs a 10:1 Time Division Multiple Access (TDMA), Time Division Duplex (TDD). The raw bit rate, 36 kbits/second, is modulated using a system known as Gaussian Frequency Shift Keying (GFSK). This method deviates the carrier frequency by +288 kHz to represent a logic 1 or −288 kHz to represent a logic 0. The speech rate is 32 kbits/s and the raw data rate is 1.152 Mbits/s. The frequency allocation is 1897 MHz to 1913 MHz. There are ten carriers in this band with a carrier spacing of 1.728 MHz and a channel bandwidth of 1 MHz. The ten carriers are numbered 0 to 9 (where channel nine is the lowest frequency at 1881.792 MHz and channel zero is the highest, at 1897.344 MHz).

Each of these carriers spaced across this 20 MHz band employ Time Division Multiple Access, Time Division Duplex. This means that each carrier can be activated at any one of the 24 available timeslots in a 10 ms timeframe. Duplex communication is achieved by using the first 12 timeslots as the transmit time and the second 12 timeslots as the receive time.

The power level in DECT is fixed at  $+24$  dBm for both the fixed part and portable parts of the system; it does not vary as in cellular systems.

The DECT framing structure is based on a hierarchical system consisting of timeslots, TDMA frames, multiframes, and hyperframes. One traffic bearer burst (from mobile to base station) consists of 390 modulated bits including of guard, preamble, synchronization, signaling/data, and error correction bits. Twelve of these bursts make up one TDMA frame. Eighteen TDMA frames make up one multiframe.

## <span id="page-6-0"></span>**2 Using Functions**

This section contains procedures that show you how to use some of the major functions of the DECT format.

## <span id="page-7-0"></span>**Setting Up Internally-Generated Digital Modulation in a DECT Format**

Using this procedure you will configure the signal generator to output a GFSK digitally-modulated signal in a DECT format with the following characteristics:

- carrier frequency set to 1.890000 GHz
- power level set to −10 dBm
- timeslot 0 activated and configured as a radio fixed part Custom channel
- a repeating sequence of eight 1's and eight 0's selected as the data pattern for timeslot 0
- timeslot 11 activated and configured as a radio fixed part Traffic Bearer channel
- a repeating sequence of four 1's and four 0's selected as the data pattern for the B field of timeslot 11

## **Setting the Carrier Frequency**

- 1. Preset the signal generator to normal preset conditions.
- 2. Press the front panel **Frequency** key. Frequency becomes the active function and the normal preset value for frequency is displayed in the active entry area.
- 3. Enter 1.890000 GHz using the numeric keypad and pressing the **GHz** terminator softkey. The new carrier frequency is shown in the frequency area of the display. You should see:

1.890 000 000 00 GHz

## **Setting the Power Level**

- 1. Press the front panel **Amplitude** key. Amplitude becomes the active function and the normal preset value for amplitude is displayed in the active entry area.
- 2. Enter -10 dBm using the numeric keypad and pressing the **dBm** terminator softkey. The new power level is shown in the amplitude area of the display. You should see:

 $-10.00$  dBm

## **Selecting the Data Format**

- 1. Press the front panel **Mode** key and then press the **TDMA**, **DECT** softkeys to select the DECT communications standard.
- 2. Toggle the **Data Format Pattern Framed** softkey to **Framed**. When you select **Framed** for bursting the frame envelope, you will be transmitting framed data. This means that you will be bursting the timeslots that you have activated and there will be no RF carrier during the off timeslots. Notice that **Configure Timeslots** has become an active softkey.

## **Setting Up Timeslot 0**

- 1. Observe the display and notice that the normal preset condition for timeslot #0 has the timeslot turned on and configured as a traffic channel. Press **Configure Timeslots**. Next, look at the softkeys. The **Timeslot #** softkey shows that timeslot #0 is selected as the active timeslot. The **Timeslot Off On** softkey shows that timeslot #0 is turned on. Finally, the **Timeslot Type** softkey shows that timeslot #0 is configured as a Traffic Bearer channel.
- 2. Change the timeslot type to a Custom timeslot by pressing the **Timeslot Type** softkey. Another menu of softkeys is displayed. Press the **Custom** softkey. You are automatically returned to the previous menu of softkeys. Notice that the **Timeslot Type** softkey has changed from **Traffic Bearer** to **Custom**. Also notice that the display shows timeslot #0 configured as a Custom timeslot.
- 3. Configure the data pattern for the timeslot by pressing **Configure Custom**. Another menu is displayed showing you choices for the timeslot's data field. Notice that the display has changed showing you a visual representation of the timeslot. You are now ready to change the framed data from its default pattern (PN9).
- 4. Press **Other Patterns**. Next, press **8 1's & 8 0's** to change the data from PN9 to a repeating sequence of eight 1's followed by eight 0's.

## **Setting Up Timeslot 11**

- 1. Select timeslot #11 as the active timeslot by pressing the **Timeslot #** softkey followed by **11** and the **Enter** terminator softkey. The current active timeslot (#11) is displayed in the active entry area.
- 2. Turn on timeslot #11 by toggling the **Timeslot Off On** softkey from **Off** to **On**.
- 3. Change the timeslot type to a traffic bearer timeslot by pressing the **Timeslot Type** softkey. Another menu of softkeys is displayed. Press the **Traffic Bearer** softkey. You are automatically returned to the previous menu of softkeys. Notice that the **Timeslot Type** softkey has changed from **Custom** to Traffic Bearer. Also notice that the display now shows timeslot #11 configured as a traffic bearer timeslot.
- 4. Configure the data pattern for the timeslot by pressing **Configure Traffic Bearer**. Another menu of softkeys is displayed that allows you to change the A, B and S fields for the traffic bearer timeslot. Press **B field,** Other Patterns and 4 1's & 4 0's to fill the B field with a repeating sequence of four 1's followed by four 0's. You should see:

B: P4

## **Turning On the DECT Format and the Modulation**

The signal generator is now configured to burst two uplink timeslots with a −10 dBm, GFSK digitally-modulated carrier at 1.890000 GHz. Follow these remaining steps to output the framed data.

- 1. Press **Return** twice to move up two levels of softkey menus until the first DECT menu is displayed. (The first softkey in this menu is **DECT Off On**.) Press the **DECT Off On** softkey. The DECT format toggles from **Off** to **On**. At this time the internal baseband generator will generate the internal data patterns that you have configured for timeslots 0 and 11. A message is displayed while this process is taking place. Notice, also, that the following display annunciators are turned on:
	- DECT indicates that you have enabled the DECT standard
	- ENVLP indicates that burst is activated for transmitting framed data
	- $I/O$  indicates that I/Q modulation is being generated
- 2. Press the front panel **RF On/Off** key to toggle RF on. Notice that the display annunciator changes from  $RF$  OFF to RF ON. The modulated signal is now available at the RF OUTPUT connector.

## <span id="page-10-0"></span>**Table Editor Basics**

Option UN8 provides several table editors that enable you to:

- build a customized digital modulation (for details on using the FSK table editor, see [page 2-18\)](#page-23-0)
- map I/Q symbol positions (for details, see [page 2-6\)](#page-11-0)
- enable differential encoding (for details, see [page 2-29\)](#page-34-0)
- create and modify FIR data filters (for details, see [page 2-32\)](#page-37-0)

While each of these table editors performs a different function, they are all used in basically the same way, and most of the table editors have several editing softkeys in common.

#### **Common Edit Functions**

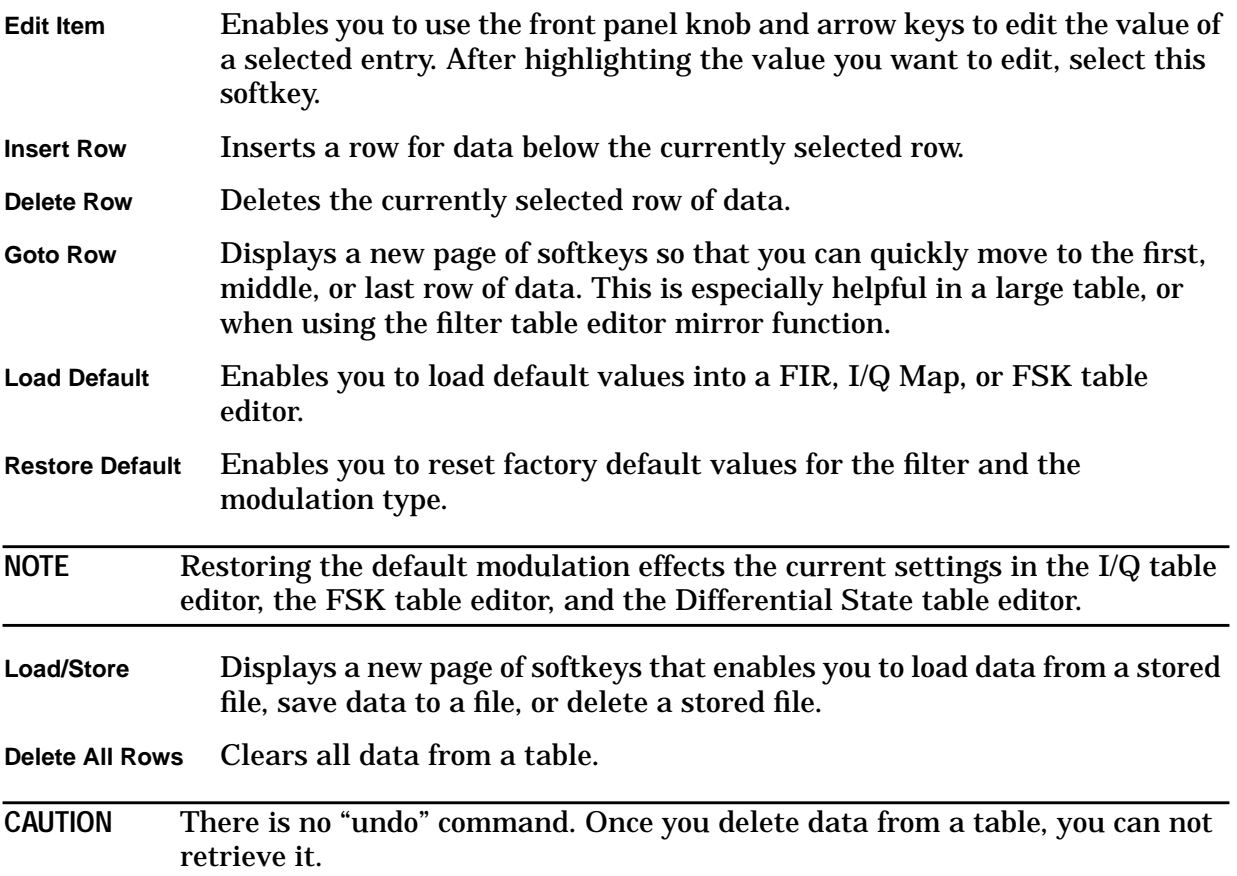

## <span id="page-11-0"></span>**Mapping Symbol Positions with the I/Q Table Editor**

In modulation schemes defined by standards (for example, DECT, GSM, and CDMA), symbols appear in default positions in the I/Q plane. The I/Q table editor provided in Option UN8 enables you to do the following:

• Create a unique mapping of symbols.

You can create a mapping that is not supplied as a default. You can also create a non-standard mapping; this is often necessary for a proprietary modulation scheme.

• Change the position of one or more symbols in a standard mapping.

This is often done to test the sensitivity of a receiver, or to create a symbol mapping that is similar to a default.

The examples in this section provide information on how to create an I/Q map (on [page](#page-12-0) [2-7\)](#page-12-0), how to edit a default map (on [page 2-11](#page-16-0)), how to globally change a value in an I/Q table (on [page 2-15](#page-20-0)), and how to use a stored I/Q map (on [page 2-17](#page-22-0)).

**Table Editor Basics**

While the following examples provide information specific to the I/Q table editor (shown in the following figure), they do not go into detail on every possible way to edit information. The section ["Table Editor Basics" on page 2-5](#page-10-0) covers in detail many of the features common to most table editors.

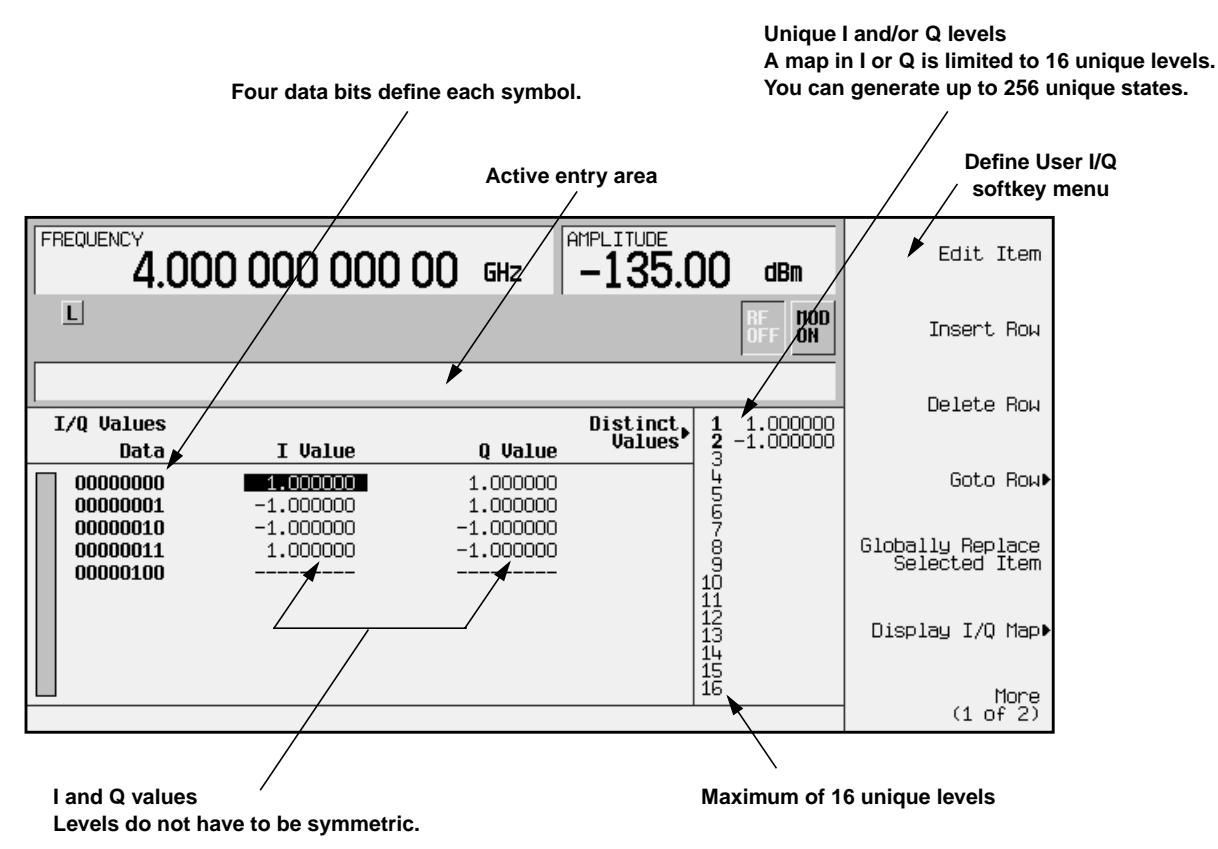

## <span id="page-12-0"></span>**Creating a Symbol Map**

Use the following procedure to create and store a 4-symbol unbalanced QPSK.

**Accessing the I/Q Table Editor**

- 1. Preset the signal generator.
- 2. Press the front panel **Mode** key.
- 3. In the softkey menu, press **Real Time I/Q BaseBand** (if this softkey does not appear, go to step 4).
- 4. To display the I/Q table editor, press **TDMA**, **DECT**, **More (1 of 2)**, **Modify Standard**, **Modulation Type**, **Define User I/Q**

The following illustration of the I/Q table editor shows the data for a 4QAM I/Q map. The initial data you will see depends on what was last used in the instrument.

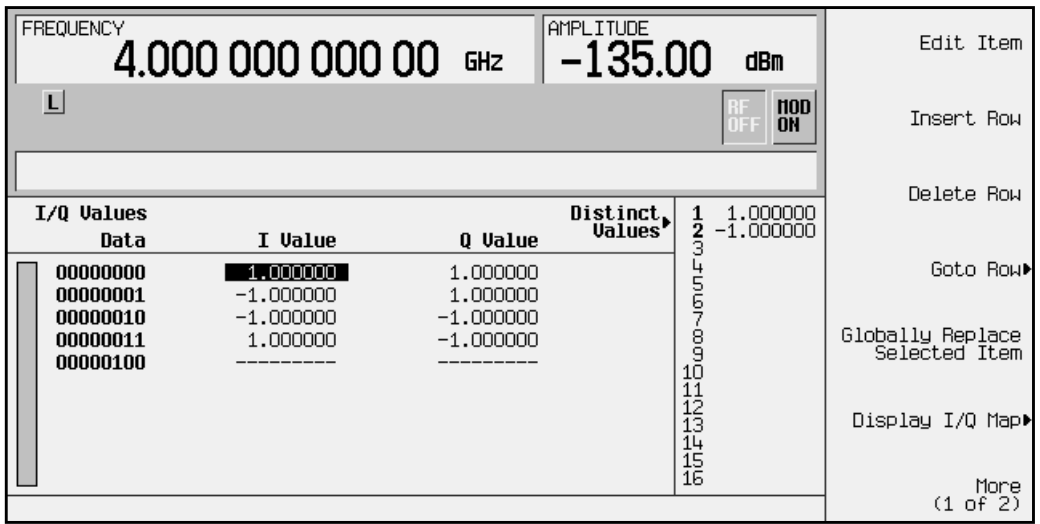

**Clearing Data**

When you create a new I/Q map (rather than editing existing data), it is often easier to start with an empty table. Use the following steps to clear existing data from the table editor.

- 1. Press the softkey **More (1 of 2)** to view the second page of softkeys.
- 2. Press **Delete All Rows**, **Confirm Delete of All Rows**. All data is removed from the table.
- 3. Press **More (2 of 2)** to return to the first page of softkeys.
- 4. Press **Display I/Q Map**. The data list is replaced by a blank I/Q state map.
- 5. To redisplay the list, press **Return**. As you enter data, you can toggle between the list and the map to visually check the entries.

#### <span id="page-13-0"></span>**Entering I and Q Values**

Next you will enter the coordinates of each symbol. The position of a symbol is defined by a pair of values (one representing I and the other representing Q).

| <b>Symbol</b> | Data Bits | <b>I</b> Value | Q Value     |
|---------------|-----------|----------------|-------------|
|               | 0000      | 0.500000       | 1.000000    |
|               | 0001      | $-0.500000$    | 1.000000    |
| 2             | 0010      | 0.500000       | $-1.000000$ |
| 3             | 0011      | $-0.500000$    | $-1.000000$ |

**Table 2-1 I and Q Values for an Unbalanced QPSK**

Both the 4QAM I/Q map shown on [page 2-7](#page-12-0), and the map you create in this example have four symbols. Please note, however, that the 4QAM I/Q map uses only *two* unique values (−1.0 and 1.0) to create those symbols, while this example uses the following *four* unique values: 0.5, 1.0,  $-0.5$ , and  $-1.0$ . It is not the number of values that defines how many symbols a map has, but how those values are combined.

**NOTE** The number of bits per symbol can be expressed using the following formula. Because the equation is a ceiling function, if the value of *x* contains a fraction, *x* is rounded up to the next whole number.

$$
x = \sqrt{Log_2(y)}
$$

Where  $x = \text{bits per symbol, and } y = \text{the number of I/Q states.}$ 

The following figure summarizes the process of entering values in the I/Q table editor. Detailed steps begin on the next page.

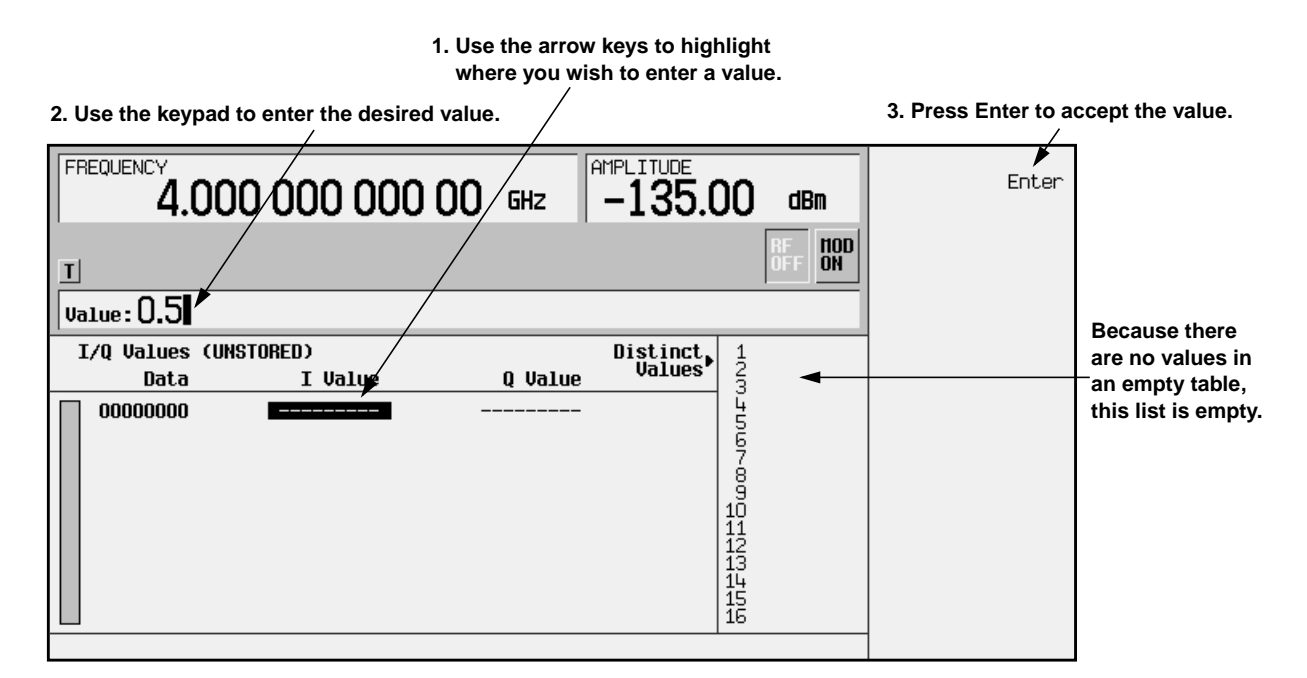

1. Note that the entry under  $I$  value is highlighted. Use the numeric keypad to type the first I value from the table on [page 2-8](#page-13-0). You do not have to type the leading zero, or the zeros that follow the number 5.

As you press the keys, the numbers display in the active entry area (if you make a mistake, use the backspace key and then retype).

2. To accept the value, press the **Enter** softkey. Note that the I value updates, the highlight moves to the first Q entry (and provides a default value of 0), and an empty row of data appears below the first row.

Also note that 0.000000 appears as the first entry in the list of Distinct Values, and that 0.500000 appears as the second entry.

- **NOTE** The maximum number of distinct (unique) values that can appear in any I/Q map is 16. This is *not* the maximum number of I/Q entries; this is simply the maximum number of distinct values that you can use to create the entries. For example, if you load the default 256QAM map, you will see that 16 distinct values have been used to create far more than 16 I/Q entries.
- 3. For the first Q Value, type 1, then press **Enter**. The Q value updates, and the highlight moves to the second I value. Now 0.500000 and 1.000000 are listed as the distinct values.
- 4. Enter the remaining I and Q values. Remember that you can view the I/Q map at any time (using the **Display I/Q Map** softkey, as described in ["Clearing Data" on page 2-7](#page-12-0)). The figure to the right shows a completed constellation.

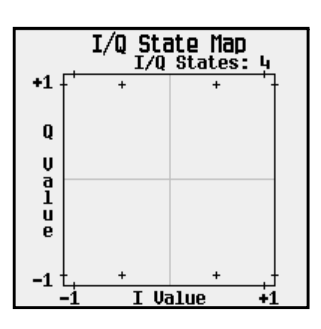

#### **Storing the I/Q Map to Memory**

Now that you have created a customized I/Q map, you can save it for future use. When the current table has not been stored, (UNSTORED) appears as shown in the following figure.

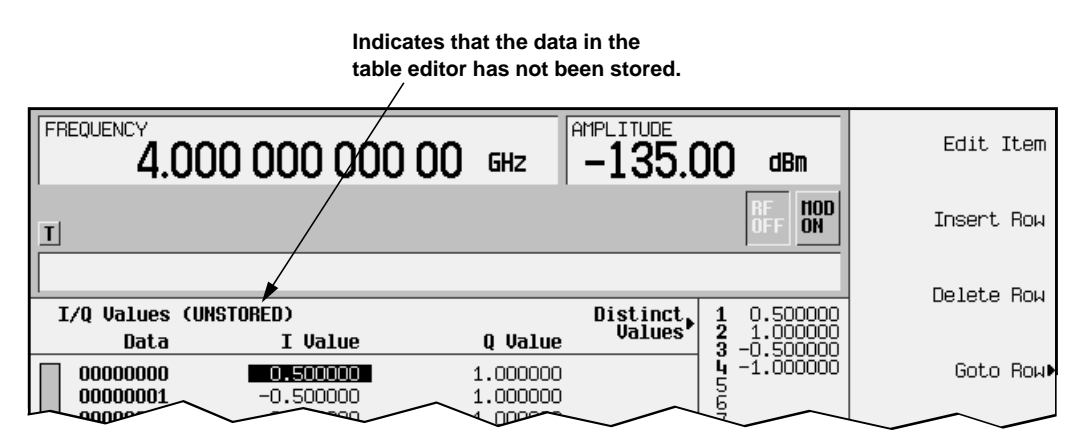

If you try to exit the table editor without storing, the signal generator displays the softkey:

#### **Confirm Exit From Table Without Saving**

To exit *without* saving the table, select the softkey. If you do *not* want to exit without storing the table, press **Return**.

- 1. In the softkey menu, press **More 1 of 2**, **Load/Store**, **Store To File**. The catalog of I/Q files appears, which lists stored files, and amount of memory used and available (in bytes).
- 2. To name the file, press the softkey containing the desired character, then select the softkey with that character from the subsequent menu. For example, to begin naming the file UNBALQPSK, first press the **OPQRSTU** softkey, and then press the **U** softkey.

Note that  $U$  is displayed in the active entry area following the  $Store$  to: text.

Continue entering the characters for the file name until UNBALQPSK is displayed in the active entry area.

3. When the file name is complete, press **Enter**.

The following figure shows the results of saving the I/Q file.

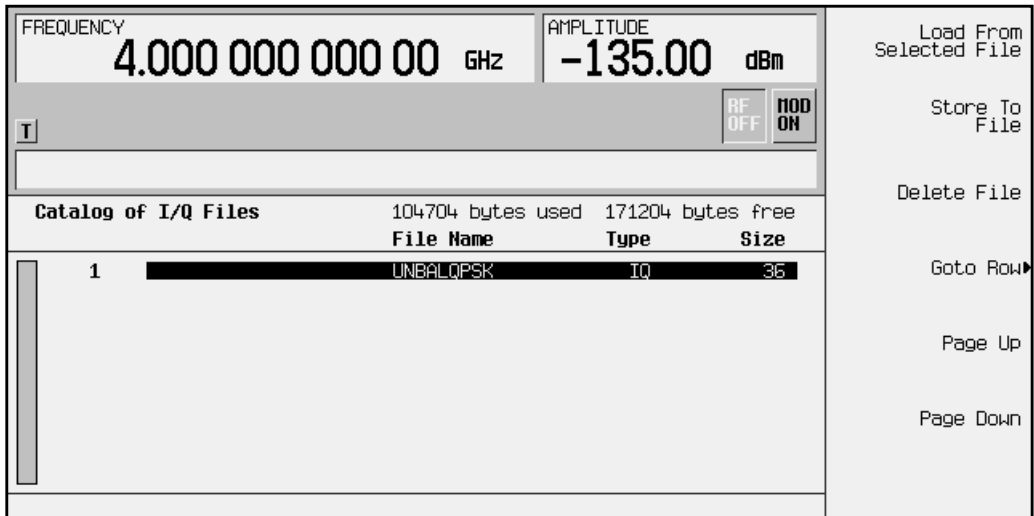

## <span id="page-16-0"></span>**Moving an I/Q Symbol**

You can manipulate symbol locations to simulate magnitude and phase errors. In this example, you will edit a 4QAM constellation to move one symbol closer to the origin.

**Loading the 4QAM I/Q Map**

- 1. Preset the signal generator.
- 2. Press the front panel **Mode** key.
- 3. In the softkey menu, press **Real Time I/Q BaseBand** (if it appears), **TDMA**, **DECT**, **More (1 of 2)**, **Modify Standard**, **Modulation Type**, **Define User I/Q**, **More (1 of 2)**, **Load Default I/Q Map**, **QAM**, **4QAM**. The I/Q table editor displays the data for the 4QAM I/Q map.
- 4. Press **More (2 of 2)** to return to the first page of softkeys.

The following illustration of the I/Q table editor shows the data for a 4QAM I/Q map.

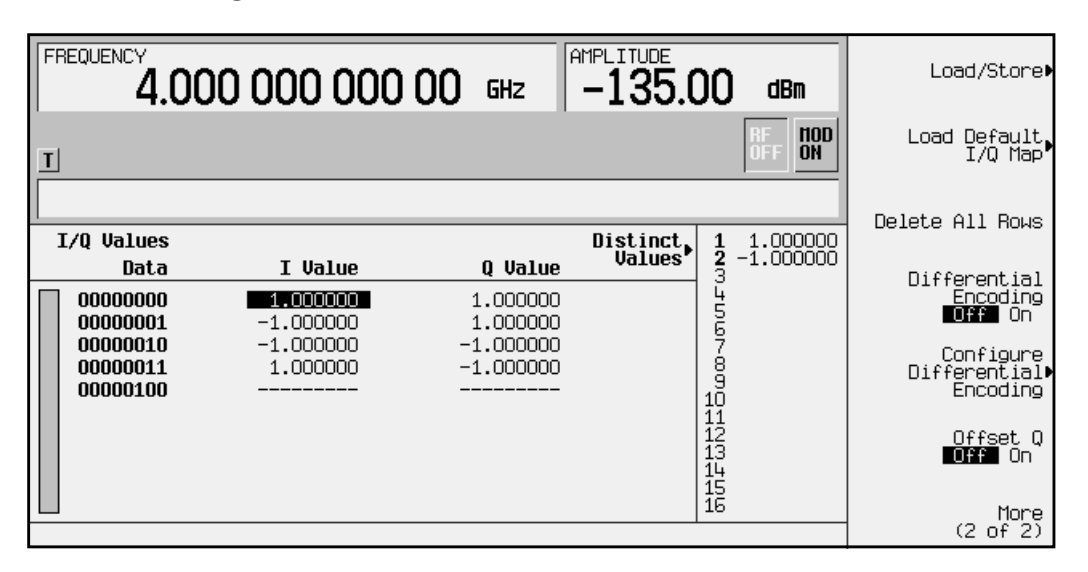

5. In the softkey menu, press **Display I/Q Map**. The data list is replaced by an I/Q state map (constellation diagram), as shown here.

To redisplay the list, press **Return**. As you edit data, you can toggle between the list and the map to visually check the entries.

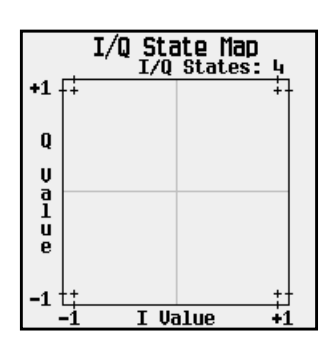

#### **Editing I and Q Values**

The following figure summarizes the process of editing values in the I/Q table editor. Detailed steps begin after the figure.

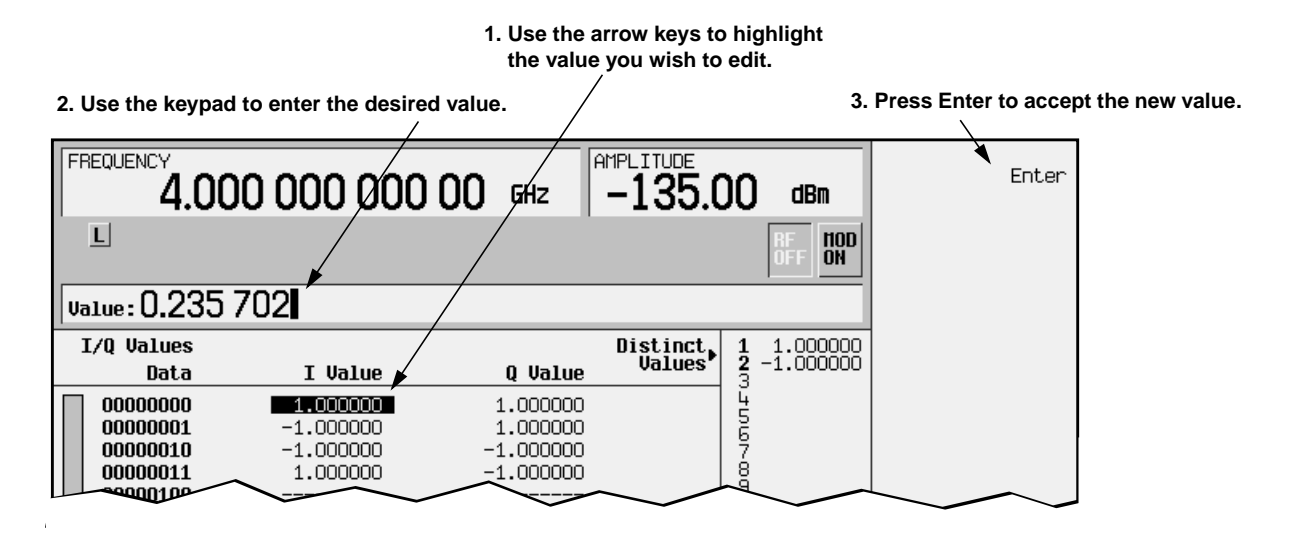

1. Note that the first I value is highlighted. Using the numeric keypad, type 0.235702.

As you press the keys, the numbers display in the active entry area (if you make a mistake, use the backspace key and then retype).

- 2. To accept the value, press the **Enter** softkey. Note that the I value updates, and the highlight moves to the first Q entry.
- 3. For the first Q entry, enter 0.235702 and press **Enter**.
- 4. In the softkey menu, press **Display I/Q Map**. Note that one symbol has moved, as shown in the following figure.

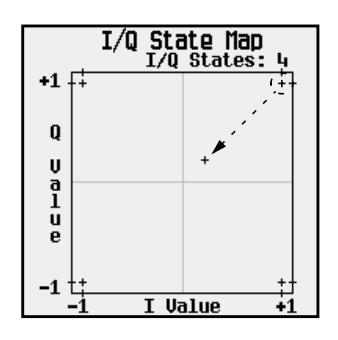

#### <span id="page-18-0"></span>**Storing the I/Q Map to Memory**

You can save this modified map for future use. When the current table has not been stored, (UNSTORED) appears as shown in the following figure.

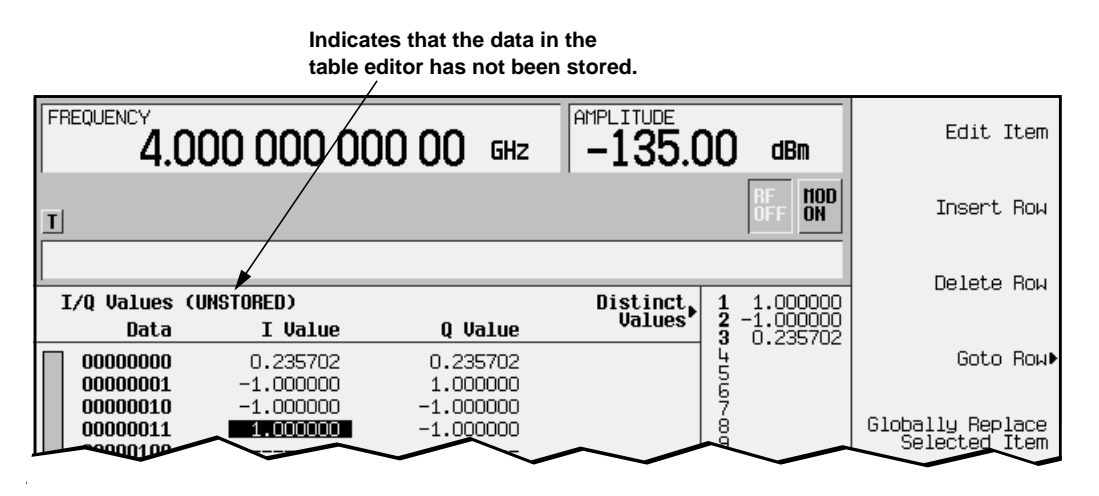

If you try to exit the table editor without storing, the signal generator displays the softkey:

Confirm Exit From Table Without Saving

To exit *without* saving the table, select the softkey. If you do *not* want to exit, press **Return**.

- 1. In the softkey menu, press **More 1 of 2**, **Load/Store**, **Store To File**. The catalog of I/Q files appears, which lists stored files, and amount of memory used and available (in bytes).
- 2. If there are already files in the catalog, the first file is selected, and its name appears in the active entry area, as shown in the following figure. If there are no files listed, go to step 3.

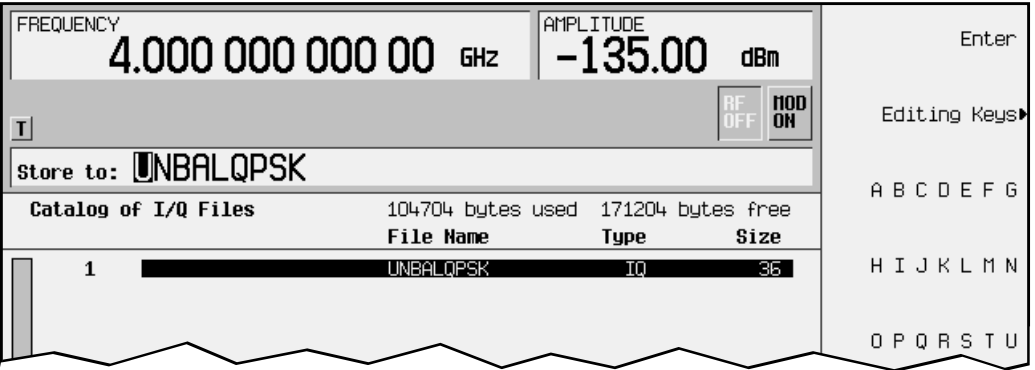

If an existing file is selected, press the **Editing Keys** softkey, then select **Clear Text**. The previous page of softkeys returns, and only a cursor appears in the active entry area following the Store to: text.

3. To name the file, press the softkey containing the desired character, then select the softkey with that character from the subsequent menu. For example, to begin naming the file NEW4QAM, first press the **HIJKLMN** softkey, and then press the **N** softkey.

Note that N is displayed in the active entry area following the Store to: text. Continue entering the characters for the file name until NEW4QAM is displayed in the active entry area (use the numeric keypad for the number 4).

4. When the file name is complete, press **Enter**. The following figure shows the results of saving the I/Q file.

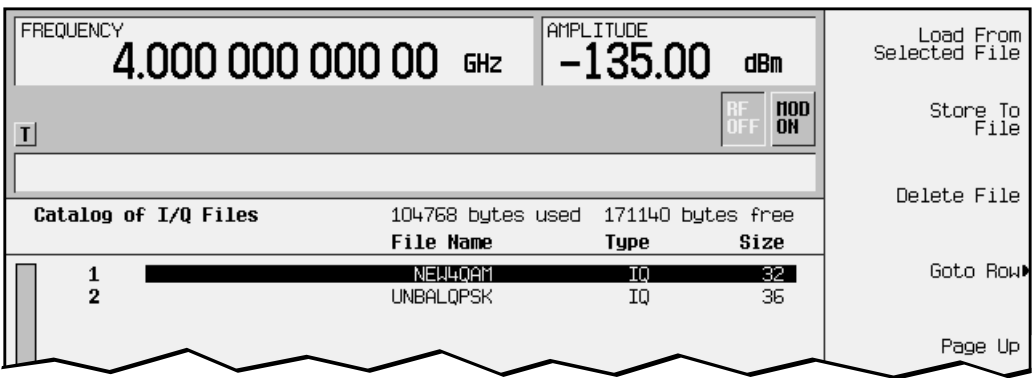

## <span id="page-20-0"></span>**Globally Replacing an I/Q Value**

When you want to change an I/Q value throughout the entire table, you can change the value once and have all occurrences of that value change to the new value. In this example, you will use the **Globally Replace Selected Item** command to globally replace I/Q values.

**NOTE** When using the **Globally Replace Selected Item** command, be sure that you want *all* occurrences of the selected value changed. Also, consider the order in which you change values. For example, if you want to change all current 0.5 values to 1.0, and all current 1.0 values to −0.75, change the 1.0 values first, or all values will end up as −0.75.

#### **Loading the 4QAM I/Q Map**

- 1. Preset the signal generator, then press the front panel **Mode** key.
- 2. In the softkey menu, press **Real Time I/Q BaseBand** (if it appears), **TDMA**, **DECT**, **More (1 of 2)**, **Modify Standard**, **Modulation Type**, **Define User I/Q**, **More (1 of 2)**, **Load Default I/Q Map**, **QAM**, **4QAM**. The I/Q table editor displays the data for the 4QAM I/Q map, as shown in the following illustration.

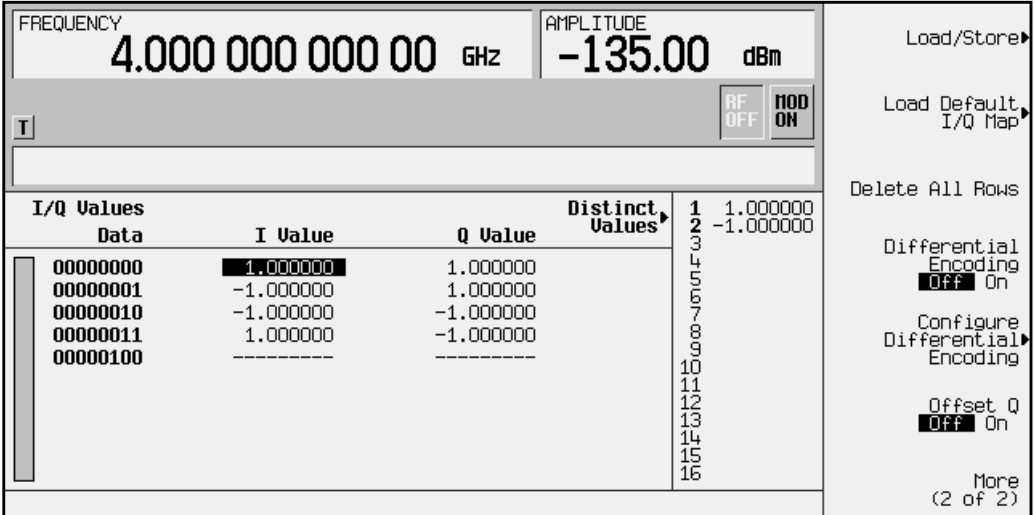

3. Press **More (2 of 2)** to return to the first page of softkeys, then press **Display I/Q Map**. The data list is replaced by an I/Q state map (constellation diagram), as shown at right. To redisplay the list, press **Return**. As you edit data, you can toggle between the list and the map to visually check the entries.

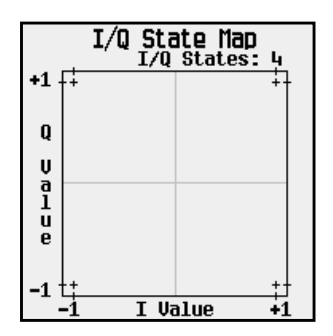

**Globally Editing I and Q Values**

- 1. Select any occurrence of the value 1.000000, then select the softkey **Globally Replace Selected Item**.
- 2. Using the numeric keypad, type 0.5, then press the **Enter** softkey.

Note that all entries in the table that were originally 1.000000 now read 0.500000.

- 3. Select any occurrence of the value -1.000000, then select the softkey **Globally Replace Selected Item**.
- 4. Using the numeric keypad, type -0.5, then press the **Enter** softkey.

Note that all entries in the table that were originally -1.000000 now read -0.500000.

5. In the softkey menu, press **Display I/Q Map**. Note that you have moved all of the symbols, as shown below.

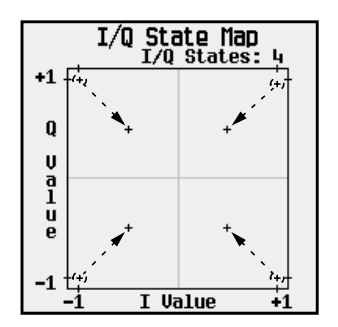

**Storing the I/Q Map to Memory**

As described on [page 2-13](#page-18-0), you can save this modified map for future use (**Load/Store**, **Store To File**).

## <span id="page-22-0"></span>**Using a Stored I/Q Map**

Once you have created and stored a customized I/Q map, you can use that information as described in the following steps.

**Selecting a Stored I/Q File**

- 1. Press the front panel **Mode** key.
- 2. In the softkey menu, press **Real Time I/Q BaseBand** (if it appears), **TDMA**, **DECT**, **More (1 of 2)**, **Modify Standard**.
- 3. To display the catalog of stored I/Q files, press **Modulation Type**, **Select**, **User I/Q**.
- 4. Highlight the file you want to use, then press **Load From Selected File**.

The information from the file is loaded, and User I/Q is displayed as the Mod Type. Also note that **(<filename>@IQ)** appears below the **Select** softkey, as shown below.

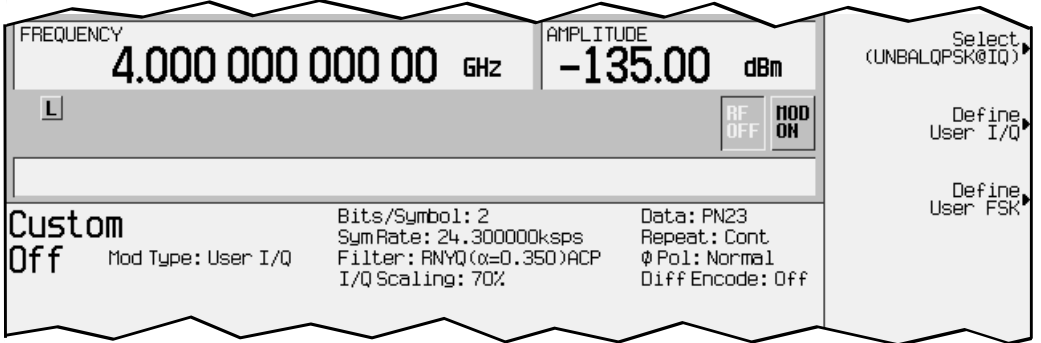

#### **Turning On a DECT Modulation**

Once you have selected a stored modulation, use the following steps to turn it on.

- 5. Press the front panel **Mode** key.
- 6. In the softkey menu, press **Real Time I/Q BaseBand** (if it appears), **TDMA, DECT**.
- 7. In the DECT menu, press the softkey **DECT Off On** to highlight **On**.

Note that, DECT On appears on the front panel, and the DECT and I/Q annunciators turn on.

- 8. Press the front panel **Frequency** key and then set the desired frequency.
- 9. Press the front panel **Amplitude** hardkey and then set the desired amplitude.
- 10.If necessary, press the front panel **Mod On/Off** hardkey until the MOD ON annunciator appears. This applies the modulation to the carrier.
- 11.If the RF is not on (the RF OFF annunciator is on), press the front panel **RF On/Off** key. The display annunciator changes to  $RF$  ON, and the modulated signal is available at the RF OUTPUT connector.

## <span id="page-23-0"></span>**Building a Customized FSK Modulation Using the FSK Table Editor**

Use this procedure to create, store, and apply a customized continuous 4-level FSK signal. You will learn to do the following:

- choose the Define User FSK setting
- create a unique file of frequency deviations
- store the custom FSK modulation to a file
- load a stored file of frequency deviations
- select a custom FSK file for use
- turn on custom FSK modulation

#### **Table Editor Basics**

While the following examples provide information specific to the FSK table editor, they do not go into detail on every possible way to edit information. The section ["Table Editor](#page-10-0) [Basics" on page 2-5](#page-10-0) covers in detail many of the features common to most table editors.

## **Choosing the Define User FSK Setting**

- 1. Preset the signal generator to normal preset conditions.
- 2. Press the front panel **Mode** hardkey. (If you have multiple options installed in your signal generator, press the **Real Time I/Q BaseBand** softkey to select Option UN8.)
- 3. Press **TDMA, DECT, More (1 of 2), Modify Standard, Modulation Type, Define User FSK** to select the Define User FSK menu.
- 4. You will see a Frequency Values table with Data in the first column and  $F_{\text{req}}$ . Deviation in the second column. The following illustration of the FSK table editor shows the data for an 8-level FSK modulation. The initial data you see will depend on what was last used in the instrument.

<span id="page-24-0"></span>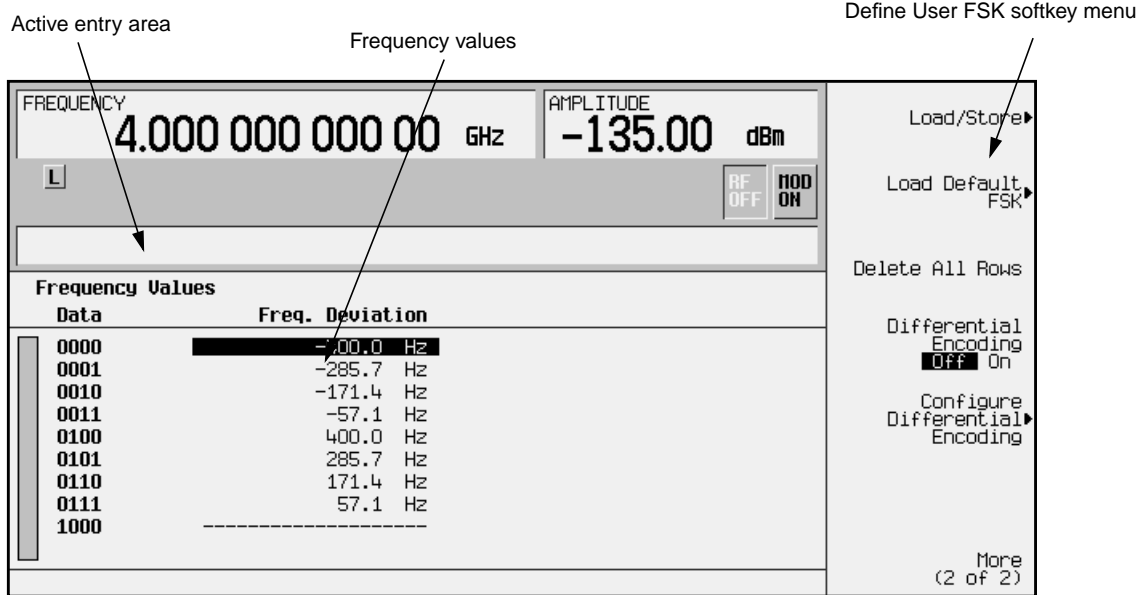

## **Creating a Unique FSK File of Frequency Deviations**

There are two methods for creating a custom FSK file. You can either define the frequency deviations using completely original data (see Using Original Data, below), or you can load and modify a default FSK pattern (see [Modifying a Default FSK Pattern,](#page-25-0) below).

**Using Original Data**

Follow these instructions to create an example of an APCO25 C4FM customized continuous 4-level FSK signal with two bits per symbol.

**NOTE** The number of bits per symbol can be expressed using the following formula. Because the equation is a ceiling function, if the value of *x* contains a fraction, *x* is rounded up to the next whole number.

 $x = \sqrt{Log(y)}$ 

Where  $x = \text{bits per symbol, and } y = \text{the number of frequencies.}$ 

When you create new frequency values (rather than edit existing data), it is often easier to start with an empty table. To clear the existing frequency values from within the Define User FSK menu, press **More (1 of 2)**, **Delete All Rows**, **Confirm Delete Of All Rows**.

The following figure defines the areas of the display. As you enter frequency deviation values, the numbers will display in the active entry area (if you make a mistake, use the backspace key and then retype). Follow the steps below:

- 1. Enter the first frequency deviation value as follows:
	- Use the front panel numeric keypad to enter **600**.
	- Press the **Hz** terminator softkey to set the value at 600 Hz.

<span id="page-25-0"></span>• Notice that each time you enter a value, the pata column increments to the next binary number, up to a total of 16 data values (from binary 0000 to binary 1111).

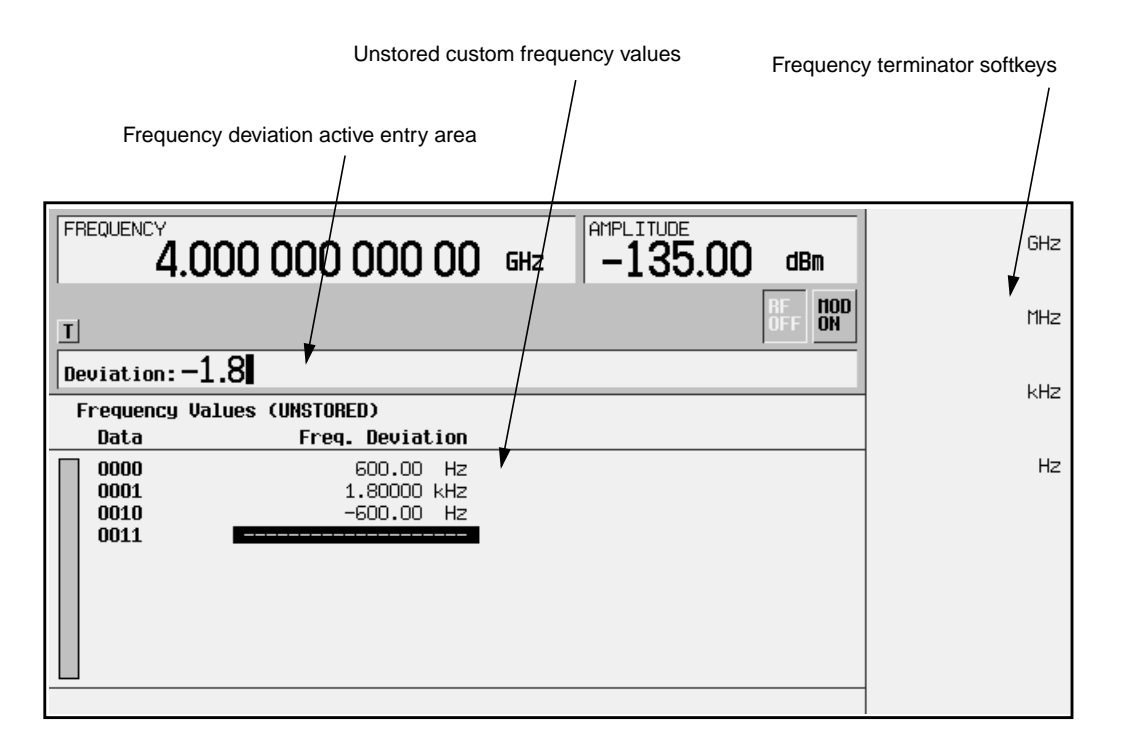

- 2. Continue to use the numeric keypad and the appropriate terminator softkey to enter these frequency deviation values:
	- $+1.8$  kHz for data row 0001
	- −600 Hz for data row 0010 (To designate a negative value, first press the **+/-** hardkey on the numeric keypad.)
	- −1.8 kHz for data row 0011

You have created an unstored file of frequency deviation values for your custom 4-level FSK file. To learn how to store the file, go to ["Storing a Custom FSK Modulation to a File"](#page-27-0) [on page 2-22](#page-27-0). To learn how to modify a default FSK pattern, go to the next section.

#### **Modifying a Default FSK Pattern**

To add errors to a default modulation, load the default synchronous FSK modulation and then modify the existing frequency deviation values. If you choose to modify a default FSK modulation, you must first designate a frequency deviation value and then choose an FSK pattern. To modify a default 4-Lvl FSK pattern, follow these steps:

- 1. From the Define User FSK softkey menu, press **More (1 of 2)**, **Load Default FSK**.
- 2. Adjust the frequency deviation to 1.8 kHz, by entering **1.8** on the numeric keypad and then pressing the **kHz** terminator softkey.

You will see 1.8000 kHz displayed in the Freq: active entry area of the display, and in bold under the **Freq Dev** softkey. See the following figure.

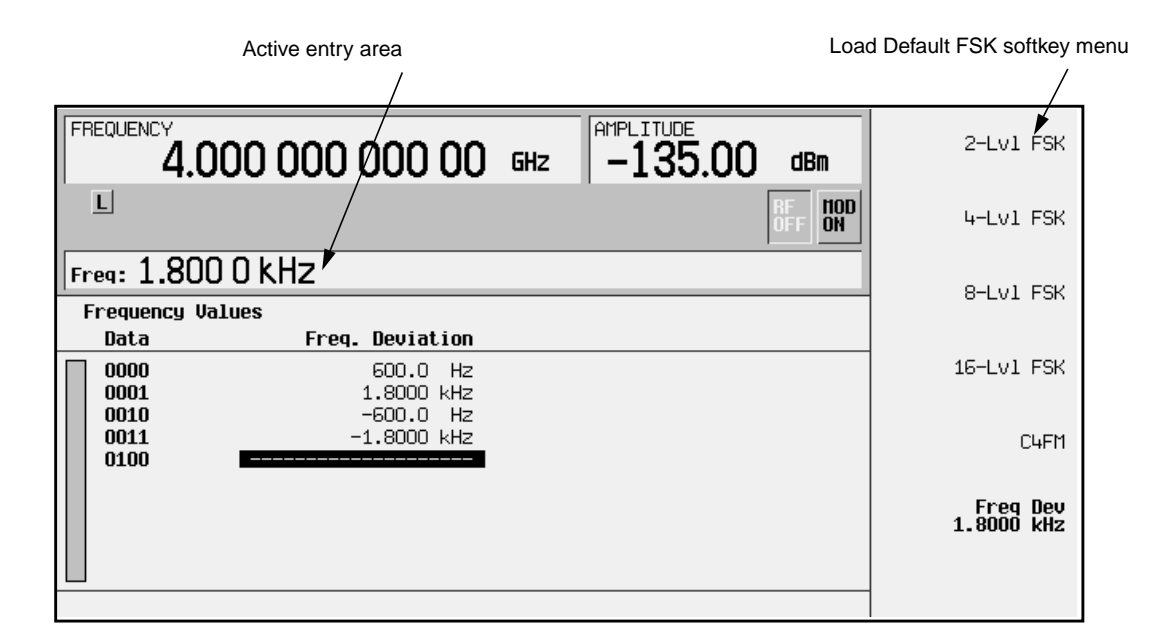

3. Press the **4-Lvl FSK** softkey. You will see the FSK table editor with the default Frequency Values displayed. See the following figure.

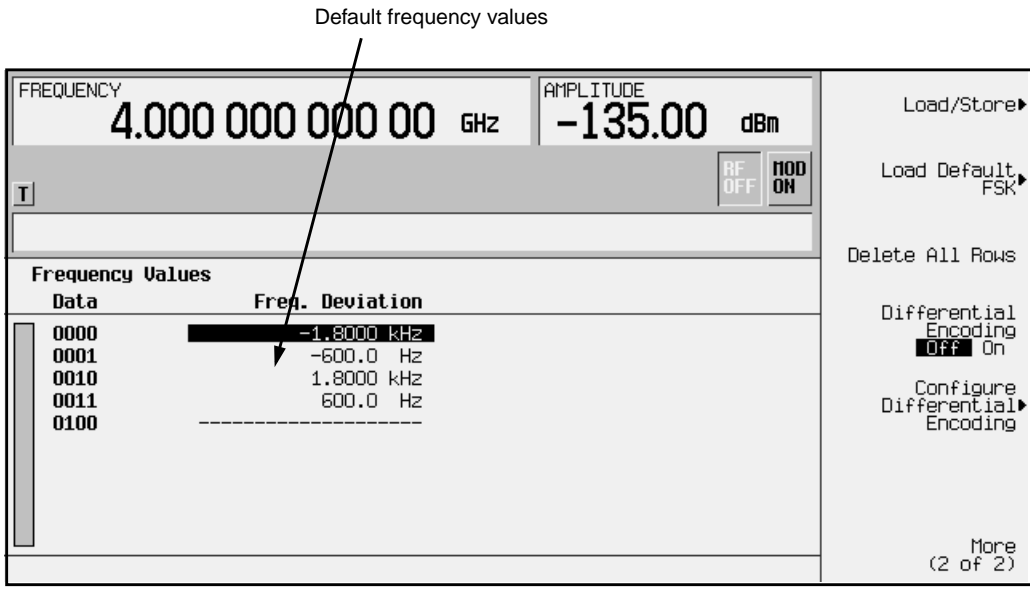

- <span id="page-27-0"></span>4. Use the up and down arrow keys or the front panel knob to highlight the frequency value for data row 0000, then modify the first frequency deviation value as follows:
	- Press **More (2 of 2)**, **Edit Item**.
	- Turn the front panel knob to adjust the value to −1.810 kHz.
	- Press the **Enter** terminator softkey.
	- Notice that the highlight bar moves to data row 0001
- 5. Continue as in step four or use the numeric keypad and the appropriate terminator softkey to enter the following frequency deviation values:
	- −590 Hz for data row 0001 (To designate a negative value using the numeric keypad, first press the **+/-** hardkey.)
	- $\cdot$  +1.805 kHz for data row 0010
	- $\cdot$  +610 Hz for data row 0011

You have created an unstored file of frequency deviation values for your custom 4-level FSK file. To learn how to store the file, go to the section, "Storing a Custom FSK Modulation to a File" on page 2-22.

## **Storing a Custom FSK Modulation to a File**

Use this procedure to learn how to store a custom FSK modulation file to the instrument's memory catalog.

If you try to exit the table editor without storing, the signal generator displays the softkey:

#### **Confirm Exit From Table Without Saving**

To exit *without* saving the table, select this softkey. If you do *not* want to exit, press the **Return** hardkey.

For this example, store the frequency deviations created in the previous procedure. If you have not yet created a custom FSK modulation, refer to the previous section, ["Creating a](#page-24-0) [Unique FSK File of Frequency Deviations" on page 2-19](#page-24-0).

- 1. In the Define User FSK menu, choose **More (1 of 2)**, **Load/Store**. The catalog of stored FSK files appears. You will also see the amount of memory used and available (in bytes).
- 2. Press **Store To File**. A softkey menu appears that contains letters and symbols that you can use to name your file.
- 3. If an existing file is highlighted in the FSK Files catalog, its name appears in the Store to: active entry area. To clear the file name, press **Editing Keys**, **Clear Text**. The previous page of letter and symbol softkeys returns, and only a cursor appears in the active entry area.

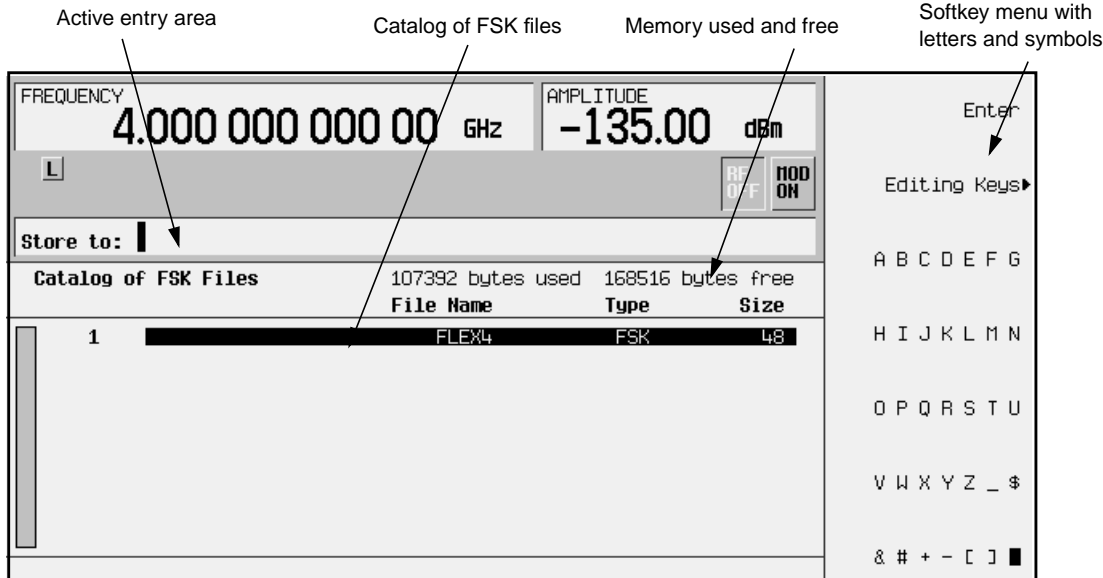

- 4. For this example, you'll title the file 4FSK, since this signal is a continuous 4-level FSK. The file name is created by pressing numbers on the numeric keypad, or pressing the softkey containing the desired character, then selecting the softkey with that character from the subsequent menu. For example, press number **4** on the numeric keypad. Press the **ABCDEFG** softkey, then press **F**. Note that 4F is displayed in the active entry area following the Store to: text.
- 5. Continue entering the characters for the file name until 4FSK is displayed in the active entry area.
- 6. When the file name is complete, press the **Enter** terminator softkey.

You now have a file called 4FSK stored in the instrument's non-volatile memory. The following figure shows the results of saving the FSK file.

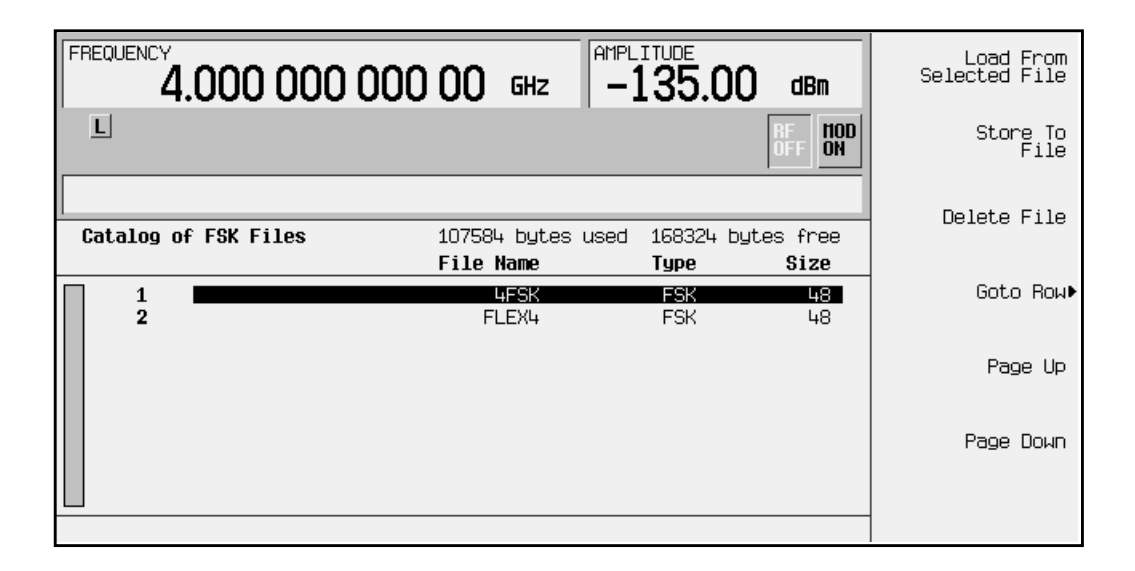

## **Loading the Stored FSK File**

Once you have created and stored a custom FSK modulation to a file, you can edit or redefine the unique modulation by loading the file from the instrument's memory. To load a previously stored FSK file, follow these instructions:

- 1. Preset the signal generator to normal preset conditions.
- 2. Press the **Mode** hardkey. (If you have multiple options installed in your signal generator, press the **Real Time I/Q BaseBand** softkey to select Option UN8.) Then press **TDMA**, **DECT**, **More (1 of 2)**, **Modify Standard**, **Modulation Type**, **Define User FSK**, **More (1 of 2)**, **Load/Store**.

```
The Catalog of FSK Files appears.
```
- 3. Use the up and down arrow keys or the front panel knob to highlight the file called 4FSK. If there are many files in the FSK file catalog, the **Goto Row** softkeys can be helpful. See ["Table Editor Basics" on page 2-5.](#page-10-0)
- 4. When the file is highlighted, press the **Load From Selected File** softkey. To confirm the file selection, press **Confirm Load From File**. If you change your mind, or want to choose a different file, press **Return**.
- 5. You will see the frequency values that you previously configured displayed in the User FSK table editor.

## **Selecting a Custom FSK File**

Once you have created and stored a custom FSK modulation to a file, you can apply its unique characteristics for your custom modulation by selecting it. To select a custom FSK file, follow these instructions:

- 1. Preset the signal generator to normal preset conditions.
- 2. Press the **Mode** hardkey. (If you have multiple options installed in your signal generator, press the **Real Time I/Q BaseBand** softkey to select Option UN8.) Then press **TDMA**, **DECT**, **More (1 of 2)**, **Modify Standard**, **Modulation Type**, **Select**, **User FSK**.

The Catalog of FSK Files appears.

- 3. Use the up and down arrow keys or the front panel dial to highlight the file called 4FSK. If there are many files in the FSK file catalog, the **Goto Row** softkeys can be helpful. See ["Table Editor Basics" on page 2-5.](#page-10-0)
- 4. When the file is highlighted, press the **Select File** softkey.

The display returns to the Modulation Type menu. Notice that **(4FSK@FSK)** is displayed under the **Select softkey in the Modulation Type menu**, and Mod Type: User FSK is displayed on the front panel display.

## **Turning On Custom FSK Modulation**

Now you are ready to apply the custom FSK modulation. If you have not yet created and selected a custom FSK modulation, return to ["Building a Customized FSK Modulation](#page-23-0) [Using the FSK Table Editor" on page 2-18](#page-23-0) and follow the instructions. If you have performed all of the previous steps, proceed with the following instructions.

- 1. Press the **Mode** hardkey twice to return to the DECT Modulation menu.
- 2. Press the **DECT Off On** softkey until **On** is highlighted.

Notice that DECT On is displayed on the front panel and the following annunciators are enabled:

- DECT indicates that you have enabled the DECT modulation
- $I/O$  indicates that I/Q modulation is being generated
- 3. Press the front panel **Frequency** key.

Frequency becomes the active function and the normal preset value for frequency is displayed in the active entry area.

4. Use the numeric keypad and press the **GHz** terminator softkey to enter the desired frequency, such as 1 GHZ.

Notice that the new frequency is shown in the FREQUENCY area of the display:

- 1.000 000 000 00 GHz
- 5. Press the front panel **Amplitude** hardkey.

Amplitude becomes the active function and the normal preset value for amplitude is displayed in the active entry area.

6. Use the numeric keypad and press the **dBm** terminator softkey to enter the desired amplitude, such as 0 dBM.

Notice that the new power level is shown in the AMPLITUDE area of the display:

- 0.00 dBm
- 7. When the instrument is preset, modulation is On by default. If the MOD ON annunciator is not enabled, press the front panel **Mod On/Off** hardkey to display the annunciator and apply the custom FSK modulation to the carrier.
- 8. Press the front panel **RF On/Off** hardkey. Notice that the display annunciator changes from RF OFF to RF ON. The custom modulated FSK signal is now available at the RF OUTPUT connector.

## <span id="page-32-0"></span>**Customizing the Burst Shape**

The Burst Shape feature allows you to customize burst shape rise and fall times and rise and fall delays.

Burst shape maximum rise and fall time values are affected by the following factors:

- the symbol rate
- the modulation type

When the rise and fall delays equal 0, the burst shape is attempting to synchronize the maximum burst shape power to the beginning of the first valid symbol and the ending of the last valid symbol of the timeslot. The following figure illustrates a bursted signal in a GSM frame with a rise delay of 0 and a fall delay of +1 bit.

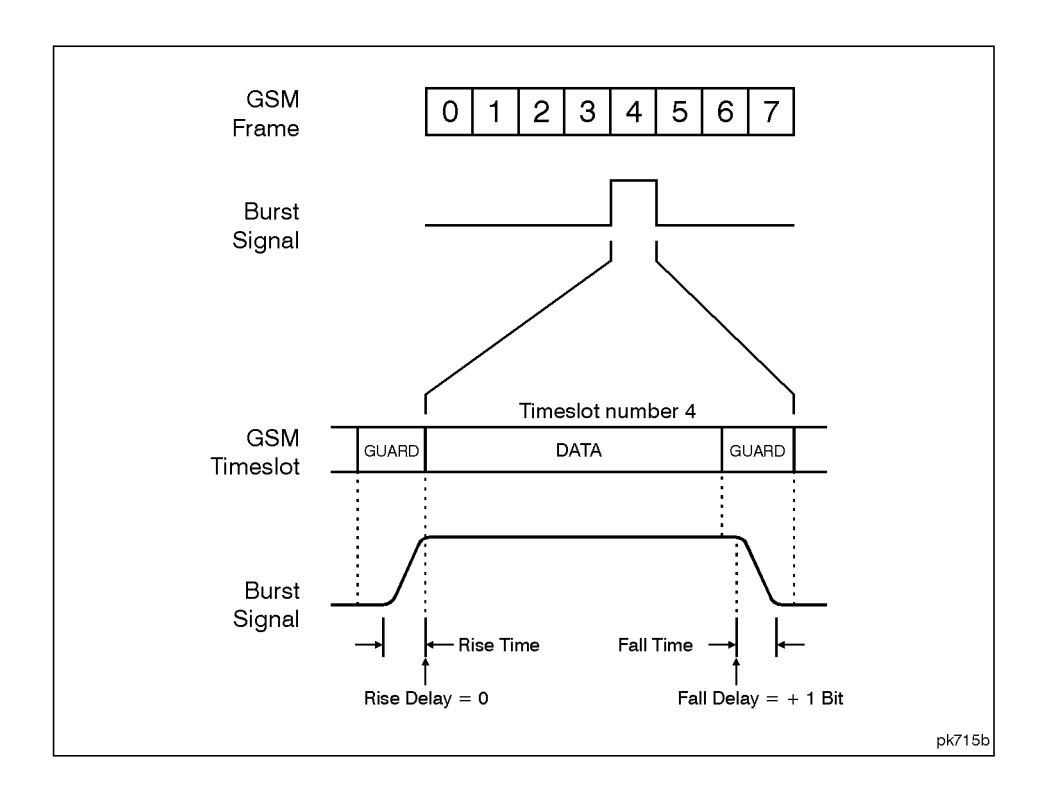

The ESG firmware computes optimum burst shape based on the settings you've chosen for modulation. You can further optimize burst shape by lining up the data portion with the modulation. For example, if you're designing a new modulation scheme, do the following:

- adjust the modulation and filtering to set the spectrum you want
- turn on framing
- adjust the burst rise and fall delay and rise and fall time for the timeslots

If you find that the Error Vector Magnitude (EVM) or Adjacent Channel Power (ACP) goes up when you turn bursting on, you can adjust the burst shape to assist with troubleshooting.

Use this procedure to adjust the burst shape:

- 1. Press the front panel **Mode** hardkey. (If you have multiple options installed in your signal generator, press the **Real Time I/Q BaseBand** softkey to select Option UN8.)
- 2. To choose the Custom Modulation menu, press: **TDMA**, **More (1 of 2)**, **Modify Standard**, **Burst Shape**.

You will see a menu of softkeys for adjusting the rise and fall times and rise and fall delays of the burst shape. The default values are displayed in bits. There is also a softkey for restoring the default burst shape. See the following figure.

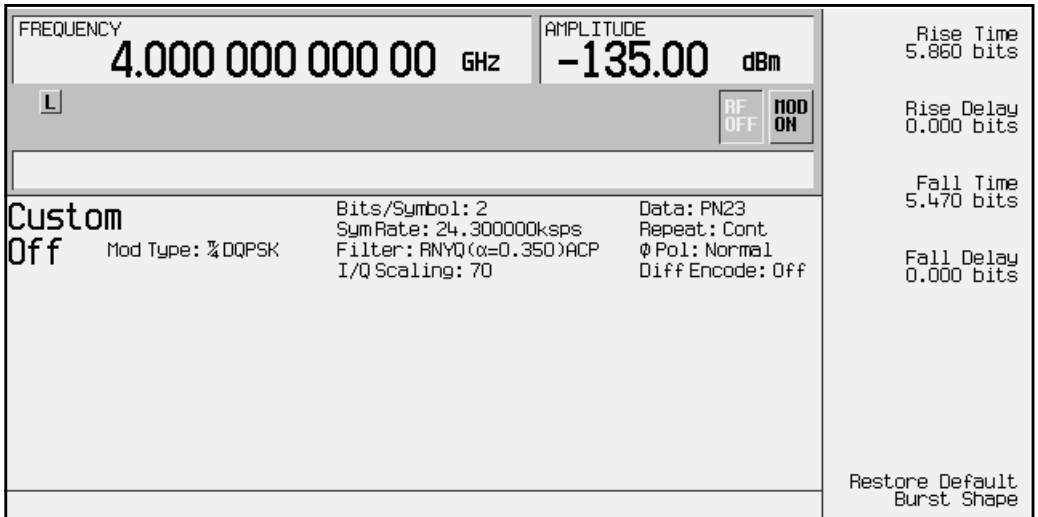

- 3. Press the following softkeys to adjust the burst shape:
	- Press the **Rise Time** softkey and enter a value on the numeric keypad, (for example, enter **5.0**) then press the **bits** terminator softkey.
	- Press the **Rise Delay** softkey and enter a value on the numeric keypad, (for example, enter -**3.5**) then press the **bits** terminator softkey.
	- Press the **Fall Time** and **Fall Delay** softkeys and enter values such as **5.0** and **3.6** respectively; then terminate each entry by pressing the **bits** terminator softkey.

## <span id="page-34-0"></span>**Mapping Custom Differential Encoding**

Differential encoding is a digital-encoding technique whereby a binary value is denoted by a signal *change* rather than a particular signal state. The signal generator is equipped with an editor that allows you to manipulate the differential state map associated with user-defined I/Q and user-defined FSK modulations. Using differential encoding, binary data can be encoded during the modulation process via transitions between states defined in the symbol table. Once the differential encoding has been configured, it is activated and applied to the current user-defined modulation.

NOTE For a detailed explanation of differential encoding, refer to ["Understanding](#page-154-0)" [Differential Encoding" on page 4-21](#page-154-0).

#### **Creating a User-Defined I/Q Modulation**

Before you design a custom differential encoding scheme, you must first create a user-defined I/Q or FSK modulation. For the purposes of this example, you will create a user-defined 4QAM I/Q modulation from the signal generator's list of default I/Q maps.

1. Press **Mode**, **Real Time I/Q Base Band** (if this softkey appears), **TDMA**, **DECT**, **More (1 of 2)**, **Modify Standard**, **Modulation Type**, **Define User I/Q**, **More (1 of 2)**, **Load Default I/Q Map**, **QAM**, **4QAM**. This loads a default 4QAM I/Q modulation and displays it in the I/Q table editor.

The default 4QAM I/Q modulation contains data that represent 4 symbols (00, 01, 10, and 11) mapped into the I/Q plane using 2 distinct values, 1.000000 and −1.000000. These 4 symbols will be traversed during the modulation process by the symbol table offset values associated with each symbol of data.

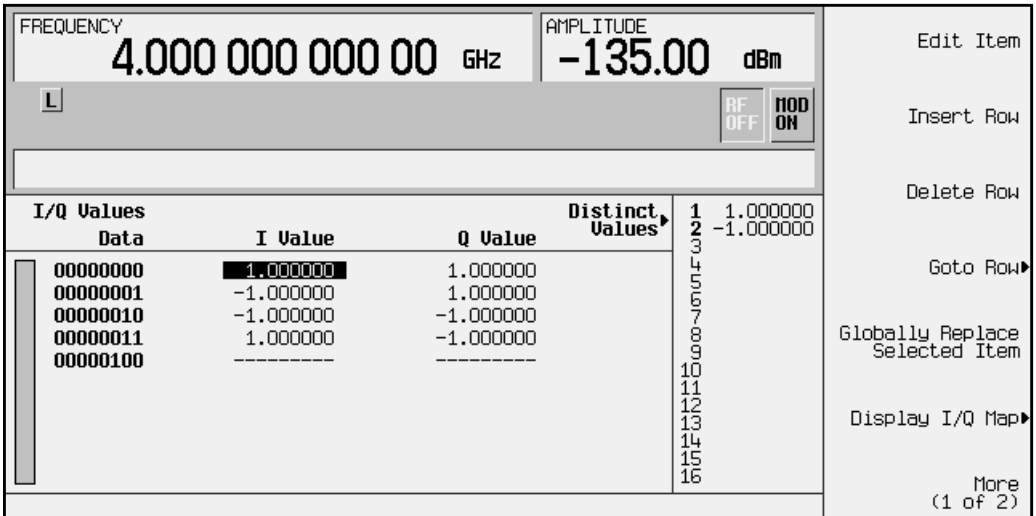

2. Press **More (1 of 2)**, **Configure Differential Encoding**. This opens the Differential State Map editor. You are now prepared to create a custom differential encoding for the user-defined default 4QAM I/Q modulation.

#### **Editing the Differential State Map**

The editor functions in the same manner as the I/Q and FSK table editors (explained in ["Mapping Symbol Positions with the I/Q Table Editor" on page 2-6](#page-11-0) and ["Building a](#page-23-0) [Customized FSK Modulation Using the FSK Table Editor" on page 2-18\)](#page-23-0). For an overview of basic table editing, see ["Table Editor Basics" on page 2-5.](#page-10-0)

 The following illustration shows the Differential State Map editor, along with the location of the data listing and the symbol table offset values entry area.

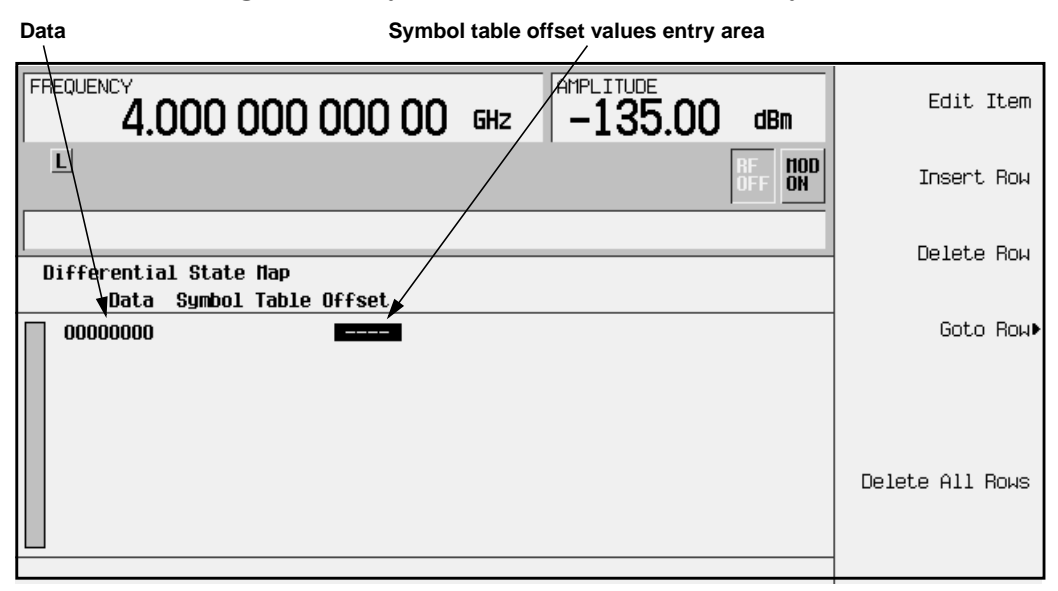

1. To encode the first symbol, add a symbol table offset of 1 by pressing **1**, **Enter**. This will rotate *forward* through the State Map by 1 value when a data value of 0 is modulated.

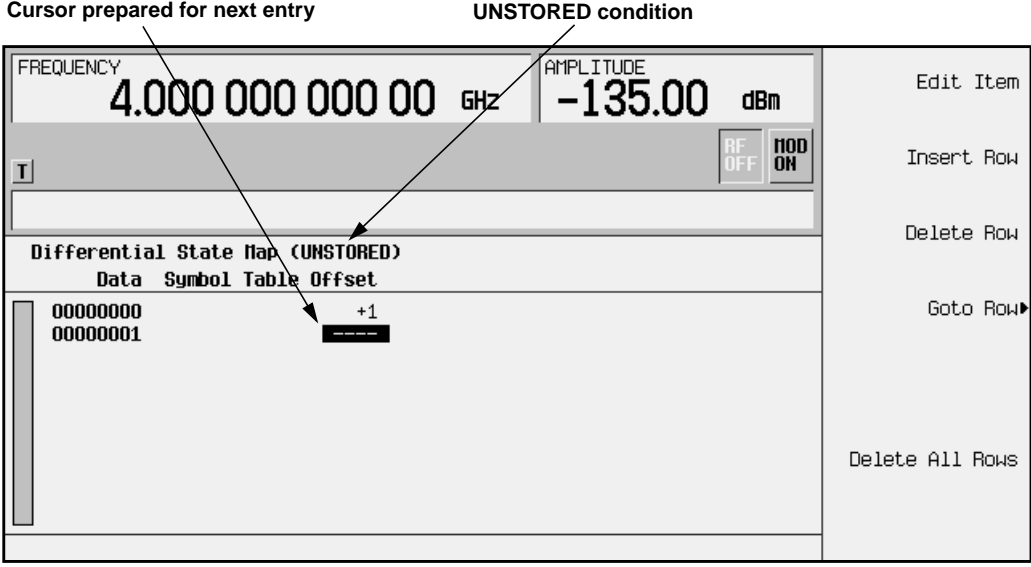
- **NOTE** Notice that (UNSTORED) appears next to Differential State Map on the signal generator's display. Differential State Maps are associated with the user-defined modulation for which they were created. In order to save a custom Differential State Map, you must store the user-defined modulation for which it was designed. Otherwise the symbol table offset data will be purged when you press the **Confirm Exit From Table Without Saving** softkey when exiting from the I/Q or FSK table editor.
- 2. To encode the second symbol, add a symbol table offset of −1 by pressing **+/-**, **1**, **Enter**. This will rotate *backward* through the State Map by 1 value when a data value of 1 is modulated.

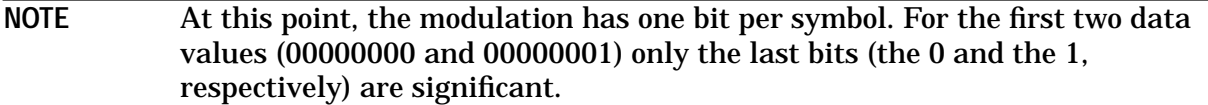

- 3. To encode the third symbol, add a symbol table offset of 2 by pressing **2**, **Enter**. This will rotate *forward* through the State Map by 2 values when a data value of 10 is modulated.
- 4. To encode the fourth symbol, add a symbol table offset of 0 by pressing **0**, **Enter**. This will *not* rotate through the State Map when a data value of 11 is modulated.

**NOTE** At this point, the modulation has two bits per symbol. For the data values 00000000, 00000001, 00000010, 00000011, the symbol values are 00, 01, 10 11 respectively.

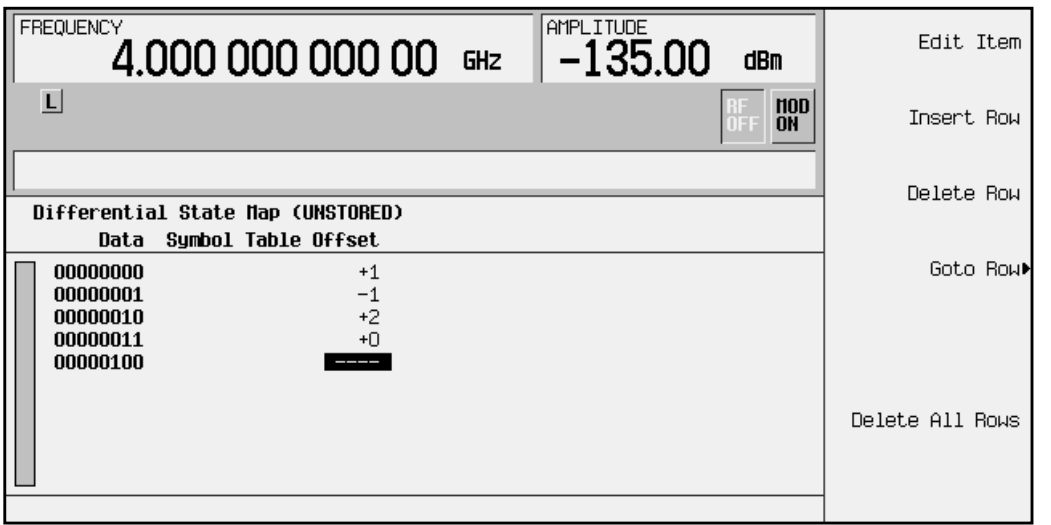

5. Press **Return** to go back to the I/Q table editor.

#### **Applying the Custom Differential Encoding**

To apply the custom differential encoding to the user-defined 4QAM I/Q modulation, press **Differential Encoding Off On** until **On** is highlighted. The user-defined modulation will now be differentially encoded.

# **Creating a User-Defined FIR Filter Using the FIR Table Editor**

Using this procedure you will create and store an 8-symbol, windowed sinc function filter with an oversample ratio of 4.

# **Accessing the Table Editor**

- 1. Preset the signal generator to normal preset conditions.
- 2. Press the front panel **Mode** key.
- 3. If you have multiple options and the **Real Time I/Q BaseBand** softkey is visible, press it next.
- 4. Press **TDMA**, **DECT**, **More (1 of 2)**, **Modify Standard**, **Filter**, **Define User FIR**. The FIR table editor should now be displayed. The following illustration shows the FIR table editor.

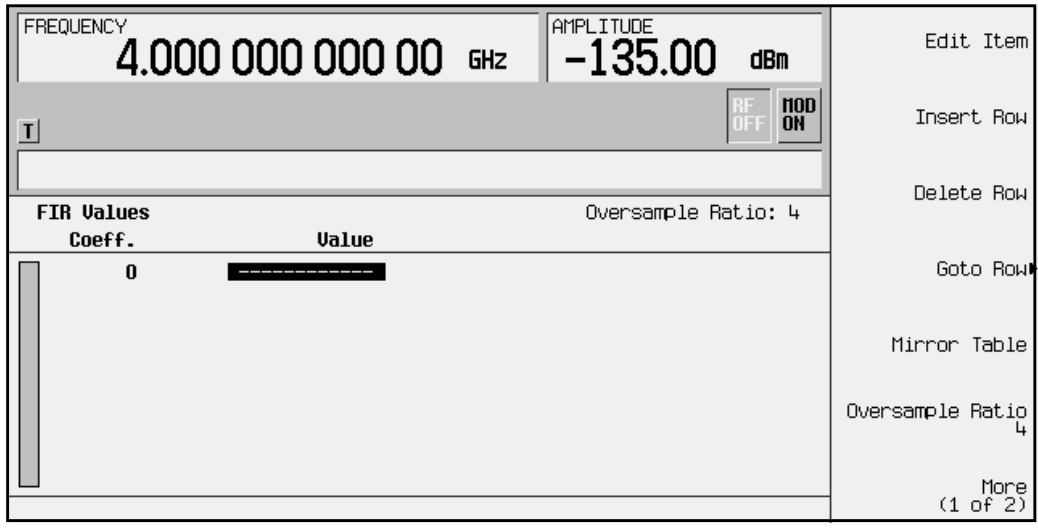

# **Entering the Coefficient Values**

The FIR table editor creates a filter from values that you provide. In this example, the values you'll enter are listed after step 2.

1. Notice that the Value field for coefficient 0 is already highlighted. Use the numeric keypad to type the first value from the list. As you press the numeric keys, the numbers are displayed in the active entry area. (If you make a mistake, you can correct it using the backspace key.)

Terminate your entry by pressing the **Enter** softkey. Notice that the value for coefficient 0 is now displayed in the Value field and a second row is automatically displayed with the Value field highlighted. (The following illustration shows the FIR table editor at this point in the process.)

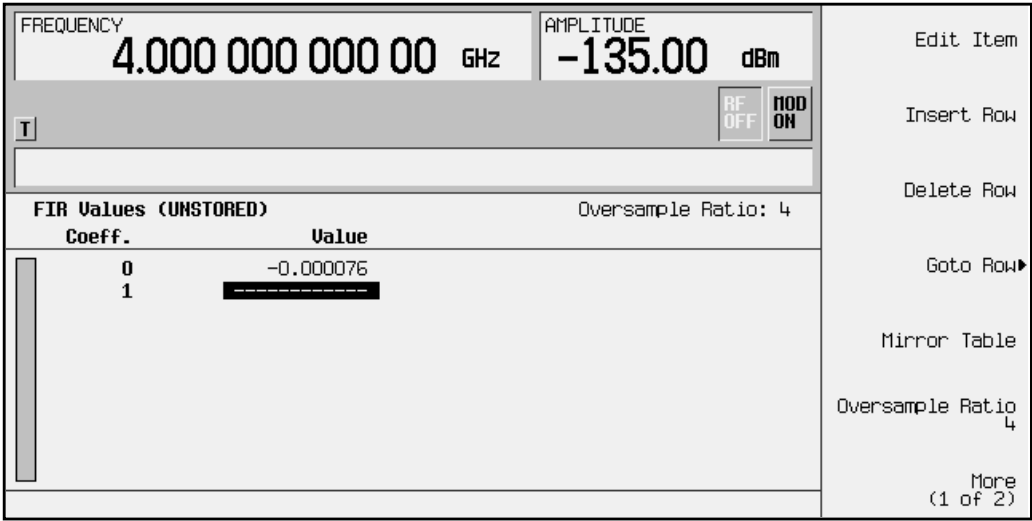

2. Continue entering the coefficient values until all 16 are complete.

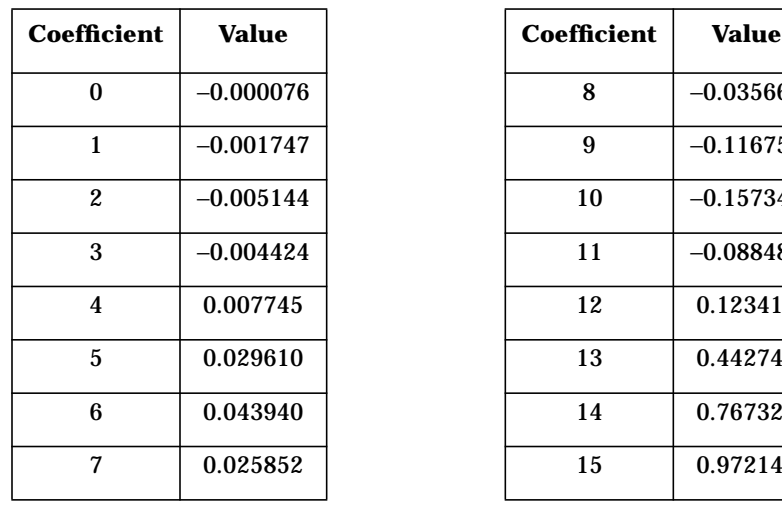

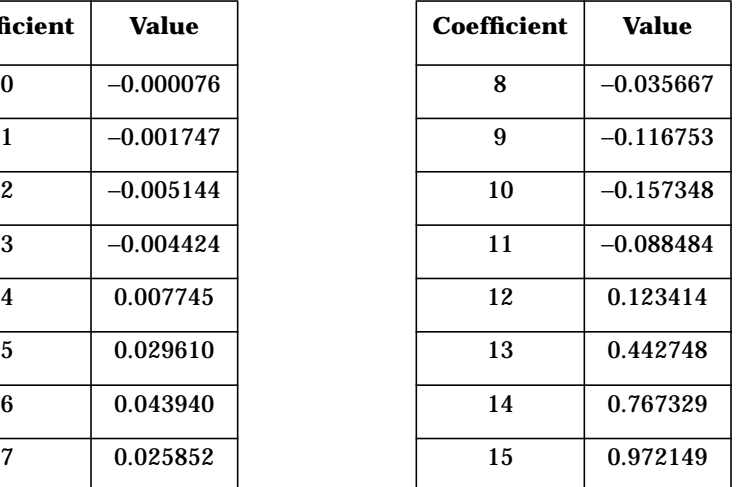

# **Duplicating the First 16 Coefficients Using Mirror Table**

In a windowed sinc function filter, the second half of the coefficients are identical to the first half in reverse order. The signal generator provides a mirror table function that automatically duplicates the existing coefficient values in the reverse order.

1. Press the **Mirror Table** softkey. The last 16 coefficients are automatically generated and the first of these coefficients (number 16) is highlighted. The following illustration shows the display at this point in the process.

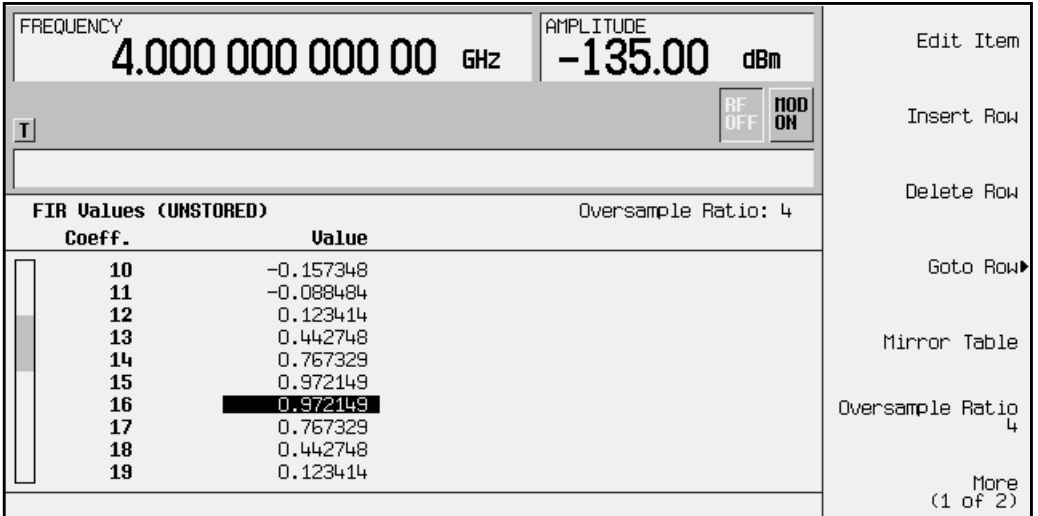

# **Setting the Oversample Ratio**

The oversample ratio (OSR) is the number of filter taps per symbol. Acceptable values range from 1 through 32, where the maximum combination of symbols and oversampling ratio allowed by the table editor is 1024. The instrument hardware, however, is actually limited to 32 symbols, an oversample ratio between 4 and 16, and 256 coefficients. So if you enter more than 32 symbols or 256 coefficients, the instrument will be unable to use the filter. If the oversample ratio is different from the internal, optimally selected one, then the filter will be resampled to the most optimal oversample ratio.

For this example, the desired OSR is 4, which is the default, so no action is necessary.

# **Displaying a Graphical Representation of the Filter**

The signal generator has the capability of graphically displaying the filter in both time and frequency dimensions.

1. To view the filter frequency response (calculated using a fast Fourier transform), press **More (1 of 2)**, **Display FFT**. The following graph will be displayed:

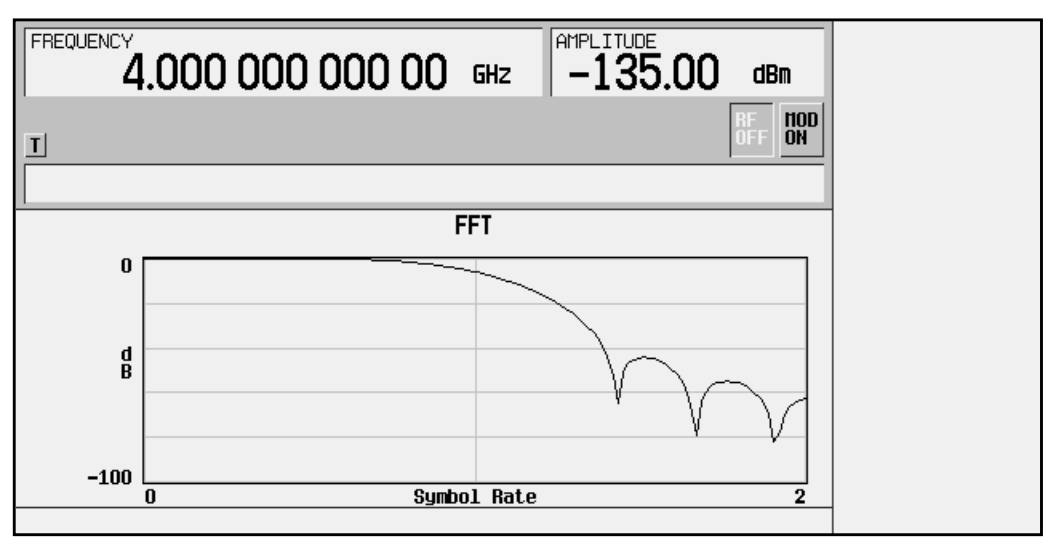

- 2. To return to the menu keys, press **Return**.
- 3. Display the filter impulse response in time by pressing **Display Impulse Response**. The following graph will be displayed:

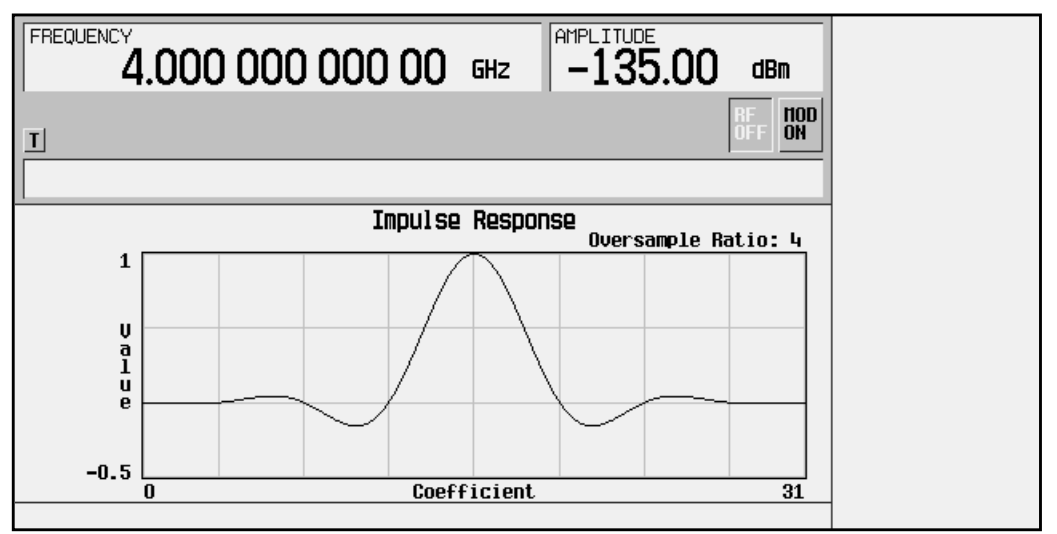

4. To return to the menu keys, press **Return**.

# **Storing the Filter to Memory**

The filter is now complete and can be stored to non-volatile memory for future use. At any time you can check the information at the top of the FIR table editor to determine whether the current table has been stored. Your current table should display the following text: FIR Values (UNSTORED). If you attempt to exit the table editor mode without first storing to a file, the signal generator will first prompt you to confirm that you want to exit without storing to a file. If you do *not* want to exit after all, press **Return**. To store the file, perform the following steps.

- 1. Press **Load/Store**, **Store To File**. The catalog of FIR files is displayed along with the amount of memory available.
- 2. For this example, you'll title the file NEWFIR1. The file name is created by pressing the softkey containing the desired character, then selecting the softkey with that character from the subsequent menu. For example, press the **HIJKLMN** softkey. Then press the bottom softkey, **N**. N is displayed in the active entry area following the Store to: text.
- 3. Continue entering the characters for the file name until NEWFIR1 is displayed in the active entry area. (Use the numeric keypad to enter the number 1.)
- 4. Press **Enter** when the file name is complete. The contents of the current FIR table editor are stored to a file in non-volatile memory. The following illustration shows the display:

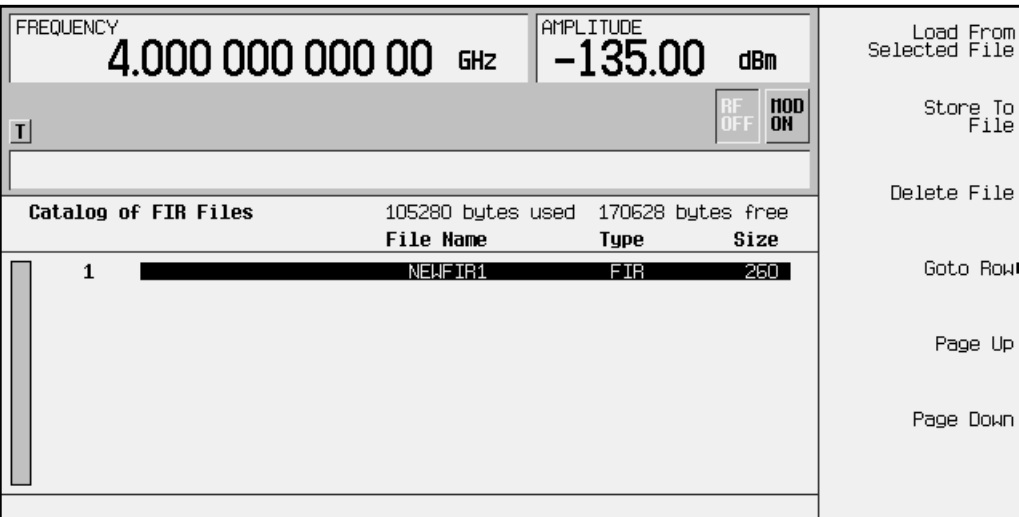

The NEWFIR1 file is the first file name listed. (If you have previously stored other FIR files, additional file names will be listed below NEWFIR1.) The file type is FIR and the size of the file is 260 bytes. The amount of memory used is also displayed. The number of files that can be saved depends on the size of the files and the amount of memory used. Memory is also shared by instrument state files and list sweep files.

This filter can now be used to customize a modulation or it can be used as a basis for a new filter design. (Refer to the additional filter examples in this chapter.)

# **Modifying an FIR Filter Using the FIR Table Editor**

FIR filters stored in signal generator memory can easily be modified using the FIR table editor. You can load the FIR table editor with coefficient values from user-defined FIR files stored in the signal generator's memory, or from one of the default FIR filters. Then you can modify the values, and store the new files. In this example, you'll load the FIR table editor with the values for a default Gaussian filter and then modify it.

# **Loading the Default Gaussian FIR File**

- 1. Preset the signal generator to normal preset conditions.
- 2. Press the front panel **Mode** key.
- 3. If you have multiple options and the **Real Time I/Q Baseband** softkey is visible, press it next.
- 4. To select the Gaussian filter, press **TDMA**, **DECT**, **More (1 of 2)**, **Modify Standard**, **Filter**, **Define User FIR**, **More (1 of 2)**, **Load Default FIR**, **Gaussian**.
- 5. Set the filter BbT to 0.300 (if **Filter BbT** is not already set to this value): Press **Filter BbT** and rotate the front panel knob until 0.300 is displayed.
- 6. Set the number of filter symbols to 8 (if **Filter Symbols** is not already set to this value): Press **Filter Symbols** and rotate the front panel knob until 8 is displayed.
- 7. Press **Generate**. The FIR table editor should now contain the coefficient values for the specified Gaussian filter.

**NOTE** The actual oversample ratio during modulation is automatically selected by the instrument. A value between 4 and 16 is chosen dependent on the symbol rate, the number of bits per symbol of the modulation type, and the number of symbols.

- 8. Press **Display Impulse Response** for a graphic representation of the filter impulse response as shown on the following page.
- 9. To return to the menu keys, press **Return**.

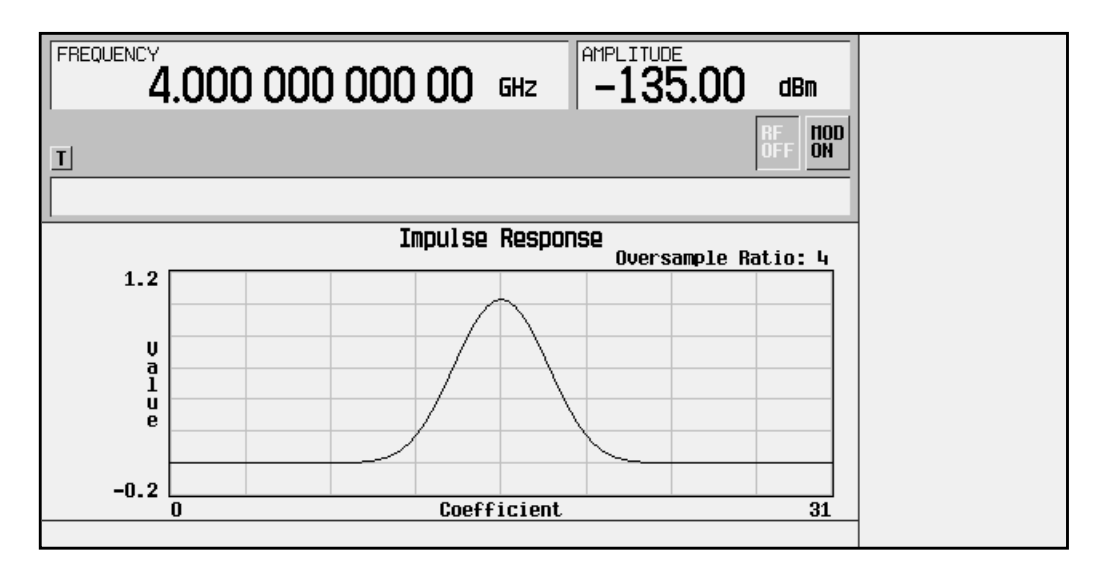

# **Modifying the Coefficients**

- 1. The value for coefficient 0 should be highlighted. Use the front panel knob to scroll down until coefficient 15 is highlighted.
- 2. Press **0**, **Enter** to change the value of the coefficient to 0.
- 3. Press **Display Impulse Response** to see the effects of the change:

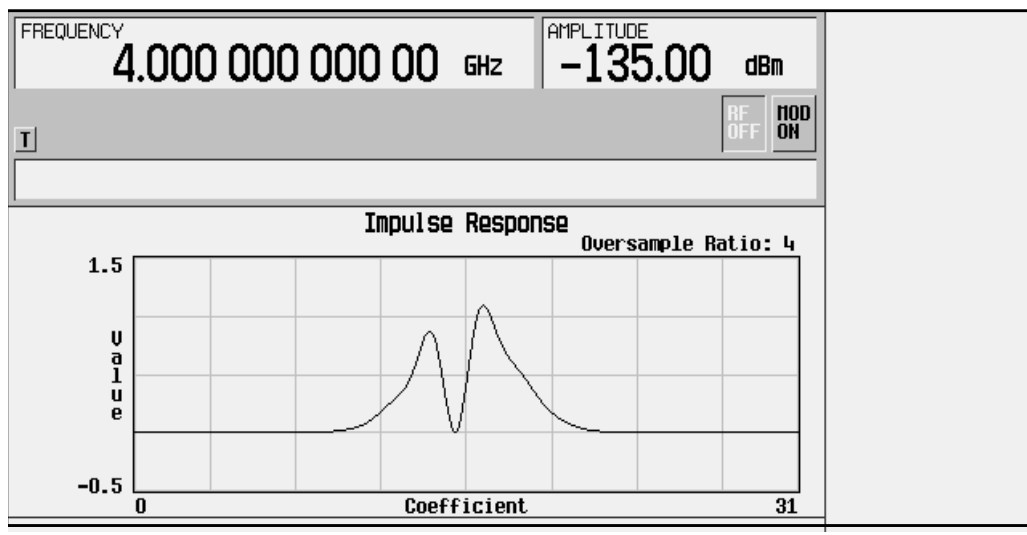

Notice that the graphic display can provide a useful troubleshooting tool (in this case indicating a missing coefficient value for a proper Gaussian response).

- 4. To return to the menu keys, press **Return**.
- 5. In addition to changing existing values, you can also insert and delete rows of coefficients and change the oversample ratio. Press **More (2 of 2)** to access these softkeys.
- 6. Change coefficient 15 back to its original value.
	- a. Use the front panel knob to highlight row 15.
	- b. Press **1**, **Enter**.

# **Storing the Filter to Memory**

- 1. Press **More 1 of 2**, **Load/Store**, **Store To File**. The catalog of FIR files is displayed along with the amount of memory available.
- 2. Name the file NEWFIR2.
- 3. Press **Enter** when the file name is complete. The contents of the current FIR table editor are stored to a file in non-volatile memory, and the catalog of FIR files is updated to show the new file.

# **Applying a User-Defined FIR Filter to a DECT Modulation State**

Custom FIR filters can be created using the FIR table editor feature or they can be created externally and downloaded into signal generator memory. Once the filter is stored in memory, it can be selected for use with your DECT modulation state. This example requires that at least one FIR file be already stored in memory. For an example of creating and storing an FIR filter, see "Creating a User-Defined FIR Filter Using the FIR Table Editor", earlier in this chapter.

- 1. Preset the signal generator to normal preset conditions.
- 2. Press the front panel **Mode** key.
- 3. If you have multiple options and the **Real Time I/Q Baseband** softkey is visible, press it next.
- 4. Press **TDMA**, **DECT**, **More (1 of 2)**, **Modify Standard**, **Filter**, **Select**, **User FIR**. The catalog of FIR files should now be displayed. The following illustration shows an example of the catalog.

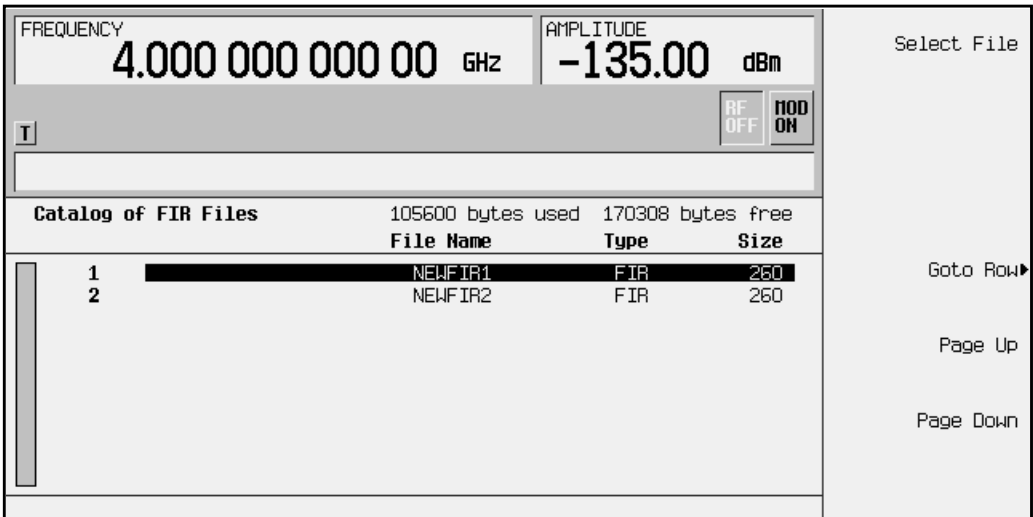

In this example there are two FIR files listed: NEWFIR1, and NEWFIR2. (These files were created in the previous examples.)

5. Scroll down in the list until the desired filter is highlighted. In this example, NEWFIR2 is the desired filter. You can use the front-panel knob or the arrow keys as well as the GoTo Row function.

6. Press **Select File**. The highlighted filter is now selected for use in your DECT modulation state. The following illustration shows our example displayed.

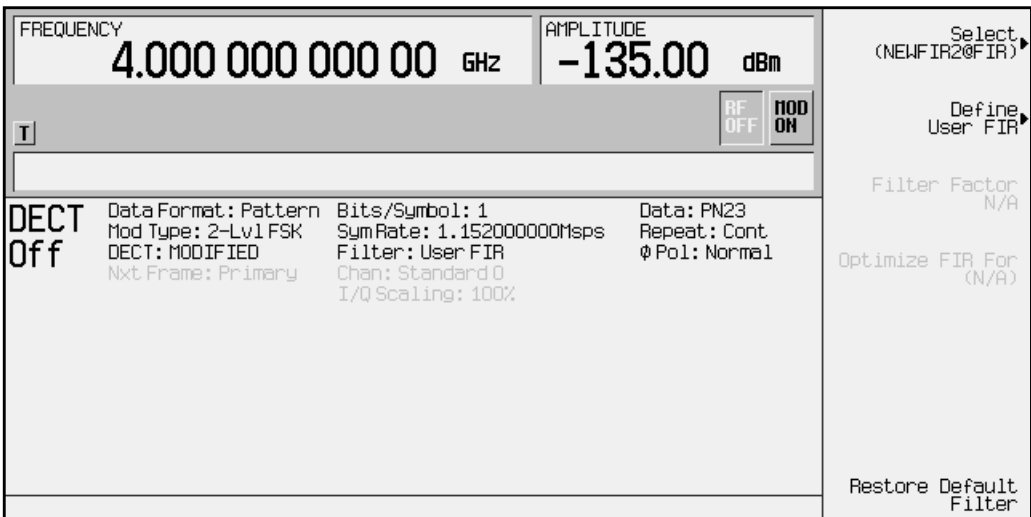

The filter you selected is NEWFIR2. You can see the name displayed below the **Select** softkey (at the top and right). In the Filter field, near the center of the display, **User FIR** is displayed to indicate that a user-defined FIR filter has been selected.

Once you have set the other modulation parameters to your satisfaction, turn on Custom and the RF output and your user-defined filter is in use.

**NOTE** The actual oversample ratio during modulation is automatically selected by the instrument. A value between 4 and 16 is chosen dependent on the symbol rate, the number of bits per symbol of the modulation type, and the number of symbols.

# **3 Softkey Reference**

The following section describes briefly the **Mode** hardkey, and explains the associated softkeys that are used to activate functions specific to the DECT standard.

# **Mode**

Pressing the front panel **Mode** key accesses a menu of softkeys. These softkeys let you access further menus for configuring the following digital modulation formats: DECT, GSM, NADC, PDC, PHS, and TETRA. If you have multiple options and the **Real Time I/Q Baseband** softkey is visible, press it and then press **TDMA** to access the TDMA formats. If you have only Option UN8, your first menu is the TDMA formats. This chapter assumes that the **TDMA** softkey is in the first menu.

Pressing the **Mode** key twice causes the currently active mode menu to be displayed. For example, if DECT is enabled (the **DECT Off On** softkey is set to **On**) but the DECT menu is not currently displayed, press **Mode** twice to display the first level menu for DECT.

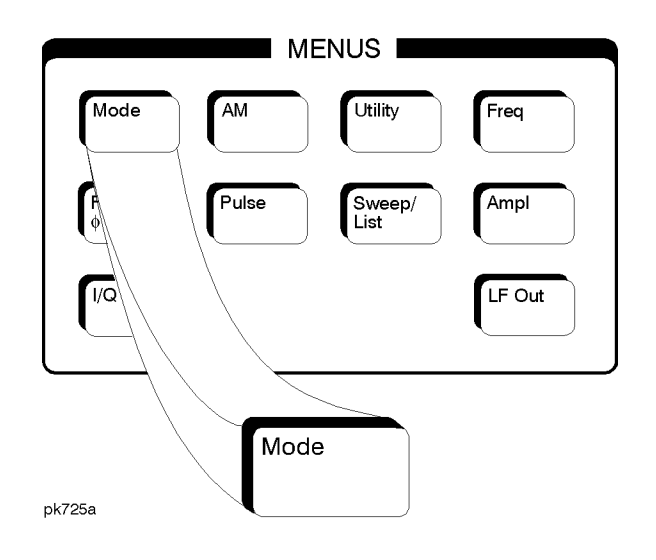

# **DECT**

Pressing this softkey accesses a menu of softkeys for generating data patterns that are formatted into a framed structure (where the data bits are located in fields defined by the DECT protocol) or for generating just the data pattern where the data sequence can be output a single time or repeatedly. These softkeys are described in this section in alphabetical order.

# π**/4 DQPSK**

This softkey appears in two different situations, enabling you to either select a modulation, or load an I/Q map into the I/Q table editor.

## **Selecting a Modulation**

Press this softkey to select  $\pi/4$  DQPSK ( $\pi/4$  Differential Quadrature Phase Shift Keying) for modulating a continuous stream of the selected data pattern.  $\pi$ /4DQPSK modulation transmits data at the rate of 2 bits per symbol. Notice that the modulation selection is shown in the text area of the display in the Mod Type field and also under the **Select** and **PSK** softkeys in the Modulation Type menus.

Softkey Location: Press **Mode**, **TDMA**, **DECT**, **More (1 of 2)**, **Modify Standard**, **Modulation Type**, **Select**, **PSK**, π**/4 DQPSK**

#### SCPI Commands:

[:SOURce]:RADio:DECT:MODulation[:TYPE] P4QPSK [:SOURce]:RADio:DECT:MODulation[:TYPE]?

#### **Loading an I/Q Map**

Press this softkey to load a  $\pi/4$  DQPSK ( $\pi/4$  Differential Quadrature Phase Shift Keying) I/Q map into the I/Q table editor. For details on editing I/Q maps, see ["Mapping Symbol Positions with the I/Q Table](#page-11-0) [Editor" on page 2-6.](#page-11-0)

Softkey Location: Press **Mode**, **TDMA**, **DECT**, **More (1 of 2)**, **Modify Standard**, **Modulation Type, Define User I/Q**, **More (1 of 2)**, **Load Default I/Q Map**, **PSK**, π**/4 DQPSK**

# **2-Lvl FSK**

This softkey appears in two different situations. To select an FSK pattern to use as your modulation, press the softkeys listed under ["Selecting an FSK Modulation"](#page-51-0) below. To load a default FSK patte[rn](#page-51-0) into the FSK table editor and modify it, press the softkeys listed under ["Modifying an FSK Pattern"](#page-51-0) below.

## <span id="page-51-0"></span>**Selecting an FSK Modulation**

Press this softkey to select 2-Level FSK (Frequency Shift Keying) for modulating a continuous stream of your selected data pattern. 2-Lvl FSK modulation transmits data at the rate of 1 bit per symbol. Notice that your modulation selection is shown in the text area of the display in the Mod Type field and under the **Select** softkey in the Modulation Type menu.

Softkey Location: Press **Mode**, **TDMA**, **DECT**, **More (1 of 2)**, **Modify Standard**, **Modulation Type**, **Select**, **FSK**, **2-Lvl FSK**

#### SCPI Commands:

```
[:SOURce]:RADio:DECT:MODulation[:TYPE] FSK2
[:SOURce]:RADio:DECT:MODulation[:TYPE]?
```
#### **Modifying an FSK Pattern**

Press this softkey to load a 2-Level FSK (Frequency Shift Keying) modulation pattern into the FSK table editor. 2-Lvl FSK modulation transmits data at the rate of 1 bit per symbol. For details on using the FSK table editor, see ["Building a Customized FSK Modulation Using](#page-23-0) [the FSK Table Editor" on page 2-18](#page-23-0).

Softkey Location: Press **Mode**, **TDMA**, **DECT**, **More (1 of 2)**, **Modify Standard**, **Modulation Type**, **Define User FSK**, **More (1 of 2)**, **Load Default FSK**, **2-Lvl FSK**

#### **4 1's & 4 0's**

Press this softkey to select a binary data pattern that consists of four ones followed by four zeroes. If you have selected **4 1's & 4 0's** in a pattern data transmission, both the **Data** and the **Other Patterns** softkeys will show this selection. In addition, P4 (where "P" refers to Pattern and "4" refers to four ones and four zeroes) is displayed in the Data field in the top line of the text area of the display. If you have selected **4 1's & 4 0's** in a framed data transmission, both the **B field** and the **Other Patterns** softkeys will show this selection. Also,  $P4$  is displayed in the B field located near the bottom of the text area of the display. A single output of a framed P4 data pattern consists of enough repetitions of four ones followed by four zeroes, followed by four ones and four zeroes, and so on, until the data field in the timeslot is filled.

Softkey Location: Press **Mode**, **TDMA**, **DECT**, **Data**, **Other Patterns**, **4 1's & 4 0's**

Or press **Mode**, **TDMA**, **DECT**, **Data Format Pattern Framed**, **Configure Timeslots**, **Configure Traffic Bearer**, **B field**, **Other Patterns**, **4 1's & 4 0's**

**4 1's & 4 0's** is also located in the Other Patterns menus found in the portable part Configure Traffic Bearer menu and in the portable part and radio fixed part Configure Low Capacity menus.

#### SCPI Commands:

[:SOURce]:RADio:DECT:DATA P4 [:SOURce]:RADio:DECT:PPart:SLOT0|[1]|2|3|4|5|6|7|8|9|10| 11:CUSTom P4 [:SOURce]:RADio:DECT:PPart:SLOT0|[1]|2|3|4|5|6|7|8|9|10| 11:LCAPacity[:B] P4 [:SOURce]:RADio:DECT:PPart:SLOT0|[1]|2|3|4|5|6|7|8|9|10| 11:TRAFfic[:B] P4 [:SOURce]:RADio:DECT:RFPart:SLOT0|[1]|2|3|4|5|6|7|8|9|10| 11:CUSTom P4 [:SOURce]:RADio:DECT:RFPart:SLOT0|[1]|2|3|4|5|6|7|8|9|10| 11:LCAPacity[:B] P4 [:SOURce]:RADio:DECT:RFPart:SLOT0|[1]|2|3|4|5|6|7|8|9|10| 11:TRAFfic[:B] P4

## **4-Lvl FSK**

This softkey appears in two different situations. To select an FSK pattern to use as your modulation, press the softkeys listed under "Selecting an FSK Modulation" below. To load a default FSK pattern into the FSK table editor and modify it, press the softkeys listed under "Modifying an FSK Pattern" below.

#### **Selecting an FSK Modulation**

Press this softkey to select 4-Level FSK (Frequency Shift Keying) for modulating a continuous stream of your selected data pattern. 4-Lvl FSK modulation transmits data at the rate of 2 bits per symbol. Notice that your modulation selection is shown in the text area of the display in the Mod Type field and under the **Select** softkey in the Modulation Type menu.

Softkey Location: Press **Mode**, **TDMA**, **DECT**, **More (1 of 2)**, **Modify Standard**, **Modulation Type**, **Select**, **FSK**, **4-Lvl FSK**

SCPI Commands:

```
[:SOURce]:RADio:DECT:MODulation[:TYPE] FSK4
[:SOURce]:RADio:DECT:MODulation[:TYPE]?
```
#### **Modifying an FSK Pattern**

Press this softkey to load a 4-Level FSK (Frequency Shift Keying) modulation pattern into the FSK table editor. 4-Lvl FSK modulation transmits data at the rate of 2 bits per symbol. For details on using the FSK table editor, see ["Building a Customized FSK Modulation Using](#page-23-0) [the FSK Table Editor" on page 2-18](#page-23-0).

Softkey Location: Press **Mode**, **TDMA**, **DECT**, **More (1 of 2)**, **Modify Standard**, **Modulation Type**, **Define User FSK**, **More (1 of 2)**, **Load Default FSK**, **4-Lvl FSK**

# **4QAM**

This softkey appears in two different situations, enabling you to either select a modulation, or load an I/Q map into the I/Q table editor.

## **Selecting a Modulation**

Press this softkey to select 4QAM (4-state Quadrature Amplitude Modulation) for modulating a continuous stream of the selected data pattern. 4QAM modulation transmits data at the rate of 2 bits per symbol. Notice that the modulation selection is shown in the text area of the display in the Mod Type field, and also under the **Select** and **QAM** softkeys in the Modulation Type menu.

Softkey Location: Press **Mode**, **TDMA**, **DECT**, **More (1 of 2)**, **Modify Standard**, **Modulation Type**, **Select**, **QAM**, **4QAM**

#### SCPI Commands:

[:SOURce]:RADio:DECT:MODulation[:TYPE] QAM4 [:SOURce]:RADio:DECT:MODulation[:TYPE]?

## **Loading an I/Q Map**

Press this softkey to load a 4QAM (4-state Quadrature Amplitude Modulation) I/Q map into the I/Q table editor. For details on editing I/Q maps, see ["Mapping Symbol Positions with the I/Q Table Editor" on](#page-11-0) [page 2-6.](#page-11-0)

Softkey Location: Press **Mode**, **TDMA**, **DECT**, **More (1 of 2)**, **Modify Standard**, **Modulation Type, Define User I/Q**, **More (1 of 2)**, **Load Default I/Q Map**, **QAM**, **4QAM**

## **8 1's & 8 0's**

Press this softkey to select a binary data pattern that consists of eight ones followed by eight zeroes. If you have selected **8 1's & 8 0's** and the data format is output as a pattern only, not framed data, both the **Data** and the **Other Patterns** softkeys will show this selection. In addition, P8 (where "P" refers to Pattern and "8" refers to eight ones and eight zeroes) is displayed in the Data field in the top line of the text area of the display. If you have selected **8 1's & 8 0's** and the data format is a framed transmission, both the **B field** and the Other Patterns softkeys will show this selection. Also, P8 is displayed in the B field located near the bottom of the text area of the display. A single output of a framed P8 data pattern consists of enough repetitions of eight ones followed by eight zeroes, followed by eight ones and eight zeroes, and so on, until the data field in the timeslot is filled.

Softkey Location: Press **Mode**, **TDMA**, **DECT**, **Data**, **Other Patterns**, **8 1's & 8 0's**

Or press **Mode**, **TDMA**, **DECT**, **Data Format Pattern Framed**, **Configure Timeslots**, **Configure Traffic Bearer**, **B field**, **Other Patterns**, **8 1's & 8 0's**

**8 1's & 8 0's** is also located in the Other Patterns menus found in the portable part Configure Traffic Bearer menu and in the portable part and radio fixed part Configure Low Capacity menus.

#### SCPI Commands:

```
[:SOURce]:RADio:DECT:DATA P8
```

```
[:SOURce]:RADio:DECT:PPart:SLOT0|[1]|2|3|4|5|6|7|8|9|10|
11:CUSTom P8
```

```
[:SOURce]:RADio:DECT:PPart:SLOT0|[1]|2|3|4|5|6|7|8|9|10|
11:LCAPacity[:B] P8
```

```
[:SOURce]:RADio:DECT:PPart:SLOT0|[1]|2|3|4|5|6|7|8|9|10|
11:TRAFfic[:B] P8
```

```
[:SOURce]:RADio:DECT:RFPart:SLOT0|[1]|2|3|4|5|6|7|8|9|10|
11:CUSTom P8
```

```
[:SOURce]:RADio:DECT:RFPart:SLOT0|[1]|2|3|4|5|6|7|8|9|10|
11:LCAPacity[:B] P8
```

```
[:SOURce]:RADio:DECT:RFPart:SLOT0|[1]|2|3|4|5|6|7|8|9|10|
11:TRAFfic[:B] P8
```
## **8-Lvl FSK**

This softkey appears in two different situations. To select an FSK pattern to use as your modulation, press the softkeys listed under "Selecting an FSK Modulation" below. To load a default FSK pattern into the FSK table editor and modify it, press the softkeys listed unde[r"Modifying an FSK Pattern"](#page-55-0) below.

#### **Selecting an FSK Modulation**

Press this softkey to select 8-Level FSK (Frequency Shift Keying) for modulating a continuous stream of your selected data pattern. 8-Lvl FSK modulation transmits data at the rate of 3 bits per symbol. Notice that your modulation selection is shown in the text area of the display in the Mod Type field and under the **Select** softkey in the Modulation Type menu.

Softkey Location: Press **Mode**, **TDMA**, **DECT**, **More (1 of 2)**, **Modify Standard**, **Modulation Type**, **Select**, **FSK**, **8-Lvl FSK**

#### SCPI Commands:

```
[:SOURce]:RADio:DECT:MODulation[:TYPE] FSK8
[:SOURce]:RADio:DECT:MODulation[:TYPE]?
```
## <span id="page-55-0"></span>**Modifying an FSK Pattern**

Press this softkey to load a 8-Level FSK (Frequency Shift Keying) modulation pattern into the FSK table editor. 8-Lvl FSK modulation transmits data at the rate of 3 bits per symbol. For details on using the FSK table editor, see ["Building a Customized FSK Modulation Using](#page-23-0) [the FSK Table Editor" on page 2-18](#page-23-0).

Softkey Location: Press **Mode**, **TDMA**, **DECT**, **More (1 of 2)**, **Modify Standard**, **Modulation Type**, **Define User FSK**, **More (1 of 2)**, **Load Default FSK**, **8-Lvl FSK**

#### **8PSK**

This softkey appears in two different situations, enabling you to either select a modulation, or load an I/Q map into the I/Q table editor.

#### **Selecting a Modulation**

Press this softkey to select 8PSK (8-state Phase Shift Keying) for modulating a continuous stream of the selected data pattern. 8PSK modulation transmits data at the rate of 3 bits per symbol. Notice that the modulation selection is shown in the text area of the display in the Mod Type field and also under the **Select** and **PSK** softkeys in the Modulation Type menus.

Softkey Location: Press **Mode**, **TDMA**, **DECT**, **More (1 of 2)**, **Modify Standard**, **Modulation Type**, **Select**, **PSK**, **8PSK**

#### SCPI Commands:

[:SOURce]:RADio:DECT:MODulation[:TYPE] PSK8 [:SOURce]:RADio:DECT:MODulation[:TYPE]?

#### **Loading an I/Q Map**

Press this softkey to load a 8PSK (8-state Phase Shift Keying) I/Q map into the I/Q table editor. For details on editing I/Q maps, see ["Mapping](#page-11-0) [Symbol Positions with the I/Q Table Editor" on page 2-6](#page-11-0).

Softkey Location: Press **Mode**, **TDMA**, **DECT**, **More (1 of 2)**, **Modify Standard**, **Modulation Type, Define User I/Q**, **More (1 of 2)**, **Load Default I/Q Map**, **PSK**, **8PSK**

# **16 1's & 16 0's**

Press this softkey to select a binary data pattern that consists of sixteen ones followed by sixteen zeroes. If you have selected **16 1's & 16 0's** and the data format is output as a pattern only, not framed data, both the **Data** and the **Other Patterns** softkeys will show this selection. In addition, P16 (where "P" refers to Pattern and "16" refers to sixteen ones and sixteen zeroes) is displayed in the Data field in the top line of the text area of the display. If you have selected **16 1's & 16 0's** and the data format is a framed transmission, both the **B field** and the **Other Patterns** softkeys will show this selection. Also,  $P16$  is displayed in the  $B$  field located near the bottom of the text area of the display. A single output of a framed P16 data pattern consists of enough repetitions of sixteen ones followed by sixteen zeroes, followed by sixteen ones and sixteen zeroes, and so on, until the data field in the timeslot is filled.

Softkey Location: Press **Mode**, **TDMA**, **DECT**, **Data**, **Other Patterns**, **16 1's & 16 0's**

Or press **Mode**, **TDMA**, **DECT**, **Data Format Pattern Framed**, **Configure Timeslots**, **Configure Traffic Bearer**, **B field**, **Other Patterns**, **16 1's & 16 0's**

**16 1's & 16 0's** is also located in the Other Patterns menus found in the portable part Configure Traffic Bearer menu and in the portable part and radio fixed part Configure Low Capacity menus.

#### SCPI Commands:

```
[:SOURce]:RADio:DECT:DATA P16
[:SOURce]:RADio:DECT:PPart:SLOT0|[1]|2|3|4|5|6|7|8|9|
10|11:CUSTom P16
[:SOURce]:RADio:DECT:PPart:SLOT0|[1]|2|3|4|5|6|7|8|9|
10|11:LCAPacity[:B] P16
[:SOURce]:RADio:DECT:PPart:SLOT0|[1]|2|3|4|5|6|7|8|9|
10|11:TRAFfic[:B] P16
[:SOURce]:RADio:DECT:RFPart:SLOT0|[1]|2|3|4|5|6|7|8|9|
10|11:CUSTom P16
[:SOURce]:RADio:DECT:RFPart:SLOT0|[1]|2|3|4|5|6|7|8|9|
10|11:LCAPacity[:B] P16
[:SOURce]:RADio:DECT:RFPart:SLOT0|[1]|2|3|4|5|6|7|8|9|
10|11:TRAFfic[:B] P16
```
# **16-Lvl FSK**

This softkey appears in two different situations. To select an FSK pattern to use as your modulation, press the softkeys listed under "Selecting an FSK Modulation" below. To load a default FSK pattern into the FSK table editor and modify it, press the softkeys listed under"Modifying an FSK Pattern" below.

#### **Selecting an FSK Modulation**

Press this softkey to select 16-Level FSK (Frequency Shift Keying) for modulating a continuous stream of your selected data pattern. 16-Lvl FSK modulation transmits data at the rate of 4 bits per symbol. Notice that your modulation selection is shown in the text area of the display in the Mod Type field and under the **Select** softkey in the Modulation Type menu.

Softkey Location: Press **Mode**, **TDMA**, **DECT**, **More (1 of 2)**, **Modify Standard**, **Modulation Type**, **Select**, **FSK**, **16-Lvl FSK**

#### SCPI Commands:

```
[:SOURce]:RADio:DECT:MODulation[:TYPE] FSK16
[:SOURce]:RADio:DECT:MODulation[:TYPE]?
```
## **Modifying an FSK Pattern**

Press this softkey to load a 16-Level FSK (Frequency Shift Keying) modulation pattern into the FSK table editor. 16-Lvl FSK modulation transmits data at the rate of 4 bits per symbol. For details on using the FSK table editor, see ["Building a Customized FSK Modulation Using](#page-23-0) [the FSK Table Editor" on page 2-18](#page-23-0).

Softkey Location: Press **Mode**, **TDMA**, **DECT**, **More (1 of 2)**, **Modify Standard**, **Modulation Type**, **Define User FSK**, **More (1 of 2)**, **Load Default FSK**, **16-Lvl FSK**

## **16PSK**

This softkey appears in two different situations, enabling you to either select a modulation, or load an I/Q map into the I/Q table editor.

#### **Selecting a Modulation**

Press this softkey to select 16PSK (16-state Phase Shift Keying) for modulating a continuous stream of the selected data pattern. 16PSK modulation transmits data at the rate of 4 bits per symbol. Notice that the modulation selection is shown in the text area of the display in the Mod Type field and also under the **Select** and **PSK** softkeys in the Modulation Type menus.

Softkey Location: Press **Mode**, **TDMA**, **DECT**, **More (1 of 2)**, **Modify Standard**, **Modulation Type**, **Select**, **PSK**, **16PSK**

#### SCPI Commands:

```
[:SOURce]:RADio:DECT:MODulation[:TYPE] PSK16
[:SOURce]:RADio:DECT:MODulation[:TYPE]?
```
## **Loading an I/Q Map**

Press this softkey to load a 16PSK (16-state Phase Shift Keying) I/Q map into the I/Q table editor. For details on editing I/Q maps, see ["Mapping Symbol Positions with the I/Q Table Editor" on page 2-6.](#page-11-0)

Softkey Location: Press **Mode**, **TDMA**, **DECT**, **More (1 of 2)**, **Modify Standard**, **Modulation Type, Define User I/Q**, **More (1 of 2)**, **Load Default I/Q Map**, **PSK**, **16PSK**

# **16QAM**

This softkey appears in two different situations, enabling you to either select a modulation, or load an I/Q map into the I/Q table editor.

#### **Selecting a Modulation**

Press this softkey to select 16QAM (16-state Quadrature Amplitude Modulation) for modulating a continuous stream of the selected data pattern. 16QAM modulation transmits data at the rate of 4 bits per symbol. Notice that the modulation selection is shown in the text area of the display in the Mod Type field and also under the **Select** and **QAM** softkeys in the Modulation Type menus.

Softkey Location: Press **Mode**, **TDMA**, **DECT**, **More (1 of 2)**, **Modify Standard**, **Modulation Type**, **Select**, **QAM**, **16QAM**

#### SCPI Commands:

```
[:SOURce]:RADio:DECT:MODulation[:TYPE] QAM16
[:SOURce]:RADio:DECT:MODulation[:TYPE]?
```
#### **Loading an I/Q Map**

Press this softkey to load a 16QAM (16-state Quadrature Amplitude Modulation) I/Q map into the I/Q table editor. For details on editing I/Q maps, see ["Mapping Symbol Positions with the I/Q Table Editor" on](#page-11-0) [page 2-6.](#page-11-0)

Softkey Location: Press **Mode**, **TDMA**, **DECT**, **More (1 of 2)**, **Modify Standard**, **Modulation Type, Define User I/Q**, **More (1 of 2)**, **Load Default I/Q Map**, **QAM**, **16QAM**

## **32 1's & 32 0's**

Press this softkey to select a binary data pattern that consists of thirty-two ones followed by thirty-two zeroes. If you have selected **32 1's & 32 0's** and the data format is output as a pattern only, not framed data, both the **Data** and the **Other Patterns** softkeys will show this selection. In addition, P32 (where "P" refers to Pattern and "32" refers to thirty-two ones and thirty-two zeroes) is displayed in the Data field in the top line of the text area of the display. If you have selected **32 1's & 32 0's** and the data format is a framed transmission, both the **B field** and the **Other Patterns** softkeys will show this selection. In addition, P32 is displayed in the B field located near the bottom of the text area of the display. A single output of a framed P32 data pattern consists of enough repetitions of thirty-two ones followed by thirty-two zeroes, followed by thirty-two ones and thirty-two zeroes, and so on, until the data field in the timeslot is filled.

Softkey Location: Press **Mode**, **TDMA**, **DECT**, **Data**, **Other Patterns**, **32 1's & 32 0's**

Or press **Mode**, **TDMA**, **DECT**, **Data Format Pattern Framed**, **Configure Timeslots**, **Configure Traffic Bearer**, **B field**, **Other Patterns**, **32 1's & 32 0's**

**32 1's & 32 0's** is also located in the Other Patterns menus found in the portable part Configure Traffic Bearer menu and in the portable part and radio fixed part Configure Low Capacity menus.

#### SCPI Commands:

```
[:SOURce]:RADio:DECT:DATA P32
[:SOURce]:RADio:DECT:PPart:SLOT0|[1]|2|3|4|5|6|7|8|9|10|
11:CUSTom P32
[:SOURce]:RADio:DECT:PPart:SLOT0|[1]|2|3|4|5|6|7|8|9|10|
11:LCAPacity[:B] P32
[:SOURce]:RADio:DECT:PPart:SLOT0|[1]|2|3|4|5|6|7|8|9|10|
11:TRAFfic[:B] P32
[:SOURce]:RADio:DECT:RFPart:SLOT0|[1]|2|3|4|5|6|7|8|9|10|
11:CUSTom P32
[:SOURce]:RADio:DECT:RFPart:SLOT0|[1]|2|3|4|5|6|7|8|9|10|
11:LCAPacity[:B] P32
[:SOURce]:RADio:DECT:RFPart:SLOT0|[1]|2|3|4|5|6|7|8|9|10|
11:TRAFfic[:B] P32
```
# **32QAM**

This softkey appears in two different situations, enabling you to either select a modulation, or load an I/Q map into the I/Q table editor.

## **Selecting a Modulation**

Press this softkey to select 32QAM (32-state Quadrature Amplitude Modulation) for modulating a continuous stream of the selected data pattern. 32QAM modulation transmits data at the rate of 5 bits per symbol. Notice that the modulation selection is shown in the text area of the display in the Mod Type field and also under the Select and **QAM** softkeys in the Modulation Type menus.

Softkey Location: Press **Mode**, **TDMA**, **DECT**, **More (1 of 2)**, **Modify Standard**, **Modulation Type**, **Select**, **QAM**, **32QAM**

#### SCPI Commands:

[:SOURce]:RADio:DECT:MODulation[:TYPE] QAM32 [:SOURce]:RADio:DECT:MODulation[:TYPE]?

## **Loading an I/Q Map**

Press this softkey to load a 32QAM (32-state Quadrature Amplitude Modulation) I/Q map into the I/Q table editor. For details on editing I/Q maps, see ["Mapping Symbol Positions with the I/Q Table Editor" on](#page-11-0) [page 2-6.](#page-11-0)

Softkey Location: Press **Mode**, **TDMA**, **DECT**, **More (1 of 2)**, **Modify Standard**, **Modulation Type, Define User I/Q**, **More (1 of 2)**, **Load Default I/Q Map**, **QAM**, **32QAM**

## **64 1's & 64 0's**

Press this softkey to select a binary data pattern that consists of sixty-four ones followed by sixty-four zeroes. If you have selected **64 1's & 64 0's** and the data format is output as a pattern only, not framed data, both the **Data** and the **Other Patterns** softkeys will show this selection. In addition, P64 (where "P" refers to Pattern and "64" refers to sixty-four ones and sixty-four zeroes) is displayed in the Data field in the top line of the text area of the display. If you have selected **64 1's & 64 0's** and the data format is a framed transmission, both the **B field** and the **Other Patterns** softkeys will show this selection. In addition, P64 is displayed in the B field located near the bottom of the text area of the display. A single output of a framed P64 data pattern consists of enough repetitions of sixty-four ones followed by sixty-four zeroes, followed by sixty-four ones and sixty-four zeroes, and so on, until the data field in the timeslot is filled.

Softkey Location: Press **Mode**, **TDMA**, **DECT**, **Data**, **Other Patterns**, **64 1's & 64 0's**

Or press **Mode**, **TDMA**, **DECT**, **Data Format Pattern Framed**, **Configure Timeslots**, **Configure Traffic Bearer**, **B field**, **Other Patterns**, **64 1's & 64 0's**

**64 1's & 64 0's** is also located in the Other Patterns menus found in the portable part Configure Traffic Bearer menu and in the portable part and radio fixed part Configure Low Capacity menus.

#### SCPI Commands:

```
[:SOURce]:RADio:DECT:DATA P64
[:SOURce]:RADio:DECT:PPart:SLOT0|[1]|2|3|4|5|6|7|8|9|10|
11:CUSTom P64
[:SOURce]:RADio:DECT:PPart:SLOT0|[1]|2|3|4|5|6|7|8|9|10|
11:LCAPacity[:B] P64
[:SOURce]:RADio:DECT:PPart:SLOT0|[1]|2|3|4|5|6|7|8|9|10|
11:TRAFfic[:B] P64
[:SOURce]:RADio:DECT:RFPart:SLOT0|[1]|2|3|4|5|6|7|8|9|10|
11:CUSTom P64
[:SOURce]:RADio:DECT:RFPart:SLOT0|[1]|2|3|4|5|6|7|8|9|10|
11:LCAPacity[:B] P64
[:SOURce]:RADio:DECT:RFPart:SLOT0|[1]|2|3|4|5|6|7|8|9|10|
11:TRAFfic[:B] P64
```
# **64QAM**

This softkey appears in two different situations, enabling you to either select a modulation, or load an I/Q map into the I/Q table editor.

#### **Selecting a Modulation**

Press this softkey to select 64QAM (64-state Quadrature Amplitude Modulation) for modulating a continuous stream of the selected data pattern. 64QAM modulation transmits data at the rate of 6 bits per symbol. Notice that the modulation selection is shown in the text area of the display in the Mod Type field and also under the **Select** and **QAM** softkeys in the Modulation Type menus.

Softkey Location: Press **Mode**, **TDMA**, **DECT**, **More (1 of 2)**, **Modify Standard**, **Modulation Type**, **Select**, **QAM**, **64QAM**

#### SCPI Commands:

```
[:SOURce]:RADio:DECT:MODulation[:TYPE] QAM64
[:SOURce]:RADio:DECT:MODulation[:TYPE]?
```
## **Loading an I/Q Map**

Press this softkey to load a 64QAM (64-state Quadrature Amplitude Modulation) I/Q map into the I/Q table editor. For details on editing I/Q maps, see ["Mapping Symbol Positions with the I/Q Table Editor" on](#page-11-0) [page 2-6.](#page-11-0)

Softkey Location: Press **Mode**, **TDMA**, **DECT**, **More (1 of 2)**, **Modify Standard**, **Modulation Type, Define User I/Q**, **More (1 of 2)**, **Load Default I/Q Map**, **QAM**, **64QAM**

## **256QAM**

This softkey appears in two different situations, enabling you to either select a modulation, or load an I/Q map into the I/Q table editor.

#### **Selecting a Modulation**

Press this softkey to select 256QAM (256-state Quadrature Amplitude Modulation) for modulating a continuous stream of the selected data pattern. 256QAM modulation transmits data at the rate of 8 bits per symbol. Notice that the modulation selection is shown in the text area of the display in the Mod Type field and also under the **Select** and **QAM** softkeys in the Modulation Type menus.

Softkey Location: Press **Mode**, **TDMA**, **DECT**, **More (1 of 2)**, **Modify Standard**, **Modulation Type**, **Select**, **QAM**, **256QAM**

#### SCPI Commands:

```
[:SOURce]:RADio:DECT:MODulation[:TYPE] QAM256
[:SOURce]:RADio:DECT:MODulation[:TYPE]?
```
#### **Loading an I/Q Map**

Press this softkey to load a 256QAM (256-state Quadrature Amplitude Modulation) I/Q map into the I/Q table editor. For details on editing I/Q maps, see ["Mapping Symbol Positions with the I/Q Table Editor" on](#page-11-0) [page 2-6.](#page-11-0)

Softkey Location: Press **Mode**, **TDMA**, **DECT**, **More (1 of 2)**, **Modify Standard**, **Modulation Type, Define User I/Q**, **More (1 of 2)**, **Load Default I/Q Map**, **QAM**, **256QAM**

# **A field**

Press this softkey to change the 64-bit A field. (The A field and the B field are sub-fields of the DECT D field.) The A field consists of 48 bits of signalling data and 16 bits of error correction. The preset hexadecimal value (when normal preset is selected) for the A field reflects the DECT standard, however you can enter a new value by pressing this softkey. To enter a value (in hexadecimal), press **A field**. The A field value becomes the active function. Enter a new value using the front panel knob, up and down arrow keys, or use the numeric keypad and the **A**, **B**, **C**, **D**, **E**, and **F** softkeys and press the **Enter** terminator softkey. The current value for the A field is displayed in the A field near the bottom of the text area of the display.

Softkey Location: Press **Mode**, **TDMA**, **DECT**, **Data Format Pattern Framed**, **Configure Timeslots**, **Configure Traffic Bearer**, **A field**

**A field** is also located in the portable part Configure Traffic Bearer menu and the radio fixed part and portable part Low Capacity menus.

Status after Normal Preset: 0000FFFF0000FFFF

#### SCPI Commands:

```
[:SOURce]:RADio:DECT:PPart:SLOT0|[1]|2|3|4|5|6|7|8|9|10|
11:LCAPacity:A <64 bit value>
[:SOURce]:RADio:DECT:PPart:SLOT0|[1]|2|3|4|5|6|7|8|9|10|
11:LCAPacity:A?
[:SOURce]:RADio:DECT:PPart:SLOT0|[1]|2|3|4|5|6|7|8|9|10|
11:TRAFfic:A <64 bit value>
[:SOURce]:RADio:DECT:PPart:SLOT0|[1]|2|3|4|5|6|7|8|9|10|
11:TRAFfic:A?
[:SOURce]:RADio:DECT:RFPart:SLOT0|[1]|2|3|4|5|6|7|8|9|10|
11:DUMM[1]:A <64 bit value>
[:SOURce]:RADio:DECT:RFPart:SLOT0|[1]|2|3|4|5|6|7|8|9|10|
11:DUMM[1]:A?
[:SOURce]:RADio:DECT:RFPart:SLOT0|[1]|2|3|4|5|6|7|8|9|10|
11:DUMM2:A <64 bit value>
[:SOURce]:RADio:DECT:RFPart:SLOT0|[1]|2|3|4|5|6|7|8|9|10|
11:DUMM2:A?
[:SOURce]:RADio:DECT:RFPart:SLOT0|[1]|2|3|4|5|6|7|8|9|10|
11:LCAPacity:A <64 bit value>
[:SOURce]:RADio:DECT:RFPart:SLOT0|[1]|2|3|4|5|6|7|8|9|10|
11:LCAPacity:A?
[:SOURce]:RADio:DECT:RFPart:SLOT0|[1]|2|3|4|5|6|7|8|9|10|
11:TRAFfic:A?
```
# **All Timeslots**

Press this softkey to output a 1-bit pulse to the EVENT 1 rear panel connector that is synchronized to the first bit of each timeslot in a frame. If you have entered a value for **Sync Out Offset**, the synchronizing pulse is offset by the number of bits specified.

Softkey Location: Press **Mode**, **TDMA**, **DECT**, **Data Format Pattern Framed**, **More (1 of 2)**, **Sync Out**, **All Timeslots**

SCPI Commands:

[:SOURce]:RADio:DECT:SOUT ALL

# **B field**

Pressing this softkey accesses a menu of choices for internal data generation (PN9, PN15, fixed, 4-bit repeating sequences, set patterns of ones and zeroes) or you can choose to supply your own data (download a binary file or input data using the DATA INPUT connector) for configuring the timeslot data bit fields (B field). (The A field and the B field are sub-fields of the DECT D field.)

Softkey Location: Press **Mode**, **TDMA**, **DECT**, **Data Format Pattern Framed**, **Configure Timeslots**, **Configure Traffic Bearer**, **B field**

**B filed** is also located in the portable part Configure Traffic Bearer menu and the radio fixed part and portable part Low Capacity menus.

Status after Normal Preset: PN23

#### SCPI Commands:

```
[:SOURce]:RADio:DECT:PPart:SLOT0|[1]|2|3|4|5|6|7|8|9|10|
11:LCAPacity[:B]PN9|PN15|FIX4|"<file name>"|EXT|FDEV1_HS|
FDEV1_FS|FDEV2_FS|FACCuracy|DM1|DM0|P4|P8|P16|P32|P64
```

```
[:SOURce]:RADio:DECT:PPart:SLOT0|[1]|2|3|4|5|6|7|8|9|10|
11:LCAPacity[:B]?
```

```
[:SOURce]:RADio:DECT:PPart:SLOT0|[1]|2|3|4|5|6|7|8|9|10|
11:TRAFfic[:B]PN9|PN15|FIX4|"<file name>"|EXT|FDEV1_HS|
FDEV1_FS|FDEV2_FS|FACCuracy|DM1|DM0|P4|P8|P16|P32|P64
```

```
[:SOURce]:RADio:DECT:PPart:SLOT0|[1]|2|3|4|5|6|7|8|9|10|
11:TRAFfic[:B]?
```
[:SOURce]:RADio:DECT:RFPart:SLOT0|[1]|2|3|4|5|6|7|8|9|10| 11:LCAPacity[:B]PN9|PN15|FIX4|"<file name>"|EXT|FDEV1\_HS| FDEV1\_FS|FDEV2\_FS|FACCuracy|DM1|DM0|P4|P8|P16|P32|P64

```
[:SOURce]:RADio:DECT:RFPart:SLOT0|[1]|2|3|4|5|6|7|8|9|10|
11:LCAPacity[:B]?
```

```
[:SOURce]:RADio:DECT:RFPart:SLOT0|[1]|2|3|4|5|6|7|8|9|10|
11:TRAFfic[:B]PN9|PN15|FIX4|"<file name>"|EXT|FDEV1_HS|
FDEV1_FS|FDEV2_FS|FACCuracy|DM1|DM0|P4|P8|P16|P32|P64
[:SOURce]:RADio:DECT:RFPart:SLOT0|[1]|2|3|4|5|6|7|8|9|10|
```

```
11:TRAFfic[:B]?
```
# **BBG Data Clock Ext Int**

Press this softkey to select the internal data clock for the baseband generator or to select an externally-supplied data clock. A data clock or symbol clock input must be supplied when external mode is selected. For more information on input and output signals, refer to [Chapter 4,](#page-134-0) ["Operation."](#page-134-0)

Softkey Location: Press **Mode**, **TDMA**, **DECT**, **More (1 of 2)**, **Configure Hardware**, **BBG Data Clock Ext Int**

Status after Normal Preset: Int

#### SCPI Commands:

```
[:SOURce]:RADio:DECT:BBCLock INT[1]|EXTernal[1]
[:SOURce]:RADio:DECT:BBCLock?
```
# **Begin Frame**

Press this softkey to output a 1-bit pulse to the EVENT 1 rear panel connector that is synchronized to the first bit of the first frame. If you have entered a value for **Sync Out Offset**, the synchronizing pulse is offset by the number of bits specified. The number of trigger pulses generated depends on the framed data patterns selected:

- If a PN9 or PN15 data pattern is selected, a single frame is generated. The data fields of the frame are filled sequentially with the PRBS data. The synchronizing pulse occurs at the beginning of the frame each time it is transmitted.
- Any combination of external data and a PN9 data pattern will cause 511 frames to be generated. The synchronizing pulse occurs at the beginning of the first of the 511 frames each time that frame is transmitted.
- Any combination of external data and a PN15 data pattern will cause a discontinuous PN15. A discontinuous PN15 pattern consists of as many complete frames of PN15 data as can be generated. The remaining bits that do not completely fill a frame are truncated. The synchronizing pulse occurs at the beginning of the first frame each time that frame is transmitted.
- Any combination of user's files and a PN15 data pattern will cause a discontinuous PN15. The synchronizing pulse occurs at the beginning of the first frame each time that frame is transmitted.

Softkey Location: Press **Mode**, **TDMA**, **DECT**, **Data Format Pattern Framed**, **More (1 of 2)**, **Sync Out**, **Begin Frame**

SCPI Commands:

[:SOURce]:RADio:DECT:SOUT FRAME

## **Begin Pattern**

Press this softkey to output a 1-bit pulse to the EVENT 1 rear panel connector that is synchronized to the first bit of your unframed data pattern (**Data Format Pattern Framed** is set to **Pattern**), and for each repetition of the pattern. If you have entered a value for **Sync Out Offset**, the synchronizing pulse is offset by the number of bits specified.

Softkey Location: Press **Mode**, **TDMA**, **DECT**, **More (1 of 2)**, **Sync Out**, **Begin Pattern**

SCPI Commands:

[:SOURce]:RADio:DECT:SOUT FRAME

## **Begin Timeslot**

Press this softkey to output a 1-bit signal to the EVENT 1 rear panel connector that is synchronized to the first bit of a selected timeslot. If you have entered a value for **Sync Out Offset**, the synchronizing pulse is offset by the number of bits specified. Select the timeslot by pressing **Begin Timeslot**. The timeslot number for the synchronization signal becomes the active function. Enter a value using the front panel knob, up and down arrow keys, or enter the value using the numeric keypad and press the **Enter** terminator softkey.

Softkey Location: Press **Mode**, **TDMA**, **DECT**, **Data Format Pattern Framed**, **More (1 of 2)**, **Sync Out**, **Begin Timeslot**

SCPI Commands:

[:SOURce]:RADio:DECT:SOUT SLOT [:SOURce]:RADio:DECT:SOUT:SLOT <value> [:SOURce]:RADio:DECT:SOUT:SLOT?

# **BPSK**

This softkey appears in two different situations, enabling you to either select a modulation, or load an I/Q map into the I/Q table editor.

## **Selecting a Modulation**

Press this softkey to select BPSK (Binary Phase Shift Keying) modulation for modulating a continuous stream of the selected data pattern. BPSK modulation transmits data at the rate of 1 bit per symbol. Notice that the modulation selection is shown in the text area of the display in the Mod Type field and also under the **Select** and **PSK** softkeys in the Modulation Type menus.

Softkey Location: Press **Mode**, **TDMA**, **DECT**, **More (1 of 2)**, **Modify Standard**, **Modulation Type**, **Select**, **PSK**, **BPSK**

#### SCPI Commands:

[:SOURce]:RADio:DECT:MODulation[:TYPE] BPSK [:SOURce]:RADio:DECT:MODulation[:TYPE]?

## **Loading an I/Q Map**

Press this softkey to load a BPSK (Binary Phase Shift Keying) modulation I/Q map into the I/Q table editor. For details on editing I/Q maps, see ["Mapping Symbol Positions with the I/Q Table Editor" on](#page-11-0) [page 2-6.](#page-11-0)

Softkey Location: Press **Mode**, **TDMA**, **DECT**, **More (1 of 2)**, **Modify Standard**, **Modulation Type, Define User I/Q**, **More (1 of 2)**, **Load Default I/Q Map**, **PSK**, **BPSK**

## **Burst Shape**

Pressing this softkey accesses a menu of choices for modifying the burst shape of the framed data. In this menu, you can change the rise and fall time of the burst, in bits, and you can change the rise and fall delay of the burst, in bits. A softkey is also provided to return the default burst shape values.

Softkey Location: Press **Mode**, **TDMA**, **DECT**, **More (1 of 2)**, **Modify Standard**, **Burst Shape**

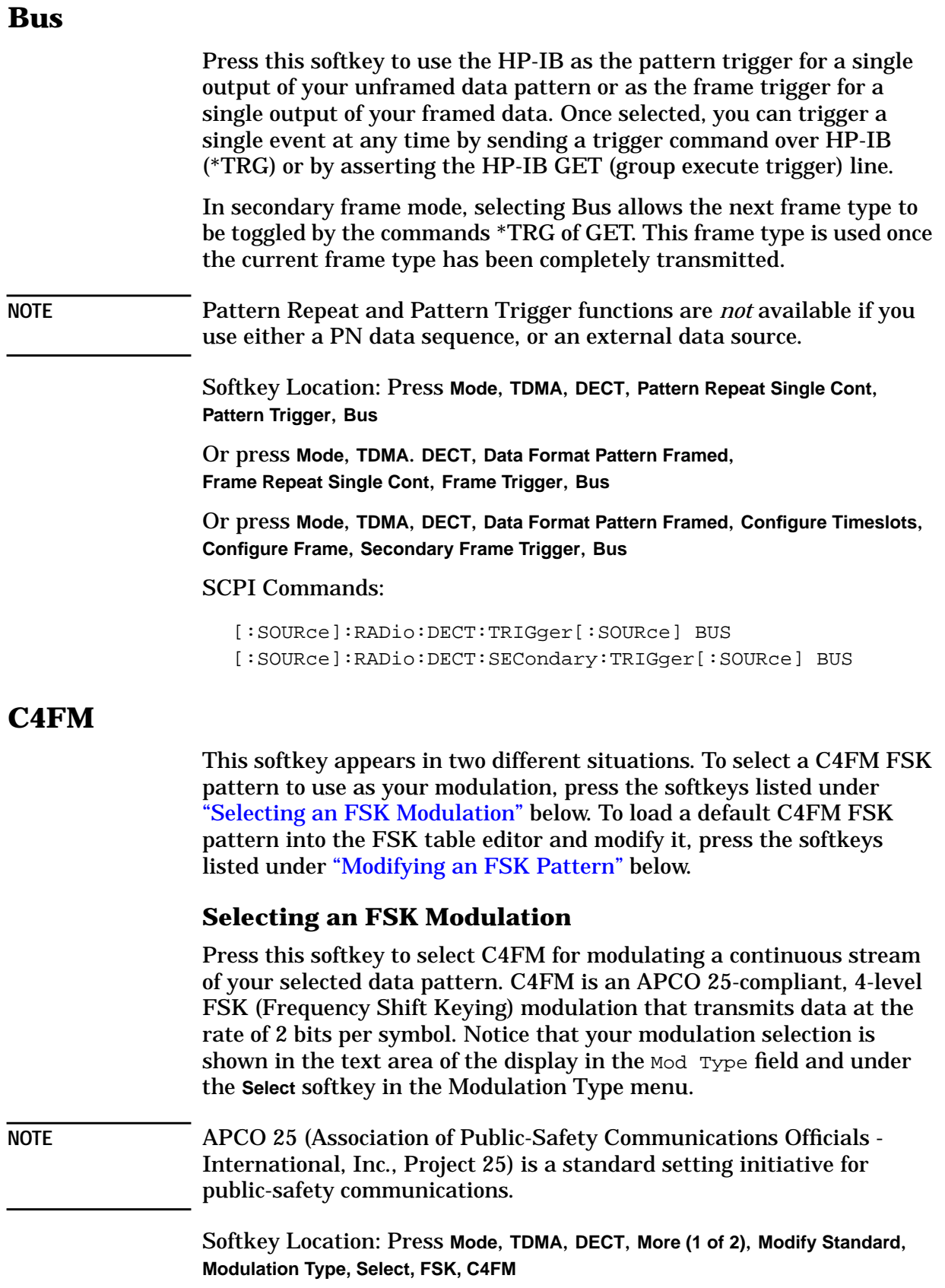

#### <span id="page-69-0"></span>SCPI Commands:

```
[:SOURce]:RADio:DECT:MODulation[:TYPE] C4FM
[:SOURce]:RADio:DECT:MODulation[:TYPE]?
```
#### **Modifying an FSK Pattern**

Press this softkey to load a C4FM FSK (Frequency Shift Keying) modulation pattern into the FSK table editor. C4FM FSK modulation transmits data at the rate of 2 bits per symbol. For details on using the FSK table editor, see ["Building a Customized FSK Modulation Using](#page-23-0) [the FSK Table Editor" on page 2-18](#page-23-0).

Softkey Location: Press **Mode**, **TDMA**, **DECT**, **More (1 of 2)**, **Modify Standard**, **Modulation Type**, **Define User FSK**, **More (1 of 2)**, **Load Default FSK**, **C4FM**

# **Channel Band**

Pressing this softkey accesses a menu of choices for assigning channel bands based on the DECT standard. The output frequency depends on both the channel band and channel number selections.

Softkey Location: Press **Mode**, **TDMA**, **DECT**, **More (1 of 2)**, **Freq Channels**, **Channel Band**

SCPI Commands:

[:SOURce]:RADio:DECT:FCHannel:BAND STANdard [:SOURce]:RADio:DECT:FCHannel:BAND?

# **Channel Number**

Pressing this softkey allows you to change the channel numbers (the frame carrier frequency) based on frequency channels defined in the DECT standard. To change the channel number, rotate the front panel knob until the desired value is displayed, use the up and down arrow keys, or enter the value using the numeric keypad. The range of values allowed is 0 through 9. The output frequency depends on both the channel band and channel number selections.

Softkey Location: Press **Mode**, **TDMA**, **DECT**, **More (1 of 2)**, **Freq Channels**, **Channel Number**

SCPI Commands:

[:SOURce]:RADio:DECT:FCHannel:NUMBer <number> [:SOURce]:RADio:DECT:FCHannel:NUMBer?

# **Configure Custom**

Pressing this softkey accesses a menu of softkeys for selecting the data pattern for a custom timeslot. The following figure shows an example of display graphics for a radio fixed part custom timeslot. The visual representation of the timeslot shows each field of the custom timeslot.

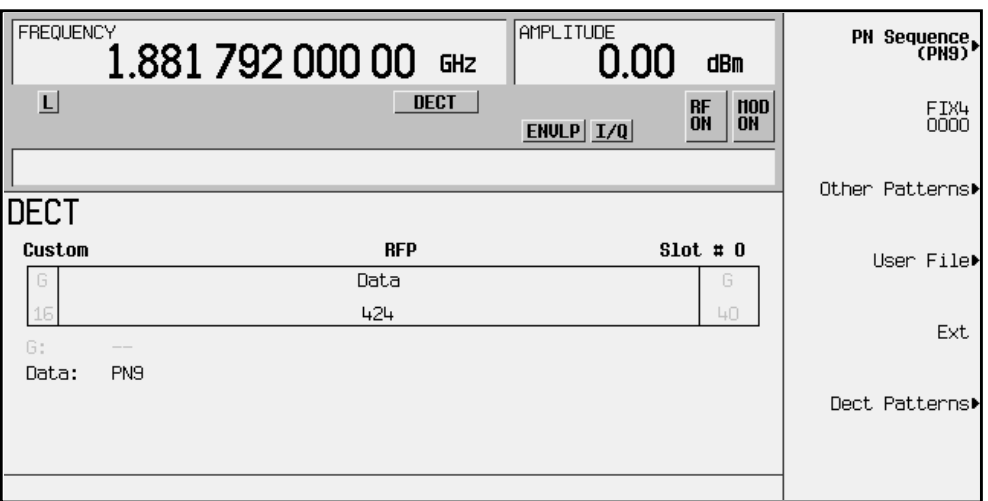

In this example:

- $G: --$  There are two guard time fields. The text in this field is grey, indicating that you cannot change the contents of the guard time fields.
- Data: PN9 Indicates that the data selection for this custom timeslot is PN9. Other selections allowed include PN15, fixed 4-bit patterns, fixed patterns of ones and zeroes, DECT-specific patterns, user files, or external data.

Softkey Location: Press **Mode**, **TDMA**, **DECT**, **Data Format Pattern Framed**, **Configure Timeslots**, **Timeslot Type**, **Custom**, **Configure Custom**

Or press **Mode**, **TDMA**, **DECT**, **Data Format Pattern Framed**, **Configure Timeslots**, **Transmit Link RFP PP**, **Timeslot Type**, **Custom**, **Configure Custom**

#### SCPI Commands:

```
[:SOURce]:RADio:DECT:PPart:SLOT0|[1]|2|3|4|5|6|7|8|9|10|
11:CUSTom PN9|PN15|FIX4|"<file name>"|EXT|FDEV1_HS|
FDEV1_FS|FDEV2_FS|FACCuracy|DM1|DM0|P4|P8|P16|P32|P64
[:SOURce]:RADio:DECT:PPart:SLOT0|[1]|2|3|4|5|6|7|8|9|10|
11:CUSTom?
```

```
[:SOURce]:RADio:DECT:RFPart:SLOT0|[1]|2|3|4|5|6|7|8|9|10|
11:CUSTom PN9|PN15|FIX4|"<file name>"|EXT|FDEV1_HS|
FDEV1_FS|FDEV2_FS|FACCuracy| DM1|DM0|P4|P8|P16|P32|P64
```

```
[:SOURce]:RADio:DECT:RFPart:SLOT0|[1]|2|3|4|5|6|7|8|9|10|
11:CUSTom?
```
# **Configure Differential Encoding**

Press this softkey to display a menu and editor (a Differential State Map) for creating user-defined differential encoding for the user-defined modulation table being edited. Use this table to enter the Symbol Table Offset for each binary data bit.

For a detailed explanation of differential encoding, see ["Understanding](#page-154-0) [Differential Encoding" on page 4-21](#page-154-0).

For information on using the Differential State Map editor, see ["Mapping Custom Differential Encoding" on page 2-29](#page-34-0).

Softkey Location: Press **Mode**, **TDMA**, **DECT**, **More (1 of 2)**, **Modify Standard**, **Modulation Type, Define User I/Q**, **More (1 of 2)**, **Configure Differential Encoding**

Or press **Mode**, **TDMA**, **DECT**, **More (1 of 2)**, **Modify Standard**, **Modulation Type**, **Define User FSK**, **More (1 of 2)**, **Configure Differential Encoding**

SCPI Commands:

:MEMory:DATA:FSK "<file name>",num\_states,f0,f0,... [,diff state,num diff states,diff0,diff1,...]

```
:MEMory:DATA:UIQ "<file name>",offsetQ,num_states,i0,q0,
i1,q1,...[,diff state,num diff states,diff0,diff1,...]
```
# **Configure Dummy Bearer 1**

Pressing this softkey accesses a menu of softkeys for configuring a timeslot as a dummy bearer 1 burst. The following figure shows an example of display graphics for a dummy bearer 1 timeslot. In this configuration, the dummy bearer occupies the first half of a full slot. The dummy bearer 1 timeslot type is only available in the radio fixed part link.

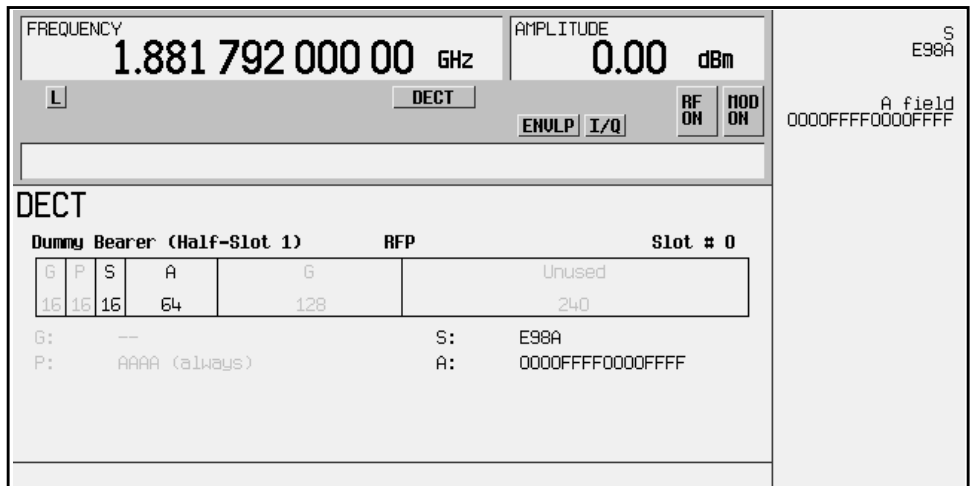

In this example:

- $G: --$  There are two guard time fields. The text in this field is grey, indicating that you cannot change the contents of the guard time fields.
- $P:$  AAAA (always) The preamble is a 16-bit field. The text in this field is grey, indicating that you cannot change the contents of the start symbol field.
- S: E98A Indicates that the 16-bit synchronization word is set to hexadecimal E98A. Press the **S** softkey in the Configure Dummy Bearer 1 menu to change the contents of the synchronization word field.
- A:0000FFFF0000FFFF Indicates that the A field is set to hexadecimal 0000FFFF0000FFFF. Press the **A field** softkey in the Configure Dummy Bearer 1 menu to change the contents of the A field.

Softkey Location: Press **Mode**, **TDMA**, **DECT**, **Data Format Pattern Framed**, **Configure Timeslots**, **Timeslot Type**, **Dummy Bearer 1**, **Configure Dummy Bearer 1**

# **Configure Dummy Bearer 2**

Pressing this softkey accesses a menu of softkeys for configuring a timeslot as a dummy bearer 2 burst. The following figure shows an example of display graphics for a dummy bearer 2 timeslot. In this configuration, the dummy bearer occupies the first half of a full slot. The dummy bearer 1 timeslot type is only available in the radio fixed part link.

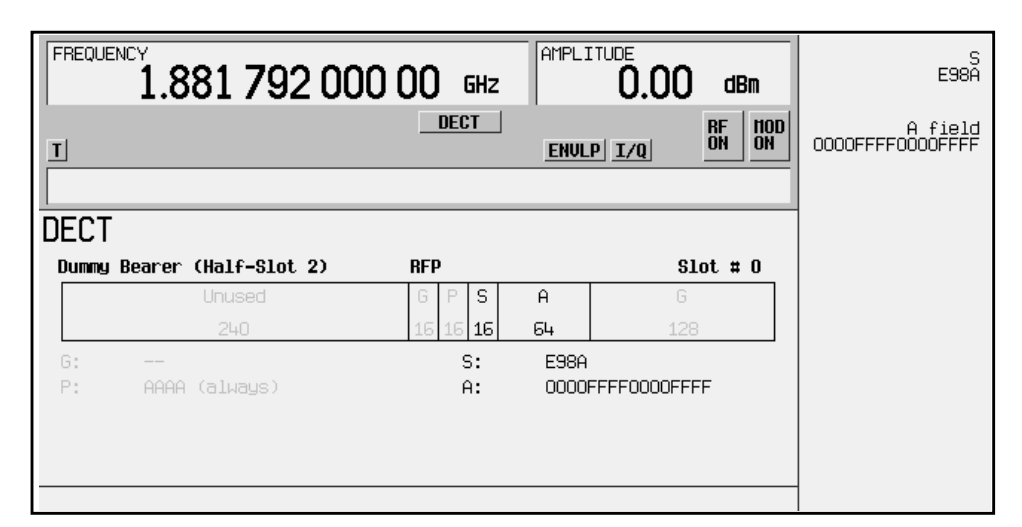

In this example:

- G: -- There are two guard time fields. The text in this field is grey, indicating that you cannot change the contents of the guard time fields.
- $P:$  AAAA (always) The preamble is a 16-bit field. The text in this field is grey, indicating that you cannot change the contents of the start symbol field.
- S: E98A Indicates that the 16-bit synchronization word is set to hexadecimal E98A. Press the **S** softkey in the Configure Dummy Bearer 2 menu to change the contents of the synchronization word field.
- A:0000FFFF0000FFFF Indicates that the A field is set to hexadecimal 0000FFFF0000FFFF. Press the **A field** softkey in the Configure Dummy Bearer 2 menu to change the contents of the A field.

Softkey Location: Press **Mode**, **TDMA**, **DECT**, **Data Format Pattern Framed**, **Configure Timeslots**, **Timeslot Type**, **Dummy Bearer 2**, **Configure Dummy Bearer 2**

# **Configure Frame**

Pressing this softkey accesses a menu of choices for controlling the entire selected frame. These frame-wide functions include scramble operating state, scramble seed data, secondary frame operating state, recalling and saving secondary frame states, and secondary frame state triggering options.

Softkey Location: Press **Mode**, **TDMA**, **DECT**, **Data Format Pattern Framed**, **Configure Timeslots**, **Configure Frame**

# **Configure Hardware**

Pressing this softkey accesses a menu that allows you to select a particular latch or hardware configuration to meet your specific needs.

Softkey Location: Press **Mode**, **TDMA**, **DECT**, **More (1 of 2)**, **Configure Hardware**

# **Configure Low Capacity**

Pressing this softkey accesses a menu of softkeys for configuring a timeslot as a low capacity burst. The following figure shows an example of display graphics for a radio fixed part low capacity timeslot. The portable part low capacity timeslot is identical except for the instrument preset values.

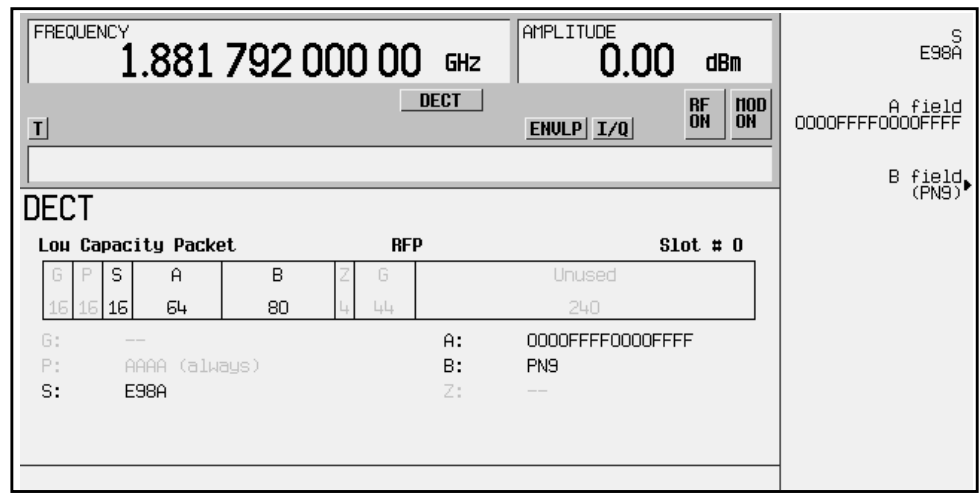

In this example:

- $G: --$  There are two guard time fields. The text in this field is grey, indicating that you cannot change the contents of the guard time fields.
- $P: AAA$  (always) The preamble is a 16-bit field. The text in this field is grey, indicating that you cannot change the contents of the preamble field.
- S: E98A Indicates that the 16-bit synchronization word is set to hexadecimal E98A. Press the **S** softkey in the Configure Low Capacity menu to change the contents of the synchronization word field.
- A: 0000FFFF0000FFFF Indicates that the A field is set to hexadecimal 0000FFFF0000FFFF. Press the **A field** softkey in the Configure Low Capacity menu to change the contents of the A field.
- B: PN9 Indicates that the B field data selection is PN9. Press the **B field** softkey in the Configure Low Capacity menu to change the data selection. Other selections allowed include PN15, fixed 4-bit patterns, fixed patterns of ones and zeroes, DECT-specific patterns, user files, or external data.
- $\mathbb{Z}:$  --- The Z field is a 4-bit error detection field. The Z field repeats the last 4 bits of the B field. The text in this field is grey, indicating that you cannot change the contents of the Z field.

Softkey Location: Press **Mode**, **TDMA**, **DECT**, **Data Format Pattern Framed**, **Configure Timeslots**, **Timeslot Type**, **Low Capacity**, **Configure Low Capacity**

Or press **Mode**, **TDMA**, **DECT**, **Data Format Pattern Framed**, **Configure Timeslots**, **Transmit Link RFP PP**, **Timeslot Type**, **Low Capacity**, **Configure Low Capacity**

### **Configure Timeslots**

Pressing this softkey accesses a menu of choices for configuring the timeslots within the frames. In this menu, configure the timeslots as radio fixed part or portable part. Select which timeslots to turn on and choose from traffic bearer, low capacity, dummy bearer 1 or 2, and custom burst. Then use the subsequent menus to configure the timeslots. This softkey is inactive until you set **Data Format Pattern Framed** to **Framed**.

Softkey Location: Press **Mode**, **TDMA**, **DECT**, **Data Format Pattern Framed**, **Configure Timeslots**

# **Configure Traffic Bearer**

Pressing this softkey accesses a menu of softkeys for configuring a timeslot as a traffic bearer. The following figure shows an example of display graphics for a radio fixed part traffic bearer timeslot. The portable part traffic bearer timeslot is identical except for the instrument preset values.

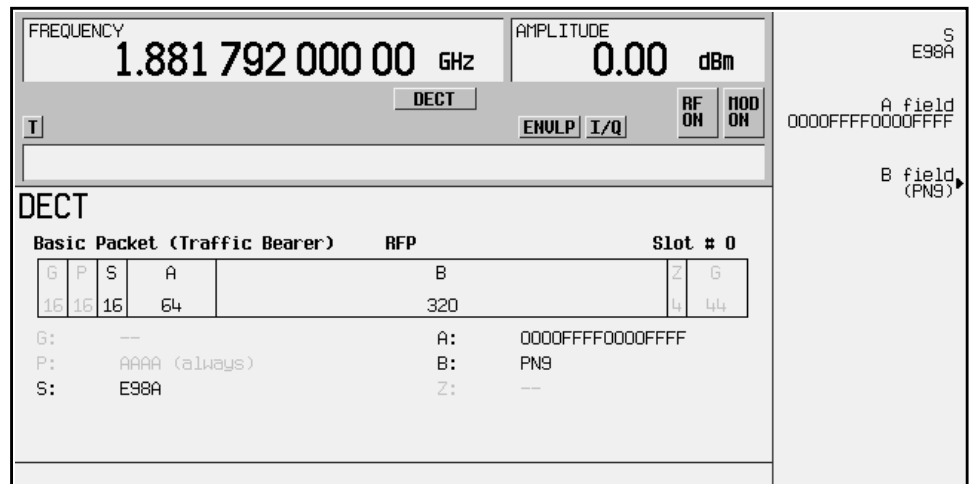

In this example:

- $G: --$  There are two guard time fields. The text in this field is grey, indicating that you cannot change the contents of the guard time fields.
- $P: AAAA$  (always) The preamble is a 16-bit field. The text in this field is grey, indicating that you cannot change the contents of the preamble field.
- S: E98A Indicates that the 16-bit synchronization word is set to hexadecimal E98A. Press the **S** softkey in the Configure Low Capacity menu to change the contents of the synchronization word field.
- A: 0000FFFF0000FFFF Indicates that the A field is set to hexadecimal 0000FFFF0000FFFF. Press the **A field** softkey in the Configure Low Capacity menu to change the contents of the A field.
- B: PN9 Indicates that the B field data selection is PN9. Press the **B field** softkey in the Configure Low Capacity menu to change the data selection. Other selections allowed include PN15, fixed 4-bit patterns, fixed patterns of ones and zeroes, DECT-specific patterns, user files, or external data.
- $Z: -$  The Z field is a 4-bit error detection field. The Z field repeats the last 4 bits of the B field. The text in this field is grey, indicating that you cannot change the contents of the Z field.

Softkey Location: Press **Mode**, **TDMA**, **DECT**, **Data Format Pattern Framed**, **Configure Timeslots**, **Configure Traffic Bearer**

Or press **Mode**, **TDMA**, **DECT**, **Data Format Pattern Framed**, **Configure Timeslots**, **Transmit Link RFP PP**, **Configure Traffic Bearer**

### **Custom**

Press this softkey to select a custom timeslot type for the active timeslot. A custom timeslot is configured using an internally-generated data pattern, a downloaded sequence of bits stored in a user file, or by supplying external data. The custom timeslot is provided for users' flexibility but it is not a standard DECT timeslot type.

When you have selected **Custom** for a timeslot, the visual representation of the timeslot pattern on the display is immediately updated to show your configuration.

Softkey Location: Press **Mode**, **TDMA**, **DECT**, **Data Format Pattern Framed**, **Configure Timeslots**, **Timeslot Type**, **Custom**

Or press **Mode**, **TDMA**, **DECT**, **Data Format Pattern Framed**, **Configure Timeslots**, **Transmit Link RFP PP**, **Timeslot Type**, **Custom**

#### SCPI Commands:

```
[:SOURce]:RADio:DECT:PPart:SLOT0|[1]|2|3|4|5|6|7|8|9|10|
11[:TYPE] CUSTom
[:SOURce]:RADio:DECT:RFPart:SLOT0|[1]|2|3|4|5|6|7|8|9|10|
11[:TYPE] CUSTom
```
### **D8PSK**

This softkey appears in two different situations, enabling you to either select a modulation, or load an I/Q map into the I/Q table editor.

#### **Selecting a Modulation**

Press this softkey to select D8PSK (Differential 8-state Phase Shift Keying) for modulating a continuous stream of the selected data pattern. D8PSK modulation transmits data at the rate of 3 bits per symbol. Notice that the modulation selection is shown in the text area of the display in the Mod Type field and also under the **Select** and **PSK** softkeys in the Modulation Type menus.

Softkey Location: Press **Mode**, **TDMA**, **DECT**, **More (1 of 2)**, **Modify Standard**, **Modulation Type**, **Select**, **PSK**, **D8PSK**

#### SCPI Commands:

```
[:SOURce]:RADio:DECT:MODulation[:TYPE] D8PSK
[:SOURce]:RADio:DECT:MODulation[:TYPE]?
```
### **Loading an I/Q Map**

Press this softkey to load a D8PSK (Differential 8-state Phase Shift Keying) I/Q map into the I/Q table editor. For details on editing I/Q maps, see ["Mapping Symbol Positions with the I/Q Table Editor" on](#page-11-0) [page 2-6.](#page-11-0)

Softkey Location: Press **Mode**, **TDMA**, **DECT**, **More (1 of 2)**, **Modify Standard**, **Modulation Type, Define User I/Q**, **More (1 of 2)**, **Load Default I/Q Map**, **PSK**, **D8PSK**

## **Data**

Pressing this softkey accesses a menu of choices for internal data generation (PN9, PN15, fixed 4-bit repeating sequences, set patterns of ones and zeroes, DECT-specific patterns) or you can choose to supply your own data (download a binary file or input data using the DATA INPUT connector). This softkey is available in the DECT menu to select a data pattern for modulated transmissions that are not framed. With **DECT Off On** set to **On** and **Data Format Pattern Framed** set to **Pattern**, the signal generator then outputs either a single occurrence (**Pattern Repeat Single**) or a continuous stream (**Pattern Repeat Cont**) of your choice of data.

For framed transmissions, use the **B field** softkey for configuring the traffic bearer and low capacity timeslot data fields, or the **Configure Custom** softkey for configuring the custom data field.

**NOTE** Pattern Repeat and Pattern Trigger functions are *not* available if you use either a PN data sequence, or an external data source.

Softkey Location: Press **Mode**, **TDMA**, **DECT**, **Data**

Status after Normal Preset: PN23

#### SCPI Commands:

[:SOURce]:RADio:DECT:DATA PN9|PN15|FIX4|"<file name>"| EXTernal|P4|P8|P15|P32|P64

[:SOURce]:RADio:DECT:DATA?

## **Data Format Pattern Framed**

Press this softkey to toggle between **Data Format Pattern** and **Data Format Framed** modes. When you select **Framed**, you will be transmitting your framed data pattern in a DECT format.

When you select **Data Format Pattern**, you will be transmitting a continuous stream of your selected data pattern. Select the data pattern using the **Data** softkey. The **Data** softkey is activated when you select **Data Format Pattern** and inactivated when you select **Data Format Framed**.

The **Data Format Pattern Framed** softkey is coupled to the **Burst Envelope Off On** softkey in the I/Q menu. At any time that DECT is enabled (**DECT Off On** is set to **On**) and **Data Format Framed** is selected, the ENVLP annunciator is turned on in the display (indicating that **Burst Envelope On** is also selected). The following figure shows the display graphics that appear when the DECT menu is accessed, **Data Format Pattern Framed** is set to **Framed**, and you are not configuring a timeslot:

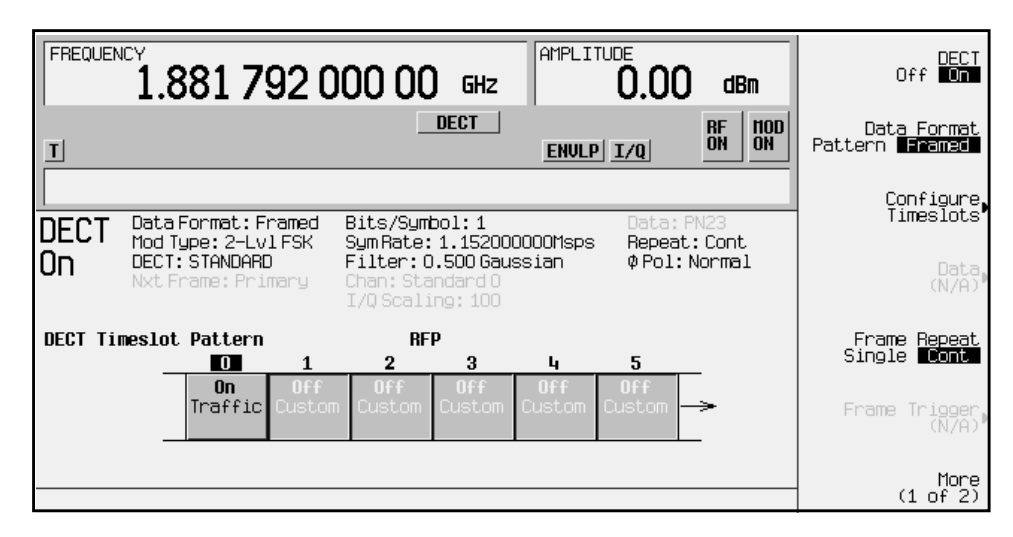

In this example:

- DECT On Indicates that DECT is enabled. This field changes to DECT Off when **DECT Off On** is set to **Off**.
- Data Format: Framed Indicates that the data pattern is a framed transmission. This field changes to Data Format: Pattern when **Data Format Pattern Framed** is set to **Pattern** indicating that you are transmitting a continuous stream of your selected data pattern.
- Mod Type:  $2$ -Lv1 FSK Indicates that 2-Lvl FSK modulation is being internally generated.
- DECT: STANDARD Indicates that the structure of the DECT transmission follows the standard as defined by the DECT protocol. This field changes to DECT: MODIFIED when any of the DECT format characteristics are changed.
- Nxt Frame: Primary Indicates that the next frame triggered will be the primary frame. When secondary frame is turned on and the primary frame has been triggered, this field changes to Nxt Frame: Secondary. In this example, this field is grey, indicating that the secondary frame state is turned off.
- Bits/Symbol: 1 Indicates that 1 bit per symbol is required according to the DECT standard.
- SymRate: 1.152000000Msps The symbol rate is set according to the DECT standard. This can be changed in the Symbol Rate menu. A \* next to the value indicates that it differs from the standard.
- Filter: 0.500 Gaussian Indicates that the Gaussian filter is used with a BbT of 0.500. This can be changed in the Filter menu. A  $*$ next to the BbT value indicates that it differs from the standard.
- Chan: Standard0 Indicates that channel 0 of the standard frequency channel band is selected. This field changes to reflect whichever channel is selected. In this example, the text is grey, indicating an inactive function.
- $I/Q$  Scaling: 100 Indicates that the I/Q scaling is set to 100%. In this example, the text is grey, indicating an inactive function.
- Data: PN23 Indicates that a PN23 sequence has been selected for transmitting without framing. In this example, the text in this field is grey, indicating an inactive function (framed mode is on). Other selections allowed include other PN sequences, fixed 4-bit patterns, fixed patterns of ones and zeroes, DECT-specific patterns, user files, or external data.
- Repeat: Cont Indicates that the data pattern repeat is set to continuous mode. If you select single mode, this field changes to Repeat: Single.
- Phase Pol: Normal Indicates the direction of rotation of the phase modulation vector. If you select inverted mode, this field changes to Phase Pol: Invert.
- The visual representation of the DECT timeslot pattern shows, in this case, that the radio fixed part timeslots are active (any configuration changes will apply to the radio fixed part timeslot that is turned on). The timeslot pattern is displayed only when **Data Format Pattern Framed** is set to **Framed**.

To configure the timeslots, press the **Configure Timeslot** softkey. The **Configure Timeslot** softkey is activated when you select **Data Format Framed** and is inactivated when you select **Data Format Pattern**.

Softkey Location: Press **Mode**, **TDMA**, **DECT**, **Data Format Pattern Framed**

Status after Normal Preset: Pattern

#### SCPI Commands:

```
[:SOURce]:RADio:DECT:BURSt[:STATe] ON|OFF|1|0
[:SOURce]:RADio:DECT:BURSt[:STATe]?
```
# **DECT Off On**

Press this softkey to enable the DECT communications standard. Setting **DECT Off On** to **On** sets up the internal hardware to generate the structure that follows the DECT standard. The internal I/Q modulator generates GFSK digital modulation and the DECT and  $I/O$  annunciators are turned on in the display. Although the digital modulation is enabled with this softkey, the RF carrier is modulated by the enabled modulation only when you have also set **Mod On/Off** to **On**.

Setting **DECT Off On** to **On** presets the following softkeys in the I/Q menu: **I/Q Off On** is set to **On** and **I/Q Source** is set to **Int I/Q**. You can override these selections in the I/Q menu.

Softkey Location: Press **Mode**, **TDMA**, **DECT**, **DECT Off On**

Status after Normal Preset: Off

SCPI Commands:

```
[:SOURce]:RADio:DECT[:STATe] ON|OFF|1|0
[:SOURce]:RADio:DECT[:STATe]?
```
### **Dect Patterns**

Pressing this softkey accesses a menu of DECT-specific data pattern selections. The following internally-generated patterns are available:

- FDEV1\_HS (frequency deviation, half slot) 8 bits: repetitive pattern of 1, 0, 1, 0... followed by 32 ones, 32 zeroes, and 8 bits: repetitive pattern of 1, 0, 1, 0...
- FDEV1 FS (frequency deviation, full slot) 128 bits: repetitive pattern of 1, 0, 1, 0... followed by 64 ones, 64 zeroes, and 64 bits: repetitive pattern of 1, 0, 1, 0...
- FDEV2\_FS (frequency deviation, full slot) 128 bits: repetitive pattern of 1, 0, 1, 0... followed by 64 ones, 64 zeroes, and 64 bits: repetitive pattern of 1, 0, 1, 0...
- FACCuracy (frequency accuracy) repetitive pattern of 4 ones followed by 4 zeroes
- DM1 All ones
- DM0 All zeroes

Softkey Location: Press **Mode**, **TDMA**, **DECT**, **Data Format Pattern Framed**, **Configure Timeslots**, **Configure Traffic Bearer**, **B field**, **Dect Patterns**

**Dect Patterns** is also located in the B field menus found in the portable part Configure Traffic Bearer menu and the radio fixed part and portable part Low Capacity menus, and also in the radio fixed part and portable part Configure Custom menus.

# **Define User FIR**

Press this softkey to access a table editor for creating and modifying FIR filters. The FIR table editor allows a maximum filter length of 1024 taps (32 symbols with a maximum oversampling ratio of 32). The instrument hardware, however, is actually limited to 32 symbols, an oversample ratio between 4 and 16, and 256 coefficients. So if you enter more than 32 symbols or 256 coefficients, the instrument will be unable to use the filter. If the oversample ratio is different from the internal, optimally selected one, the filter will be resampled to the most optimal oversample ratio. Examples of using the FIR table editor are provided in the "Using Functions" chapter.

Softkey Location: Press **Mode**, **TDMA**, **DECT**, **More (1 of 2)**, **Modify Standard**, **Filter**, **Define User FIR**

SCPI Commands:

:MEMory:DATA:FIR "<file name>",osr,coefficient {,coefficient}

:MEMory:DATA:FIR? "<file name>"

# **Define User FSK**

Pressing this softkey displays the FSK table editor, where you can define custom asymmetric (or symmetric) FSK modulation patterns. The FSK table editor enables you to define a frequency deviation and load a default symmetric FSK pattern (2-Lvl, 4-Lvl, 8-Lvl, 16-Lvl, or C4FM) or create a modulation pattern based on user-defined frequency values.

Softkey Location: Press **Mode**, **TDMA**, **DECT**, **More (1 of 2)**, **Modify Standard**, **Modulation Type**, **Define User FSK**

SCPI Commands:

```
:MEMory:DATA:FSK "<file name>",num_states,f0,f1,...
[,diff_state,num_diff_states,diff0,diff1,...]
```
# **Define User I/Q**

Pressing this softkey displays the I/Q table editor, where you can directly define symbol positions. The I/Q table editor enables you to create custom constellation diagrams that you can save to an I/Q file catalog (see ["Mapping Symbol Positions with the I/Q Table Editor"](#page-11-0) on [page 2-6\)](#page-11-0).

Softkey Location: Press **Mode**, **TDMA**, **DECT**, **More (1 of 2)**, **Modify Standard**, **Modulation Type**, **Define User I/Q**

#### SCPI Commands:

```
:MEMory:DATA:UIQ "<file name>",offsetQ,num_states,i0,q0,
i1,q1,...[,diff_state,num_diff_states,diff0,diff1,...]
```
### **Delete All Rows**

Press this softkey to erase the current table values. Be careful with this softkey, because there is no "undo" key.

**Delete All Rows** is located in the table editor menus.

### **Delete File**

Pressing this softkey will delete the highlighted file from the displayed catalog.

**Delete File** is located in the catalogs of files.

### **Delete Row**

Press this softkey to delete the highlighted row in a table editor.

**Delete Row** is located in the table editor menus.

## **Differential Encoding Off On**

Press this softkey to change the operational state of the user-defined Differential Encoding.

For a detailed explanation of differential encoding, see ["Understanding](#page-154-0) [Differential Encoding" on page 4-21](#page-154-0).

For information on using the Differential State Map editor, see ["Mapping Custom Differential Encoding" on page 2-29](#page-34-0).

Softkey Location: Press **Mode**, **TDMA**, **DECT**, **More (1 of 2)**, **Modify Standard**, **Modulation Type, Define User I/Q**, **More (1 of 2)**, **Differential Encoding Off On**

Or press **Mode**, **TDMA**, **DECT**, **More (1 of 2)**, **Modify Standard**, **Modulation Type**, **Define User FSK**, **More (1 of 2)**, **Differential Encoding Off On**

#### SCPI Commands:

```
:MEMory:DATA:FSK "<file name>",num_states,f0,f1,...
[,diff_state,num_diff_states,diff0,diff1,...]
```
:MEMory:DATA:IQ "<file name>",offsetQ,num\_states,i0,q0, i1,q1,...[,diff\_state,num\_diff\_states,diff0,diff1,...]

# **Display FFT**

Press this softkey to display a graphical representation of the filter frequency response (calculated using a fast Fourier transform). The following is an example of the frequency response of a root Nyquist filter with an oversample ratio of 4.

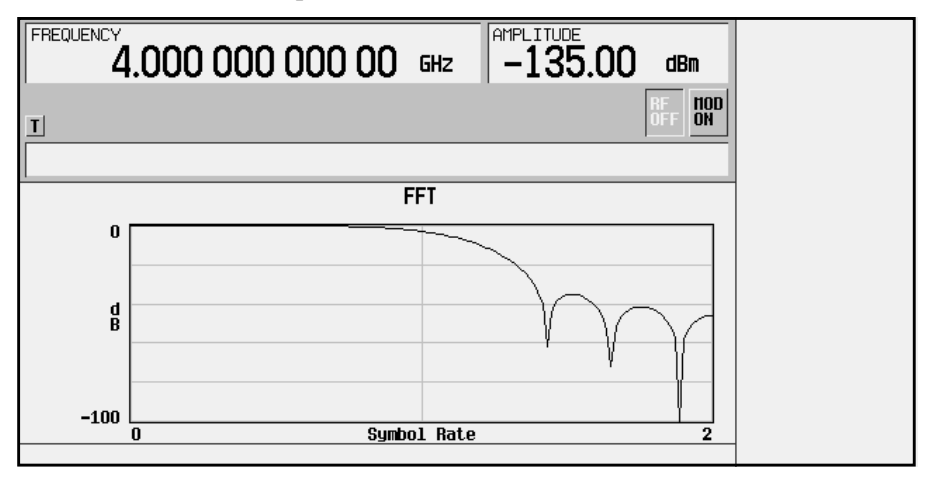

To return to the FIR table editor and the menu keys, press **Return**.

Softkey Location: Press **Mode**, **TDMA**, **DECT**, **More (1 of 2)**, **Modify Standard**, **Filter**, **Define User FIR**, **More (1 of 2)**, **Load Default FIR**, **Root Nyquist**, (or any other filter selection), **Generate**, **Display FFT**

# **Display Impulse Response**

Press this softkey to display a graphical representation of the filter impulse response in time. The following is an example of the impulse response of a root Nyquist filter with an oversample ratio of 4.

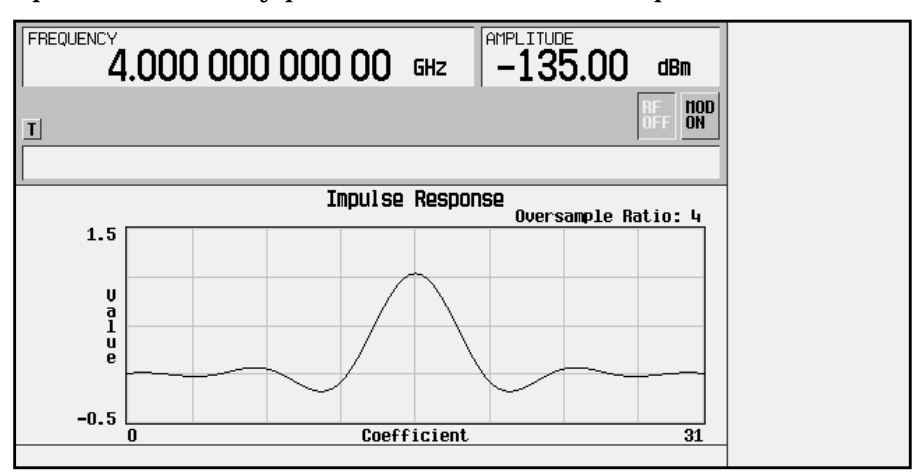

To return to the FIR table editor and the menu keys, press **Return**.

Softkey Location: Press **Mode**, **TDMA**, **DECT**, **More (1 of 2)**, **Modify Standard**, **Filter**, **Define User FIR**, **More (1 of 2)**, **Load Default FIR**, **Root Nyquist**, (or any other filter selection), **Generate**, **Display Impulse Response**

# **Display I/Q Map**

Pressing this softkey displays an I/Q constellation map diagram of the current set of I/Q points. You can use this display as you create or modify a constellation map in the I/Q table editor (as described in ["Clearing Data"](#page-12-0) on page 2-7).

Softkey Location: Press **Mode**, **TDMA**, **DECT**, **More (1 of 2)**, **Modify Standard**, **Modulation Type, Define User I/Q**, **Display I/Q Map**

### **DM0**

Press this softkey to select a binary data pattern that consists of all zeroes. This internally-generated data pattern is available for framed transmissions only. When **DM0** is selected, both the **B field** and the **Dect Patterns** softkeys will show this selection. Also, DM0 is displayed in the B field located near the bottom of the text area of the display.

Softkey Location: Press **Mode**, **TDMA**, **DECT**, **Data Format Pattern Framed**, **Configure Timeslots**, **Configure Traffic Bearer**, **B field**, **Dect Patterns**, **DM0**

**DM0** is also located in the Dect Patterns menus found in the portable part Configure Traffic Bearer menu and the radio fixed part and portable part Low Capacity menus, and also in the radio fixed part and portable part Configure Custom menus.

#### SCPI Commands:

```
[:SOURce]:RADio:DECT:PPart:SLOT0|[1]|2|3|4|5|6|7|8|9|10|
11:CUSTom DM0
[:SOURce]:RADio:DECT:PPart:SLOT0|[1]|2|3|4|5|6|7|8|9|10|
11:LCAPacity[:B] DM0
[:SOURce]:RADio:DECT:PPart:SLOT0|[1]|2|3|4|5|6|7|8|9|10|
11:TRAFfic[:B] DM0
[:SOURce]:RADio:DECT:RFPart:SLOT0|[1]|2|3|4|5|6|7|8|9|10|
11:CUSTom DM0
[:SOURce]:RADio:DECT:RFPart:SLOT0|[1]|2|3|4|5|6|7|8|9|10|
11:LCAPacity[:B] DM0
[:SOURce]:RADio:DECT:RFPart:SLOT0|[1]|2|3|4|5|6|7|8|9|10|
11:TRAFfic[:B] DM0
```
### **DM1**

Press this softkey to select a binary data pattern that consists of all ones. This internally-generated data pattern is available for framed transmissions only. When **DM1** is selected, both the **B field** and the **Dect Patterns** softkeys will show this selection. Also, DM1 is displayed in the B field located near the bottom of the text area of the display.

Softkey Location: Press **Mode**, **TDMA**, **DECT**, **Data Format Pattern Framed**, **Configure Timeslots**, **Configure Traffic Bearer**, **B field**, **Dect Patterns**, **DM1**

**DM1** is also located in the Dect Patterns menus found in the portable part Configure Traffic Bearer menu and the radio fixed part and portable part Low Capacity menus, and also in the radio fixed part and portable part Configure Custom menus.

#### SCPI Commands:

```
[:SOURce]:RADio:DECT:PPart:SLOT0|[1]|2|3|4|5|6|7|8|9|10|
11:CUSTom DM1
[:SOURce]:RADio:DECT:PPart:SLOT0|[1]|2|3|4|5|6|7|8|9|10|
11:LCAPacity[:B] DM1
[:SOURce]:RADio:DECT:PPart:SLOT0|[1]|2|3|4|5|6|7|8|9|10|
11:TRAFfic[:B] DM1
[:SOURce]:RADio:DECT:RFPart:SLOT0|[1]|2|3|4|5|6|7|8|9|10|
11:CUSTom DM1
[:SOURce]:RADio:DECT:RFPart:SLOT0|[1]|2|3|4|5|6|7|8|9|10|
11:LCAPacity[:B] DM1
[:SOURce]:RADio:DECT:RFPart:SLOT0|[1]|2|3|4|5|6|7|8|9|10|
11:TRAFfic[:B] DM1
```
### **Dummy Bearer 1**

Press this softkey to select dummy bearer 1 as the timeslot type for the active timeslot. When you have selected **Dummy Bearer 1** for a timeslot, the visual representation of the timeslot type on the display is immediately updated to show your configuration.

Softkey Location: Press **Mode**, **TDMA**, **DECT**, **Data Format Pattern Framed**, **Configure Timeslots**, **Timeslot Type**, **Dummy Bearer 1**

SCPI Commands:

```
[:SOURce]:RADio:DECT:RFPart:SLOT0|[1]|2|3|4|5|6|7|8|9|10|
11[:TYPE] DUMM[1]
```
### **Dummy Bearer 2**

Press this softkey to select dummy bearer 2 as the timeslot type for the active timeslot. When you have selected **Dummy Bearer 2** for a timeslot, the visual representation of the timeslot type on the display is immediately updated to show your configuration.

Softkey Location: Press **Mode**, **TDMA**,,**DECT**, **Data Format Pattern Framed**, **Configure Timeslots**, **Timeslot Type**, **Dummy Bearer 2**

#### SCPI Commands:

```
[:SOURce]:RADio:DECT:RFPart:SLOT0|[1]|2|3|4|5|6|7|8|9|10|
11[:TYPE] DUMM2
```
### **Edit Item**

Press this softkey to select the highlighted value for editing in the current table editor. After you select the item this way, you can use the front panel RPG and arrow keys to edit the value.

**Edit Item** is located in the table editor menus.

### **Ext**

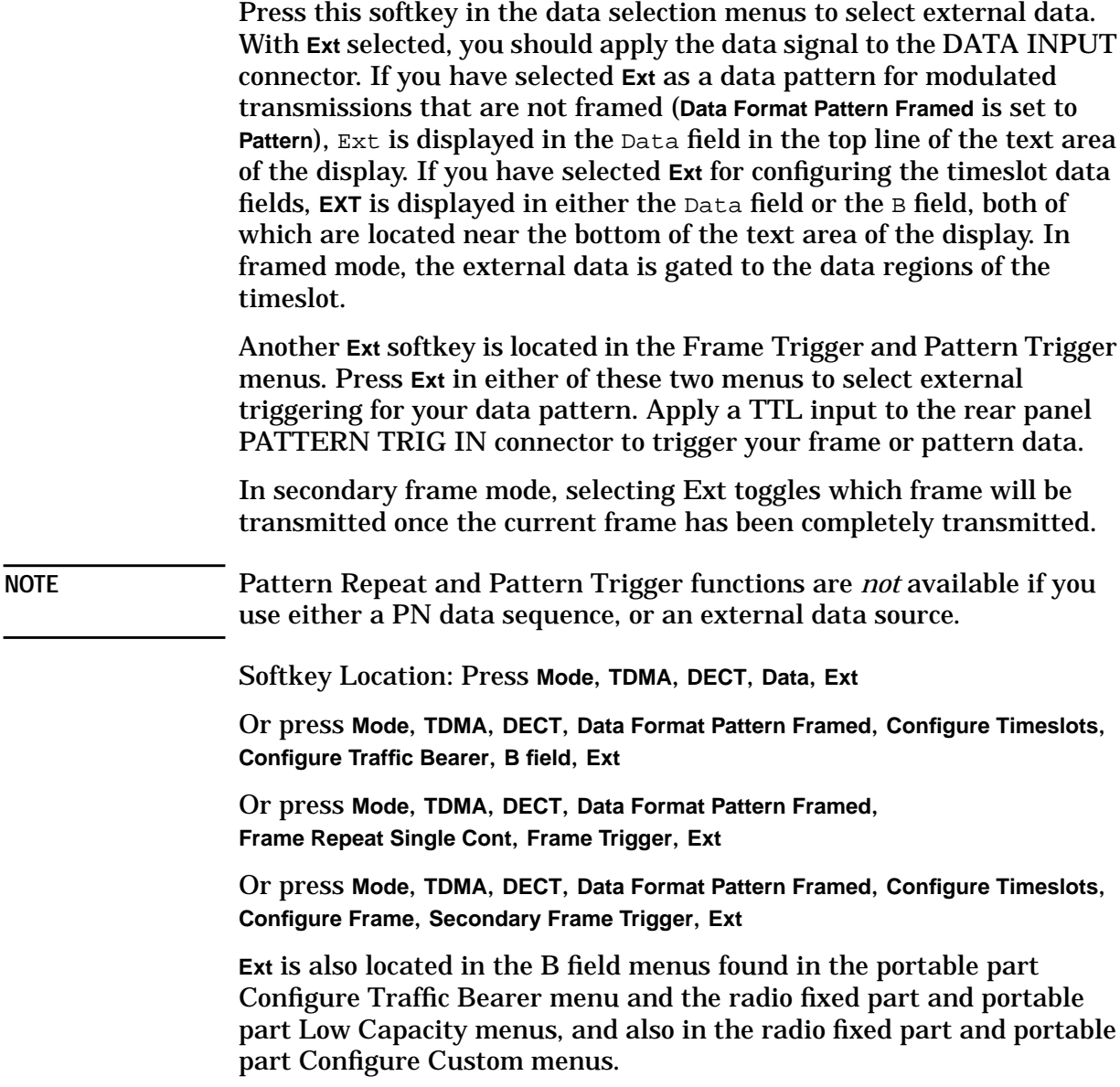

#### SCPI Commands:

[:SOURce]:RADio:DECT:DATA EXT [:SOURce]:RADio:DECT:PPart:SLOT0|[1]|2|3|4|5|6|7|8|9|10| 11:CUSTom EXT [:SOURce]:RADio:DECT:PPart:SLOT0|[1]|2|3|4|5|6|7|8|9|10| 11:LCAPacity[:B] EXT [:SOURce]:RADio:DECT:PPart:SLOT0|[1]|2|3|4|5|6|7|8|9|10| 11:TRAFfic[:B] EXT [:SOURce]:RADio:DECT:RFPart:SLOT0|[1]|2|3|4|5|6|7|8|9|10| 11:CUSTom EXT [:SOURce]:RADio:DECT:RFPart:SLOT0|[1]|2|3|4|5|6|7|8|9|10| 11:LCAPacity[:B] EXT [:SOURce]:RADio:DECT:RFPart:SLOT0|[1]|2|3|4|5|6|7|8|9|10| 11:TRAFfic[:B] EXT [:SOURce]:RADio:DECT:TRIGger[:SOURce] EXT [:SOURce]:RADio:DECT:SECondary:TRIGger[:SOURce] EXT

## **Ext Delay Bits**

Press this softkey to specify the number of bits for the external trigger delay. When **Ext Delay Off On** is set to **On**, a value greater than 0 will delay the transmission of the triggered data after the external trigger event by the number of bits specified. To enter a new value, rotate the front panel knob until the desired value is displayed, use the up and down arrow keys, or enter the value using the numeric keypad and press the **Enter** terminator softkey. The range of values allowed is 0 through 65,535 bits. This softkey is inactive until the trigger selection is set to **Ext**.

**NOTE** Pattern Repeat and Pattern Trigger functions are *not* available if you use either a PN data sequence, or an external data source.

> Softkey Location: Press **Mode**, **TDMA**, **DECT**, **Data Format Pattern Framed**, **Frame Repeat Single Cont**, **Frame Trigger**, **Ext**, **Ext Delay Bits**

Status after Normal Preset: 0

#### SCPI Commands:

[:SOURce]:RADio:DECT:TRIGger[:SOURce]:EXTernal:DELay <value>

[:SOURce]:RADio:DECT:TRIGger[:SOURce]:EXTernal:DELay?

## **Ext Delay Off On**

Press this softkey to toggle the external trigger delay on and off. When this function is turned on, the transmission of the triggered data will be delayed after the external trigger event by the number of bits specified by the **Ext Delay Bits** softkey. This function is only available when the trigger selection is set to **Ext**.

**NOTE** Pattern Repeat and Pattern Trigger functions are *not* available if you use either a PN data sequence, or an external data source.

> Softkey Location: Press **Mode**, **TDMA**, **DECT**, **Data Format Pattern Framed**, **Frame Repeat Single Cont**, **Frame Trigger**, **Ext**, **Ext Delay Off On**

Status after Normal Preset: Off

#### SCPI Commands:

[:SOURce]:RADio:DECT:TRIGger[:SOURce]:EXTernal:DELay :STATe ON|OFF|1|0

```
[:SOURce]:RADio:DECT:TRIGger[:SOURce]:EXTernal:DELay:
STATe?
```
### **FACC**

Press this softkey to select a binary data pattern (frequency accuracy) that consists of a repetitive pattern of 4 ones followed by 4 zeroes. This internally-generated data pattern is available for framed transmissions only. When **FACC** is selected, both the **B field** and the **Dect Patterns** softkeys will show this selection. Also, FACC is displayed in the B field located near the bottom of the text area of the display.

Softkey Location: Press **Mode**, **TDMA**, **DECT**, **Data Format Pattern Framed**, **Configure Timeslots**, **Configure Traffic Bearer**, **B field**, **Dect Patterns**, **FACC**

**FACC** is also located in the Dect Patterns menus found in the portable part Configure Traffic Bearer menu and the radio fixed part and portable part Low Capacity menus, and also in the radio fixed part and portable part Configure Custom menus.

#### SCPI Commands:

```
[:SOURce]:RADio:DECT:PPart:SLOT0|[1]|2|3|4|5|6|7|8|9|10|
11:CUSTom FACCuracy
[:SOURce]:RADio:DECT:PPart:SLOT0|[1]|2|3|4|5|6|7|8|9|10|
11:LCAPacity[:B] FACCuracy
[:SOURce]:RADio:DECT:PPart:SLOT0|[1]|2|3|4|5|6|7|8|9|10|
11:TRAFfic[:B] FACCuracy
[:SOURce]:RADio:DECT:RFPart:SLOT0|[1]|2|3|4|5|6|7|8|9|10|
11:CUSTom FACCuracy
```

```
[:SOURce]:RADio:DECT:RFPart:SLOT0|[1]|2|3|4|5|6|7|8|9|10|
11:LCAPacity[:B] FACCuracy
[:SOURce]:RADio:DECT:RFPart:SLOT0|[1]|2|3|4|5|6|7|8|9|10|
```
# **Fall Delay**

Press this softkey to change the shape of the bursted RF signal by entering a falling edge delay. To change the fall delay, rotate the front panel knob until the desired value is displayed, use the up and down arrow keys, or enter the value using the numeric keypad and press the **bits** terminator softkey. The minimum and maximum range of values allowed depends upon the modulation type and the symbol rate.

Softkey Location: Press **Mode**, **TDMA**, **DECT**, **(More 1 of 2)**, **Modify Standard**, **Burst Shape**, **Fall Delay**

Status after Normal Preset: -2.875 bits

11:TRAFfic[:B] FACCuracy

#### SCPI Commands:

```
[:SOURce]:RADio:DECT:BURSt:SHAPe:FALL:DELay <value>
[:SOURce]:RADio:DECT:BURSt:SHAPe:FALL:DELay?
[:SOURce]:RADio:DECT:BURSt:SHAPe:FDELay <value>
[:SOURce]:RADio:DECT:BURSt:SHAPe:FDELay?
```
## **Fall Time**

Press this softkey to change the shape of the bursted RF signal by entering a falling edge time. To change the fall time, rotate the front panel knob until the desired value is displayed, use the up and down arrow keys, or enter the value using the numeric keypad and press the **bits** terminator softkey. The minimum and maximum range of values allowed depends upon the modulation type and the symbol rate.

Softkey Location: Press **Mode**, **TDMA**, **DECT**, **(More 1 of 2)**, **Modify Standard**, **Burst Shape**, **Fall Time**

Status after Normal Preset: 11.529 bits

#### SCPI Commands:

```
[:SOURce]:RADio:DECT:BURSt:SHAPe:FALL:TIME <value>
```
- [:SOURce]:RADio:DECT:BURSt:SHAPe:FALL:TIME?
- [:SOURce]:RADio:DECT:BURSt:SHAPe:FTIMe <value>
- [:SOURce]:RADio:DECT:BURSt:SHAPe:FTIMe?

# **FDEV1\_FS**

Press this softkey to select a binary data pattern (frequency deviation, full-slot) that consists of 128 bits: repetitive pattern of 1, 0, 1, 0... followed by 64 ones, 64 zeroes, and 64 bits: repetitive pattern of 1, 0, 1, 0... This internally-generated data pattern is available for framed transmissions only. When **FDEV1\_FS** is selected, both the **B field** and the **Dect Patterns** softkeys will show this selection. Also, FDEV1 FS is displayed in the B field located near the bottom of the text area of the display.

Softkey Location: Press **Mode**, **TDMA**, **DECT**, **Data Format Pattern Framed**, **Configure Timeslots**, **Configure Traffic Bearer**, **B field**, **Dect Patterns**, **FDEV1\_FS**

**FDEV1\_FS** is also located in the Dect Patterns menus found in the portable part Configure Traffic Bearer menu and the radio fixed part and portable part Low Capacity menus, and also in the radio fixed part and portable part Configure Custom menus.

#### SCPI Commands:

```
[:SOURce]:RADio:DECT:PPart:SLOT0|[1]|2|3|4|5|6|7|8|9|10|
11:CUSTom FDEV1_FS
[:SOURce]:RADio:DECT:PPart:SLOT0|[1]|2|3|4|5|6|7|8|9|10|
```
11:LCAPacity[:B] FDEV1\_FS

[:SOURce]:RADio:DECT:PPart:SLOT0|[1]|2|3|4|5|6|7|8|9|10| 11:TRAFfic[:B] FDEV1\_FS

[:SOURce]:RADio:DECT:RFPart:SLOT0|[1]|2|3|4|5|6|7|8|9|10| 11:CUSTom FDEV1\_FS

```
[:SOURce]:RADio:DECT:RFPart:SLOT0|[1]|2|3|4|5|6|7|8|9|10|
11:LCAPacity[:B] FDEV1_FS
```
[:SOURce]:RADio:DECT:RFPart:SLOT0|[1]|2|3|4|5|6|7|8|9|10| 11:TRAFfic[:B] FDEV1\_FS

# **FDEV1\_HS**

Press this softkey to select a binary data pattern (frequency deviation, half-slot) that consists of 8 bits: repetitive pattern of 1, 0, 1, 0... followed by 32 ones, 32 zeroes, and 8 bits: repetitive pattern of 1, 0, 1, 0... This internally-generated data pattern is available for framed transmissions only. When **FDEV1\_HS** is selected, both the **B field** and the **Dect Patterns** softkeys will show this selection. Also,  $FDEV1$  HS is displayed in the B field located near the bottom of the text area of the display.

Softkey Location: Press **Mode**, **TDMA**, **DECT**, **Data Format Pattern Framed**, **Configure Timeslots**, **Configure Traffic Bearer**, **B field**, **Dect Patterns**, **FDEV1\_HS**

**FDEV1\_HS** is also located in the Dect Patterns menus found in the portable part Configure Traffic Bearer menu and the radio fixed part and portable part Low Capacity menus, and also in the radio fixed part and portable part Configure Custom menus.

#### SCPI Commands:

```
[:SOURce]:RADio:DECT:PPart:SLOT0|[1]|2|3|4|5|6|7|8|9|10|
11:CUSTom FDEV1_HS
[:SOURce]:RADio:DECT:PPart:SLOT0|[1]|2|3|4|5|6|7|8|9|10|
11:LCAPacity[:B] FDEV1_HS
[:SOURce]:RADio:DECT:PPart:SLOT0|[1]|2|3|4|5|6|7|8|9|10|
11:TRAFfic[:B] FDEV1_HS
[:SOURce]:RADio:DECT:RFPart:SLOT0|[1]|2|3|4|5|6|7|8|9|10|
11:CUSTom FDEV1_FHS
[:SOURce]:RADio:DECT:RFPart:SLOT0|[1]|2|3|4|5|6|7|8|9|10|
11:LCAPacity[:B] FDEV1_HS
[:SOURce]:RADio:DECT:RFPart:SLOT0|[1]|2|3|4|5|6|7|8|9|10|
11:TRAFfic[:B] FDEV1_HS
```
# **FDEV2\_FS**

Press this softkey to select a binary data pattern (frequency deviation, full-slot) that consists of a repetitive pattern of 1, 0, 1, 0... This internally-generated data pattern is available for framed transmissions only. When **FDEV2\_FS** is selected, both the **B field** and the **Dect Patterns** softkeys will show this selection. Also, FDEV FS is displayed in the B field located near the bottom of the text area of the display.

Softkey Location: Press **Mode**, **TDMA**, **DECT**, **Data Format Pattern Framed**, **Configure Timeslots**, **Configure Traffic Bearer**, **B field**, **Dect Patterns**, **FDEV2\_FS**

**FDEV2\_FS** is also located in the Dect Patterns menus found in the portable part Configure Traffic Bearer menu and the radio fixed part and portable part Low Capacity menus, and also in the radio fixed part and portable part Configure Custom menus.

### SCPI Commands:

```
[:SOURce]:RADio:DECT:PPart:SLOT0|[1]|2|3|4|5|6|7|8|9|10|
11:CUSTom FDEV2_FS
[:SOURce]:RADio:DECT:PPart:SLOT0|[1]|2|3|4|5|6|7|8|9|10|
11:LCAPacity[:B] FDEV2_FS
[:SOURce]:RADio:DECT:PPart:SLOT0|[1]|2|3|4|5|6|7|8|9|10|
11:TRAFfic[:B] FDEV2_FS
[:SOURce]:RADio:DECT:RFPart:SLOT0|[1]|2|3|4|5|6|7|8|9|10|
11:CUSTom FDEV2_FS
[:SOURce]:RADio:DECT:RFPart:SLOT0|[1]|2|3|4|5|6|7|8|9|10|
11:LCAPacity[:B] FDEV2_FS
[:SOURce]:RADio:DECT:RFPart:SLOT0|[1]|2|3|4|5|6|7|8|9|10|
11:TRAFfic[:B] FDEV2_FS
```
### **Filter**

Press this softkey to access menus for selecting a filter type, restoring the default filter, and for defining a unique FIR filter. The Filter menu also lets you adjust the filter alpha (when Nyquist or root Nyquist filters are selected) or bandwidth time product (for Gaussian filters). In addition, you can also optimize the filter for the best EVM or ACP.

Softkey Location: Press **Mode**, **TDMA, DECT**, **More (1 of 2)**, **Modify Standard**, **Filter**

## **Filter Alpha**

Press this softkey to change the FIR filter's alpha parameter in either the Filter menu or the Load Default FIR menus.

In the Filter menu, the **Filter Alpha** softkey changes the alpha parameter of the selected root Nyquist or Nyquist filter. To enter a new value, rotate the front-panel knob until the desired value is displayed, use the up and down arrow keys, or enter the value using the numeric keypad and press the **Enter** terminator softkey. The range of values allowed is 0.000 through 1.000.

This key only appears *after* choosing a root Nyquist or Nyquist filter. If a Gaussian filter is in use, you will see **Filter BbT**. If any other filter is in use, this key is replaced with a grayed-out key labeled **Filter Factor N/A**.

Softkey Location: Press **Mode**, **TDMA, DECT**, **More (1 of 2)**, **Modify Standard**, **Filter**, **Select**, **Root Nyquist** (or **Nyquist**), **Filter Alpha**

Status after Normal Preset: 0.500

#### SCPI Commands:

```
[:SOURce]:RADio:DECT:ALPHa <value>
[:SOURce]:RADio:DECT:ALPHa?
```
In the Load Default FIR menus, the **Filter Alpha** softkey changes the alpha parameter of the root Nyquist or Nyquist filter coefficients loaded into the FIR table editor. After entering the alpha value, press **Generate** to modify the filter coefficients in the table editor.

Softkey Location: Press **Mode**, **TDMA, DECT**, **More (1 of 2)**, **Modify Standard**, **Filter**, **Define User FIR**, **More (1 of 2)**, **Load Default FIR**, **Root Nyquist** (or **Nyquist**), **Filter Alpha**

Status after Normal Preset: 0.350

### **Filter BbT**

Press this softkey to change the bandwidth-multiplied-by-bit-time (BbT) filter parameter in either the Filter menu or the Load Default FIR menu.

In the Filter menu, the **Filter BbT** softkey changes the BbT parameter of the selected Gaussian filter. To enter a new value, rotate the front-panel knob until the desired value is displayed, use the up and down arrow keys, or enter the value using the numeric keypad and press the **Enter** terminator softkey. The range of values allowed is 0.100 through 1.000.

This key only appears *after* choosing a Gaussian filter. If a root Nyquist or Nyquist filter is in use, you will see **Filter Alpha**. If any other filter is in use, this key is replaced with a grayed-out key labeled **Filter Factor N/A**.

Softkey Location: Press **Mode**, **TDMA, DECT**, **More (1 of 2)**, **Modify Standard**, **Filter**, **Filter BbT**

Status after Normal Preset: 0.500

SCPI Commands:

```
[:SOURce]:RADio:DECT:BBT <value>
[:SOURce]:RADio:DECT:BBT?
```
In the Load Default FIR menu, the **Filter BbT** softkey changes the BbT parameter of the Gaussian filter coefficients loaded into the FIR table editor. After entering the BbT value, press **Generate** to modify the filter coefficients in the table editor.

Softkey Location: Press **Mode**, **TDMA, DECT**, **More (1 of 2)**, **Modify Standard**, **Filter**, **Define User FIR**, **More (1 of 2)**, **Load Default FIR**, **Gaussian**, **Filter BbT**

Status after Normal Preset: 0.500

# **Filter Factor N/A**

This grayed-out softkey is displayed when a filter is in use that doesn't contain an adjustable alpha or BbT parameter (such as the rectangle filter or a user-defined FIR filter). This softkey changes to either **Filter Alpha** or **Filter BbT** if the appropriate root Nyquist, Nyquist, or Gaussian filter is selected for use.

Softkey Location: Press **Mode**, **TDMA, DECT**, **More (1 of 2)**, **Modify Standard**, **Filter**, **Select**, **More (1 of 2)**, **Rectangle** (or select a User FIR file), **Filter Factor N/A**

## **Filter Symbols**

Press this softkey to define the number of symbols for the filter to be loaded into the FIR table editor. The FIR table editor allows a maximum filter length of 1024 coefficients with a maximum oversample ratio of 32 and a maximum of 32 symbols. If you create an FIR filter with greater than 16 symbols, however, the maximum symbol rate will be decreased by half. To change the number of symbols, rotate the front-panel knob until the desired value is displayed, use the up and down arrow keys, or enter the value using the numeric keypad and press the **Enter** terminator softkey. The range of values allowed is 1 through 32.

Softkey Location: Press **Mode**, **TDMA, DECT**, **More (1 of 2)**, **Modify Standard**, **Filter**, **Define User FIR**, **More (1 of 2)**, **Load Default FIR**, **Root Nyquist** (or **Nyquist**, **Gaussian**, or **Rectangle**), **Filter Symbols**

Status after Normal Preset: 8

# **FIX4**

Press this softkey to select a 4-bit repeating sequence data pattern. Press **FIX4** and the 4-bit pattern becomes the active function. Enter your desired 4-bit pattern using the front panel knob, up and down arrow keys, or enter the value using the numeric keypad and press the **Enter** terminator softkey. If you have selected **FIX4** as a data pattern for modulated transmissions that are not framed (**Data Format Pattern Framed** is set to **Pattern**), FIX4 is displayed in the Data field in the top line of the text area of the display. If you have selected **FIX4** for configuring the timeslot data fields, your 4-bit pattern is displayed in either the Data field or the B field, both of which are located near the bottom of the text area of the display.

Softkey Location: Press **Mode**, **TDMA**, **DECT**, **Data**, **FIX4**

Or press **Mode**, **TDMA**, **DECT**, **Data Format Pattern Framed**, **Configure Timeslots**, **Configure Traffic Bearer**, **B field**, **FIX4**

**FIX4** is also located in the B field menus found in the portable part Configure Traffic Bearer menu and the radio fixed part and portable part Low Capacity menus, and also in the radio fixed part and portable part Configure Custom menus.

Status after Normal Preset: 0000

#### SCPI Commands:

```
[:SOURce]:RADio:DECT:DATA FIX4
[:SOURce]:RADio:DECT:DATA:FIX4 <0-15>
[:SOURce]:RADio:DECT:DATA:FIX4?
[:SOURce]:RADio:DECT:PPart:SLOT0|[1]|2|3|4|5|6|7|8|9|10|
11:CUSTom FIX4
[:SOURce]:RADio:DECT:PPart:SLOT0|[1]|2|3|4|5|6|7|8|9|10|
11:CUSTom: FIX4 <0-15>
[:SOURce]:RADio:DECT:PPart:SLOT0|[1]|2|3|4|5|6|7|8|9|10|
11:CUSTom: FIX4?
[:SOURce]:RADio:DECT:PPart:SLOT0|[1]|2|3|4|5|6|7|8|9|10|
11:LCAPacity[:B]:FIX4
[:SOURce]:RADio:DECT:PPart:SLOT0|[1]|2|3|4|5|6|7|8|9|10|
11:LCAPacity[:B]:FIX4 <0-15>
[:SOURce]:RADio:DECT:PPart:SLOT0|[1]|2|3|4|5|6|7|8|9|10|
11:LCAPacity[:B]:FIX 4?
[:SOURce]:RADio:DECT:PPart:SLOT0|[1]|2|3|4|5|6|7|8|9|10|
11:TRAFfic[:B]:FIX4
[:SOURce]:RADio:DECT:PPart:SLOT0|[1]|2|3|4|5|6|7|8|9|10|
11:TRAFfic[:B]:FIX4 <0-15>
```

```
[:SOURce]:RADio:DECT:PPart:SLOT0|[1]|2|3|4|5|6|7|8|9|10|
11:TRAFfic[:B]:FIX4?
[:SOURce]:RADio:DECT:RFPart:SLOT0|[1]|2|3|4|5|6|7|8|9|10|
11:CUSTom FIX4
[:SOURce]:RADio:DECT:RFPart:SLOT0|[1]|2|3|4|5|6|7|8|9|10|
11:CUSTom: FIX4 <0-15>
[:SOURce]:RADio:DECT:RFPart:SLOT0|[1]|2|3|4|5|6|7|8|9|10|
11:CUSTom: FIX4?
[:SOURce]:RADio:DECT:RFPart:SLOT0|[1]|2|3|4|5|6|7|8|9|10|
11:LCAPacity[:B]:FIX4
[:SOURce]:RADio:DECT:RFPart:SLOT0|[1]|2|3|4|5|6|7|8|9|10|
11:LCAPacity[:B]:F IX4 <0-15>
[:SOURce]:RADio:DECT:RFPart:SLOT0|[1]|2|3|4|5|6|7|8|9|10|
11:LCAPacity:FIX4?
[:SOURce]:RADio:DECT:RFPart:SLOT0|[1]|2|3|4|5|6|7|8|9|10|
11:TRAFfic[:B] FIX4
[:SOURce]:RADio:DECT:RFPart:SLOT0|[1]|2|3|4|5|6|7|8|9|10|
11:TRAFfic[:B]:FIX4 <0-15>
[:SOURce]:RADio:DECT:RFPart:SLOT0|[1]|2|3|4|5|6|7|8|9|10|
11:TRAFfic[:B] FIX4?
```
## **Frame Repeat Single Cont**

Press this softkey to toggle between a single output of framed data and continuous transmission of frames. Selecting **Single** will output the following sequences:

- 4-Bit Patterns (FIX4) A single frame is generated. The 4-bit pattern repeats until the data fields are completely filled. Each trigger transmits the same frame.
- Other Patterns (fixed patterns of equal quantities of ones and zeroes) - A single frame is generated. The selected pattern repeats until the data fields are completely filled. Each trigger transmits the same frame.
- PN9 A single frame is generated. The data fields are filled with the leading bits of the PN9 sequence. A trigger causes the frame to be transmitted. The data fields of this frame are then filled sequentially with the next series of PN9 data bits. A trigger causes the frame to be transmitted. This process continues, transmitting the entire PN9 sequence frame by frame. The last bit of the PN9 sequence in a data field is immediately followed by the first bit of a second PN9 sequence.
- PN15 A single frame is generated. The data fields are filled with the leading bits of the PN15 sequence. A trigger causes the frame to be transmitted. The data fields of this frame are then filled sequentially with the next series of PN15 data bits. A trigger causes the frame to be transmitted. This process continues, transmitting the entire PN15 sequence frame by frame. The last bit of the PN15 sequence in a data field is immediately followed by the first bit of a second PN15 sequence.
- User File The user's file should have the appropriate data to fill an integer number of timeslots. If not, the remaining bits are truncated. Depending on the size of the file, more than one frame can possibly be generated.
- External Data External data is clocked into the data fields of the timeslot. A single frame is generated.

Combinations of these data patterns may cause some patterns to be truncated. Refer to [Chapter 4, "Operation,"](#page-134-0) for the details of the data dependencies.

Selecting **Cont** with framed data causes the frames to be transmitted continuously.

Softkey Location: Press **Mode**, **TDMA**, **DECT**, **Data Format Pattern Framed**, **Frame Repeat Single Cont**

Status after Normal Preset: Continuous

#### SCPI Commands:

```
[:SOURce]:RADio:DECT:REPeat SINGle|CONTinuous
[:SOURce]:RADio:DECT:REPeat?
```
### **Frame Trigger**

Pressing this softkey accesses a menu of choices for triggering your framed pattern. You can choose to trigger using the front panel **Trigger** key, an external trigger supplied to the PATTERN TRIG IN connector, or by a \*TRG command or GET (group execute trigger) signal sent over HP-IB. This softkey is inactive until **Data Format Pattern Framed** is set to **Framed** and **Frame Repeat Single Cont** is set to **Single**.

Softkey Location: Press **Mode**, **TDMA**, **DECT**, **Data Format Pattern Framed**, **Frame Repeat Single Cont**, **Frame Trigger**

Status after Normal Preset: Trigger Key

SCPI Commands:

[:SOURce]:RADio:DECT:TRIGger[:SOURce] KEY|EXT|BUS [:SOURce]:RADio:DECT:TRIGger[:SOURce]?

# **Freq Channels**

Pressing this softkey accesses a menu of choices for assigning frequency channels and frequency bands based on the DECT standard.

Softkey Location: Press **Mode**, **TDMA**, **DECT**, **More (1 of 2)**, **Freq Channels**

## **Freq Channels Off On**

Pressing this softkey allows you to determine whether the instrument's RF output will be determined by the frequency band and frequency channel settings (Freq Channels On), or the **Frequency** hardkey (Freq Channels Off).

Softkey Location: Press **Mode**, **TDMA**, **DECT**, **More (1 of 2)**, **Freq Channels**, **Freq Channels Off On**

SCPI Commands:

```
[:SOURce]:RADio:DECT:FCHannel[:STATe] ON|OFF|1|0
[:SOURce]:RADio:DECT:FCHannel[:STATe]?
```
## **Freq Dev**

This softkey appears in two different situations. To select symmetric FSK frequency deviation, press the softkeys listed under "Selecting an FSK Modulation" below. To load a default FSK pattern into the FSK table editor and modify the frequency deviation, press the softkeys listed under ["Modifying an FSK Pattern"](#page-100-0) below.

### **Selecting an FSK Modulation**

Press this softkey to select symmetric FSK frequency deviation. The default frequency deviation is 400 Hz. To change it, press this softkey and enter the desired value (0 Hz is the minimum value; the maximum value depends upon the symbol rate). Use the front panel knob, up and down arrow keys, or enter a value using the numeric keypad; then press the **GHz**, **MHz**, **kHz**, or **Hz** terminator softkey. Notice that the modulation selection is displayed under the **Select** softkey and the frequency deviation is displayed under the **FSK** softkey in the Modulation Type menus.

Softkey Location: Press **Mode**, **TDMA**, **DECT**, **More (1 of 2)**, **Modify Standard**, **Modulation Type, Select, FSK, Freq Dev**

SCPI Commands:

```
[:SOURce]:RADio:DECT:MODulation:FSK[:DEViation]
<val><unit>
[:SOURce]:RADio:DECT:MODulation:FSK[:DEViation]?
```
### <span id="page-100-0"></span>**Modifying an FSK Pattern**

Press this softkey to define a custom frequency deviation convention in the FSK table editor. The default frequency deviation is 400 Hz. For details on using the FSK table editor, see ["Building a Customized FSK](#page-23-0) [Modulation Using the FSK Table Editor" on page 2-18](#page-23-0).

Softkey Location: Press **Mode**, **TDMA**, **DECT**, **More (1 of 2)**, **Modify Standard**, **Modulation Type**, **Define User FSK**, **More (1 of 2)**, **Load Default FSK**, **Freq Dev**

### **FSK**

Pressing this softkey accesses a menu of FSK (Frequency Shift Keying) modulation types for modulating a continuous stream of your selected data pattern. You can choose between 2-Lvl FSK, 4-Lvl FSK, 8-Lvl FSK, 16-Lvl FSK, and C4FM; you can also change the default frequency deviation.

Softkey Location: Press **Mode**, **TDMA**, **DECT**, **More (1 of 2)**, **Modify Standard**, **Modulation Type**, **Select**, **FSK**

### **Gaussian**

Press this softkey to select the Gaussian pre-modulation filter in either the Select (filter) menu or the Load Default FIR menu.

In the Select (filter) menu, pressing the **Gaussian** softkey selects this FIR filter for use in your custom modulation setup. The default filter bandwidth-multiplied-by-bit time product (BbT) is automatically set to 0.500. You can change the filter BbT to any value between 0.100 and 1.000 by pressing the **Filter BbT** softkey.

Softkey Location: Press **Mode**, **TDMA**, **DECT**, **More (1 of 2)**, **Modify Standard**, **Filter**, **Select**, **Gaussian**

SCPI Commands:

[:SOURce]:RADio:DECT:FILTer GAUSsian [:SOURce]:RADio:DECT:FILTer?

In the Load Default FIR menu, pressing the **Gaussian** softkey followed by **Generate** loads the FIR table editor with the coefficient values for the Gaussian filter. The filter BbT and number of filter symbols are defined with the softkeys in this menu. If you change either parameter after loading the filter coefficients, press the **Generate** softkey again to reload the FIR table.

The impulse response and the frequency response of the default Gaussian filter with a BbT of 0.500 and an oversample ratio of 4 are shown in the following graphs:

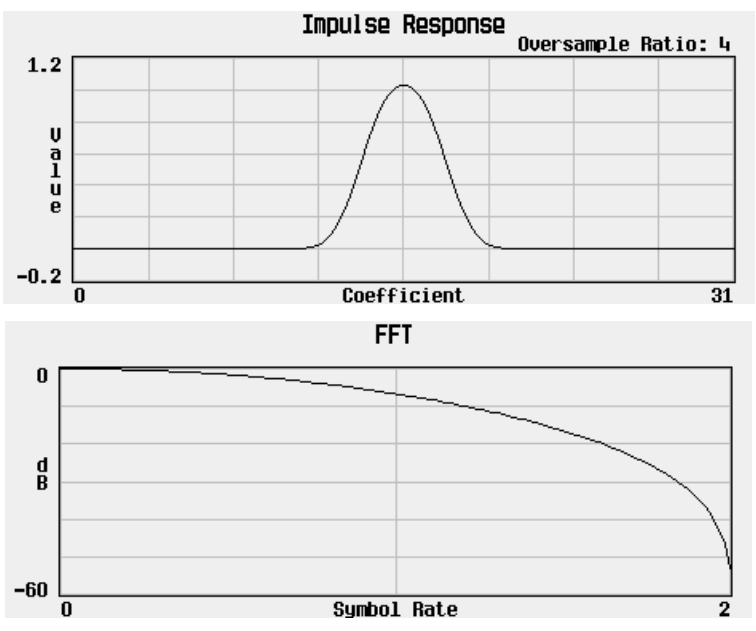

Softkey Location: Press **Mode**, **TDMA**, **DECT**, **More (1 of 2)**, **Modify Standard**, **Filter**, **Define User FIR**, **More (1 of 2)**, **Load Default FIR**, **Gaussian**

# **Globally Replace Selected Item**

Press this softkey, found in the Define User I/Q menu, to globally replace the selected value throughout the data table. For instance, if you have defined a Q Value of -1, and wish to change it to +1, highlight the -1 value and select Globally Replace Selected Item. All values of -1 (in both the I and the Q column) will be replaced with a value of  $+1$ .

Softkey Location: Press **Mode**, **TDMA**, **DECT**, **More (1 of 2)**, **Modify Standard**, **Modulation Type, Define User I/Q**, **Globally Replace Selected Item**

## **Goto Bottom Row**

Press this softkey to move the selection bar to the bottom row in the current table or list of items.

**Goto Bottom Row** is located in the table editor menus and in the catalogs of files.

## **Goto Middle Row**

Press this softkey to move the selection bar to the middle row in the current table or list of items.

**Goto Middle Row** is located in the table editor menus and in the catalogs of files.

## **Goto Row**

Press this softkey to display softkeys that enable you to select a row or page in a table or list of items.

**Goto Row** is located in the table editor menus and in the catalogs of files.

### **Goto Top Row**

Press this softkey to move the selection bar to the top row in the current table or list of items.

**Goto Top Row** is located in the table editor menus and in the catalogs of files.

# **Gray Coded QPSK**

This softkey appears in two different situations, enabling you to either select a modulation, or load an I/Q map into the I/Q table editor.

### **Selecting a Modulation**

Press this softkey to select Gray Coded QPSK (Quadrature Phase Shift Keying) for modulating a continuous stream of your selected data pattern. Gray Coded QPSK modulation transmits data at the rate of 2 bits per symbol. The constellations for this modulation type are designed so that the symbols differ by only one bit between transitions. Notice that your modulation selection is shown in the text area of the display in the Mod Type field and also under the **Select**, **PSK**, and **QPSK and OQPSK** softkeys in the Modulation Type menus.

Softkey Location: Press **Mode**, **TDMA**, **DECT**, **More (1 of 2)**, **Modify Standard**, **Modulation Type**, **Select**, **PSK**, **QPSK and OQPSK, Gray Coded QPSK**

#### SCPI Commands:

```
[:SOURce]:RADio:DECT:MODulation[:TYPE] GRAYQPSK
[:SOURce]:RADio:DECT:MODulation[:TYPE]?
```
### **Loading an I/Q Map**

Press this softkey to load a Gray Coded QPSK (Quadrature Phase Shift Keying) I/Q map into the I/Q table editor. For details on editing I/Q maps, see ["Mapping Symbol Positions with the I/Q Table Editor" on](#page-11-0) [page 2-6.](#page-11-0)

Softkey Location: Press **Mode**, **TDMA**, **DECTM**, **More (1 of 2)**, **Modify Standard**, **Modulation Type, Define User I/Q**, **More (1 of 2)**, **Load Default I/Q Map**, **PSK**, **QPSK and OQPSK, Gray Coded QPSK**

## **Insert Row**

Press this softkey to insert a new row directly above the highlighted row in the currently active table.

**Insert Row** is located in the table editor menus.

# **I/Q Scaling**

Use this softkey to adjust the amplitude of the I/Q outputs (for better ACP). This adjustment is not available if you are using MSK or FSK modulation. The range is 1 through 10000%.

Softkey Location: Press **Mode**, **TDMA**, **DECT**, **More (1 of 2), Configure Hardware**, **I/Q Scaling**

Status after Normal Preset: 100%

#### SCPI Commands:

[:SOURce]:RADio:DECT:IQ:SCALe <value> [:SOURce]:RADio:DECT:IQ:SCALe?

### **IS95 OQPSK**

This softkey appears in two different situations, enabling you to either select a modulation, or load an I/Q map into the I/Q table editor.

### **Selecting a Modulation**

Press this softkey to select IS95 OQPSK (Offset Quadrature Phase Shift Keying) for modulating a continuous stream of your selected data pattern. IS95 OQPSK modulation transmits data at the rate of 2 bits per symbol. Notice that your modulation selection is shown in the text area of the display in the Mod Type field and also under the **Select**, **QPSK and OQPSK**, and **PSK** softkeys in the Modulation Type menus.

Softkey Location: Press **Mode**, **TDMA**, **DECT**, **More (1 of 2)**, **Modify Standard**, **Modulation Type**, **Select**, **PSK**, **QPSK and OQPSK, IS95 OQPSK**

SCPI Commands:

[:SOURce]:RADio:DECT:MODulation[:TYPE] IS95OQPSK [:SOURce]:RADio:DECT:MODulation[:TYPE]?

### **Loading an I/Q Map**

Press this softkey to load an IS95 OQPSK (Offset Quadrature Phase Shift Keying) I/Q map into the I/Q table editor. For details on editing I/Q maps, see ["Mapping Symbol Positions with the I/Q Table Editor" on](#page-11-0) [page 2-6.](#page-11-0)

Softkey Location: Press **Mode**, **TDMA**, **DECT**, **More (1 of 2)**, **Modify Standard**, **Modulation Type, Define User I/Q**, **More (1 of 2)**, **Load Default I/Q Map**, **PSK**, **QPSK and OQPSK, IS95 OQPSK**

# **IS95 QPSK**

This softkey appears in two different situations, enabling you to either select a modulation, or load an I/Q map into the I/Q table editor.

### **Selecting a Modulation**

Press this softkey to select IS95 QPSK (Quadrature Phase Shift Keying) for modulating a continuous stream of your selected data pattern. IS95 QPSK modulation transmits data at the rate of 2 bits per symbol. Notice that your modulation selection is shown in the text area of the display in the Mod Type field and also under the **Select**, **QPSK and OQPSK**, and **PSK** softkeys in the Modulation Type menus.

Softkey Location: Press **Mode**, **TDMA**, **DECT**, **More (1 of 2)**, **Modify Standard**, **Modulation Type**, **Select**, **PSK**, **QPSK and OQPSK, IS95 QPSK**

#### SCPI Commands:

[:SOURce]:RADio:DECT:MODulation[:TYPE] IS95QPSK [:SOURce]:RADio:DECT:MODulation[:TYPE]?

### **Loading an I/Q Map**

Press this softkey to load an IS95 QPSK (Quadrature Phase Shift Keying) I/Q map into the I/Q table editor. For details on editing I/Q maps, see ["Mapping Symbol Positions with the I/Q Table Editor" on](#page-11-0) [page 2-6.](#page-11-0)

Softkey Location: Press **Mode**, **TDMA**, **DECT**, **More (1 of 2)**, **Modify Standard**, **Modulation Type, Define User I/Q**, **More (1 of 2)**, **Load Default I/Q Map**, **PSK**, **QPSK and OQPSK, IS95 QPSK**

## **Load Default FIR**

Press this softkey to access a menu for automatically filling the FIR table editor with coefficient values from pre-defined filters such as root Nyquist, Nyquist, Gaussian and Rectangle. The default filter parameters can also be selected in this menu allowing you to choose the filter alpha or BbT and the number of filter symbols.

Softkey Location: Press **Mode**, **TDMA**, **DECT**, **More (1 of 2)**, **Modify Standard**, **Filter**, **Define User FIR**, **More (1 of 2)**, **Load Default FIR**

## **Load Default FSK**

Press this softkey to select a default symmetric FSK modulation. You can select from 2-Lvl, 4-Lvl, 8-Lvl, 16-Lvl FSK, or C4FM and configure the frequency deviation for the FSK modulation selected.

Softkey Location: Press **Mode**, **TDMA**, **DECT**, **More (1 of 2)**, **Modify Standard**, **Modulation Type, Define User FSK**, **More (1 of 2), Load Default FSK**

# **Load Default I/Q Map**

Press this softkey to select a standard I/Q mapping from a set of either PSK or QAM modulations.

Softkey Location: Press **Mode**, **TDMA**, **DECT**, **More (1 of 2)**, **Modify Standard**, **Modulation Type, Define User I/Q**, **More (1 of 2)**, **Load Default I/Q Map**

## **Load From Selected File**

In a table editor Load/Store menu, press this softkey to replace the current information in the table editor with the information in the highlighted file.

**Load From Selected File** is located in the catalogs of files.

### **Load/Store**

Press this softkey to display a menu for loading tables from, and storing tables to, non-volatile memory. Non-volatile memory enables you to retain files for future use after an instrument power cycle.

### **Low Capacity**

Press this softkey to select low capacity as the timeslot type for the active timeslot. When you have selected **Low Capacity** for a timeslot, the visual representation of the timeslot type on the display is immediately updated to show your configuration.

Softkey Location: Press **Mode**, **TDMA**, **DECT**, **Data Format Pattern Framed**, **Configure Timeslots**, **Timeslot Type**, **Low Capacity**

Or press **Mode**, **TDMA**, **DECT**, **Data Format Pattern Framed**, **Configure Timeslots**, **Transmit Link RFP PP**, **Timeslot Type**, **Low Capacity**

#### SCPI Commands:

```
[:SOURce]:RADio:DECT:PPart:SLOT0|[1]|2|3|4|5|6|7|8|9|10|
11[:TYPE] LCAPacity
[:SOURce]:RADio:DECT:RFPart:SLOT0|[1]|2|3|4|5|6|7|8|9|10|
11[:TYPE] LCAPacity
```
### **Mirror Table**

Press this softkey to mirror the FIR table entries such that the table doubles in size and the values in the top half of the table are duplicated in the bottom half of the table in reverse order.

Softkey Location: Press **Mode**, **TDMA**, **DECT**, **More (1 of 2)**, **Modify Standard**, **Filter**, **Define User FIR**, **Mirror Table**

# **Modify Standard**

Pressing this softkey displays a menu of choices that enables you to modify the following aspects of the standard transmission:

- filter characteristics (including user-defined FIR filters)
- symbol rate
- modulation type (including user-defined modulations)
- burst shape characteristics (rising edge time and delay; falling edge time and delay)
- phase polarity

Softkey Location: Press **Mode**, **TDMA**, **DECT**, **More (1 of 2)**, **Modify Standard**

## **Modulation Type**

Pressing this softkey accesses a menu that enables you to customize the current modulation type. You can define the modulation format, build a symbol mapping, or change the symbol table offset.

Softkey Location: Press **Mode**, **TDMA**, **DECT**, **More (1 of 2)**, **Modify Standard**, **Modulation Type**

Status after Normal Preset: 2-Lvl FSK

#### SCPI Commands:

```
[:SOURce]:RADio:DECT:MODulation[:TYPE] BPSK|QPSK|
IS95QPSK|GRAYQPSK|OQPSK|IS95OQPSK|P4DQPSK|PSK8|
PSK16|D8PSK|MSK|FSK2|FSK4|FSK8|FSK16|C4FM|QAM4|
QAM16|QAM32|QAM64|QAM256|UIQ|UFSK
```
[:SOURce]:RADio:DECT:MODulation[:TYPE]?

### **MSK**

Press this softkey to select MSK (Minimum Shift Keying) modulation for modulating a continuous stream of your selected data pattern. MSK modulation transmits data at the rate of 1 bit per symbol. When you select MSK, Notice that your modulation selection is shown in the text area of the display in the Mod Type field and also under the **Select** softkey in the Modulation Type menu. The phase deviation appears under the **MSK** softkey in the Modulation Type menu.

Softkey Location: Press **Mode**, **TDMA**, **DECT**, **More (1 of 2)**, **Modify Standard**, **Modulation Type**, **Select**, **MSK**

#### SCPI Commands:

```
[:SOURce]:RADio:DECT:MODulation[:TYPE] MSK
```

```
[:SOURce]:RADio:DECT:MODulation[:TYPE]?
```
# **Nyquist**

Press this softkey to select the Nyquist (raised cosine) pre-modulation filter in either the Select (filter) menu or the Load Default FIR menu.

In the Select (filter) menu, pressing the **Nyquist** softkey selects this FIR filter for use in your custom modulation setup. The default filter alpha is automatically set to 0.350. You can change the filter alpha to any value between 0 and 1 by pressing the **Filter Alpha** softkey.

Softkey Location: Press **Mode**, **TDMA**, **DECT**, **More (1 of 2)**, **Modify Standard**, **Filter**, **Select**, **Nyquist**

SCPI Commands:

[:SOURce]:RADio:DECT:FILTer NYQuist [:SOURce]:RADio:DECT:FILTer?

In the Load Default FIR menu, pressing the **Nyquist** softkey followed by **Generate** loads the FIR table editor with the coefficient values for the Nyquist filter. The filter alpha and number of filter symbols are defined with the softkeys in this menu. If you change either parameter after loading the filter coefficients, press the **Generate** softkey again to reload the FIR table.
The impulse response and the frequency response of a Nyquist filter with an alpha of 0.350 and an oversample ratio of 4 are shown in the following graphs.

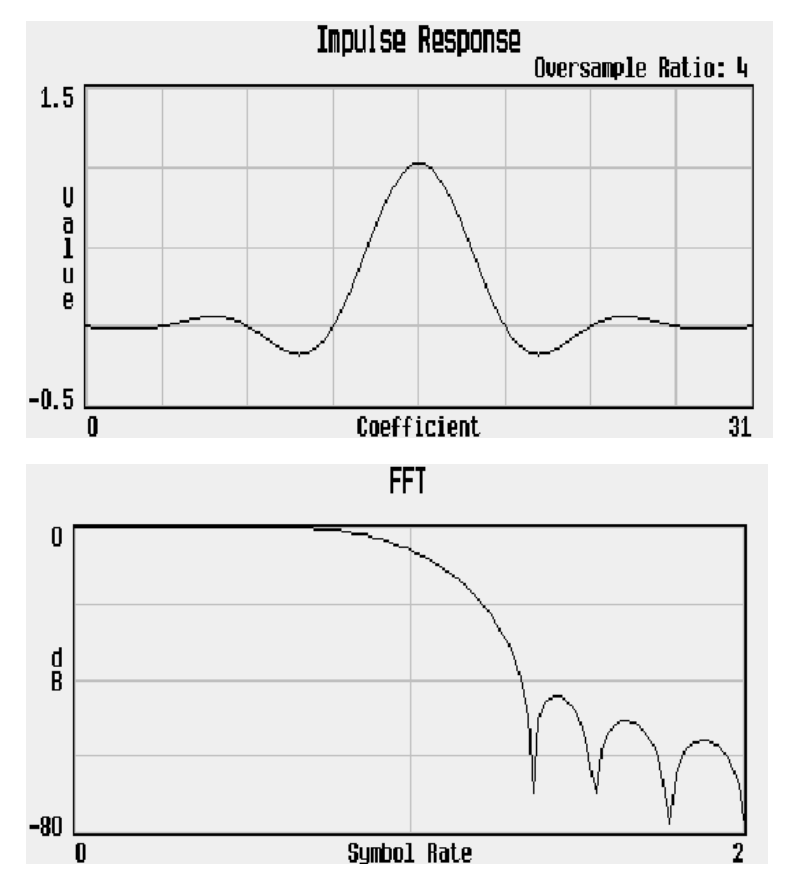

Softkey Location: Press **Mode**, **TDMA**, **DECT**, **More (1 of 2)**, **Modify Standard**, **Filter**, **Define User FIR**, **More (1 of 2)**, **Load Default FIR**, **Nyquist**

### **Offset Q Off On**

Press this softkey to change the operational state of the user I/Q offset Q, which defines whether the Q output is delayed by 1/2 symbol from the I output.

Softkey Location: Press **Mode**, **TDMA**, **DECT**, **More (1 of 2)**, **Modify Standard**, **Modulation Type**, **Define User IQ**, **More (1 of 2)**, **Offset Q Off On**

Status after Normal Preset: Off

SCPI Commands:

:MEMory:DATA:UIQ "<file name>",offsetQ,num\_states,i0,q0,  $i1,q1,...$  [,diff state,num diff states,diff0,diff1,...]

## **Optimize FIR For EVM ACP**

Press this softkey to optimize the filter for minimized error vector magnitude (select EVM) or to minimized adjacent channel power (select ACP). The EVM selection provides the most ideal passband. The ACP selection improves stopband rejection. This feature only applies to root Nyquist, and Nyquist filters. The softkey is grayed out when any other filter is selected.

Status after Normal Preset: EVM

Softkey Location: Press **Mode**, **TDMA**, **DECT**, **More (1 of 2)**, **Modify Standard**, **Filter**, **Select**, **Root Nyquist** (or **Nyquist**), **Optimize FIR For EVM ACP**

#### SCPI Commands:

[:SOURce]:RADio:DECT:CHANnel EVM|ACP[:SOURce]:RADio:DECT:CHANnel?

## **OQPSK**

This softkey appears in two different situations, enabling you to either select a modulation, or load an I/Q map into the I/Q table editor.

### **Selecting a Modulation**

Press this softkey to select OQPSK (Offset Quadrature Phase Shift Keying) for modulating a continuous stream of your selected data pattern. OQPSK modulation transmits data at the rate of 2 bits per symbol. Notice that your modulation selection is shown in the text area of the display in the Mod Type field and also under the **Select**, **QPSK and OQPSK**, and **PSK** softkeys in the Modulation Type menus.

Softkey Location: Press **Mode**, **TDMA**, **DECT**, **More (1 of 2)**, **Modify Standard**, **Modulation Type**, **Select**, **PSK**, **QPSK and OQPSK, OQPSK**

SCPI Commands:

```
[:SOURce]:RADio:DECT:MODulation[:TYPE] OQPSK
[:SOURce]:RADio:DECT:MODulation[:TYPE]?
```
### **Loading an I/Q Map**

Press this softkey to load a OQPSK (Offset Quadrature Phase Shift Keying) I/Q map into the I/Q table editor. For details on editing I/Q maps, see ["Mapping Symbol Positions with the I/Q Table Editor" on](#page-11-0) [page 2-6.](#page-11-0)

Softkey Location: Press **Mode**, **TDMA**, **DECT**, **More (1 of 2)**, **Modify Standard**, **Modulation Type, Define User I/Q**, **More (1 of 2)**, **Load Default I/Q Map**, **PSK**, **QPSK and OQPSK, OQPSK**

## **Other Patterns**

Pressing this softkey accesses a menu of data pattern selections. Each of the selections in this menu is a pattern of equal quantities of ones and zeroes (such as four ones and four zeroes).

Softkey Location: Press **Mode**, **TDMA**, **DECT**, **Data**, **Other Patterns**

Or press **Mode**, **TDMA**, **DECT**, **Data Format Pattern Framed**, **Configure Timeslots**, **Configure Traffic Bearer**, **B field**, **Other Patterns**

**Other Patterns** is also located in the B field menus found in the portable part Configure Traffic Bearer menu and the radio fixed part and portable part Low Capacity menus, and also in the radio fixed part and portable part Configure Custom menus.

### **Oversample Ratio**

Press this softkey to identify the oversample ratio for your user-defined FIR filter. Acceptable values range from 1 to 32. The oversample ratio may, however, be resampled by the instrument to a value from 4 through 16 based on the values set for the number of symbols, the symbol rate, and the number of bits per symbol of the modulation type. Generally, the higher the symbol rate, the lower the oversample ratio allowed. The following table describes the maximum oversample ratio allowed for each modulation type:

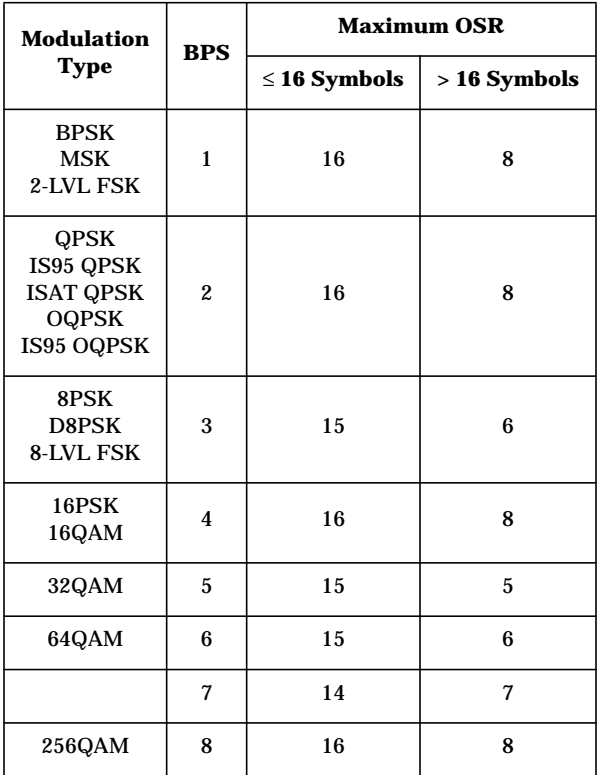

Status after Normal Preset: 4

Softkey Location: Press **Mode**, **TDMA**, **DECT**, **More (1 of 2)**, **Modify Standard**, **Filter**, **Define User FIR**, **Oversample Ratio**

### **Page Down**

Pressing this softkey displays the next page of entries.

**Page Down** is located in the table editors and in the catalogs of files.

## **Page Up**

Pressing this softkey displays the previous page of entries.

**Page Up** is located in the table editors and in the catalogs of files.

## **Pattern Repeat Single Cont**

Set this softkey to **Single** to output one occurrence of a modulated data pattern that is not framed. Select the trigger event for the output using the **Pattern Trigger** softkey. Toggle to **Cont** to output a continuous stream of your data pattern.

#### **NOTE** Pattern Repeat and Pattern Trigger functions are *not* available if you use either a PN data sequence, or an external data source.

Softkey Location: Press **Mode**, **TDMA**, **DECT**, **Pattern Repeat Single Cont**

Status after Normal Preset: Continuous

SCPI Commands:

```
[:SOURce]:RADio:DECT:REPeat SINGle|CONTinuous
[:SOURce]:RADio:DECT:REPeat?
```
## **Pattern Trigger**

Pressing this softkey accesses a menu of choices for triggering a modulated data pattern that is not framed. You can choose to trigger using the front panel **Trigger** key, an external trigger supplied to the PATTERN TRIG IN connector, or by a \*TRG command or GET (group execute trigger) signal sent over HP-IB. This softkey is inactive until **Pattern Repeat Single Cont** is set to **Single**.

**NOTE** Pattern Repeat and Pattern Trigger functions are *not* available if you use either a PN data sequence, or an external data source.

> Softkey Location: Press **Mode**, **TDMA**, **DECT**, **Pattern Repeat Single Cont**, **Pattern Trigger**

Status after Normal Preset: Trigger Key

#### SCPI Commands:

```
[:SOURce]:RADio:DECT:TRIGger[:SOURce] KEY|EXT|BUS
[:SOURce]:RADio:DECT:TRIGger[:SOURce]?
```
### **Phase Dev**

Press this softkey to select the MSK (Minimum Shift Keying) phase deviation. The default phase deviation is 90˚. To change it, press this softkey and enter the desired value (from 0˚ to 100˚) using the front panel knob, up and down arrow keys, or enter the value using the numeric keypad; then press the **deg** terminator softkey. Notice that the phase deviation appears under the **MSK** softkey in the Modulation Type menu.

Softkey Location: Press **Mode**, **TDMA**, **DECT**, **More (1 of 2)**, **Modify Standard**, **Modulation Type**, **Select**, **MSK**, **Phase Dev**

Status after Normal Preset: 90.0 deg

SCPI Commands:

```
[:SOURce]:RADio:DECT:MODulation:MSK[:PHASe] <val><unit>
[:SOURce]:RADio:DECT:MODulation:MSK[:PHASe]?
```
### **Phase Polarity Normal Invert**

Press this softkey to reverse the direction of rotation of the phase modulation vector. Choose **Invert** and the in-phase component will lag the quadrature-phase component by 90° in the resulting modulation. The inverted selection also applies to the I OUT and Q OUT signals.

Softkey Location: Press **Mode**, **TDMA**, **DECT**, **More (1 of 2)**, **Modify Standard**, **Phase Polarity Normal Invert**

Status after Normal Preset: Normal

SCPI Commands:

```
[:SOURce]:RADio:DECT:POLarity[:ALL] NORMal|INVerted
[:SOURce]:RADio:DECT:POLarity[:ALL]?
```
## **PN9**

Press this softkey to select the PN9 pseudorandom bit pattern. If you have selected **PN9** as a data pattern for modulated transmissions that are not framed (**Data Format Pattern Framed** is set to **Pattern**), PN9 is displayed in the Data field in the top line of the text area of the display. If you have selected **PN9** for configuring the framed timeslot data fields, PN9 is displayed in the Data field or the B field, both of which are located near the bottom of the text area of the display.

Softkey Location: Press **Mode**, **TDMA**, **DECT**, **Data**, **PN Sequence**, **PN9**

Or press **Mode**, **TDMA**, **DECT**, **Data Format Pattern Framed**, **Configure Timeslots**, **Configure Traffic Bearer**, **B field**, **PN Sequence**, **PN9**

**PN9** is also located in the B field menus found in the radio fixed part and portable part Configure Traffic Bearer menus, and the radio fixed part and portable part Low Capacity menus, and also in the radio fixed part and portable part Configure Custom menus.

#### SCPI Commands:

[:SOURce]:RADio:DECT:DATA PN9

[:SOURce]:RADio:DECT:PPart:SLOT0|[1]|2|3|4|5|6|7|8|9|10| 11:CUSTom PN9 [:SOURce]:RADio:DECT:PPart:SLOT0|[1]|2|3|4|5|6|7|8|9|10| 11:LCAPacity[:B] PN9 [:SOURce]:RADio:DECT:PPart:SLOT0|[1]|2|3|4|5|6|7|8|9|10| 11:TRAFfic[:B] PN9 [:SOURce]:RADio:DECT:RFPart:SLOT0|[1]|2|3|4|5|6|7|8|9|10| 11:CUSTom PN9 [:SOURce]:RADio:DECT:RFPart:SLOT0|[1]|2|3|4|5|6|7|8|9|10| 11:LCAPacity[:B] PN9

[:SOURce]:RADio:DECT:RFPart:SLOT0|[1]|2|3|4|5|6|7|8|9|10| 11:TRAFfic[:B] PN9

## **PN11**

Press this softkey to select an internally-generated PN11 pseudorandom bit pattern. If you have selected **PN11** as a data pattern for modulated transmissions that are not framed (**Data Format Pattern Framed** is set to **Pattern**), PN11 is displayed in the Data field in the top line of the text area of the display. If you have selected **PN11** for configuring the framed timeslot data fields, PN11 is displayed in the Data field or the B field, both of which are located near the bottom of the text area of the display.

Softkey Location: Press **Mode**, **TDMA, DECT**, **Data**, **PN Sequence**, **PN11**

#### SCPI Commands:

[:SOURce]:RADio:DECT:DATA PN11

## **PN15**

Press this softkey to select the PN15 pseudorandom bit pattern. If you have selected **PN15** as a data pattern for modulated transmissions that are not framed (**Data Format Pattern Framed** is set to **Pattern**), PN15 is displayed in the Data field in the top line of the text area of the display. If you have selected **PN15** for configuring the framed timeslot data fields, PN15 is displayed in the Data field or the B field, both of which are located near the bottom of the text area of the display.

Softkey Location: Press **Mode**, **TDMA, DECT**, **Data**, **PN Sequence**, **PN15**

Or press **Mode**, **TDMA**, **DECT**, **Data Format Pattern Framed**, **Configure Timeslots**, **Configure Traffic Bearer**, **B field**, **PN Sequence**, **PN15**

**PN15** is also located in the B field menus found in the radio fixed part and portable part Configure Traffic Bearer menus, and the radio fixed part and portable part Low Capacity menus, and also in the radio fixed part and portable part Configure Custom menus.

#### SCPI Commands:

[:SOURce]:RADio:DECT:DATA PN15

```
[:SOURce]:RADio:DECT:PPart:SLOT0|[1]|2|3|4|5|6|7|8|9|10|
11:CUSTom PN15
[:SOURce]:RADio:DECT:PPart:SLOT0|[1]|2|3|4|5|6|7|8|9|10|
11:LCAPacity[:B] PN15
[:SOURce]:RADio:DECT:PPart:SLOT0|[1]|2|3|4|5|6|7|8|9|10|
11:TRAFfic[:B] PN15
[:SOURce]:RADio:DECT:RFPart:SLOT0|[1]|2|3|4|5|6|7|8|9|10|
11:CUSTom PN15
[:SOURce]:RADio:DECT:RFPart:SLOT0|[1]|2|3|4|5|6|7|8|9|10|
11:LCAPacity[:B] PN15
```
[:SOURce]:RADio:DECT:RFPart:SLOT0|[1]|2|3|4|5|6|7|8|9|10| 11:TRAFfic[:B] PN15

#### **PN20**

Press this softkey to select an internally-generated PN20 pseudorandom bit pattern. Notice that PN20 is displayed in the Data field in the top line of the text area of the display.

Softkey Location: Press **Mode**, **TDMA, DECT**, **Data**, **PN Sequence**, **PN20**

SCPI Commands:

[:SOURce]:RADio:DECT:DATA PN20

## **PN23**

Press this softkey to select an internally-generated PN23 pseudorandom bit pattern. Notice that PN23 is displayed in the Data field in the top line of the text area of the display.

Softkey Location: Press **Mode**, **TDMA, DECT**, **Data**, **PN Sequence**, **PN23**

SCPI Commands:

[:SOURce]:RADio:DECT:DATA PN23

### **PN Sequence**

Press this softkey to display a menu of choices for pseudorandom internal data generation.

Softkey Location: Press **Mode**, **TDMA, DECT**, **Data**, **PN Sequence**

Or press **Mode**, **TDMA**, **DECT**, **Data Format Pattern Framed**, **Configure Timeslots**, **Configure Traffic Bearer**, **B field**, **PN Sequence**

**PN Sequence** is also located in the B field menus found in the radio fixed part and portable part Configure Traffic Bearer menus, and the radio fixed part and portable part Low Capacity menus, and also in the radio fixed part and portable part Configure Custom menus.

Status after Normal Preset: PN23

#### SCPI Commands:

[:SOURce]:RADio:DECT:DATA PN9|PN11|PN15|PN20|PN23|FIX4| "<file name>"|EXT|P4|P8|P16|P32|P64

[:SOURce]:RADio:DECT:DATA?

## **PSK**

This softkey appears in two different situations, enabling you to either select a modulation, or load an I/Q map into the I/Q table editor.

#### **Selecting a Modulation**

Pressing this softkey displays a menu of PSK (Phase Shift Keying) modulation types for modulating a continuous stream of the selected data pattern. You can choose from QPSK and OQPSK, BPSK,  $\pi$ /4 DQPSK, 8PSK, 16PSK, and D8PSK.

Softkey Location: Press **Mode**, **TDMA**, **DECT**, **More (1 of 2)**, **Modify Standard**, **Modulation Type**, **Select**, **PSK**

### **Loading an I/Q Map**

Pressing this softkey displays a menu of PSK (Phase Shift Keying) modulation types that you can load into the I/Q table editor. For details on editing I/Q maps, see ["Mapping Symbol Positions with the I/Q Table](#page-11-0) [Editor" on page 2-6.](#page-11-0)

Softkey Location: Press **Mode**, **TDMA**, **DECT**, **More (1 of 2)**, **Modify Standard**, **Modulation Type, Define User I/Q**, **More (1 of 2)**, **Load Default I/Q Map**, **PSK**

## **QAM**

This softkey appears in two different situations, enabling you to either select a modulation, or load an I/Q map into the I/Q table editor.

#### **Selecting a Modulation**

Pressing this softkey displays a menu of QAM (Quadrature Amplitude Modulation) modulation types for modulating a continuous stream of the selected data pattern. You can choose from 4QAM, 16QAM, 32QAM, 64QAM, and 256QAM.

Softkey Location: Press **Mode**, **TDMA**, **DECT**, **More (1 of 2)**, **Modify Standard**, **Modulation Type**, **Select**, **QAM**

### **Loading an I/Q Map**

Pressing this softkey displays a menu of QAM (Quadrature Amplitude Modulation) modulation types that you can load into the I/Q table editor. For details on editing I/Q maps, see ["Mapping Symbol Positions](#page-11-0) [with the I/Q Table Editor" on page 2-6.](#page-11-0)

Softkey Location: Press **Mode**, **TDMA**, **DECT**, **More (1 of 2)**, **Modify Standard**, **Modulation Type, Define User I/Q**, **More (1 of 2)**, **Load Default I/Q Map**, **QAM**

## **QPSK**

This softkey appears in two different situations, enabling you to either select a modulation, or load an I/Q map into the I/Q table editor.

### **Selecting a Modulation**

Press this softkey to select QPSK (Quadrature Phase Shift Keying) for modulating a continuous stream of your selected data pattern. QPSK modulation transmits data at the rate of 2 bits per symbol. Notice that your modulation selection is shown in the text area of the display in the Mod Type field and also under the **Select**, **QPSK and OQPSK**, and **PSK** softkeys in the Modulation Type menus.

Softkey Location: Press **Mode**, **TDMA**, **DECT**, **More (1 of 2)**, **Modify Standard**, **Modulation Type**, **Select**, **PSK**, **QPSK and OQPSK, QPSK**

#### SCPI Commands:

```
[:SOURce]:RADio:DECT:MODulation[:TYPE] QPSK
[:SOURce]:RADio:DECT:MODulation[:TYPE]?
```
### **Loading an I/Q Map**

Press this softkey to load a QPSK (Quadrature Phase Shift Keying) I/Q map into the I/Q table editor. For details on editing I/Q maps, see ["Mapping Symbol Positions with the I/Q Table Editor" on page 2-6.](#page-11-0)

Softkey Location: Press **Mode**, **TDMA**, **DECT**, **More (1 of 2)**, **Modify Standard**, **Modulation Type, Define User I/Q**, **More (1 of 2)**, **Load Default I/Q Map**, **PSK**, **QPSK and OQPSK, QPSK**

## **QPSK and OQPSK**

This softkey appears in two different situations, enabling you to either select a modulation, or load an I/Q map into the I/Q table editor.

#### **Selecting a Modulation**

Pressing this softkey accesses a menu of QPSK (Quadrature Phase Shift Keying) and OQPSK (Offset Quadrature Phase Shift Keying) modulation types for modulating a continuous stream of your selected data pattern. You can choose between QPSK, IS95 QPSK, Gray Coded QPSK, OQPSK, and IS95 OQPSK.

Softkey Location: Press **Mode**, **TDMA**, **DECT**, **More (1 of 2)**, **Modify Standard**, **Modulation Type**, **Select**, **PSK**, **QPSK and OQPSK**

#### **Loading an I/Q Map**

Pressing this softkey displays a menu of QPSK (Quadrature Phase Shift Keying) and OQPSK (Offset Quadrature Phase Shift Keying) modulation types that you can load into the I/Q table editor. For details on editing I/Q maps, see ["Mapping Symbol Positions with the I/Q Table](#page-11-0) [Editor" on page 2-6.](#page-11-0)

Softkey Location: Press **Mode**, **TDMA**, **DECT**, **More (1 of 2)**, **Modify Standard**, **Modulation Type, Define User I/Q**, **More (1 of 2)**, **Load Default I/Q Map**, **PSK**, **QPSK and OQPSK**

## **Recall Secondary Frame State**

Pressing this softkey recalls the last instrument state saved as the data pattern for the secondary frame. When the secondary frame state is turned on, the secondary frame will be generated using the recalled instrument state. For more information, see [Chapter 4, "Operation."](#page-134-0)

Softkey Location: Press **Mode**, **TDMA**, **DECT**, **Data Format Pattern Framed**, **Configure Timeslots**, **Configure Frame**, **Recall Secondary Frame State**

#### SCPI Commands:

[:SOURce]:RADio:DECT:SECondary:RECall

### **Rectangle**

Press this softkey to select the one-symbol wide rectangle pre-modulation filter in either the Select (filter) menu or the Load Default FIR menu.

In the Select (filter) menu, pressing the **Rectangle** softkey selects this FIR filter for use in your custom modulation setup.

Softkey Location: Press **Mode**, **TDMA**, **DECT**, **More (1 of 2)**, **Modify Standard**, **Filter**, **Select**, **More (1 of 2)**, **Rectangle**

SCPI Commands:

```
[:SOURce]:RADio:DECT:FILTer RECTangle
[:SOURce]:RADio:DECT:FILTer?
```
In the Load Default FIR menu, pressing the **Rectangle** softkey followed by **Generate** loads the FIR table editor with the coefficient values for the rectangle filter. The number of filter symbols are defined with the **Filter Symbols** softkey in this menu. The default is a one-symbol wide rectangle in an eight-symbol wide filter. If you change the number of symbols after loading the filter coefficients, press the **Generate** softkey again to reload the FIR table.

The impulse response and the frequency response of the default rectangle filter are shown in the following graphs:

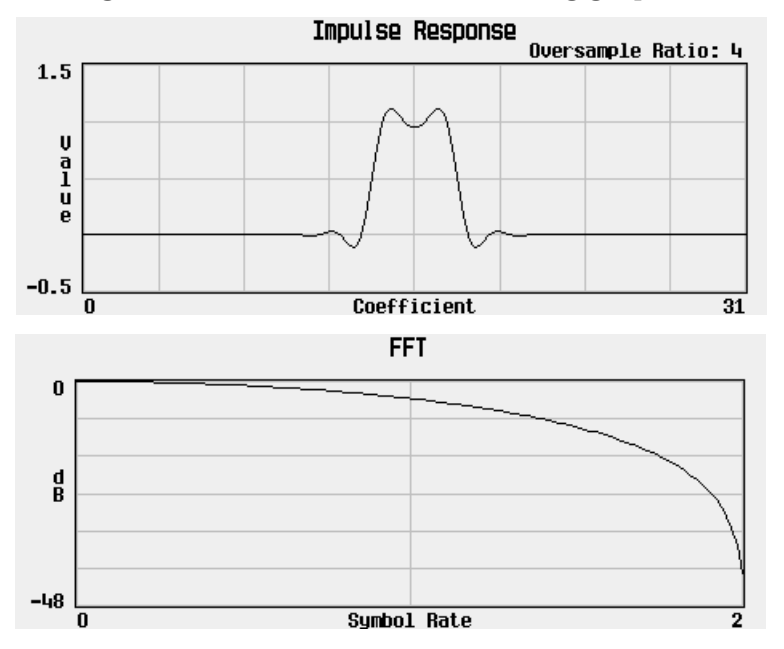

Softkey Location: Press **Mode**, **TDMA**, **DECT**, **More (1 of 2)**, **Modify Standard**, **Filter**, **Define User FIR**, **More (1 of 2)**, **Load Default FIR**, **Rectangle**

## **Restore DECT Factory Default**

Press this softkey to reset DECT configuration to the factory default values. This softkey is a convenience feature for quickly resetting all DECT values.

Softkey Location: Press **Mode**, **TDMA, DECT**, **(More 1 of 2)**, **Restore DECT Factory Default**

## **Restore Default Burst Shape**

Press this softkey to reset the burst shape characteristics to their default values (rise time = 13.797 bits, rise delay = -3.250 bits, fall time  $= 11.529$  bits, fall delay  $= -2.875$  bits). This softkey is a convenience feature for quickly resetting the burst shape. You can also change each of the burst characteristics individually by using the **Rise Time**, **Rise Delay**, **Fall Time**, and **Fall Delay** softkeys in this menu.

Softkey Location: Press **Mode**, **TDMA**, **DECT**, **More (1 of 2)**, **Modify Standard**, **Burst Shape**, **Restore Default Burst Shape**

## **Restore Default Filter**

Press this softkey to replace the current FIR filter with the default filter  $(Gaussian BbT = 0.500)$ .

Softkey Location: Press **Mode**, **TDMA**, **DECT**, **More (1 of 2)**, **Modify Standard**, **Filter**, **Restore Default Filter**

## **Restore Default Modulation Type**

Press this softkey to restore the default modulation type for the format currently selected. For a custom format,  $\pi/4$  DQPSK is the default modulation type.

Softkey Location: Press **Mode**, **TDMA**, **DECT**, **More (1 of 2)**, **Modify Standard**, **Modulation Type**, **Restore Default Modulation Type**

## **Restore Default Symbol Rate**

Press this softkey to reset the transmission symbol rate to the default value (1.152000 Msps). This softkey is a convenience feature for quickly resetting the symbol rate. You can also change the symbol rate by pressing the **Symbol Rate** softkey.

Softkey Location: Press **Mode**, **TDMA**, **DECT**, **More (1 of 2)**, **Modify Standard**, **Symbol Rate**, **Restore Default Symbol Rate**

## **Rise Delay**

Press this softkey to change the shape of the bursted RF signal by entering a rising edge delay. To change the rise delay, rotate the front panel knob until the desired value is displayed, use the up and down arrow keys, or enter the value using the numeric keypad and press the **bits** terminator softkey. The minimum and maximum range of values allowed depends upon the modulation type and the symbol rate.

Softkey Location: Press **Mode**, **TDMA**, **DECT**, **More (1 of 2)**, **Modify Standard**, **Burst Shape**, **Rise Delay**

Status after Normal Preset: -3.250 bits

#### SCPI Commands:

[:SOURce]:RADio:DECT:BURSt:SHAPe:RISE:DELay <value> [:SOURce]:RADio:DECT:BURSt:SHAPe:RISE:DELay? [:SOURce]:RADio:DECT:BURSt:SHAPe:RDELay <value> [:SOURce]:RADio:DECT:BURSt:SHAPe:RDELay?

### **Rise Time**

Press this softkey to change the shape of the bursted RF signal by entering a rising edge time. To change the rise time, rotate the front panel knob until the desired value is displayed, use the up and down arrow keys, or enter the value using the numeric keypad and press the **bits** terminator softkey. The minimum and maximum range of values allowed depends upon the modulation type and the symbol rate.

Softkey Location: Press **Mode**, **TDMA**, **DECT**, **More (1 of 2)**, **Modify Standard**, **Burst Shape**, **Rise Time**

Status after Normal Preset: 13.797 bits

#### SCPI Commands:

```
[:SOURce]:RADio:DECT:BURSt:SHAPe:RISE:TIME <value>
[:SOURce]:RADio:DECT:BURSt:SHAPe:RISE:TIME?
[:SOURce]:RADio:DECT:BURSt:SHAPe:RTIMe <value>
```

```
[:SOURce]:RADio:DECT:BURSt:SHAPe:RTIMe?
```
## **Root Nyquist**

Press this softkey to select the root Nyquist (root-raised cosine) pre-modulation filter in either the Select (filter) menu or the Load Default FIR menu.

In the Select (filter) menu, pressing the **Root Nyquist** softkey selects this FIR filter for use in your custom modulation setup. The default filter alpha is automatically set to 0.500. You can change the filter alpha to any value between 0 and 1 by pressing the **Filter Alpha** softkey.

Softkey Location: Press **Mode**, **TDMA**, **DECT**, **More (1 of 2)**, **Modify Standard**, **Filter**, **Select**, **Root Nyquist**

SCPI Commands:

```
[:SOURce]:RADio:DECT:FILTer RNYQuist
[:SOURce]:RADio:DECT:FILTer?
```
In the Load Default FIR menu, pressing the **Root Nyquist** softkey followed by **Generate** loads the FIR table editor with the coefficient values for the Nyquist filter. The filter alpha and number of filter symbols are defined with the softkeys in this menu. If you change either parameter after loading the filter coefficients, press the **Generate** softkey again to reload the FIR table.

The impulse response and the frequency response of a root Nyquist filter with an alpha of 0.350 and an oversample ratio of 4 are shown in the following graphs.

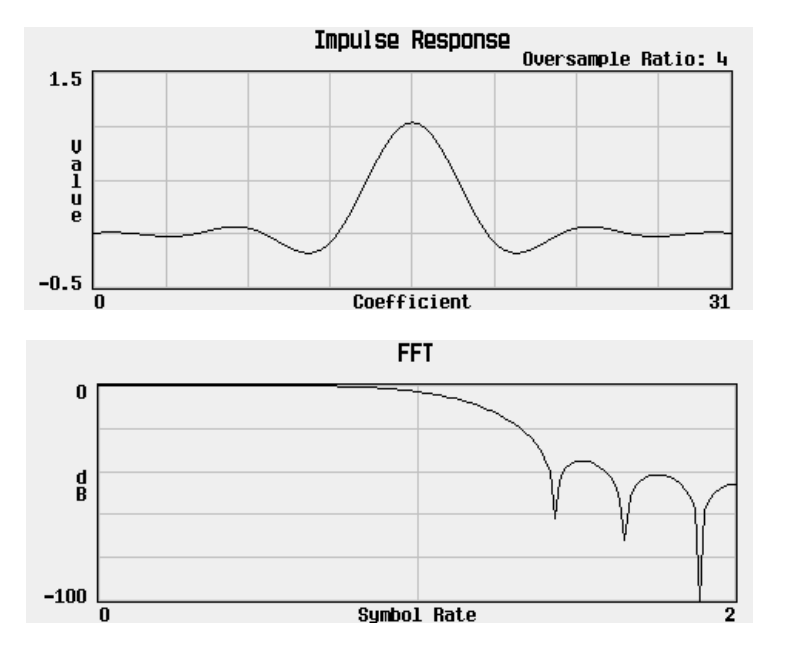

Softkey Location: Press **Mode**, **TDMA**, **DECT**, **More (1 of 2)**, **Modify Standard**, **Filter**, **Define User FIR**, **More (1 of 2)**, **Load Default FIR**, **Root Nyquist**

Press this softkey to change the 16-bit synchronization word (S). The preset hexadecimal value (when normal preset is selected) for synchronization reflects the DECT standard, however you can enter a new value by pressing this softkey. To enter a value (in hexadecimal), press **S**. The synchronization value becomes the active function. Enter a new value using the front panel knob, up and down arrow keys, or use the numeric keypad and the **A**, **B**, **C**, **D**, **E**, and **F** softkeys and press the **Enter** terminator softkey. The current value for S is displayed in the S field near the bottom of the text area of the display.

Softkey Location: Press **Mode**, **TDMA**, **DECT**, **Data Format Pattern Framed**, **Configure Timeslots**, **Configure Traffic Bearer**, **S**

**S** is also located in the portable part Configure Traffic Bearer menu and the radio fixed part and portable part Low Capacity menus.

Status after Normal Preset: E98A (RFP timeslots), 1675 (PP timeslots)

#### SCPI Commands:

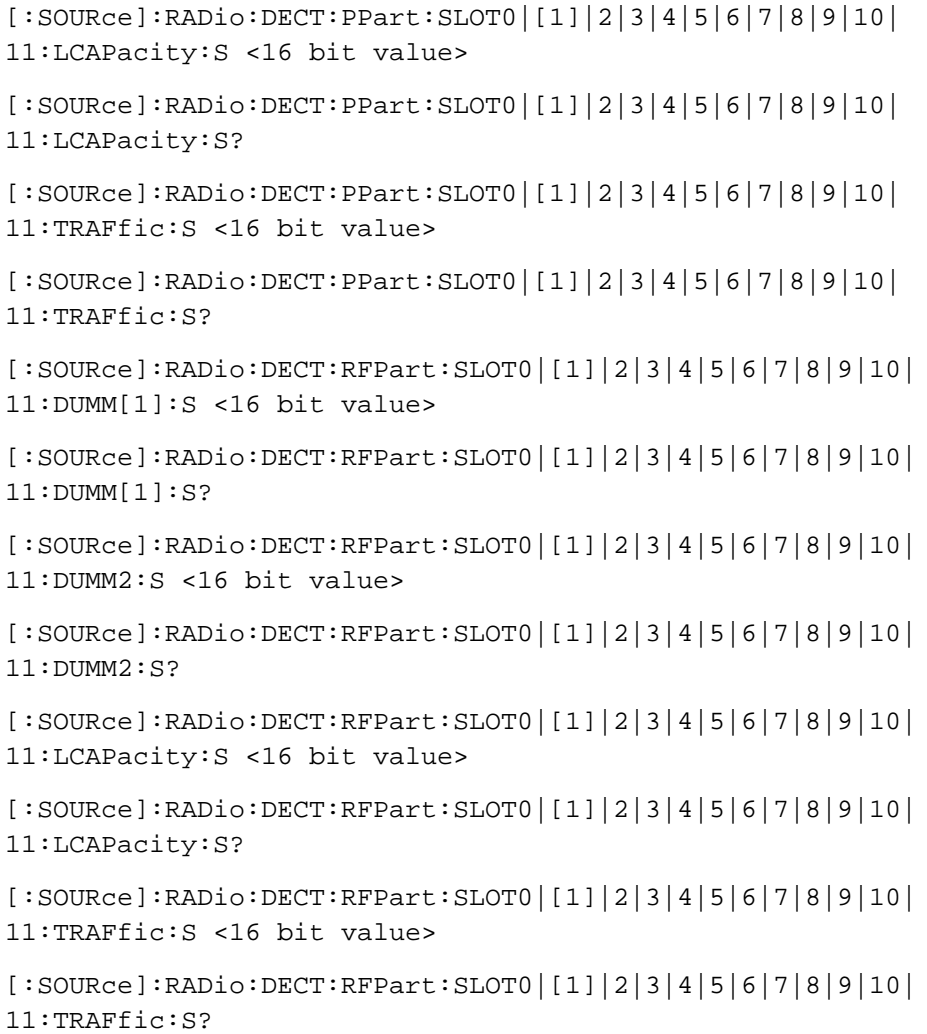

**S**

## **Save Secondary Frame State**

Pressing this softkey saves the last instrument state used under the file name DECT\_SECONDARY\_FRAME and move the data pattern to the end of the data generator memory where it can be used to generate the secondary frame data. When the secondary frame state is turned on, the secondary frame will be generated as needed using the saved instrument state. For more information, see [Chapter 4, "Operation."](#page-134-0)

Softkey Location: Press **Mode**, **TDMA**, **DECT**, **Data Format Pattern Framed**, **Configure Timeslots**, **Configure Frame**, **Save Secondary Frame State**

#### SCPI Commands:

[:SOURce]:RADio:DECT:SECondary:SAVE

### **Secondary Frame Off On**

Press this softkey to toggle the secondary frame operating state. The secondary frame is a data pattern that coexists with the primary (the pattern that can be modified from the front panel or modified using SCPI commands). This secondary pattern is a copy of the selected primary pattern. It cannot be modified; it can only be turned on and off, or modified in its entirety. When the secondary frame is selected, the current instrument state is saved to memory. This file is named using the format (DECT) as the prefix and SECONDARY\_STATE as the suffix. When the secondary frame is activated, the secondary pattern is generated from the specification saved in the instrument state file and moved to the end of the data generator memory. For more information, see [Chapter 4, "Operation."](#page-134-0)

Softkey Location: Press **Mode**, **TDMA**, **DECT**, **Data Format Pattern Framed**, **Configure Timeslots**, **Configure Frame**, **Secondary Frame Off On**

Status after Normal Preset: Off

SCPI Commands:

```
[:SOURce]:RADio:DECT:SECondary[:STATe] ON|OFF|1|0
[:SOURce]:RADio:DECT:SECondary[:STATe]?
```
## **Secondary Frame Trigger**

Pressing this softkey accesses a menu of choices for triggering your framed pattern. You can choose to trigger using the front panel **Trigger** key, an external trigger supplied to the PATTERN TRIG IN connector, or by a \*TRG command or GET (group execute trigger) signal sent over HP-IB. For more information, see [Chapter 4, "Operation,"](#page-134-0) .

Softkey Location: Press **Mode**, **TDMA**, **DECT**, **Data Format Pattern Framed**, **Configure Timeslots**, **Configure Frame**, **Secondary Frame Trigger**

Status after Normal Preset: Ext

#### SCPI Commands:

```
[:SOURce]:RADio:DECT:SECondary:TRIGger[:SOURce]
KEY|EXT|BUS
```
[:SOURce]:RADio:DECT:SECondary:TRIGger[:SOURce]?

### **Select**

There are two softkeys named Select, one in the Filter menu and one in the Modulation type menu. In the Filter menu, you can select a pre-modulation filter type; in the Modulation type menu, you can select a modulation.

### **Selecting a Filter**

In the Filter menu, press this softkey to access a menu for selecting the pre-modulation filter type. The pre-defined choices are root Nyquist, Nyquist, Gaussian, and Rectangle. In addition to the pre-defined filters, you can access the catalog of files stored in the signal generator memory. You can select any filter that you have either created externally and downloaded into memory, or that you have created internally in the Define User FIR menu and then subsequently stored.

Softkey Location: Press **Mode**, **TDMA, DECT**, **More (1 of 2)**, **Modify Standard**, **Filter**, **Select**

Status after Normal Preset: Root Nyquist

#### SCPI Commands:

```
[:SOURce]:RADio:DECT:FILTer RNYQuist|NYQuist|
GAUSsian|RECTangle|"<file name>"
```
[:SOURce]:RADio:DECT:FILTer?

#### **Selecting a Modulation**

In the Modulation Type menu, press this softkey to accesses a menu for defining the modulation type. The choices are PSK, MSK, FSK, QAM, User I/Q and User FSK. In addition to the pre-defined modulations, you can access a catalog of FSK or I/Q files stored in the signal generator memory, where you can select a modulation that you have created and stored in either the Define User FSK or Define User I/Q menu.

Status after Normal Preset: 2-Lvl FSK

Softkey Location: Press **Mode**, **TDMA**, **DECT**, **More (1 of 2)**, **Modify Standard**, **Modulation Type**, **Select**

## **Select File**

Press this softkey to select a file in the displayed catalog of binary files. To make your selection, first scroll through the list, using the front panel knob or up and down arrow keys, until the desired file is highlighted. Press **Select File** and the highlighted file is specified as your data selection. If you have selected a custom file as a data pattern for modulated transmissions that are not framed (**Data Format Pattern Framed** is set to **Pattern**), UserFile is displayed in the Data field in the top line of the text area of the display. If you have selected a custom file for configuring timeslot data fields, the file name you selected is displayed in the Data field or the B field, both of which are located near the bottom of the text area of the display.

**Select File** is located in the catalogs of files.

#### SCPI Commands:

[:SOURce]:RADio:DECT:DATA "file name"

```
[:SOURce]:RADio:DECT:PPart:SLOT0|[1]|2|3|4|5|6|7|8|9|10|
11:CUSTom "<file name>"
```
[:SOURce]:RADio:DECT:PPart:SLOT0|[1]|2|3|4|5|6|7|8|9|10| 11:LCAPacity[:B] "<file name>"

[:SOURce]:RADio:DECT:PPart:SLOT0|[1]|2|3|4|5|6|7|8|9|10| 11:TRAFfic[:B] "<file name>"

[:SOURce]:RADio:DECT:RFPart:SLOT0|[1]|2|3|4|5|6|7|8|9|10| 11:CUSTom "<file name>"

```
[:SOURce]:RADio:DECT:RFPart:SLOT0|[1]|2|3|4|5|6|7|8|9|10|
11:LCAPacity[:B] "<file name>"
```

```
[:SOURce]:RADio:DECT:RFPart:SLOT0|[1]|2|3|4|5|6|7|8|9|10|
11:TRAFfic[:B] "<file name>"
```
## **Standard**

Press this softkey select the DECT standard frequency band. The DECT standard frequency band contains channels 1 through 9.

Softkey Location: Press **Mode**, **TDMA**, **DECT**, **More (1 of 2)**, **Freq Channels**, **Channel Band**, **Standard**

Status after Normal Preset: Standard

SCPI Commands:

```
[:SOURce]:RADio:DECT:FCHannel:BAND STANdard
[:SOURce]:RADio:DECT:FCHannel:BAND?
```
## **Store To File**

Press this softkey to store the selected custom configuration to a file in non-volatile memory for later recall and use.

**Store To File** is located in the catalogs of files.

## **Symbol Rate**

Press this softkey to set the symbol rate to any value from 47.684000 sps through 12.500000 Msps. Enter the desired value using the front panel knob, up and down arrow keys, or enter the value using the numeric keypad and press the **Msps**, **ksps**, or **sps** terminator softkey.

Softkey Location: Press **Mode**, **TDMA**, **DECT**, **More (1 of 2)**, **Modify Standard**, **Symbol Rate**

Status after Normal Preset: 1.152000 Msps

SCPI Commands:

**NOTE** The BRATE SCPI command sets the bit rate. The bit rate is adjusted to reflect symbol rate dependent on the number of bits per symbol for the modulation type.

```
[:SOURce]:RADio:DECT:SRATe <value>
[:SOURce]:RADio:DECT:SRATe?
[:SOURce]:RADio:DECT:BRATe <value>
[:SOURce]:RADio:DECT:BRATe?
```
## **Sync Out**

Press this softkey to access a menu of choices for outputting a 1-bit synchronization signal to the EVENT 1 rear panel connector. In this menu you can choose to set the synchronization signal to occur at the beginning of a data pattern, at the beginning of a frame, at the beginning of a selected timeslot, or at the beginning of each timeslot in a frame.

Softkey Location: Press **Mode**, **TDMA**, **DECT**, **More (1 of 2)**, **Sync Out**

Status after Normal Preset: Begin Pattern

SCPI Commands:

```
[:SOURce]:RADio:DECT:SOUT FRAMe|SLOT|ALL
[:SOURce]:RADio:DECT:SOUT?
```
## **Sync Out Offset**

Press this softkey to move the synchronization signal forward or back from the beginning of the data pattern, frame, or timeslot. To set the number of bits of offset, press **Sync Out Offset** and synchronization offset becomes the active function. Enter the desired value using the front panel knob, up and down arrow keys, or enter the value using the numeric keypad and press the **Enter** terminator softkey. The range of values allowed is −479 through +479 bits.

Softkey Location: Press **Mode**, **TDMA**, **DECT**, **Data Format Pattern Framed**, **More (1 of 2)**, **Sync Out**, **Sync Out Offset**

Status after Normal Preset: 0 bits

SCPI Commands:

[:SOURce]:RADio:DECT:SOUT:OFFSet <value> [:SOURce]:RADio:DECT:SOUT:OFFSet?

### **Traffic Bearer**

Press this softkey to select traffic bearer as the timeslot type for the active timeslot. When you have selected **Traffic Bearer** for a timeslot, the visual representation of the timeslot type on the display is immediately updated to show your configuration.

Softkey Location: Press **Mode**, **TDMA**, **DECT**, **Data Format Pattern Framed**, **Configure Timeslots**, **Timeslot Type**, **Traffic Bearer**

Or press **Mode**, **TDMA**, **DECT**, **Data Format Pattern Framed**, **Configure Timeslots**, **Transmit Link RFP PP**, **Timeslot Type**, **Traffic Bearer**

SCPI Commands:

```
[:SOURce]:RADio:DECT:PPart:SLOT0|[1]|2|3|4|5|6|7|8|9|10|
11[:TYPE] TRAFfic
[:SOURce]:RADio:DECT:RFPart:SLOT0|[1]|2|3|4|5|6|7|8|9|10|
11[:TYPE] TRAFfic
```
## **Timeslot #**

Press this softkey to select a timeslot to be configured. Choose any of the twelve timeslots. (Your selection will apply to the timeslots in either the radio fixed part or the portable part channel depending on which you have activated with the **Transmit Link RFP PP** softkey.) Enter the timeslot number using the front panel knob, the up and down arrow keys, or enter the number using the numeric keypad and press the **Enter** terminator softkey.

Softkey Location: Press **Mode**, **TDMA**, **DECT**, **Data Format Pattern Framed**, **Configure Timeslots**, **Timeslot #**

## **Timeslot Ampl Main Delta (Option UNA only)**

Press this softkey to toggle the selected timeslot RF output power as main or alternate (delta). To configure the alternate amplitude, use the menu provided by pressing Ampl, Alternate Amplitude. Here you will find a set of softkeys that will allow you to configure the alternate amplitude's state, delta, and triggering functions. When a format is activated, the necessary coupling is provided to achieve the optimal configuration for alternate amplitude control. This feature is only available with the Alternate Power Control, Option UNA.

Softkey Location: Press **Mode**, **TDMA**, **DECT**, **Data Format Pattern Framed**, **Configure Timeslots**, **Timeslot Ampl Main Delta**

Status after Normal Preset: Main

#### SCPI Commands:

```
[:SOURce]:RADio:DECT:PPart:SLOT0|[1]|2|3|4|5|6|7|8|9|10|
11:POWer MAIN|DELTa
[:SOURce]:RADio:DECT:PPart:SLOT0|[1]|2|3|4|5|6|7|8|9|10|
11:POWer?
[:SOURce]:RADio:DECT:RFPart:SLOT0|[1]|2|3|4|5|6|7|8|9|10|
11:POWer MAIN|DELTa
[:SOURce]:RADio:DECT:RFPart:SLOT0|[1]|2|3|4|5|6|7|8|9|10|
11:POWer?
```
### **Timeslot Off On**

Press this softkey to toggle the active timeslot on and off. For example, to turn on timeslot 2, select the timeslot by pressing the **Timeslot #** softkey in this same menu. Enter the number 2 to make timeslot 2 active. Then turn this timeslot on by toggling **Timeslot Off On** to **On**. Notice that the visual representation of the timeslot pattern now shows timeslot 2 turned on in either the radio fixed part or the portable part channel depending on which you have activated with the **Transmit Link RFP PP** softkey.

Softkey Location: Press **Mode**, **TDMA**, **DECT**, **Data Format Pattern Framed**, **Configure Timeslots**, **Timeslot Off On**

Status after Normal Preset: On (for timeslot 0)

SCPI Commands:

```
[:SOURce]:RADio:DECT:PPart:SLOT0|[1]|2|3|4|5|6|7|8|9|10|
11:STATe ON|OFF|1|0
[:SOURce]:RADio:DECT:PPart:SLOT0|[1]|2|3|4|5|6|7|8|9|10|
11:STATe?
```

```
[:SOURce]:RADio:DECT:RFPart:SLOT0|[1]|2|3|4|5|6|7|8|9|10|
11:STATe ON|OFF|1|0
[:SOURce]:RADio:DECT:RFPart:SLOT0|[1]|2|3|4|5|6|7|8|9|10|
11:STATe?
```
## **Timeslot Type**

Pressing this softkey accesses a menu of choices for setting the timeslot type for the active timeslot. You can choose to set any radio fixed part timeslot to be a traffic bearer, low capacity, dummy bearer 1 or 2, or custom timeslot. You can choose to set any portable part timeslot to be a traffic bearer, low capacity, or a custom timeslot.When you have selected the type for the timeslot, the visual representation of the timeslot pattern on the display is immediately updated to show your selection.

Softkey Location: Press **Mode**, **TDMA**, **DECT**, **Data Format Pattern Framed**, **Configure Timeslots**, **Timeslot Type**

Or press **Mode**, **TDMA**, **DECT**, **Data Format Pattern Framed**, **Configure Timeslots**, **Transmit Link RFP PP**, **Timeslot Type**

Status after Normal Preset: Traffic Bearer (for timeslot 0)

#### SCPI Commands:

[:SOURce]:RADio:DECT:PPart:SLOT0|[1]|2|3|4[:TYPE] CUSTom|TRAFfic|LCApacity [:SOURce]:RADio:DECT:PPart:SLOT0|[1]|2|3|4[:TYPE]? [:SOURce]:RADio:DECT:RFPart:SLOT0|[1]|2|3|4[:TYPE] CUSTom|DUMM[1]|DUMM2|TRAFfic|LCAPacity? [:SOURce]:RADio:DECT:RFPart:SLOT0|[1]|2|3|4[:TYPE]?

## **Transmit Link RFP PP**

Press this softkey to toggle between the twelve radio fixed part (**RFP**) timeslots and the twelve portable part (**PP**) timeslots. Any timeslot number, type, or configuration settings will then apply to the chosen RFP or PP timeslot selection. RFP and PP timeslots can be active concurrently.

Softkey Location: Press **Mode**, **TDMA**, **DECT**, **Data Format Pattern Framed**, **Configure Timeslots**, **Transmit Link RFP PP**

Status after Normal Preset: RFP

## **Trigger In Polarity Neg Pos**

This softkey is used to configure the polarity of the signal at the TRIGGER IN BNC connector that triggers an event. **Pos** refers to the rising edge and **Neg** refers to the falling edge.

Softkey Location: Press **Mode**, **TDMA**, **DECT**, **Data Format Pattern Framed**, **Configure Timeslots**, **Configure Frame**, **Secondary Frame Trigger**, **Trigger In Polarity Neg Pos**

Status after Normal Preset: Pos

## **Trigger Key**

Press this softkey to select the front panel **Trigger** key as the pattern trigger for a single output of a modulated data transmission that is not framed (**Data Format Pattern Framed** is set to **Pattern**) or select the **Trigger** key as the frame trigger for toggling between your primary and/or secondary framed data. Once selected, you can trigger a single event at any time by pressing the **Trigger** key.

**NOTE** Pattern Repeat and Pattern Trigger functions are *not* available if you use either a PN data sequence, or an external data source.

> Softkey Location: Press **Mode**, **TDMA**, **DECT**, **Pattern Repeat Single Cont**, **Pattern Trigger**, **Trigger Key**

Or press **Mode**, **TDMA**, **DECT**, **Data Format Pattern Framed**, **Frame Repeat Single Cont**, **Frame Trigger**, **Trigger Key**

Or press **Mode**, **TDMA**, **DECT**, **Data Format Pattern Framed**, **Configure Timeslots**, **Configure Frame**, **Secondary Frame Trigger**, **Trigger Key**

#### SCPI Commands:

[:SOURce]:RADio:DECT:TRIGger[:SOURce] KEY [:SOURce]:RADio:DECT:SECondary:TRIGger[:SOURce] KEY

## **User File**

Press this softkey to display the catalog of binary files stored in the signal generator's memory. You can select a custom file from this catalog for your data pattern. Scroll through the listed files and when your selection is highlighted, press the **Select File** softkey. If you have selected **User File** as a data pattern for modulated transmissions that are not framed (**Data Format Pattern Framed** is set to **Pattern**), UserFile is displayed in the Data field in the top line of the text area of the display. If you have selected **User File** for configuring timeslot data fields, the file name you selected is displayed in the Data field or the B field, both of which are located near the bottom of the text area of the display.

User's files should exactly fill the data fields in a framed transmission. (Create the files to fill an integer number of frames.) If the end of the user's file does not coincide with the end of a frame, data will be truncated in one of the following ways:

- Enough frames will be generated to transmit as much of the data pattern as will fit into complete frames. The remaining bits of the data pattern (which are too few to completely fill a frame) are truncated.
- If two files of unequal sizes are selected for the same framed transmission, enough frames will be generated to transmit as much of the data pattern of the largest file as will fit into complete frames. The remaining bits of the data pattern are truncated. The smaller file will be repeated as many times as necessary to completely fill these frames. Data will be truncated for the smaller file to coincide with the end of the last frame.
- If a user's file and a PN9 or PN15 file are selected for the same framed transmission and the user's file is shorter than the PN9/15, enough frames will be generated to transmit the PN9/15. The end of the PN9/15 data will coincide with the end of the last frame. The smaller user's file will be repeated as many times as necessary to completely fill these frames. Data will be truncated for the smaller file to coincide with the end of the last frame.
- If a user's file and a PN9 file are selected for the same framed transmission and the user's file is longer than the PN9, enough frames will be generated to transmit as much of the data pattern as will fit into complete frames. The remaining bits of the data pattern (which are too few to completely fill a frame) are truncated. The PN9 data will be repeated as many times as necessary to completely fill these frames.

Softkey Location: Press **Mode**, **TDMA**, **DECT**, **Data**, **User File**

Or press **Mode**, **TDMA**, **DECT**, **Data Format Pattern Framed**, **Configure Timeslots**, **Configure Traffic Bearer**, **B field**, **User File**

**User File** is also located in the B field menus found in the portable part Configure Traffic Bearer menu and the radio fixed part and portable part Low Capacity menus, and also in the radio fixed part and portable part Configure Custom menus.

## **User FIR**

Press this softkey to display the catalog of FIR filter files stored in the signal generator's memory. You can select a custom filter from this catalog for your pre-modulation filter. Scroll through the listed files and when your selection is highlighted, press the **Select File** softkey. Notice that User FIR is shown in the Filter field of the display and the file name is listed in the second line of the **Select** softkey.

Softkey Location: Press **Mode**, **TDMA, DECT**, **More (1 of 2)**, **Modify Standard**, **Filter**, **Select**, **User FIR**

#### SCPI Commands:

```
[:SOURce]:RADio:DECT:FILTer "<file name>"
[:SOURce]:RADio:DECT:FILTer?
```
### **User FSK**

Press this softkey to display the catalog of FSK files stored in the signal generator's memory. You can select a custom file from this catalog for your FSK modulation. Scroll through the listed files until your selection is highlighted, then press the **Select File** softkey. Notice that User FSK is shown in the Mod Type field of the display and **User FSK** appears in bold, along with the selected file name, in the Select Modulation Type sub-menu.

Softkey Location: Press **Mode**, **TDMA**, **DECT**, **More (1 of 2), Modify Standard, Modulation Type**, **Select**, **User FSK**

#### SCPI Commands:

```
[:SOURce]:RADio:DECT:MODulation:UFSK "<file name>"
[:SOURce]:RADio:DECT:MODulation:UFSK?
[:SOURce]:RADio:DECT:MODulation:[:TYPE] UFSK
[:SOURce]:RADio:DECT:MODulation:[:TYPE]?
```
### **User I/Q**

Press this softkey to display the catalog of I/Q files where you can select a prestored configuration to use for the modulation type. Scroll through the listed files and when your selection is highlighted, press **Select File**. Notice that User  $I/Q$  is shown in the Mod Type field of the display, and **User I/Q** appears in bold in the Select Modulation Type sub-menu.

Softkey Location: Press **Mode**, **TDMA**, **DECT**, **More (1 of 2), Modify Standard, Modulation Type**, **Select**, **User I/Q**

#### SCPI Commands:

```
[:SOURce]:RADio:DECT:MODulation:UIQ "<file name>"
```

```
[:SOURce]:RADio:DECT:MODulation:UIQ?
```
- [:SOURce]:RADio:DECT:MODulation:[:TYPE] UIQ
- [:SOURce]:RADio:DECT:MODulation:[:TYPE]?

<span id="page-134-0"></span>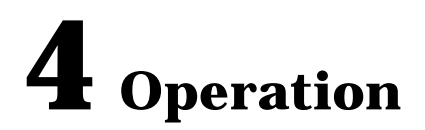

This section contains detailed information that will help you learn how to operate your signal generator.

# **Framed Data Pattern Transmissions**

Signal generators equipped with Option UN8 can be configured to generate framed data transmissions in any of the following formats: DECT, GSM, NADC, PDC, PHS, or TETRA. Many data patterns can be internally-generated (PN9, PN15, fixed 4-bit repeating sequences, set patterns of ones and zeroes, DECT-specific patterns) or you can choose to supply your own data (download a binary file or input data using the DATA INPUT connector). If you elect to supply your own data file, it should be created to exactly fill the data fields of your chosen timeslots. If the end of the file does not coincide with the end of a frame, data will be truncated in one of the following ways:

- Enough frames will be generated to transmit as much of the data pattern as will fit into complete frames. The remaining bits of the data pattern (which are too few to completely fill a frame) are truncated.
- If two files of unequal sizes are selected for the same framed transmission, enough frames will be generated to transmit as much of the data pattern of the largest file as will fit into complete frames. The remaining bits of the data pattern are truncated. The smaller file will be repeated as many times as necessary to completely fill these frames. Data will be truncated for the smaller file to coincide with the end of the last frame.
- If a user's file and a PN9 file are selected for the same framed transmission and the user's file is shorter than the PN9, 511 frames will be generated to transmit the PN9. The end of the PN9 data will coincide with the end of the 511th frame. The smaller user's file will be repeated as many times as necessary to completely fill these 511 frames. Data will be truncated for the smaller file to coincide with the end of the last frame.
- If a user's file and a PN9 file are selected for the same framed transmission and the user's file is longer than the PN9, enough frames will be generated to transmit as much of the data pattern as will fit into complete frames. The remaining bits of the data pattern (which are too few to completely fill a frame) are truncated. The PN9 data will be repeated as many times as necessary to completely fill these frames.

The signal generator has the capability of transmitting the framed data continuously or outputting a single frame. If only one timeslot is on, selecting a single framed transmission will output the following sequences:

- 4-Bit Patterns (FIX4) A single frame is generated. The 4-bit pattern repeats until the data fields are completely filled. Each trigger transmits the same frame.
- Other Patterns (fixed patterns of equal quantities of ones and zeroes) or DECT-Specific Patterns - A single frame is generated. The selected pattern repeats until the data fields are completely filled. Each trigger transmits the same frame.
- PN9 A single frame is generated. The data fields are filled with the leading bits of the PN9 sequence. A trigger causes the frame to be transmitted. The data fields of this frame are then filled sequentially with the next series of PN9 data bits. A trigger causes the frame to be transmitted. This process continues, transmitting the entire PN9 sequence frame by frame. The last bit of the PN9 sequence in a data field is immediately followed by the first bit of a second PN9 sequence.
- PN15 A single frame is generated. The data fields are filled with the leading bits of the PN15 sequence. A trigger causes the frame to be transmitted. The data fields of this frame are then filled sequentially with the next series of PN15 data bits. A trigger causes the frame to be transmitted. This process continues, transmitting the entire PN15 sequence frame by frame. The last bit of the PN15 sequence in a data field is immediately followed by the first bit of a second PN15 sequence.
- User File The user's file should have the appropriate data to fill an integer number of timeslots. If not, the remaining bits are truncated. Depending on the size of the file, more than one frame can possible be generated.
- External Data External data is clocked into the data fields of the timeslot. A single frame is generated.

## **Data Dependencies**

There are some situations where combinations of data patterns, or usage of particular data patterns, will cause the data to be truncated or discontinuous. Because a discontinuous data pattern will make bit error rate testing invalid, it is important to be aware of these situations.

- If more than eight timeslots are turned on in a DECT frame and the data pattern chosen is PN9 or PN15, the PN9/15 pattern in the first eight timeslots will be continuous but the remaining timeslots will contain a discontinuous PN9/15 pattern. The discontinuous PN9/15 pattern consists of enough frames for one PN9/15 pattern. The end of the data will not coincide with the end of the frame so enough of a second PN9/15 pattern is generated to fill the remaining data fields in the current frame.
- Any combination of external data and a PN15 data pattern will cause a discontinuous PN15 pattern.
- Any combination of user's files and a PN15 data pattern will cause a discontinuous PN15 pattern.

# **Using Secondary Frames**

The secondary frame is a copy of a selected framed data pattern. The framed data from which the copy was made now becomes the primary frame. Once the secondary frame is saved, it cannot be modified; it can only be turned on or off or a new secondary frame can be saved over the current secondary frame. The primary frame can now be modified to transmit data which differs from the data being transmitted by the secondary frame. You can now toggle between the primary and secondary frames, resulting in two different modulation patterns at the output. Since some data patterns may occupy multiple frames, one frame type will not toggle to the other until the absolute end of the currently transmitting frame's data pattern.

## **Generating the Secondary Frame Pattern**

To generate a secondary frame, the digital TDMA standard must be on (**DECT Off On** set to **On** or execute the remote command : RADio: DECT[: STATE] ON]. When the secondary frame is saved using the **Save Secondary Frame State** softkey (or the remote command :RADio:DECT:SECondary:SAVE), the current instrument state is saved to the memory catalog using a file name consisting of the digital standard name (in this case  $DEFer{Der}$ ) followed by \_SECONDARY\_STATE. When the secondary frame is activated (by setting the **Secondary Frame Off On** softkey to **On**, or by using the remote command :RADio:DECT:SECondary[:STATe] ON), the secondary frame is generated using the instrument state stored in the file name DECT\_SECONDARY\_STATE.

Once the pattern has been generated, it is moved to the end of the data generator memory. The primary pattern is then regenerated and can, if necessary, be modified to differ from the secondary pattern.

NOTE If the two patterns cannot simultaneously fit into memory, the secondary pattern is turned off.

## **Triggering the Secondary Frame**

Once the primary and secondary frames are generated, a specific trigger event can be selected to toggle the frame being modulated on the RF signal between primary and secondary. Your choices for the specific trigger event include the front panel **Trigger** key, an execute trigger command on the HP-IB interface bus, or an external triggering signal applied to the rear panel TRIGGER IN connector. You can set this specific trigger event by choosing one of these from the softkeys under the **Secondary Frame Trigger** softkey or by sending the SCPI command :RADio[:DECT]:SECondary:TRIGger[:SOURce] and appending it with either KEY, EXT, or BUS. If you choose external triggering, you can control the polarity of the trigger signal using the **Trigger In Polarity Neg Pos** softkey or by sending the remote command :TRIGger[:SEQuence]:SLOPe, and appending it with either POSitive or NEGative.

The actual transition occurs at the absolute end of the current data pattern. Depending on which frame type is in the queue, the instrument displays the next frame as  $N \times t$  Frame: Primary or Nxt Frame: Secondary.

## **The Effects of Secondary Frame on Instrument State Settings**

The next frame is automatically set to primary when the secondary frame state is turned off, or when the activated standard is turned off. Standards that are turned off always show the next frame as primary.

When the next frame is shown as primary, any changes made to the current instrument state are seen at the RF output only after the primary framed pattern has been regenerated. While this process is being completed, the output will not conform to specification.When the next frame is shown as secondary, any changes made to the current instrument state are seen at the RF output only after the frame has switched back to primary. Remember that any changes made will only apply to the primary frame, regardless of which frame type is in the queue; the secondary frame cannot be modified.

All instrument state settings affect only one frame, either primary or secondary, except for the data format, the digital standard's operational state, the timeslot PN's and scramble which remain the same in both the primary and secondary frame data. If the primary frame's data is toggled from **Framed** to **Pattern**, then the secondary frame is turned off. The operational state of the digital standard (DECT Off On) affects both the primary and the secondary frames.

If any of the following conflicts occur, the secondary frame is turned off:

- The primary frame in pattern RAM is a different digital standard than the one in which the selected secondary frame state was created.
- Creating a secondary frame with a non-framed data pattern.
- Turning all timeslots off in either the primary or secondary frames. A secondary frame cannot have all the timeslots turned off.
- Mixing continuous and discontinuous frames between the primary and secondary frames.
- The firmware is unable to read the secondary frame instrument state file.

The frame repeat is changed to continuous when the secondary state is turned on. If the secondary frame is being generated externally, then the primary frame will use quick PN9-generated patterns. If the primary frame is being generated from external data, and the secondary frame is using any hardware-generated data, then the secondary frame is regenerated using software patterns. Both of these situations frequently lead to framed patterns that are too large to coexist.

# **Digital Modulation Input/Output Relationships**

Signal generators equipped with Option UN8 can be configured to internally generate pattern or framed data and the baseband generator's clock can be internally or externally supplied. Combinations of these selections will affect the inputs required and the outputs available as shown in the following tables. (All connectors are located on the rear panel with Option 1EM.)

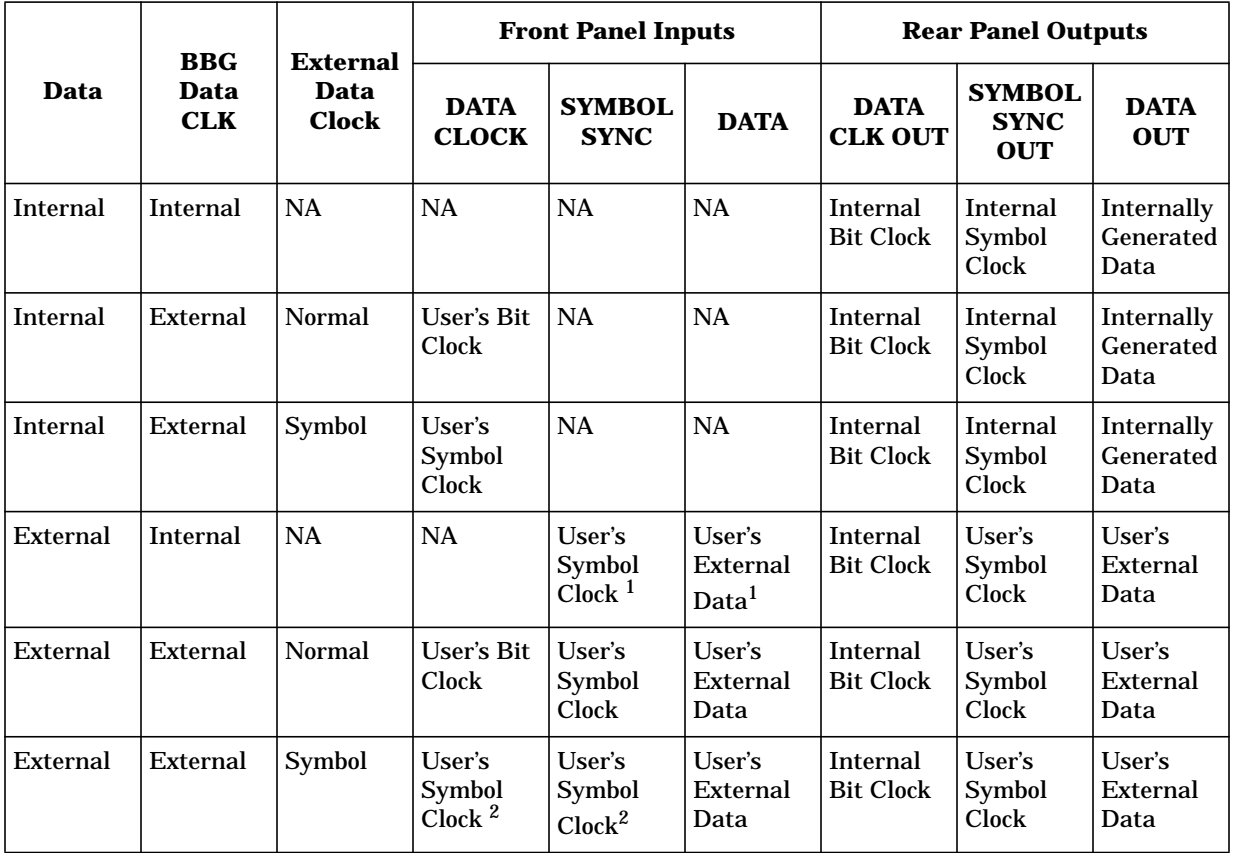

#### **Table 4-1 Pattern Data Mode**

1. The front panel SYMBOL SYNC and DATA inputs must be clocked by the internal bit clock output from the rear panel DATA CLK OUT.

2. When the user's symbol clock is supplied to the DATA CLOCK input, it must also be supplied to the SYMBOL SYNC input via a tee.

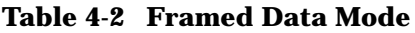

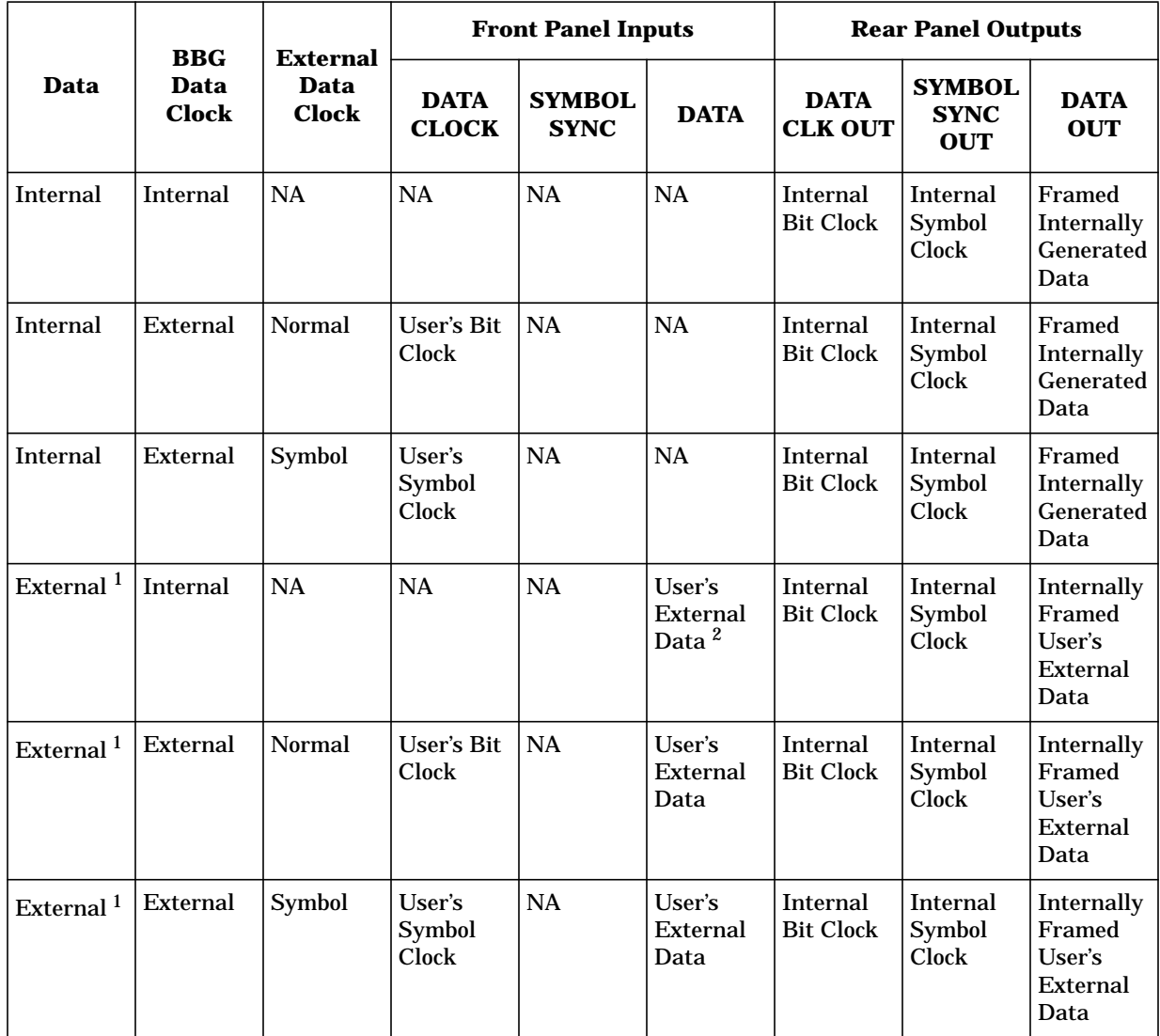

1. In all configurations where data is externally supplied, the rear panel EVENT 2 output must be used to gate the data into the internally generated frame data.

2. The front panel DATA input from the user's external data source must be clocked by the internal bit clock output from the rear panel DATA CLK OUT and be correctly phased with SYMBOL SYNC OUT.

# **Data Clock Timing Patterns**

The diagram shows both the DATA CLOCK INPUT signal and the DATA INPUT pattern (one bit per symbol). Notice that the data should change (zero to one or one to zero) on the rising edge of the data clock and the data must be stable on the falling edge of the data clock.

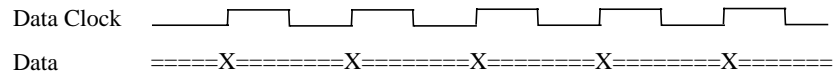

where X is data transition;  $=$  is data valid 0 or 1

## **Internally Framed External User Data**

The following timing diagram shows the following information:

- DATA CLOCK OUT signal
- SYMBOL SYNC OUT signal in continuous mode (only applies to digital modulation modes with 2 bits per symbol)
- EVENT 2 OUT signal
- internal data pattern
- external data pattern

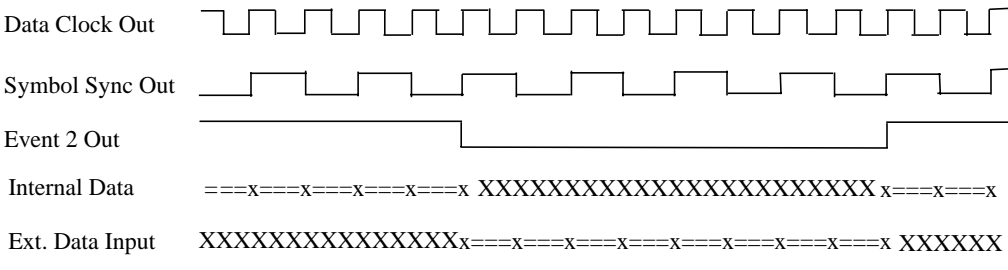

where x is data transition;  $=$  is data valid 0 or 1; X is data "don't care"

# **Frame/Pattern Triggering**

The PATTERN TRIG IN connector is used to trigger the internal digital modulation data generator to start an unframed, continuous data pattern or a framed data output. This input accepts a CMOS low to CMOS high edge trigger. The minimum trigger input pulse width, high or low, is 100 ns.

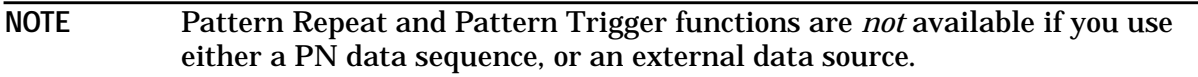

The input trigger edge is latched and then sampled by the falling edge of the data bit clock to synchronize the trigger with the data bit clock timing.

The minimum delay from the trigger rising edge to the first bit of the frame is 1.5 to 2.5 bit clock periods. Trigger delay resolution is one data bit clock period. Setting the trigger delay equal to the frame bit count minus two will allow the frame to start within plus or minus one half of a bit clock of the trigger edge.

For example: The DECT frame bit count total is 5760. If you set the delay to 5758 the frame will start within one half of a bit clock of the trigger edge.

You can also set the external delay bits function to a value greater than zero. One data bit clock period of delay is added per external delay bit to the start of the frame from the trigger. For delays set longer than the frame length, after a delay period is triggered, subsequent trigger pulses occurring up to seven bit clocks before that delay period ends will be ignored.

**NOTE** The phase and frequency of the trigger and the frame start can be held constant by using the same frequency reference for both the signal generator and the external trigger source. To keep the phase constant but *not* aligned, use the HP ESG-D Series internal 10 MHz reference or an external 10 MHz reference for both sources. To keep the phase constant *and* aligned, use the HP ESG-D Series internal data clock or an external data clock for both sources.

Three examples follow with timing diagrams to demonstrate the frame/pattern triggering function. In all examples, external delay is off, the frame trigger is external, and the frame repeat function is set to single. (A continuous setting always causes the frame/pattern trigger input to be ignored.)

# **Example 1**

In this example, the timing diagram shows the trigger occurring on time (1.5 to 2.5 bit clocks before the present frame ends) to generate continuous frame timing. The rising edge of the trigger is shown to occur at any time after the last bit clock falling edge and before the next bit clock falling edge.

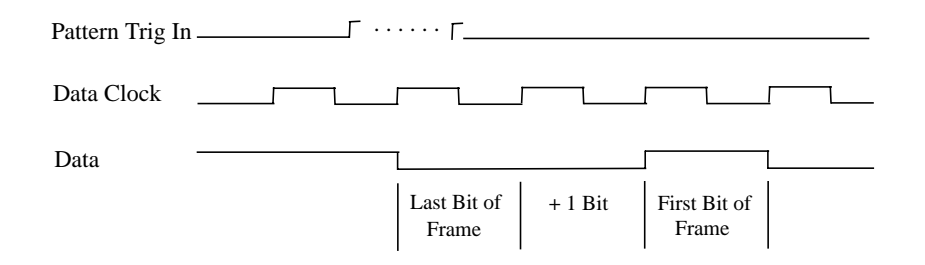

## **Example 2**

In this example, two timing diagrams are shown. In the first, the trigger occurs late (1.5 to 0.5 bit clocks before the present frame ends). The outcome is an additional guard bit inserted between the last bit of the present frame and the first bit of the next frame.

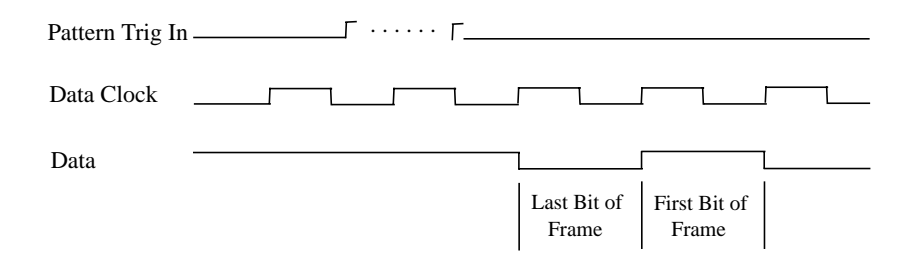

This timing diagram shows the trigger occurring between  $N - 1.5$  to  $N - 2.5$  bit clocks after the current frame ends. The first bit of the next frame begins N bit clocks after the current frame ends.

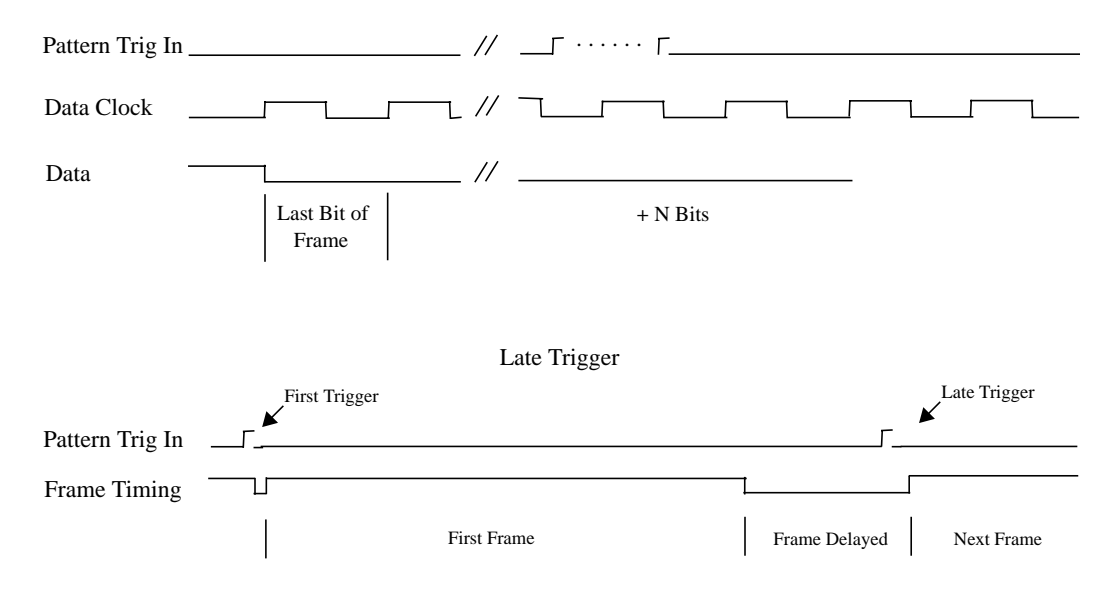
# **Example 3**

This timing diagram shows the trigger occurring before the present frame ends. Trigger input is masked from the frame start until 2.5 bit clocks before the frame ends. Any triggers occurring during the mask are ignored. The next frame is delayed until the next valid trigger occurs.

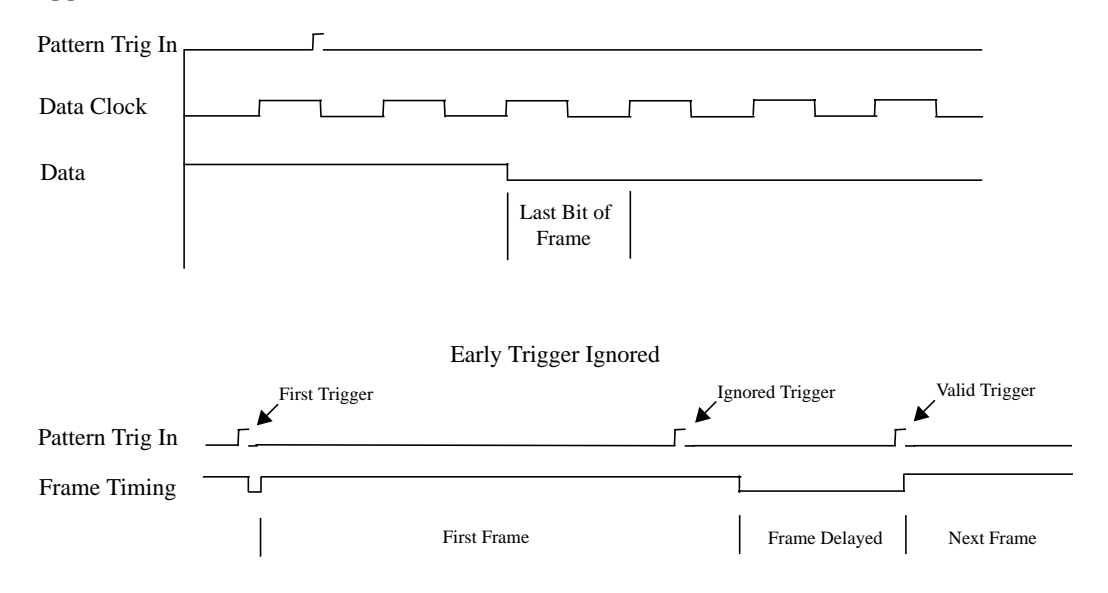

# **Alternate Amplitude and Alternate Timeslot Amplitude Control (Option UNA only)**

The Alternate Amplitude Control feature comprises two separate subsystems, Alternate Amplitude and Alternate Timeslot Amplitude. The Alternate Amplitude Control subsystem provides the user with the capability of toggling the RF output power between a main amplitude and a definable alternate amplitude. The Alternate Timeslot Amplitude subsystem provides the capability of having different power levels on the transmitting digital data stream during framed data or non-framed external data.

Analog instruments with the Alternate Amplitude Control Option UNA are equipped with only the Alternate Amplitude subsystem. Digital instruments with baseband generators (Option UN8) have both Alternate Amplitude and Alternate Timeslot Amplitude subsystems.

**NOTE** The two subsystems can operate independently or coupled depended on the configuration. Similar to data generation and I/Q Burst control, the firmware provides the most intuitive approach to signal coupling, but when necessary, the user can override all firmware couplings.

| <b>Mode</b><br><b>State</b> | <b>Pattern/Framed</b><br>Data                                     | Alt<br><b>State</b> | Alt<br><b>Trigger</b> | <b>RF</b> Output                                         | <b>General</b><br><b>Comments</b>                                                                                 |
|-----------------------------|-------------------------------------------------------------------|---------------------|-----------------------|----------------------------------------------------------|----------------------------------------------------------------------------------------------------|
| <b>OFF</b>                  | N/A                                                               | <b>ON</b>           | <b>EXT</b>            | <b>Main and Delta</b><br><b>Toggling</b>                 | Must supply trigger input<br>to TRIGGER IN<br>rear panel BNC                                                      |
| <b>OFF</b>                  | N/A                                                               | <b>ON</b>           | <b>MAN</b>            | Main and Delta<br><b>Toggling</b>                        | <b>Use Softkey or remote</b><br>command to toggle the RF                                                          |
| <b>OFF</b>                  | N/A                                                               | <b>ON</b>           | <b>INT</b>            | Main Only                                                | INT trigger source has no<br>effect when MODE OFF                                                                 |
| <b>ON</b>                   | <b>Int Pattern</b>                                                | <b>OFF</b>          | N/A                   | <b>Main or Delta</b><br>(Manual Control)                 | Can manually turn on<br>ALT and manually toggle<br>RF                                                             |
| <b>ON</b>                   | <b>Ext Pattern</b>                                                | <b>ON</b>           | <b>INT</b>            | Main and Delta<br>toggling                               | Must supply trigger input<br>to ALT PWR IN<br>rear panel BNC                                                      |
| <b>ON</b>                   | Frame<br>(all timeslots OFF)                                      | <b>OFF</b>          | N/A                   | <b>NORF</b>                                              | Alternate amplitude has<br>no meaning when all<br>timeslots are OFF                                               |
| <b>ON</b>                   | Frame<br>(at least one<br>timeslot ON with<br>no delta selection) | <b>OFF</b>          | N/A                   | <b>MAIN</b> power<br>during ON<br>timeslot               | Alternate amplitude is<br>OFF to avoid power drift<br>when none of the<br>timeslots are using Delta<br>Amplitude. |
| <b>ON</b>                   | Frame<br>(at least one<br>timeslot ON with<br>delta selection)    | <b>ON</b>           | <b>INT</b>            | Assigned<br>MAIN or<br><b>DELTA</b> power<br>as selected |                                                                                                    |

**Table 4-3 Summary of Firmware Couplings**

For instruments with Option UN8, the alternate amplitude state is turned off to stabilize the circuitry and avoid subtle power drifting if a TDMA format is on and either all timeslots are off, or none of the timeslots turned on use alternate amplitude.

During non-framed/continuous EXT data transmission, alternate state is turned on (a signal must be provided at the ALT PWR IN rear panel BNC trigger input) to allow the capability of alternating the RF output power to the transmitting pattern. During these transmissions, the trigger rate determines the duration of the toggling amplitude. This can be useful in applications where external data, clock and symbol signals are provided for external framing. By providing a ALT PWR IN trigger in signal, different amplitudes can be positioned on the transmitting pattern, similar to the alternate timeslot amplitude effect with internal framing.

For analog instruments, the INT trigger source selection has no effect and this softkey is grayed out.

For instruments with Option UN8, unless a TDMA format or a Custom pattern modulation is turned on, the baseband generator does not function and the INT trigger source selection for alternate amplitude trigger has no effect.

# **User File Applications**

#### **Digital Modulation Data Programming with User Files Remote**

Use the following SCPI command line to enter a user file for remote programming of the source's digital modulation:

:MMEM:DATA "<file name>"

## **Sample Command Line**

A sample command line:

:MMEM:DATA "<file name>",#ABC

"<file name>" the file name

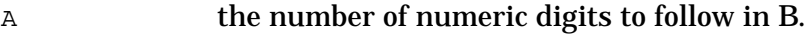

B specifies the number of data bytes in C.

C the digital modulation data.

#### **Example 1**

In the following example, the data bytes are in ASCII.

:MMEM:DATA "NEWDATAFILE",#1912SA4D789  $\begin{array}{c|c|c|c} \hline \quad \quad & \quad \quad & \quad \quad \\ \hline A & B & C \\ \hline \end{array}$ 

"NEWDATAFILE" the file name

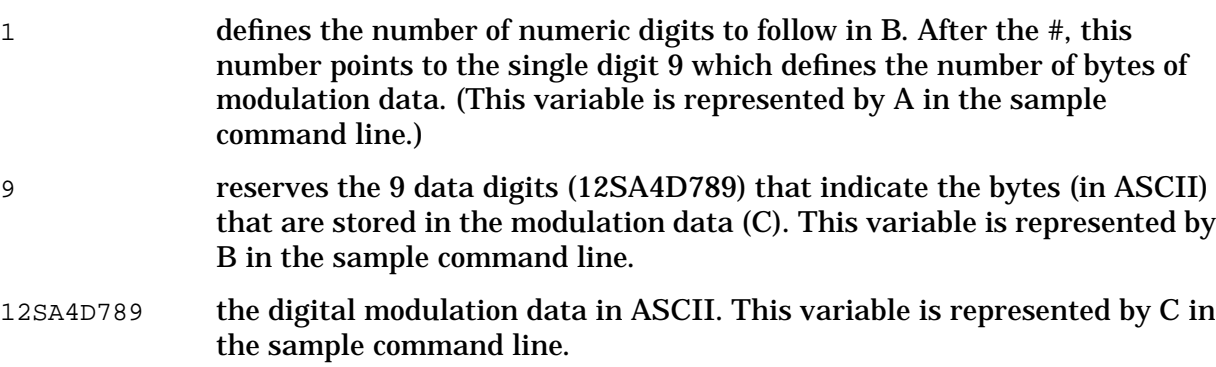

## **Example 2**

In the following example, the data bytes are in ASCII.

```
:MMEM:DATA "NEWDATAFILE1",#21012&A%4D789
                                      \frac{1}{\frac{A}{A} + \frac{B}{B}} C
```
"NEWDATAFILE1" the file name

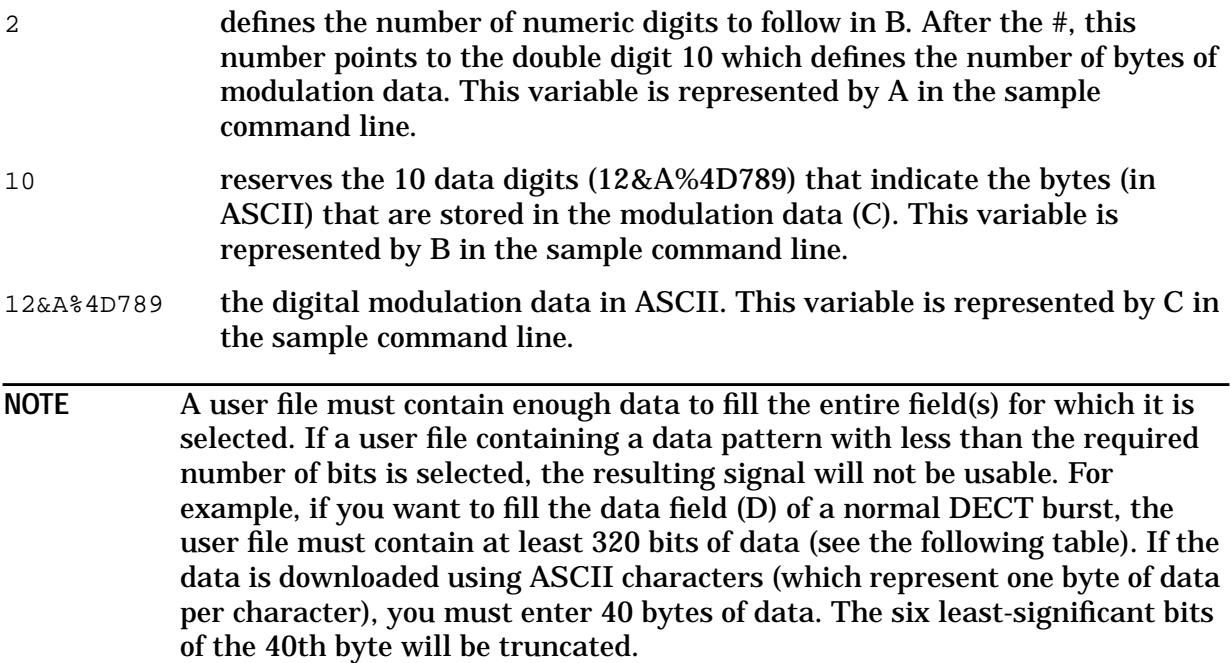

## **Querying the User File's Digital Modulation Data**

Use the following SCPI command line to query a digital modulation user file:

:MMEM:DATA? "<file name>"

#### **Sample Command Line**

A sample command line:

:MMEM:DATA? "<file name>" "<file name>" the file name

#### **Example 1**

In the following example, the data bytes are returned in ASCII.

```
:MMEM:DATA? "NEWDATAFILE"
```
"NEWDATAFILE" the file name

The data will be returned in the same #ABC format used in the earlier sample: #1912SA4D789 (in ASCII).

## **Example 2**

In the following example, the data bytes are in ASCII.

:MMEM:DATA? "DATAFILE1"

"DATAFILE1" the file name

The data be returned in the same #ABC format used in the earlier sample: #21012&A%4D789 (in ASCII).

# **Reviewing the Memory Catalog**

The memory catalog can be used to review the existing user files and any new files that have been transferred to the source's mass memory. To review the memory catalog:

- 1. Switch the source's line power on.
- 2. Press **Utility** (located in the MENUS section of the instrument's front panel). If the instrument is in remote mode, first press the **Local** key to return the instrument to local control.
- 3. Press **Memory Catalog**, **Catalog Type**.
- 4. Press **All** to review all the files in the system.
- 5. Press **Binary** to review all of the existing binary files.
- 6. Press **State** to review all of the existing state files.
- 7. Press **List** to review all of the existing list files.
- 8. Press **FIR** to review all of the existing FIR filter files.
- 9. To review the I/Q modulation files, press **More (1 of 2), Modulation Catalog Types**, **I/Q**. To review the FSK modulation files, press **More (1 of 2), Modulation Catalog Types**, **FSK.**

#### **User File Example Programs**

The following user file example programs are provided to help you understand how to apply basic SCPI concepts. Example Programs 1 through 4 were created in HP Basic (version 6.0). Example Program 5, which provides the same function as Example Program 4, is written in the C programming language.

#### **Example Program 1, Send a File and Data to the Source's User File Directory**

```
10 Sig_gen=719
20 LOCAL Sig_gen
30 CLEAR Sig_gen
40 CLEAR SCREEN
50 OUTPUT Sig_gen;"*RST"
60 OUTPUT Sig_gen;":MMEM:DATA ""DATAFILE"",#1912SA4D789"
70 END
```
#### **Example Program 2, Query a File and Data in the Source's User File Directory**

10 DIM A\$[10000] 20 Sig\_gen=719 30 LOCAL Sig\_gen 40 CLEAR Sig\_gen

50 CLEAR SCREEN 60 OUTPUT Sig\_gen;"\*RST" 70 OUTPUT Sig\_gen;":MMEM:DATA?""DATAFILE""" 80 ENTER Sig\_gen;A\$ 90 PRINT A\$ 100 END

#### **Example Program 3, Create a DECT User File**

10 Sig\_gen=719 20 LOCAL Sig\_gen 30 CLEAR Sig\_gen 40 CLEAR SCREEN 50 OUTPUT Sig\_gen;"\*RST" 60 OUTPUT Sig\_gen;"RADIO:DECT ON" 70 OUTPUT Sig\_gen;"RADIO:DECT:BURST:STATE ON" 80 OUTPUT Sig\_gen;"RADIO:DECT:PPart:SLOT0:STATE ON" 90 OUTPUT Sig\_gen; "RADIO: DECT: PPart: SLOT0: TRAFfic "datafile"" 100 END

#### **Example Program 4, Upload User Data Using Integer Arrays to the Source's User File Directory**

```
10 DATA 1, 2, 3, 4, 5, 6, 7, 8, 9, 10, 11, 12, 13, 14
20 DATA 15, 16, 17, 18, 19, 20, 21, 22, 23, 24, 25, 26, 27, 28, 29, 30, 30 INTEGER
A(1:15), B(1:15)40 READ A(*)
50 OUTPUT 719 USING "K, 15(B) ";":MMEM:DATA ""TESTDATA"",#215",A(*)
60 OUTPUT 719;":MMEM:DATA?""TESTDATA"""
70 DIM A$[4]
80 ENTER &!( USING "K, 30(B)";A$,B(*)
90 PRINT A$, B(*)
100 END
```
#### **Example Program 5, Upload User Data Using Integer Arrays to the Source's User File Directory (C Language Version)**

```
#include <stdio.h>
#include <string.h>
/*
* The following routine must be substituted for one in the user's HPIB library.
*/
extern write_hpib(int address, int size, unsigned char* data);
/* HPIB Port Address
*/
#define HPIB_ADDRESS 719
/* SCPI string token for loading data into instrument */
#define FILE_LOAD_SCPI_TOKEN ":MMEM:DATA \"%s\",#%d%s"
/* File name to create int the instrument*/
#define FILE_NAME "Newdatafile"
/*
* The following is the binary data to load into the instrument. For this example
the data * is incremental, and in general would be more random. This data can also
be read from * a file by the programmer. This data is similar to the Basic example
(Example Program 4).
*/
unsigned char db[] = {1,2,3,4,5,6,7,8,9,10,11,12,13,14
15,16,17,18,19,20,21,22,23,24,25,26,27,28,29,30,31
};
int
main(void)
{
int db_size= sizeof(db)/sizeof(unsigned char);
char token_string[128];
char db_size_string[64];
int db_size_string_length;
unsigned char data_buffer[512];
sprintf(db_size_string, "%d", db_size);
db_size_string_length=strlen(db_size_string);
sprintf(token_string,
```
FILE\_LOAD\_SCPI\_TOKEN,

```
FILE_NAME,
 db_size_string_length,
 db_size_string);
memcpy(data_buffer, token_string, strlen(token_string));
memcpy(data_buffer+strlen(token_string), db, db_size);
write_hpib(HPIB_ADDRESS, strlen(token_string)+db_size, data_buffer);
return 0;
}
```
# **Understanding Differential Encoding**

Differential encoding is a digital-encoding technique whereby a binary value is denoted by a signal change rather than a particular signal state. Using differential encoding, binary data in any user-defined I/Q or FSK modulation can be encoded during the modulation process via symbol table offsets defined in the Differential State Map.

For example, consider the signal generator's default 4QAM I/Q modulation. (To see an I/Q State Map of this modulation, press **Mode**, **Real Time BaseBand** (if this key appears), **TDMA**, **DECT**, **More (1 of 2)**, **Modify Standard**, **Modulation Type**, **Define User I/Q**, **More (1 of 2)**, **Load Default I/Q Map**, **QAM**, **4QAM**.) With a user-defined modulation based on the default 4QAM template, the I/Q State Map contains data that represent 4 symbols (00, 01, 10, and 11) mapped into the I/Q plane using 2 distinct values, 1.000000 and -1.000000. These 4 symbols can be differentially encoded during the modulation process by assigning symbol table offset values associated with each data value. The following illustration shows the 4QAM modulation in the I/Q State Map table editor.

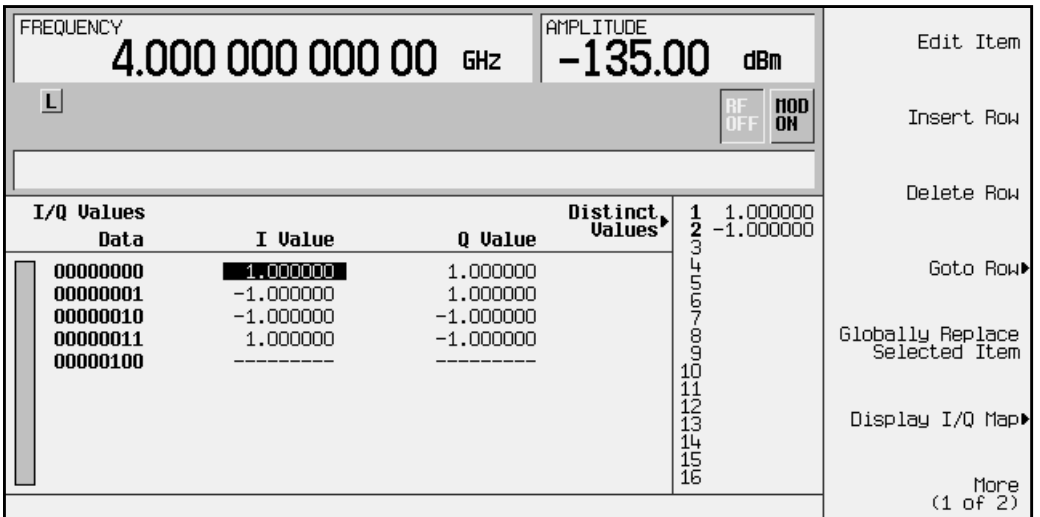

**NOTE** The number of bits per symbol can be expressed using the following formula. Because the equation is a ceiling function, if the value of *x* contains a fraction, *x* is rounded up to the next whole number.

$$
x = \sqrt{Log_2(y)}
$$

Where  $x = \text{bits per symbol, and } y = \text{the number of differential states.}$ 

The following illustration shows a 4QAM modulation I/Q State Map. (To see the map on the signal generator, press **Mode**, **Real Time BaseBand** (if this key appears), **TDMA**, **DECT**, **More (1 of 2)**, **Modify Standard**, **Modulation Type**, **Define User I/Q**, **More (1 of 2)**, **Load Default I/Q Map**, **QAM**, **4QAM**, **More (2 of 2)**, **Display I/Q Map**.)

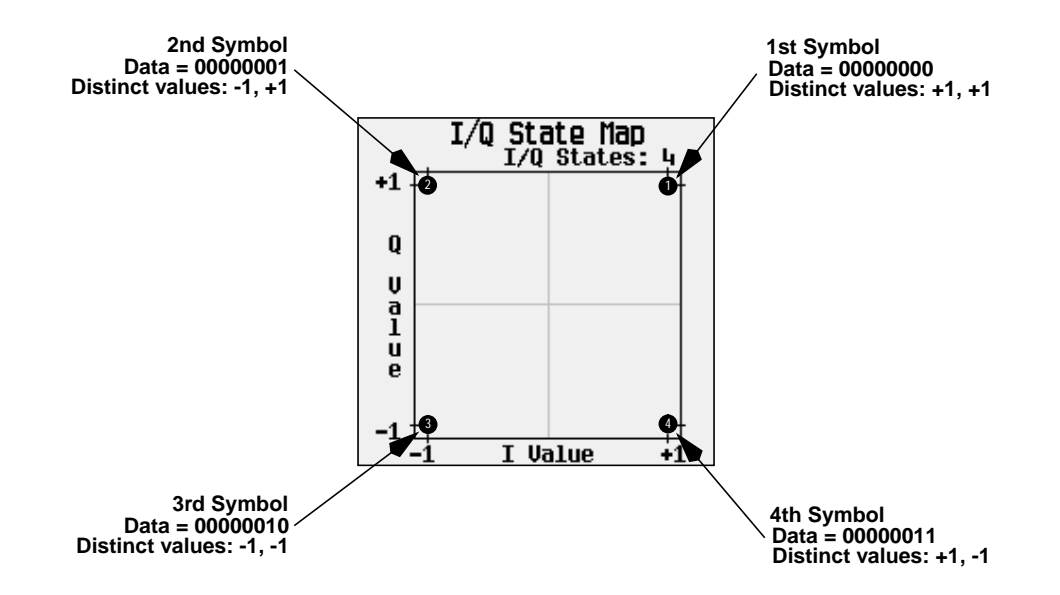

**How Differential Encoding Works**

Differential encoding employs offsets in the symbol table to encode user-defined modulation schemes. The Differential State Map editor is used to introduce symbol table offset values which in turn cause transitions through the I/Q State Map based on their associated data value. Whenever a data value is modulated, the offset value stored in the Differential State Map is used to encode the data by transitioning through the I/Q State Map in a direction and distance defined by the symbol table offset value.

#### **Understanding The Differential State Map Editor**

Pressing **Configure Differential Encoding** opens the Differential State Map editor. At this point, you see the data for the 1st symbol (00000000) and the cursor prepared to accept an offset value.

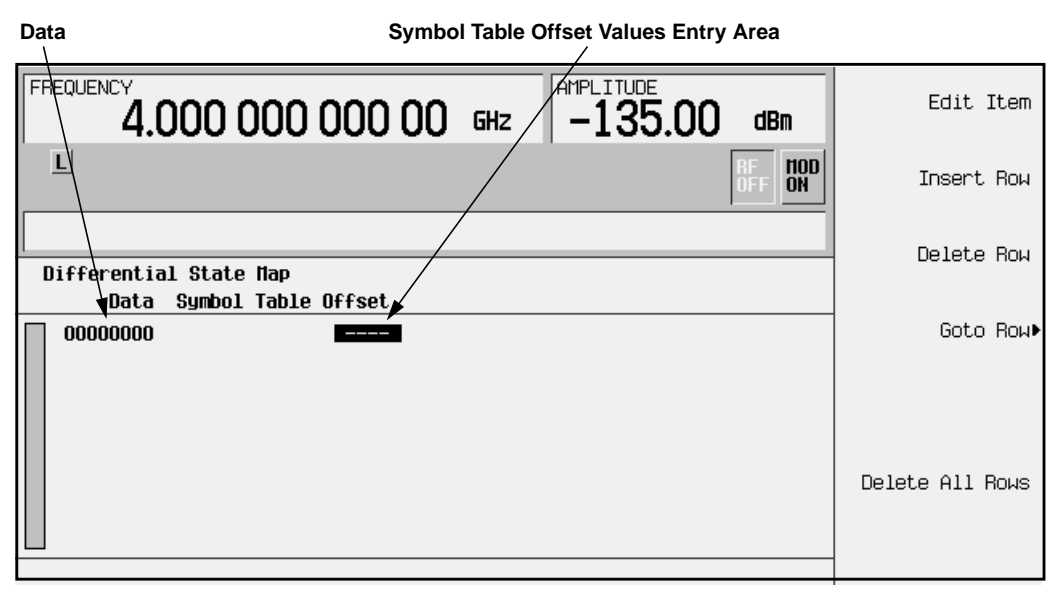

Entering a value of +1 will cause a 1-state forward transition through the I/Q State Map, as shown in the following illustration.

**NOTE** The following I/Q State Map illustrations show all of the possible state transitions using a particular symbol table offset value. The actual state-to-state transition would depend upon which state the modulation had started in.

Entering the following values in the Differential State Map, and pressing **Return**, **Differential Encoding Off On** until **On** is highlighted, differentially encodes the user-defined I/Q or FSK modulation that is present in the I/Q State Map.

- For data 00000001, enter -1.
- For data 00000010, enter 2.
- For data 00000011, enter 0.

These symbol table offsets will result in one of the transitions shown in the following illustrations.

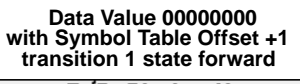

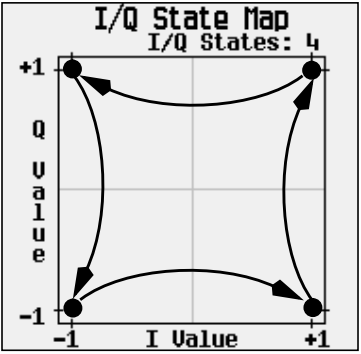

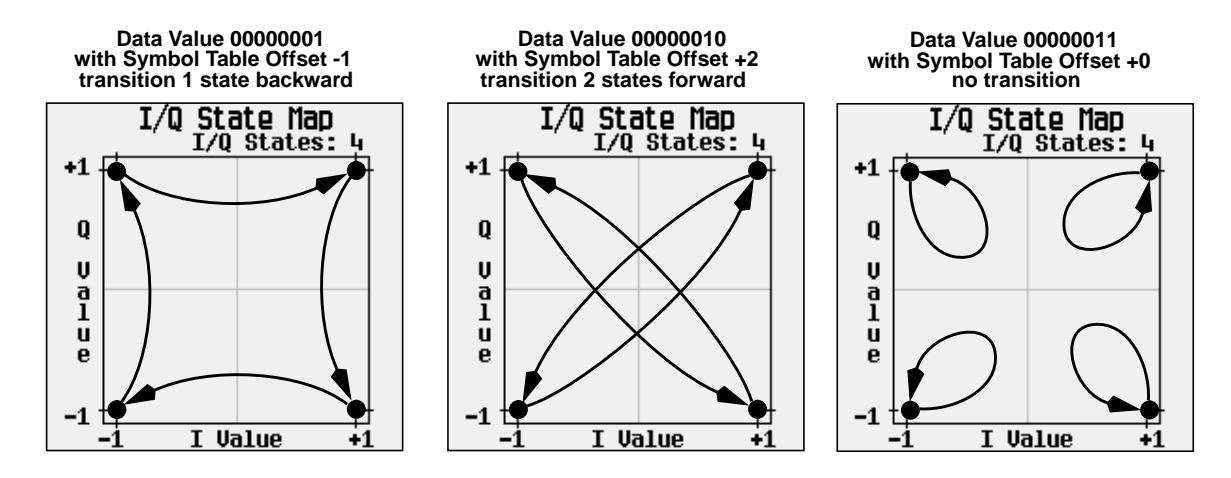

When applied to the user-defined default 4QAM I/Q map, starting from the 1st symbol (data 00), the differential encoding transitions for the data stream (in 2-bit symbols) 0011100001 appear in the following illustration.

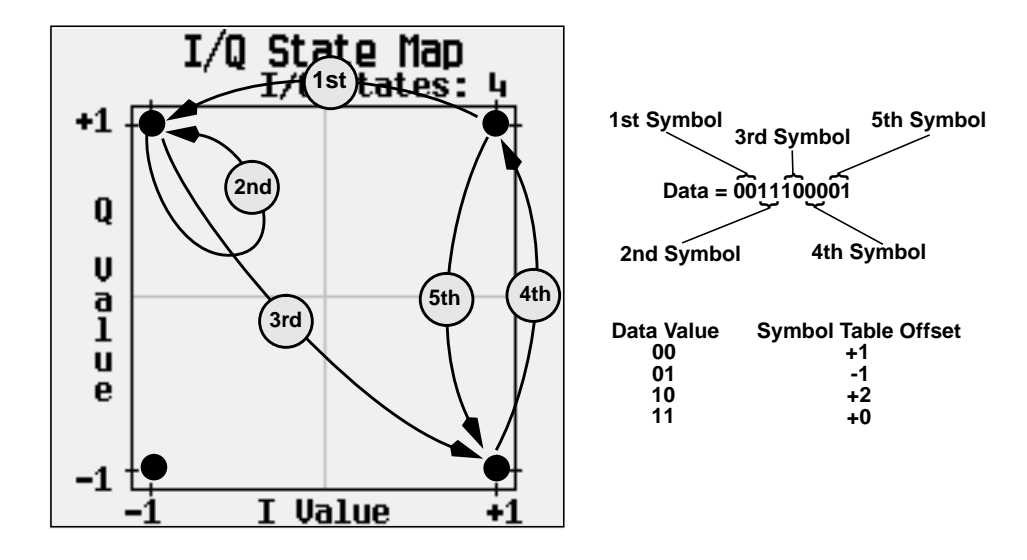

As you can see from the previous illustration, the 1st and 4th symbols, having the same data value (00), produce the same state transition (forward 1 state). In differential encoding, symbol values do not define location; they define the direction and distance of a *transition* through the I/Q State Map.

# **5 Remote Programming**

This chapter contains a brief overview of the Standard Commands for Programmable Instruments (SCPI) programming language (including a command syntax description) and a listing of all of the DECT subsystem SCPI commands in alphabetical order. The descriptions include syntax requirements, ranges, restrictions, query responses, and status at instrument preset.

# **Getting Started with SCPI**

This section includes some basic reference material for the Standard Commands for Programmable Instruments language (SCPI). For more detailed information, see the Programming Guide.

#### **Understanding Common Terms**

The following terms are used throughout the remainder of this chapter.

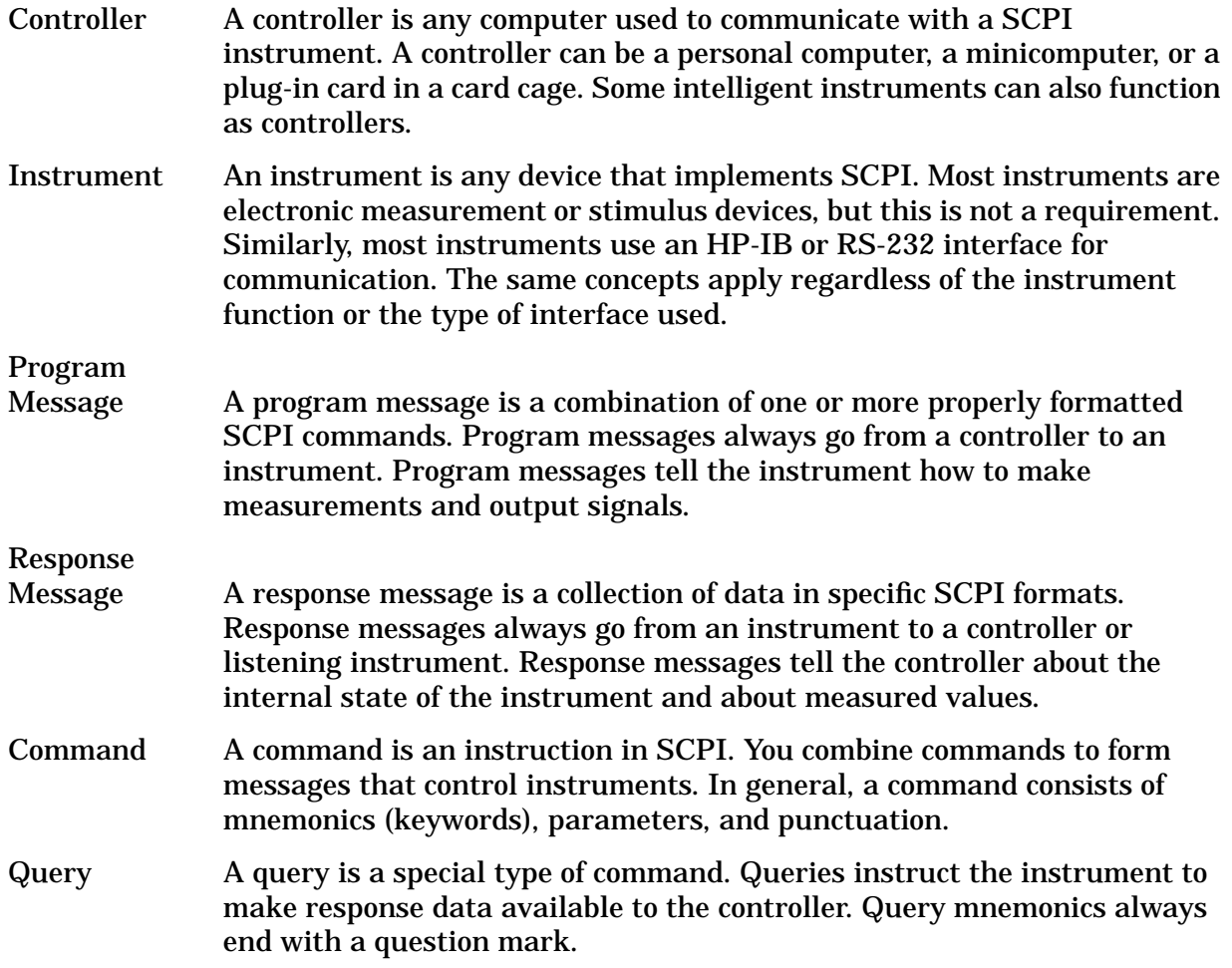

#### **Standard Notation**

This section uses several forms of notation that have specific meaning:

Command

Mnemonics Many commands have both a long and a short form and you must use either one or the other (SCPI does not accept a combination of the two). Consider the FREQuency command, for example. The short form is FREQ and the long form is FREQUENCY. This notation type is a shorthand to document both the long and short form of commands. SCPI is not case sensitive, so fREquEnCy is just as valid as FREQUENCY, but FREQ and FREQUENCY are the only valid forms of the FREQuency command.

Angle

Brackets Angle brackets indicate that the word or words enclosed represent something other than themselves. For example, <new line> represents the ASCII character with the decimal value 10. Similarly,  $\epsilon$ END> means that EOI is asserted on the HP-IB interface. Words in angle brackets have much more rigidly defined meaning than words shown in ordinary text. For example, this section uses the word "message" to talk about messages generally. But the bracketed words <program message> indicate a precisely defined element of SCPI. If you need them, you can find the exact definitions of words such as <program message> in a syntax diagram.

#### **More About Commands**

#### **Query and Event Commands**

You can query any value that you can set. For example, the presence of the signal generator FREQuency:OFFSet command implies that a FREQuency:OFFSet? also exists. If you see a command ending with a question mark, it is a query-only command. Some commands are events and cannot be queried. An event has no corresponding setting if it causes something to happen inside the instrument at a particular instant.

#### **Implied Commands**

Implied commands appear in square brackets. If you send a subcommand immediately preceding an implied command, but do not send the implied command, the instrument assumes you intend to use the implied command and behaves just as if you had sent it. Notice that this means that the instrument expects you to include any parameters required by the implied command. The following example illustrates equivalent ways to program the signal generator using explicit and implied commands.

Example signal generator commands with and without an implied command:

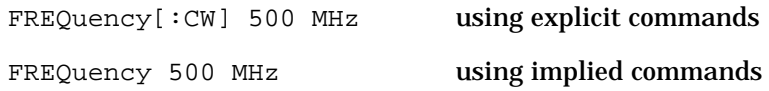

#### **Optional Parameters**

Optional parameter names are enclosed in square brackets. If you do not send a value for an optional parameter, the instrument chooses a default value. The instrument's command dictionary documents the values used for optional parameters.

# **Command Syntax**

Following the heading for each programming command entry is a syntax statement showing the proper syntax for the command. An example syntax statement is shown here:

POWer[:LEVel] MAXimum|MIN

Syntax statements read from left to right. In this example, the :LEVel portion of the statement immediately follows the POWer portion of the statement with no separating space. A separating space is legal only between the command and its argument. In this example, the portion following the [:LEVel] portion of the statement is the argument. Additional conventions used in the syntax statements are defined as follows:

- Italics are used to symbolize a program code parameter or query response.
- $\therefore$  means "is defined as."
- $\mid$  (vertical bar) indicates a choice of one element from a list. For example,  $\langle A \rangle$   $\langle B \rangle$ indicates <A> or <B> but not both.
- [] (square brackets) indicate that the enclosed items are optional.
- Upper-case lettering indicates that the upper-case portion of the command is the minimum required for the command. For example, in the command FREQuency, FREQ is the minimum requirement.
- Lower-case lettering indicates that the lower-case portion of the command is optional; it can either be included with the upper-case portion of the command or omitted. For example, in the command FREQuency, either FREQ, or FREQUENCY is correct.
- ? after a subsystem command indicates that the command is a query.

# **DECT Subsystem SCPI Command Reference**

The DECT personality subsystem is used to set the controls and the parameters associated with DECT communications standard measurements.

# **Baseband Generator Data Clock Input**

```
[:SOURce]:RADio:DECT:BBCLock INT[1]|EXT[1]
[:SOURce]:RADio:DECT:BBCLock?
```
This command allows the you to select the data (bit) clock input to the baseband generator board to either Internal or External. This command is independent in each mode and works for both non-burst (continuous) and burst modes. This allows for a matrix of selections between burst/non-burst, internal/external data generation, internal/external data clock, and external bit/symbol data clock.

At \*RST, this value is set to Internal.

# **Begin Timeslot**

```
[:SOURce]:RADio:DECT:SOUT:SLOT <value>
[:SOURce]:RADio:DECT:SOUT:SLOT?
```
This command sets the type of output at the EVENT 1 connector. The choices for the variable <value> are timeslots 0 through 11. The timeslot number for the synchronization signal becomes the active function.

# **Burst Shape, Falling Edge Delay**

```
[:SOURce]:RADio:DECT:BURSt:SHAPe:FALL:DELay <value>
[:SOURce]:RADio:DECT:BURSt:SHAPe:FALL:DELay?
```

```
[:SOURce]:RADio:DECT:BURSt:SHAPe:FDELay <value>
[:SOURce]:RADio:DECT:BURSt:SHAPe:FDELay?
```
This command adjusts the falling edge delay of the burst.

Range: minimum and maximum values depend upon modulation type and symbol rate.

At \*RST, this value is set to -2.875 bits.

# **Burst Shape, Falling Edge Time**

```
[:SOURce]:RADio:DECT:BURSt:SHAPe:FALL:TIME <value>
[:SOURce]:RADio:DECT:BURSt:SHAPe:FALL:TIME?
```

```
[:SOURce]:RADio:DECT:BURSt:SHAPe:FTIMe <value>
[:SOURce]:RADio:DECT:BURSt:SHAPe:FTIMe?
```
This command adjusts the falling edge time of the burst.

Range: minimum and maximum values depend upon modulation type and symbol rate.

At \*RST, this value is set to 11.529 bits.

# **Burst Shape, Rising Edge Delay**

[:SOURce]:RADio:DECT:BURSt:SHAPe:RISE:DELay <value> [:SOURce]:RADio:DECT:BURSt:SHAPe:RISE:DELay?

[:SOURce]:RADio:DECT:BURSt:SHAPe:RDELay <value> [:SOURce]:RADio:DECT:BURSt:SHAPe:RDELay?

This command adjusts the rising edge delay of the burst.

Range: minimum and maximum values depend upon modulation type and symbol rate.

At \*RST, this value is set to -3.250 bits.

## **Burst Shape, Rising Edge Time**

```
[:SOURce]:RADio:DECT:BURSt:SHAPe:RISE:TIME <value>
[:SOURce]:RADio:DECT:BURSt:SHAPe:RISE:TIME?
[:SOURce]:RADio:DECT:BURSt:SHAPe:RTIMe <value>
[:SOURce]:RADio:DECT:BURSt:SHAPe:RTIMe?
```
This command adjusts the rising edge time of the burst.

Range: minimum and maximum values depend upon modulation type and symbol rate.

At \*RST, this value is set to 13.797 bits.

# **Burst State**

```
[:SOURce]:RADio:DECT:BURSt[:STATe] ON|OFF|1|0
[:SOURce]:RADio:DECT:BURSt[:STATe]?
```
This command enables and disables the DECT burst function. The choices are On (1) or Off (0). When you activate the DECT burst, you will be transmitting framed data. This means that you will be bursting the timeslots that you have switched on and there will be no RF carrier during the off timeslots. This is true for all up traffic channels and for custom timeslots. However, if you have switched on any timeslot that you have configured as a down traffic channel, the RF signal is not switched off between timeslots and the off timeslots are transmitted as a continuous series of ones for the time period of the off timeslots. Switching the burst state to Off allows modulation of pseudo-random sequences, user files, 4-bit patterns, or clocked data.

At \*RST, this value is set to Off.

# **Channel Band**

```
[:SOURce]:RADio:DECT:FCHannel:BAND STANdard
[:SOURce]:RADio:DECT:FCHannel:BAND?
```
This command selects the DECT channel band. At this time, the only channel band variable for this command is Standard. The output frequency depends on both the channel band and channel number selections.

At \*RST, this value is set to Standard.

#### **Channel Number**

[:SOURce]:RADio:DECT:FCHannel:NUMBer <number> [:SOURce]:RADio:DECT:FCHannel:NUMBer?

This command selects the DECT channel number. The output frequency depends on both the channel band and channel number selections.

At \*RST, this value is set to 1.

#### **Data**

```
[:SOURce]:RADio:DECT:DATA PN9|PN11|PN15|PN20|PN23|FIX4|"<file name>"|EXT|
P4|P8|P16|P32|P64
```
[:SOURce]:RADio:DECT:DATA?

This command sets a data pattern for unframed transmission. The choices are PN9 (pseudorandom bit pattern), PN11 (pseudorandom bit pattern), PN15 (pseudorandom bit pattern), PN20 (pseudorandom bit pattern), PN23 (pseudorandom bit pattern), FIX4 (4-bit repeating sequence data pattern), "<file name>" (a file in the catalog of binary files), Ext (external input data pattern), P4 (four 1's and four 0's), P8 (eight 1's and eight 0's), P16 (sixteen 1's and sixteen 0's), P32 (thirty-two 1's and thirty-two 0's), or P64 (sixty-four 1's and sixty-four 0's).

**NOTE** Pattern Repeat and Pattern Trigger functions are *not* available if you use either a PN data sequence, or an external data source.

At \*RST, this value is set to PN23.

#### **DECT State**

```
[:SOURce]:RADio:DECT[:STATe] ON|OFF|1|0
[:SOURce]:RADio:DECT[:STATe]?
```
This command enables and disables the DECT communications standard. The choices are On (1) or Off (0). Executing this command with ON sets up the internal hardware to generate a signal that follows the DECT protocol. The internal I/Q modulator generates GFSK digital modulation and the DECT and  $I/\mathcal{Q}$  annunciators are switched on in the display. Although the digital modulation is enabled with this command, the RF carrier is modulated by the enabled modulation only when you have also activated the modulation.

At \*RST, this value is set to Off.

#### **Differential Encoding**

```
:MEMory:DATA:FSK "<file name>",num_states,f0,f1,...
[,diff_state,num_diff_states,diff0,diff1,...]
```

```
:MEMory:DATA:IQ "<file name>", offsetQ, num states, i0, q0, i1, q1, \ldots[,diff_state,num_diff_states,diff0,diff1,...]
```
The user-defined FSK modulation and user-defined I/Q modulation SCPI commands contain the differential encoding information. Before designing a differential encoding scheme, you must first define the FSK or I/Q modulation to be encoded. The actual differential encoding-related input appears bolded in the command listing above.

This command line enables you to define the differential encoding criteria.

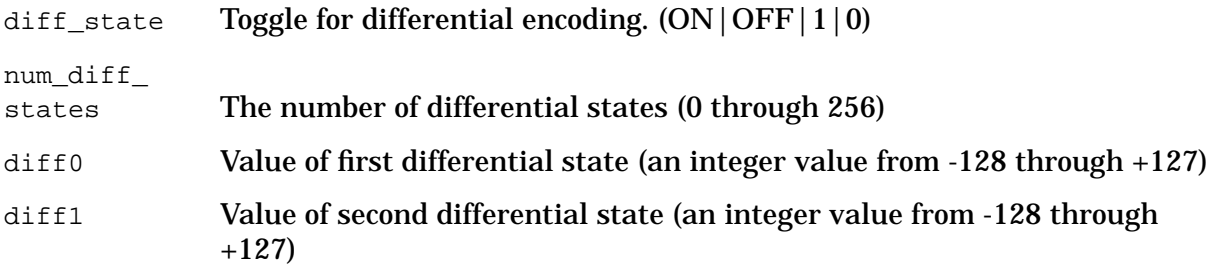

# **EVENT 1 Connector Output**

```
[:SOURce]:RADio:DECT:SOUT FRAME|SLOT|ALL
[:SOURce]:RADio:DECT:SOUT?
```
This command sets the type of output at the EVENT 1 connector. The choices are Frame (to output a 1-bit signal to the EVENT 1 rear panel connector that is synchronized to the bit selected by the synchronization output offset of a framed data pattern), Slot (to output a 1-bit signal to the EVENT 1 rear panel connector that is synchronized to the bit selected by the synchronization output offset of a selected timeslot), or All (to output a 1-bit signal to the EVENT 1 rear panel connector that is synchronized to the bit selected by the synchronization output offset of each timeslot in a frame).

At \*RST, this value is set to Frame.

#### **External Trigger Delay**

```
[:SOURce]:RADio:DECT:TRIGger[:SOURce]:EXTernal:DELay <value>
[:SOURce]:RADio:DECT:TRIGger[:SOURce]:EXTernal:DELay?
```
This command selects the number of delay bits for the external trigger delay. The choices for the variable <value> are 0 to 10000.

At \*RST, this value is set to 0.

#### **External Trigger Delay State**

```
[:SOURce]:RADio:DECT:TRIGger[:SOURce]:EXTernal:DELay:STATe ON|OFF|1|0
[:SOURce]:RADio:DECT:TRIGger[:SOURce]:EXTernal:DELay:STATe?
```
This command determines operating state of the external trigger delay. The choices are On (1) or Off (0).

At \*RST, this value is set to Off.

#### **Filter Alpha, Nyquist, or Root Nyquist**

```
[:SOURce]:RADio:DECT:ALPHa <value>
[:SOURce]:RADio:DECT:ALPHa?
```
This command changes the Nyquist or root Nyquist filter's alpha value. The acceptable range for the variable <value> is 0.000 through 1.000.

This command is effective only *after* choosing a root Nyquist or Nyquist filter. It does not have an effect on other types of filters.

At \*RST, this value is set to 0.500.

#### **Filter BbT, Gaussian**

```
[:SOURce]:RADio:DECT:BBT <value>
[:SOURce]:RADio:DECT:BBT?
```
This command changes the bandwidth-multiplied-by-bit-time (BbT) filter parameter. The acceptable range for the variable <value> is 0.100 through 1.000.

This command is effective only *after* choosing a Gaussian filter. It does not have an effect on other types of filters.

At \*RST, this value is set to 0.500.

#### **Filter Selection**

```
[:SOURce]:RADio:DECT:FILter RNYQuist|NYQuist|GAUSsian|
RECTangle|"<file name>"
```
[:SOURce]:RADio:DECT:FILter?

This command selects the pre-modulation filter type. The choices are:

- RNYQuist Root Nyquist filter
- NYQuist Nyquist filter
- GAUSsian Gaussian filter
- RECTangle Rectangle filter
- "<file name>" Any filter file that you have either created externally and downloaded into memory, or that you have created internally in the Define User FIR menu and then subsequently stored.

At \*RST, this value is set to Gaussian.

## **Filter Optimization**

```
[:SOURce]:RADio:DECT:CHANnel EVM|ACP
[:SOURce]:RADio:DECT:CHANnel?
```
This command is used to optimize the filter for minimized error vector magnitude (select EVM) or for minimized adjacent channel power (select ACP). The EVM selection provides the most ideal passband. The ACP selection improves stopband rejection. This feature only applies to root Nyquist and Nyquist filters. The softkey is grayed out when any other filter is selected.

At \*RST, this value is set to EVM.

## **FIX4 Data**

```
[:SOURce]:RADio:DECT:DATA:FIX4 <0-15>
[:SOURce]:RADio:DECT:DATA:FIX4?
```
This command sets a 4-bit repeating sequence data pattern for unframed transmission.

At \*RST, this value is set to 0000 (binary).

#### **Frame/Pattern Repeat**

```
[:SOURce]:RADio:DECT:REPeat SINGle|CONTinuous
[:SOURce]:RADio:DECT:REPeat?
```
This command sets the output of the data pattern you have selected. The choices are Single or Continuous. Use Single when you want to output one occurrence of the data pattern you have selected. Use Continuous to output a continuous stream of your data pattern.

At \*RST, this value is set to Continuous.

## **Frequency Channels State**

```
[:SOURce]:RADio:DECT:FCHannel[:STATe] ON|OFF|1|0
[:SOURce]:RADio:DECT:FCHannel[:STATe]?
```
This command selects the DECT frequency channel operating state. With the Frequency Channel Mode activated, the instrument's RF output frequency is determined by the channel band and channel number settings. When it is deactivated, the instrument's output frequency is selected using the **Frequency** hardkey.

```
At *RST, this value is set to Off.
```
## **I/Q Scaling**

```
[:SOURce]:RADio:DECT:IQ:SCALe <value>
[:SOURce]:RADio:DECT:IQ:SCALe?
```
This command adjusts the amplitude of the I/Q outputs (for better ACP). This adjustment is not available if you are using MSK or FSK modulation. The range for the variable <value> is 1 through 10000%.

At \*RST, this value is set to 100%.

## <span id="page-169-0"></span>**Modulation Configuration**

#### **Modulation Type**

[:SOURce]:RADio:DECT:MODulation[:TYPE]PSK|QPSK|QPSK|IS95QPSK|GRAYQPSK|OQPSK| IS95OQPSK|P4DQPSK|PSK8|PSK16|D8PSK|MSK|FSK2|FSK4|FSK8|FSK16|C4FM|QAM4|QAM16| QAM32|QAM64|QAM256|UIQ|UFSK

[:SOURce]:RADio:DECT:MODulation[:TYPE]?

This command sets the custom modulation to one of the available formats.

Status after Normal Preset or \*RST: P4DQPSK

#### **Selecting a Custom FSK or I/Q Modulation File**

```
UFSK "<file name>" defines the prestored FSK file that you want to use.
[:SOURce]:RADio:DECT:MODulation:UFSK "<file name>"
[:SOURce]:RADio:DECT:MODulation:UFSK?
```
#### This information is held in memory until you send the command that selects user FSK as the modulation type.

[:SOURce]:RADio:DECT:MODulation:TYPE UFSK

```
UIQ "<file name>" defines the prestored I/Q file that you want to use.
[:SOURce]:RADio:DECT:MODulation:UIQ "<file name>"
[:SOURce]:RADio:DECT:MODulation:UIQ?
```
#### This information is held in memory until you send the command that selects user I/Q as the modulation type.

```
[:SOURce]:RADio:DECT:MODulation:TYPE UIQ
```
#### **Creating a Custom FSK Modulation**

```
:MEMory:DATA:FSK "<file name>",num_states,f0,f1,...
[,diff_state,num_diff_states,diff0,diff1,...]
```
This command enables you to define and store a custom FSK file.

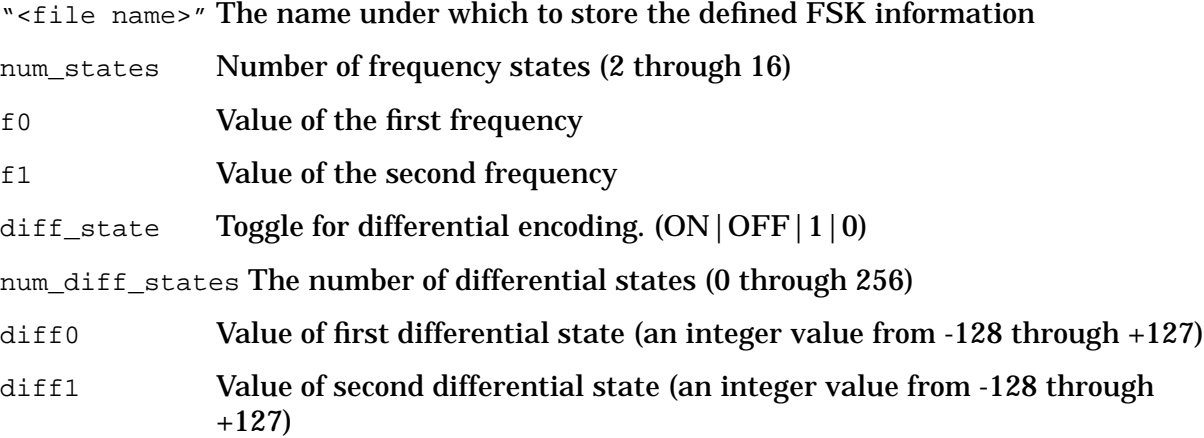

#### **Example**

The following example creates and stores a four−level FSK file named 4FSK that has four states (frequencies) of -2 kHz, -1 kHz, 2 kHz, 1 kHz. Differential encoding is toggled ON, and there are two differential states: 1 and 0. :MEM:DATA:FSK "4FSK",4,-2 kHz,-1 kHz,2 kHz,1 kHz,ON,2,1,0

#### **Creating a Custom I/Q Modulation**

```
:MEMory:DATA:IQ "<file name>",offsetQ,num_states,i0,q0,i1,q1,...
[,diff_state,num_diff_states,diff0,diff1,...]
```
This command enables you to define and store a custom I/Q file.

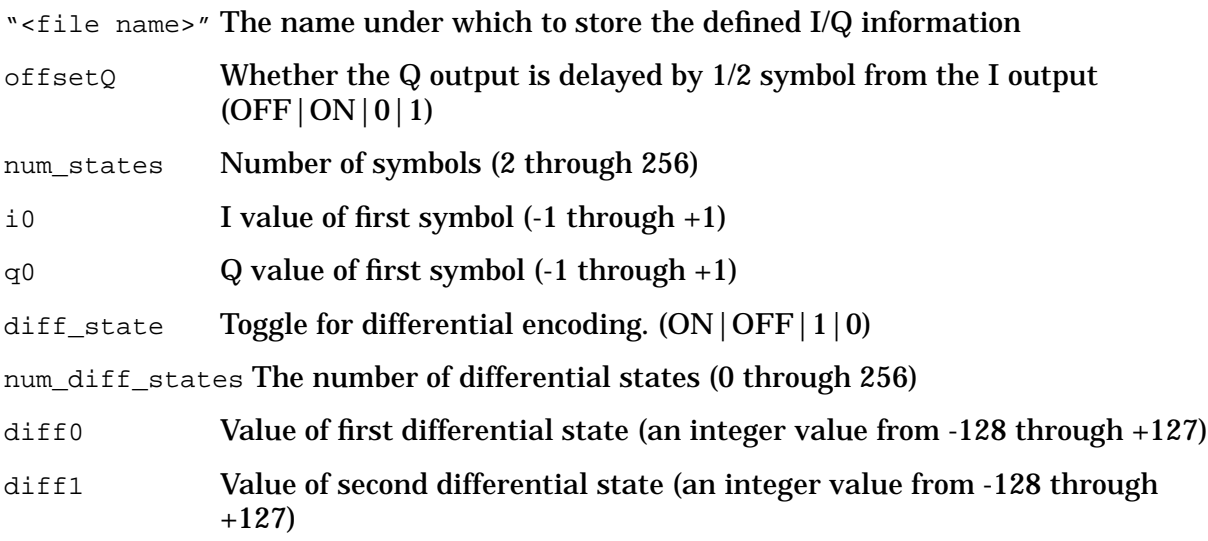

#### **Example**

The following example creates and stores a two-symbol I/Q file named testBPSK that has offset Q turned on.

:MEM:DATA:IQ "testBPSK",1,2,1,0,0,0

#### **FSK Frequency Deviation**

```
[:SOURce]:RADio:DECT:MODulation:FSK[:DEViation] <val><unit>
[:SOURce]:RADio:DECT:MODulation:FSK[:DEViation]?
```
This command selects symmetric FSK frequency deviation; to define an asymmetric or different convention than the default, see ["Creating a Custom FSK Modulation" on](#page-169-0) [page 5-12.](#page-169-0)

Range: 0 Hz is the minimum value; the maximum value depends upon the symbol rate.

Status after Normal Preset or \*RST: 400.0 Hz

#### **MSK Phase Deviation**

```
[:SOURce]:RADio:DECT:MODulation:MSK[:PHASe] <val><unit>
[:SOURce]:RADio:DECT:MODulation:MSK[:PHASe]?
```
This command selects MSK phase deviation.

Range: 0 to 100 degrees.

At \*RST, this value is set to 90.00 degrees

#### **Phase Polarity**

```
[:SOURce]:RADio:DECT:POLarity[:ALL] NORMal|INVerted
[:SOURce]:RADio:DECT:POLarity[:ALL]?
```
This command sets the direction of rotation of the phase modulation vector. The choices are Normal or Inverted. Choose Inverted and in the resulting modulation, the in-phase component will lag the quadrature- phase component by 90°. The inverted selection also applies to the I OUT and Q OUT signals.

At \*RST, this value is set to Inverted.

#### **Portable Part Custom Timeslot**

```
[:SOURce]:RADio:DECT:PPart:SLOT0|[1]|2|3|4|5|6|7|8|9|10|11:CUSTom
PN9|PN15|FIX4|"<file name>"|EXT|FDEV1_HS|FDEV1_FS|FDEV2_FS|FACCuracy|DM1|DM0
|P4|P8|P16|P32|P64
```
[:SOURce]:RADio:DECT:PPart:SLOT0|[1]|2|3|4|5|6|7|8|9|10|11:CUSTom?

This command allows you to customize the selected custom timeslot for a portable part link. The choices are PN9 (pseudorandom bit pattern), PN15 (pseudorandom bit pattern), FIX4 (4-bit repeating sequence data pattern), "<file name>" (a file in the catalog of binary files), Ext (external-input data pattern), half-slot frequency deviation (repetitive pattern of 1, 0, 1, 0... followed by 32 ones, 32 zeroes, and 8 bits: repetitive pattern of 1, 0, 1, 0...), full-slot frequency deviation #1 (repetitive pattern of 1, 0, 1, 0... followed by 64 ones, 64 zeroes, and 64 bits: repetitive pattern of 1, 0, 1, 0...), full-slot frequency deviation  $\#2$ (repetitive pattern of 1, 0, 1, 0... followed by 64 ones, 64 zeroes, and 64 bits: repetitive pattern of 1, 0, 1, 0...), frequency accuracy (the bits 11110000 repeated as necessary to fill the selected data area), DM1 (all 1's repeated as necessary to fill the selected data area), DM0 (all 0's repeated as necessary to fill the selected data area), P4 (four 1's and four 0's), P8 (eight 1's and eight 0's), P16 (sixteen 1's and sixteen 0's), P32 (thirty-two 1's and thirty-two 0's), or P64 (sixty-four 1's and sixty-four 0's).

At \*RST, this value is set to PN9.

## **Portable Part Custom FIX4**

```
[:SOURce]:RADio:DECT:PPart:SLOT0|[1]|2|3|4|5|6|7|8|9|10|11:CUSTom:FIX4
<0-15>
```
[:SOURce]:RADio:DECT:PPart:SLOT0|[1]|2|3|4|5|6|7|8|9|10|11:CUSTom:FIX4?

This command sets a 4-bit repeating sequence data pattern for the data field of the selected custom timeslot in the portable part link.

At \*RST, this value is set to 0000 (binary).

# **Portable Part Low Capacity A Field**

```
[:SOURce]:RADio:DECT:PPart:SLOT0|[1]|2|3|4|5|6|7|8|9|10|11:LCAPacity:A <64
bit value>
```

```
[:SOURce]:RADio:DECT:PPart:SLOT0|[1]|2|3|4|5|6|7|8|9|10|11:LCAPacity:A <64
bit value>
```
This command allows you to customize the A field (which carries signalling data and error correction) for the selected low capacity timeslot in the portable part link. The A field carries signaling data (48 bits) and correction error (16 bits).

At \*RST, this value is set to 0000FFFF0000FFFF (hexadecimal).

#### **Portable Part Low Capacity B Field**

```
[:SOURce]:RADio:DECT:PPart:SLOT0|[1]|2|3|4|5|6|7|8|9|10|11:LCAPacity[:B]
PN9|PN15|FIX4|"<file name>"|EXT|FDEV1_HS|FDEV1_FS|FDEV2_FS|FACCuracy|DM1|DM0
|P4|P8|P16|P32|P64
```
[:SOURce]:RADio:DECT:PPart:SLOT0|[1]|2|3|4|5|6|7|8|9|10|11:LCAPacity[:B]?

This command sets a data pattern for the selected timeslot for framed data transmission. The choices are PN9 (pseudorandom bit pattern), PN15 (pseudorandom bit pattern), FIX4 (4-bit repeating sequence data pattern), "<file name>" (a file in the catalog of binary files), Ext (external-input data pattern), half-slot frequency deviation (8 bits of 10 followed by 32 ones, 32 zeros, and 8 bits of 10), full-slot frequency deviation #1 (128 bits of 10, followed by 64 ones, 64 zeros, and 64 bits of 10), full-slot frequency deviation #2 (the bits 10 repeated as necessary to fill the selected data area), frequency accuracy (the bits 11110000 repeated as necessary to fill the selected data area), DM1 (all 1's repeated as necessary to fill the selected data area), DM0 (all 0's repeated as necessary to fill the selected data area),P4 (four 1's and four 0's), P8 (eight 1's and eight 0's), P16 (sixteen 1's and sixteen 0's), P32 (thirty-two 1's and thirty-two 0's), or P64 (sixty-four 1's and sixty-four 0's).

At \*RST, this value is set to PN9.

## **Portable Part Low Capacity B Field FIX4**

```
[:SOURce]:RADio:DECT:PPart:SLOT0|[1]|2|3|4|5|6|7|8|9|10|11:LCAPacity[:B]:FIX
4 < 0 - 15
```

```
[:SOURce]:RADio:DECT:PPart:SLOT0|[1]|2|3|4|5|6|7|8|9|10|11:LCAPacity[:B]:FIX
4?
```
This command sets a 4-bit repeating sequence data pattern for the B field of the selected low capacity timeslot.

At \*RST, this value is set to 0000 (binary).

## **Portable Part Low Capacity S Field**

```
[:SOURce]:RADio:DECT:PPart:SLOT0|[1]|2|3|4|5|6|7|8|9|10|11:LCAPacity:S <16
bit value>
```
[:SOURce]:RADio:DECT:PPart:SLOT0|[1]|2|3|4|5|6|7|8|9|10|11:LCAPacity:S?

This command allows you to customize the synchronization pattern of the selected low capacity timeslot in the portable part link.

At \*RST, this value is set to 1675 (hexadecimal).

#### **Portable Part Timeslot State**

```
[:SOURce]:RADio:DECT:PPart:SLOT0|[1]|2|3|4|5|6|7|8|9|10|11[:STATe]
ON|OFF|1|0
```
[:SOURce]:RADio:DECT:PPart:SLOT0|[1]|2|3|4|5|6|7|8|9|10|11[:STATe]?

This command sets the operating state of the selected portable part timeslot. The choices are On (1) or Off (0) for timeslots 0 through 11.

At \*RST, this value is set to Timeslot 0 On, Timeslots 1 through 11 Off.

#### **Portable Part Timeslot Type**

```
[:SOURce]:RADio:DECT:PPart:SLOT0|[1]|2|3|4|5|6|7|8|9|10|11[:TYPE]
CUSTOM|TRAFfic|LCAPacity
```
[:SOURce]:RADio:DECT:PPart:SLOT0|[1]|2|3|4|5|6|7|8|9|10|11[:TYPE]?

This command allows you to select the timeslot type for a particular timeslot (0-11) in the portable part link. The choices are Custom, Traffic Bearer, and Low Capacity.

At \*RST, this value is set to Timeslot 0 Traffic Bearer, Timeslots 1-11 Custom.

## **Portable Part Traffic Bearer A Field**

```
[:SOURce]:RADio:DECT:PPart:SLOT0|[1]|2|3|4|5|6|7|8|9|10|11:TRAFfic:A <64
bit value>
```
[:SOURce]:RADio:DECT:PPart:SLOT0|[1]|2|3|4|5|6|7|8|9|10|11:TRAFfic:A?

This command allows you to customize the A field for the selected traffic bearer timeslot in the portable part link. The A field carries signaling data (48 bits) and correction error (16 bits).

At \*RST, this value is set to 0000FFFF0000FFFF (hexadecimal).

## **Portable Part Traffic Bearer B Field**

```
[:SOURce]:RADio:DECT:PPart:SLOT0|[1]|2|3|4|5|6|7|8|9|10|11:TRAFfic[:B]
PN9|PN15|FIX4|"<file name>"|EXT|FDEV1_HS|FDEV1_FS|FDEV2_FS|FACCuracy|DM1|DM0
|P4|P8|P16|P32|P64
```
[:SOURce]:RADio:DECT:PPart:SLOT0|[1]|2|3|4|5|6|7|8|9|10|11:TRAFfic[:B]?

This command sets a B field data pattern for the selected traffic bearer timeslot in the portable part link for framed data transmission. The choices are PN9 (pseudorandom bit pattern), PN15 (pseudorandom bit pattern), FIX4 (4-bit repeating sequence data pattern), "<file name>" (a file in the catalog of binary files), Ext (external-input data pattern), half-slot frequency deviation (8 bits of 10 followed by 32 ones, 32 zeros, and 8 bits of 10), full-slot frequency deviation #1 (128 bits of 10, followed by 64 ones, 64 zeros, and 64 bits of 10), full-slot frequency deviation #2 (the bits 10 repeated as necessary to fill the selected data area), frequency accuracy (the bits 11110000 repeated as necessary to fill the selected data area), DM1 (all 1's repeated as necessary to fill the selected data area), DM0 (all 0's repeated as necessary to fill the selected data area),P4 (four 1's and four 0's), P8 (eight 1's and eight 0's), P16 (sixteen 1's and sixteen 0's), P32 (thirty-two 1's and thirty-two 0's), or P64 (sixty-four 1's and sixty-four 0's).

At \*RST, this value is set to PN9.

#### **Portable Part Traffic Bearer B Field FIX4**

```
[:SOURce]:RADio:DECT:PPart:SLOT0|[1]|2|3|4|5|6|7|8|9|10|11:TRAFfic[:B]:FIX4
<0-15>
```

```
[:SOURce]:RADio:DECT:PPart:SLOT0|[1]|2|3|4|5|6|7|8|9|10|11:CUSTom:TRAFfic[:B
]:FIX4?
```
This command sets a 4-bit repeating sequence data pattern for the B field of the selected traffic bearer timeslot.

At \*RST, this value is set to 0000 (binary).

#### **Portable Part Traffic Bearer S Field**

```
[:SOURce]:RADio:DECT:PPart:SLOT0|[1]|2|3|4|5|6|7|8|9|10|11:TRAFfic:S <16
bit value>
```
[:SOURce]:RADio:DECT:PPart:SLOT0|[1]|2|3|4|5|6|7|8|9|10|11:TRAFfic:S?

This command sets the synchronization pattern for the selected traffic bearer timeslot in the portable part link.

At \*RST, this value is set to 1675 (hexadecimal).

#### **Radio Fixed Part Custom Timeslot**

```
[:SOURce]:RADio:DECT:RFPart:SLOT0|[1]|2|3|4|5|6|7|8|9|10|11:CUSTom
PN9|PN15|FIX4|"<file name>"|EXT|FDEV1_HS|FDEV1_FS|FDEV2_FS|FACCuracy|DM1|DM0
|P4|P8|P16|P32|P64
```
[:SOURce]:RADio:DECT:RFPart:SLOT0|[1]|2|3|4|5|6|7|8|9|10|11:CUSTom?

This command allows you to set the data pattern for the data field of the selected custom timeslot in the radio fixed part link. The choices are timeslots 0 through 11 and PN9 (pseudorandom bit pattern), PN15 (pseudorandom bit pattern), FIX4 (4-bit repeating sequence data pattern), "<file name>" (a file in the catalog of binary files), Ext (external input data pattern), half-slot frequency deviation (8 bits of 10 followed by 32 ones, 32 zeros, and 8 bits of 10), full-slot frequency deviation #1 (128 bits of 10, followed by 64 ones, 64 zeros, and 64 bits of 10), full-slot frequency deviation #2 (the bits 10 repeated as necessary to fill the selected data area), frequency accuracy (the bits 11110000 repeated as necessary to fill the selected data area), DM1 (all 1's repeated as necessary to fill the selected data area), DM0 (all 0's repeated as necessary to fill the selected data area),P4 (four 1's and four 0's), P8 (eight 1's and eight 0's), P16 (sixteen 1's and sixteen 0's), P32 (thirty-two 1's and thirty-two 0's), or P64 (sixty-four 1's and sixty-four 0's).

At \*RST, this value is set to PN9.

## **Radio Fixed Part Custom FIX4**

```
[:SOURce]:RADio:DECT:RFPart:SLOT0|[1]|2|3|4|5|6|7|8|9|10|11:CUSTom:FIX4
<0-15>
```
[:SOURce]:RADio:DECT:RFPart:SLOT0|[1]|2|3|4|5|6|7|8|9|10|11:CUSTom:FIX4?

This command sets a 4-bit repeating sequence data pattern for the data field of the selected custom timeslot in the radio fixed part link.

At \*RST, this value is set to 0000 (binary).

#### **Radio Fixed Part Dummy S Field**

```
[:SOURce]:RADio:DECT:RFPart:SLOT0|[1]|2|3|4|5|6|7|8|9|10|11:DUMM[1]|2:S
<16 bit value>
```
[:SOURce]:RADio:DECT:RFPart:SLOT0|[1]|2|3|4|5|6|7|8|9|10|11:DUMM[1]|2:S?

This command allows you to customize the synchronization (S) field of the selected dummy (1 or 2) timeslot in the radio fixed part link.

At \*RST, this value is set to E98A (hexadecimal).

#### **Radio Fixed Part Dummy A Field**

```
[:SOURce]:RADio:DECT:RFPart:SLOT0|[1]|2|3|4|5|6|7|8|9|10|11:DUMM[1]|2:A
<64 bit value>
```
[:SOURce]:RADio:DECT:RFPart:SLOT0|[1]|2|3|4|5|6|7|8|9|10|11:DUMM[1]|2:A?

This command allows you to customize the A field (which carries signalling data and correction error) for the selected dummy 1 or 2 timeslot in the radio fixed part link. The A field carries signaling data (48 bits) and correction error (16 bits).

At \*RST, this value is set to 0000FFFF0000FFFF.

#### **Radio Fixed Part Low Capacity A Field**

```
[:SOURce]:RADio:DECT:RFPart:SLOT0|[1]|2|3|4|5|6|7|8|9|10|11:LCAPacity:A
<64 bit value>
```
[:SOURce]:RADio:DECT:RFPart:SLOT0|[1]|2|3|4|5|6|7|8|9|10|11:LCAPacity:A?

This command allows you to customize the A field (which carries signalling data and correction error) for the selected low capacity timeslot in the radio fixed part link. The A field carries signaling data (48 bits) and correction error (16 bits).

At \*RST, this value is set to 0000FFFF0000FFFF.

# **Radio Fixed Part Low Capacity B Field**

```
[:SOURce]:RADio:DECT:RFPart:SLOT0|[1]|2|3|4|5|6|7|8|9|10|11:LCAPacity[:B]
PN9|PN15|FIX4|"<file name>"|EXT|FDEV1_HS|FDEV1_FS|FDEV2_FS|FACCuracy|DM1|DM0
|P4|P8|P16|P32|P64
```
[:SOURce]:RADio:DECT:RFPart:SLOT0|[1]|2|3|4|5|6|7|8|9|10|11:LCAPacity[:B]?

This command allows you to set the B field's data pattern for the selected low capacity timeslot in the radio fixed part during framed data transmission. The choices are timeslots 0 through 11 and PN9 (pseudorandom bit pattern), PN15 (pseudorandom bit pattern), FIX4 (4-bit repeating sequence data pattern), "<file name>" (a file in the catalog of binary files), Ext (external input data pattern), half-slot frequency deviation (8 bits of 10 followed by 32 ones, 32 zeros, and 8 bits of 10), full-slot frequency deviation #1 (128 bits of 10, followed by 64 ones, 64 zeros, and 64 bits of 10), full-slot frequency deviation #2 (the bits 10 repeated as necessary to fill the selected data area), frequency accuracy (the bits 11110000 repeated as necessary to fill the selected data area), DM1 (all 1's repeated as necessary to fill the selected data area), DM0 (all 0's repeated as necessary to fill the selected data area),P4 (four 1's and four 0's), P8 (eight 1's and eight 0's), P16 (sixteen 1's and sixteen 0's), P32 (thirty-two 1's and thirty-two 0's), or P64 (sixty-four 1's and sixty-four 0's).

At preset, this value is set to PN9.

#### **Radio Fixed Part Low Capacity B Field FIX4**

```
[:SOURce]:RADio:DECT:RFPart:SLOT0|[1]|2|3|4|5|6|7|8|9|10|11:LCAPacity[:B]:FI
X4 < 0 - 15
```

```
[:SOURce]:RADio:DECT:RFPart:SLOT0|[1]|2|3|4|5|6|7|8|9|10|11:LCAPacity[:B]:FI
X4?
```
This command sets a 4-bit repeating sequence data pattern for the data field of the selected low capacity timeslot in the radio fixed part link.

At \*RST, this value is set to 0000 (binary).

## **Radio Fixed Part Low Capacity S Field**

```
[:SOURce]:RADio:DECT:RFPart:SLOT0|[1]|2|3|4|5|6|7|8|9|10|11:LCAPacity:S
<16 bit value>
```
[:SOURce]:RADio:DECT:RFPart:SLOT0|[1]|2|3|4|5|6|7|8|9|10|11:LCAPacity:S?

This command allows you to customize the synchronization (S) field of the selected low capacity timeslot in the radio fixed part link.

At \*RST, this value is set to E98A (hexadecimal).

#### **Radio Fixed Part Timeslot State**

```
[:SOURce]:RADio:DECT:RFPart:SLOT0|[1]|2|3|4|5|6|7|8|9|10|11[:STATe]
ON|OFF|1|0
```
[:SOURce]:RADio:DECT:RFPart:SLOT0|[1]|2|3|4|5|6|7|8|9|10|11[:STATe]?

This command sets the operating state of the selected timeslot. The choices are On (1) or Off (0) for timeslots 0 through 11.

At \*RST, this value is set to Timeslot 0 On.

#### **Radio Fixed Part Timeslot Type**

```
[:SOURce]:RADio:DECT:RFPart:SLOT0|[1]|2|3|4|5|6|7|8|9|10|11[:TYPE]
CUSTOM|DUMM[1]|DUMM2|TRAFfic|LCAPacity
```
[:SOURce]:RADio:DECT:RFPart:SLOT0|[1]|2|3|4|5|6|7|8|9|10|11[:TYPE]?

This command allows you to select the timeslot type for a particular timeslot (0-11) in the radio fixed part link. The choices are timeslots 0 through 11 and Custom, Short Packet 1 (Dummy 1 with P00 in the first half), Short Packet 2 (Dummy 2 with P00 in the second half), Traffic Bearer (basic packet P32 for bi-directional communication), and Low Capacity (low capacity packet P08j for bi-directional communication).

At \*RST, this value is set to Timeslot 0 Traffic Bearer, Timeslots 1-11 Custom.

#### **Radio Fixed Part Traffic Bearer A Field**

```
[:SOURce]:RADio:DECT:RFPart:SLOT0|[1]|2|3|4|5|6|7|8|9|10|11:TRAFfic:A <64
bit value>
```
[:SOURce]:RADio:DECT:SLOT0|[1]|2|3|4|5|6|7|8|9|10|11:TRAFfic:A?

This command allows you to customize the A field (which carries signalling data and correction error) for the selected traffic bearer timeslot in the radio fixed part link. The A field carries signaling data (48 bits) and correction error (16 bits).

At \*RST, this value is set to 0000FFFF0000FFFF (hexadecimal).

# **Radio Fixed Part Traffic Bearer B Field**

```
[:SOURce]:RADio:DECT:RFPart:SLOT0|[1]|2|3|4|5|6|7|8|9|10|11:TRAFfic[:B]
PN9|PN15|FIX4|"<file name>"|EXT|FDEV1_HS|FDEV1_FS|FDEV2_FS|FACCuracy|DM1|DM0
|P4|P8|P16|P32|P64
```
[:SOURce]:RADio:DECT:RFPart:SLOT0|[1]|2|3|4|5|6|7|8|9|10|11:TRAFfic[:B]?

This command allows you to set the B field's data pattern for the selected traffic bearer timeslot in the radio fixed part during framed data transmission. The choices are timeslots 0 through 11 and PN9 (pseudorandom bit pattern), PN15 (pseudorandom bit pattern), FIX4 (4-bit repeating sequence data pattern), "<file name>" (a file in the catalog of binary files), Ext (external input data pattern), half-slot frequency deviation (8 bits of 10 followed by 32 ones, 32 zeros, and 8 bits of 10), full-slot frequency deviation #1 (128 bits of 10, followed by 64 ones, 64 zeros, and 64 bits of 10), full-slot frequency deviation #2 (the bits 10 repeated as necessary to fill the selected data area), frequency accuracy (the bits 11110000 repeated as necessary to fill the selected data area), DM1 (all 1's repeated as necessary to fill the selected data area), DM0 (all 0's repeated as necessary to fill the selected data area),P4 (four 1's and four 0's), P8 (eight 1's and eight 0's), P16 (sixteen 1's and sixteen 0's), P32 (thirty-two 1's and thirty-two 0's), or P64 (sixty-four 1's and sixty-four 0's).

At \*RST, this value is set to PN9.

#### **Radio Fixed Part Traffic Bearer B Field FIX4**

```
[:SOURce]:RADio:DECT:RFPart:SLOT0|[1]|2|3|4|5|6|7|8|9|10|11:TRAFfic[:B]:FIX4
<0-15>[:SOURce]:RADio:DECT:RFPart:SLOT0|[1]|2|3|4|5|6|7|8|9|10|11:TRAFfic[:B]:FIX4
?
```
This command sets a 4-bit repeating sequence data pattern for the data field of the selected traffic bearer timeslot in the radio fixed part link.

At \*RST, this value is set to 0000 (binary).

#### **Radio Fixed Part Traffic Bearer S Field**

```
[:SOURce]:RADio:DECT:RFPart:SLOT0|[1]|2|3|4|5|6|7|8|9|10|11:TRAFfic:S <16
bit value>
```
[:SOURce]:RADio:DECT:RFPart:SLOT0|[1]|2|3|4|5|6|7|8|9|10|11:TRAFfic:S?

This command allows you to customize the synchronization (S) field of the selected traffic bearer timeslot in the radio fixed part link.

At \*RST, this value is set to E98A (hexadecimal).

#### **Secondary Frame, Recalling**

[:SOURce]:RADio:DECT:SECondary:RECall

This command recalls the secondary frame instrument state, destroying the current instrument state.
## <span id="page-180-0"></span>**Secondary Frame, Saving**

```
[:SOURce]:RADio:DECT:SECondary:SAVE
```
This command saves the current instrument state as the instrument state to use to generate the secondary frame pattern when the secondary frame state is activated. The file is saved under the name DECT\_SECONDARY\_FRAME.

## **Secondary Frame Trigger**

```
[:SOURce]:RADio:DECT:SECondary:TRIGger[:SOURce] KEY|EXT|BUS
[:SOURce]:RADio:DECT:SECondary:TRIGger[:SOURce]?
```
This command selects the type of triggering for the secondary frame. The choices are Key (trigger using the front panel **Trigger** key), Ext (trigger using an external trigger supplied to the TRIGGER IN connector), or Bus (trigger with a command sent over HP-IB).

At \*RST, this value is set to Key.

## **Secondary Frame State**

```
[:SOURce]:RADio:DECT:SECondary[:STATe] ON|OFF|1|0
[:SOURce]:RADio:DECT:SECondary[:STATe]?
```
This command enables and disables the secondary frame function. The choices are On (1) or Off (0).

At \*RST, this value is set to Off.

## **Symbol Rate**

```
[:SOURce]:RADio:DECT:SRATe <value>
[:SOURce]:RADio:DECT:SRATe?
```

```
[:SOURce]:RADio:DECT:BRATe <value>
[:SOURce]:RADio:DECT:BRATe?
```
This command sets the number of transmission symbols per second. Values range from 47.684 sps through 12.500000000 Msps but will vary depending on the modulation type.

**NOTE** The BRATe SCPI command sets the bit rate. The bit rate is adjusted to reflect symbol rate dependent on the number of bits per symbol for the modulation type.

At \*RST, this value is set to 1.152000 Msps.

## <span id="page-181-0"></span>**Synchronization Output Offset**

```
[:SOURce]:RADio:DECT:SOUT:OFFSet <value>
[:SOURce]:RADio:DECT:SOUT:OFFSet?
```
This command moves the synchronization signal forward or back from the beginning of the data frame or timeslot. The choices for the variable <value> are −155 through +155 bits.

At \*RST, this value is set to 0 bits.

## **Timeslot Amplitude (Option UNA Only)**

```
[:SOURce]:RADio:DECT:PPart:SLOT0|[1]|2|3|4|5|6|7|8|9|10|11:POWer MAIN|DELTa
[:SOURce]:RADio:DECT:PPart:SLOT[1]|2|3|4|5|6|7|8|9|10|11:POWer?
```

```
[:SOURce]:RADio:DECT:RFPart:SLOT0|[1]|2|3|4|5|6|7|8|9|10|11:POWer MAIN|DELTa
[:SOURce]:RADio:DECT:RFPart:SLOT[1]|2|3|4|5|6|7|8|9|10|11:POWer?
```
This command allows you to toggle the selected timeslot RF output power as main or alternate (delta). This feature is only available with the Alternate Power Control Option UNA.

At \*RST, this value is set to Main.

## **Trigger Mode**

```
[:SOURce]:RADio:DECT:TRIGger[:SOURce] KEY|EXT|BUS
[:SOURce]:RADio:DECT:TRIGger[:SOURce]?
```
This command sets the mode for triggering your unframed data pattern. The choices are Key (trigger using the front panel **Trigger** key), Ext (trigger using an external trigger supplied to the TRIGGER IN connector), or Bus (trigger with a command sent over HP-IB).

At \*RST, this value is set to Key.

## **User FIR Definition**

```
:MEMory:DATA:FIR "<file name>",osr,coefficient{,coefficient}
:MEMory:DATA:FIR? "<file name>"
```
This command is used to define User FIR filters. The instrument hardware is limited to filters with a maximum length of 32 symbols, an oversample ratio between 4 and 16, and 256 coefficients. If your filter has more than 32 symbols or 256 coefficients, the instrument will be unable to use the filter. If the oversample ratio is different from the internal optimally selected one, the filter will be resampled to the optimal possible oversample ratio.

# **6 Programming Command Cross-Reference**

This section lists DECT hardkeys and softkeys and their corresponding SCPI commands. For a complete list of the signal generator's hardkeys and softkeys and their corresponding SCPI commands, refer to the main programming guide.

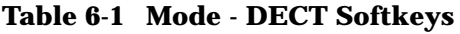

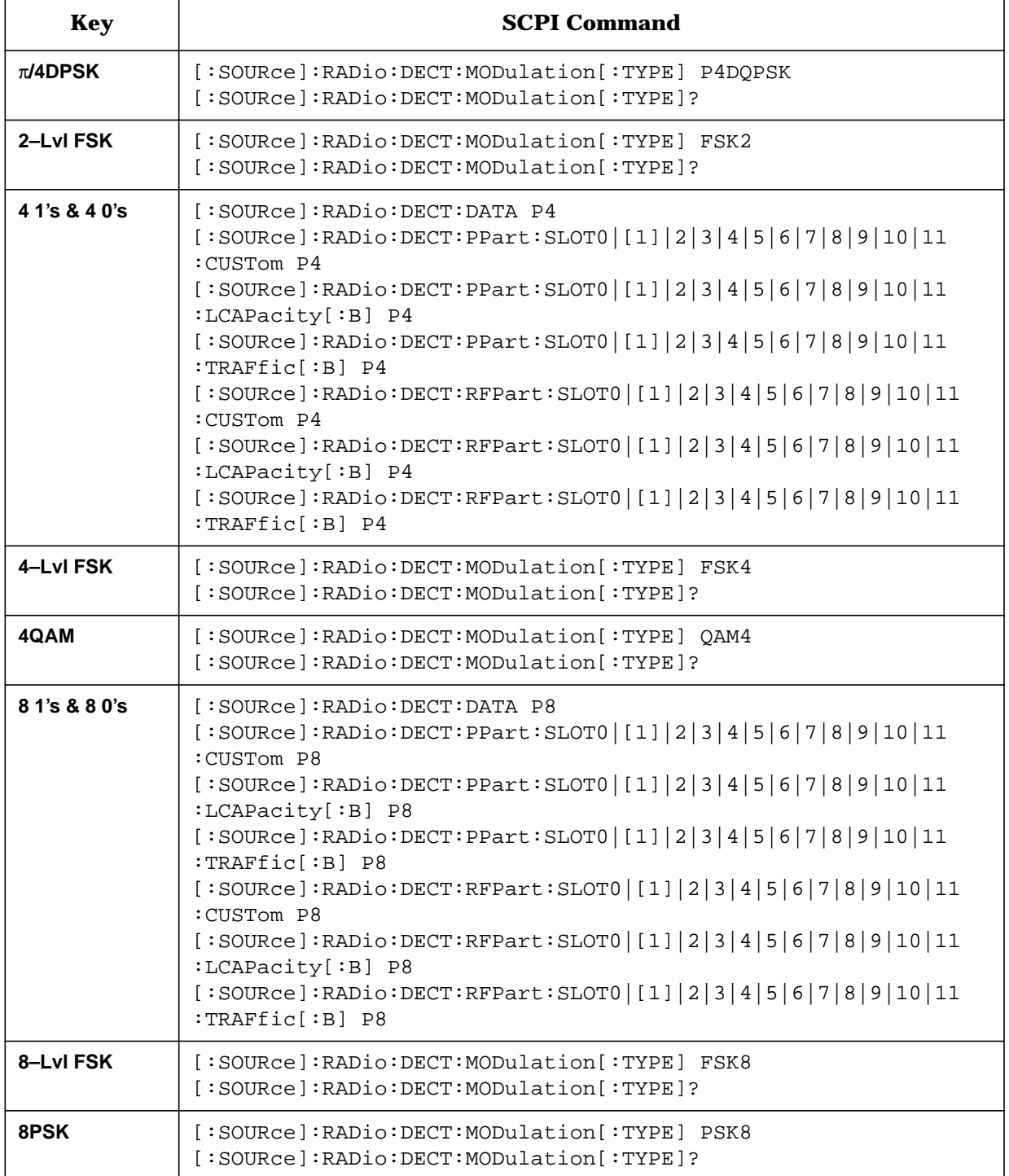

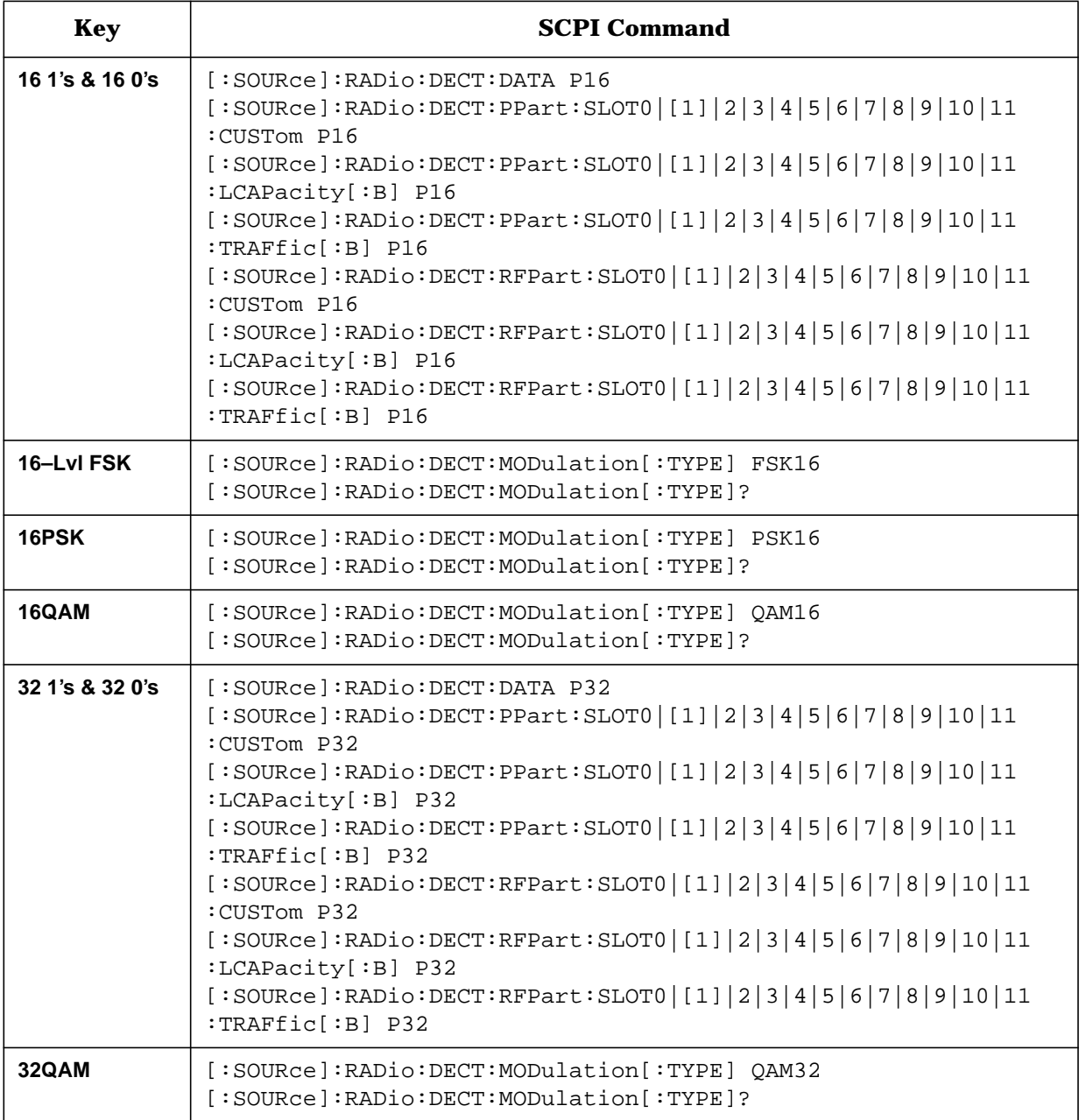

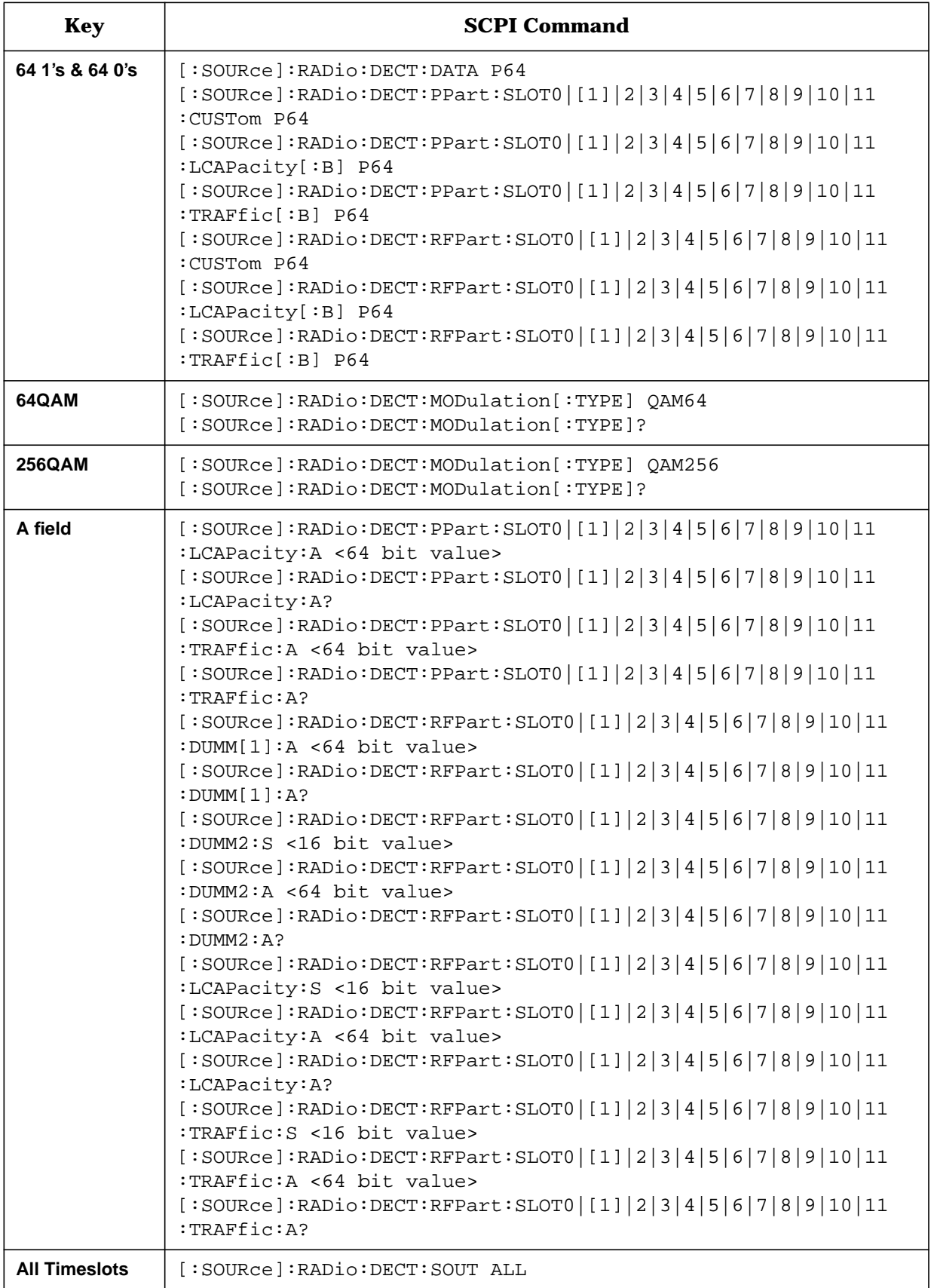

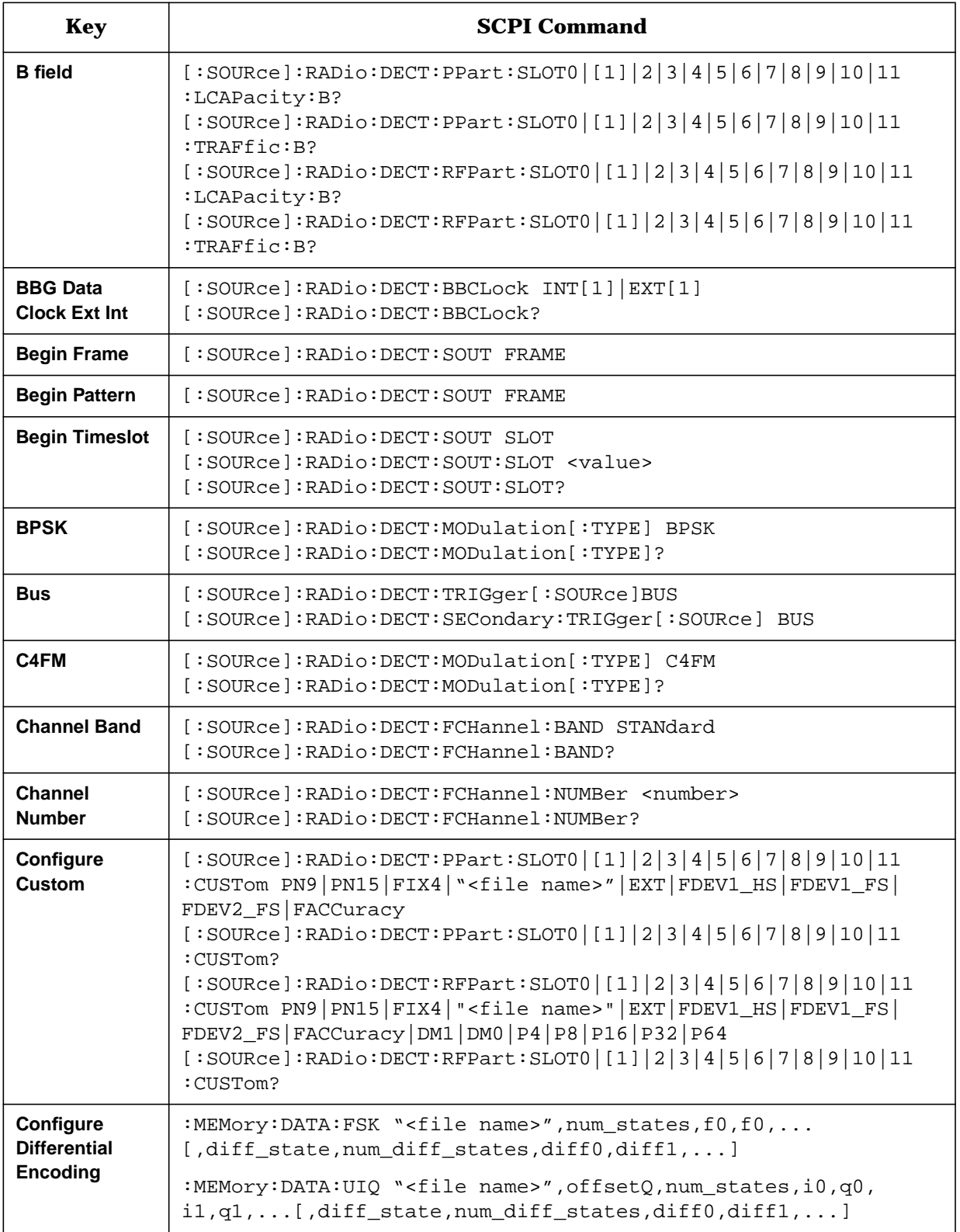

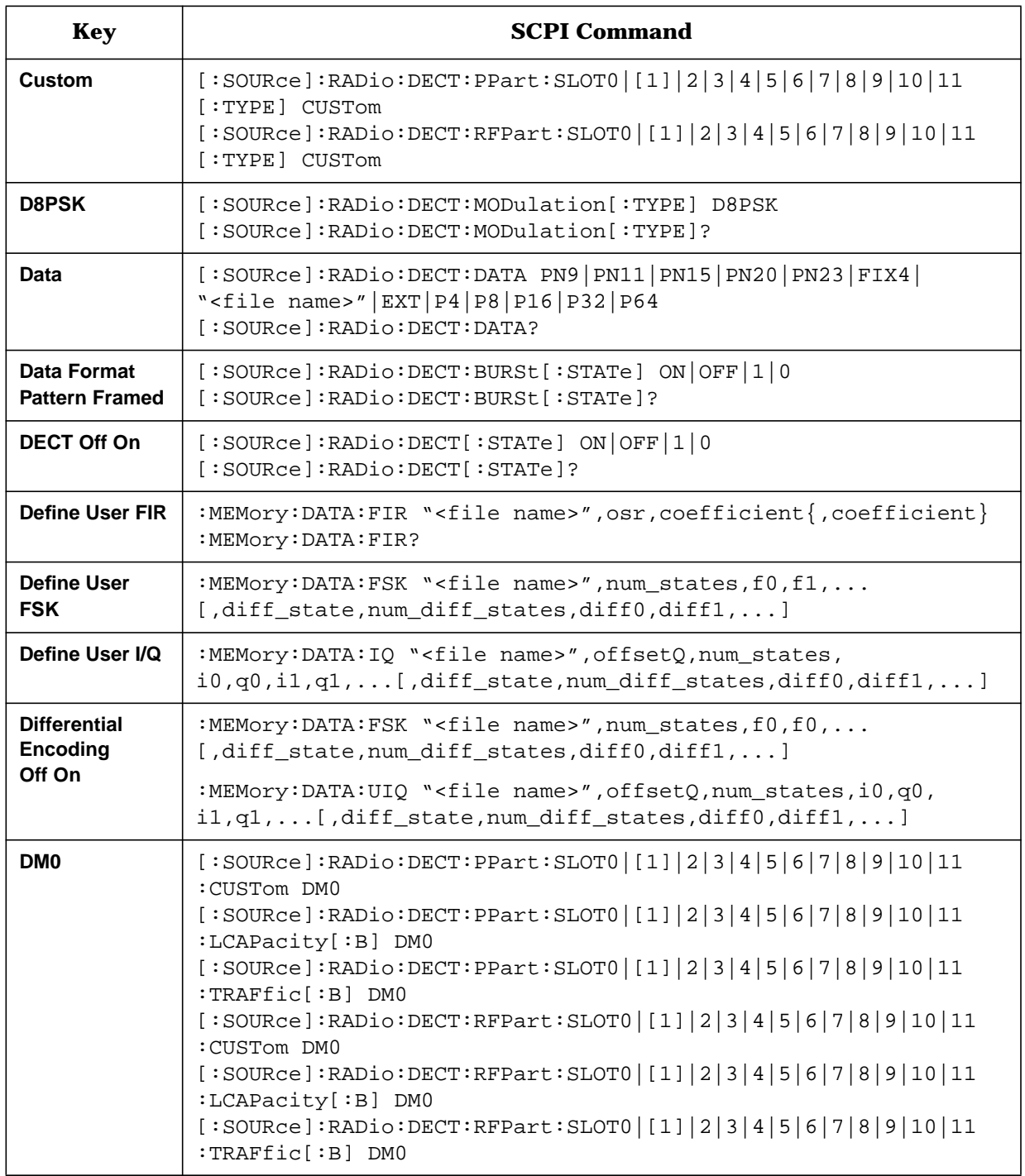

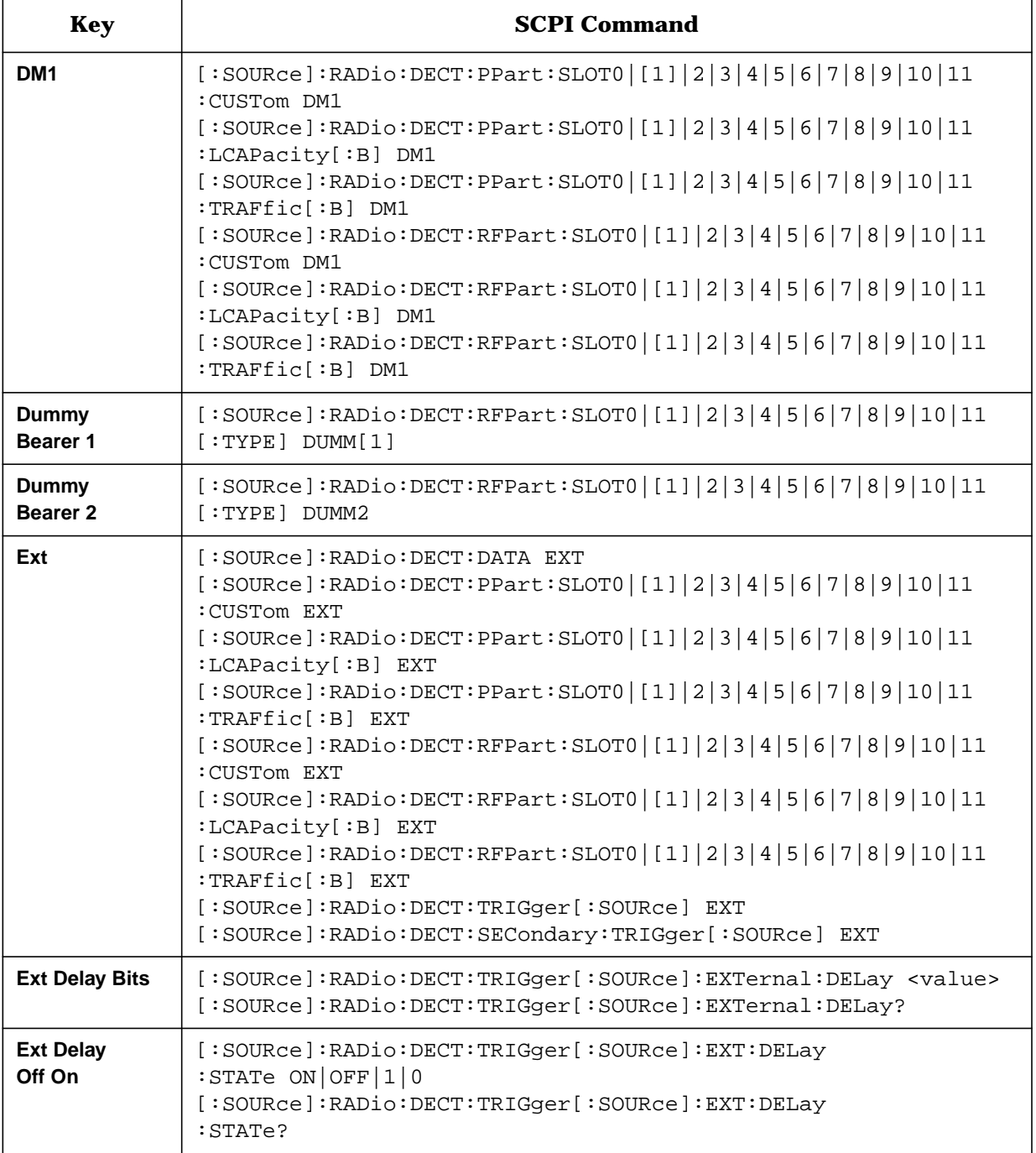

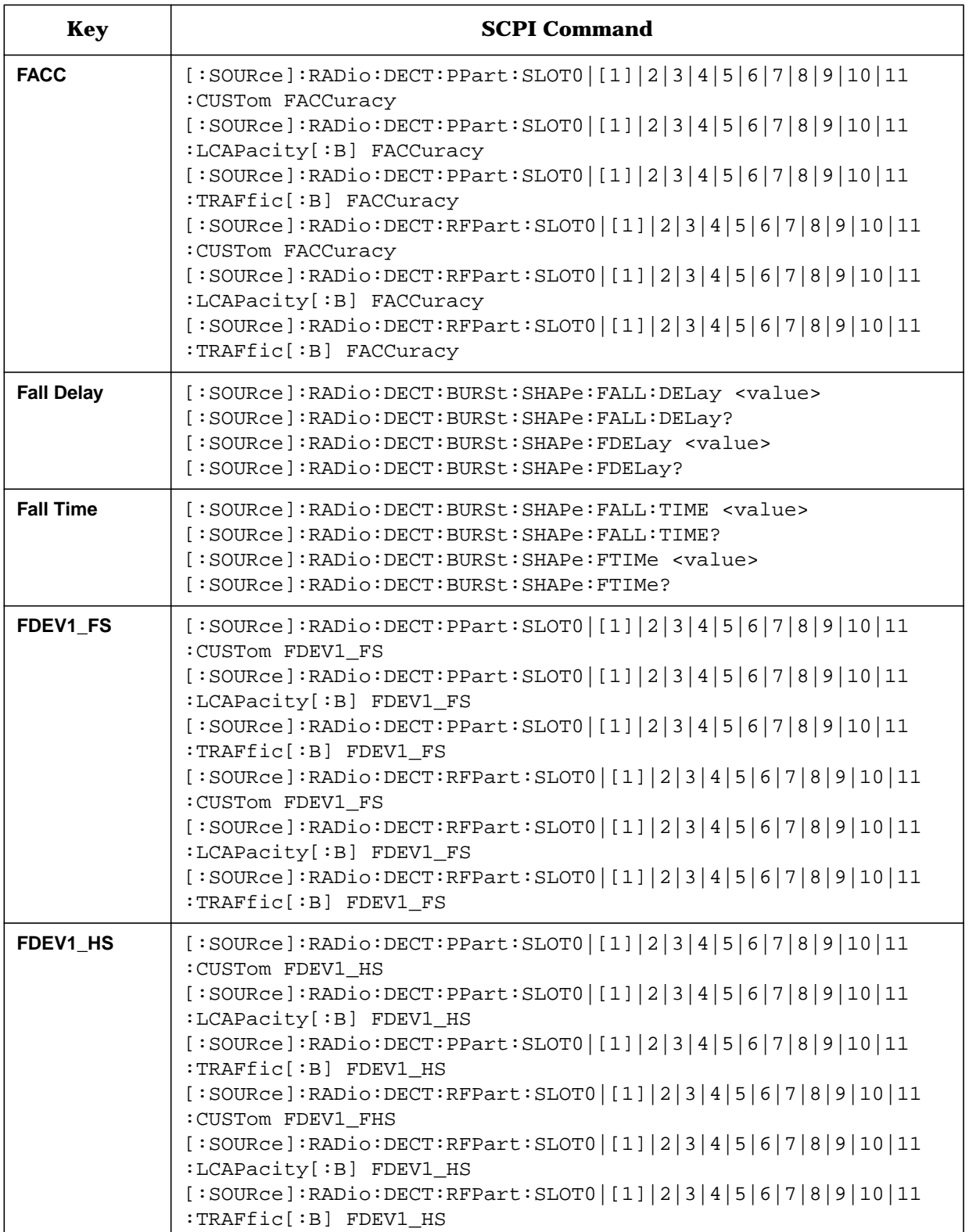

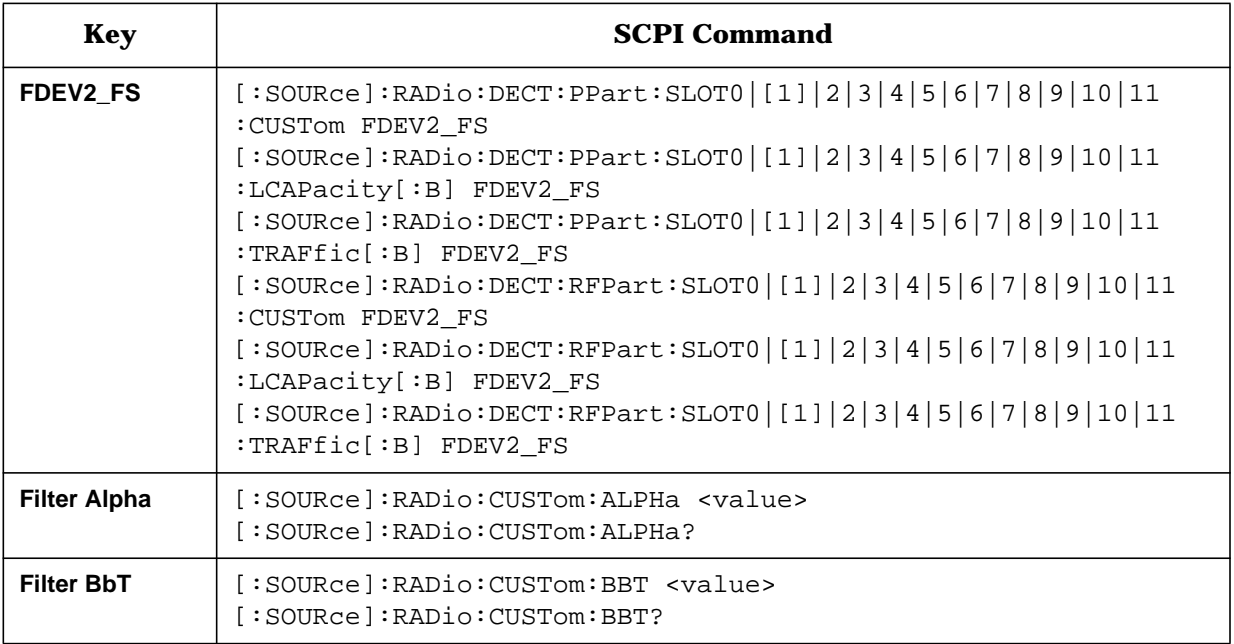

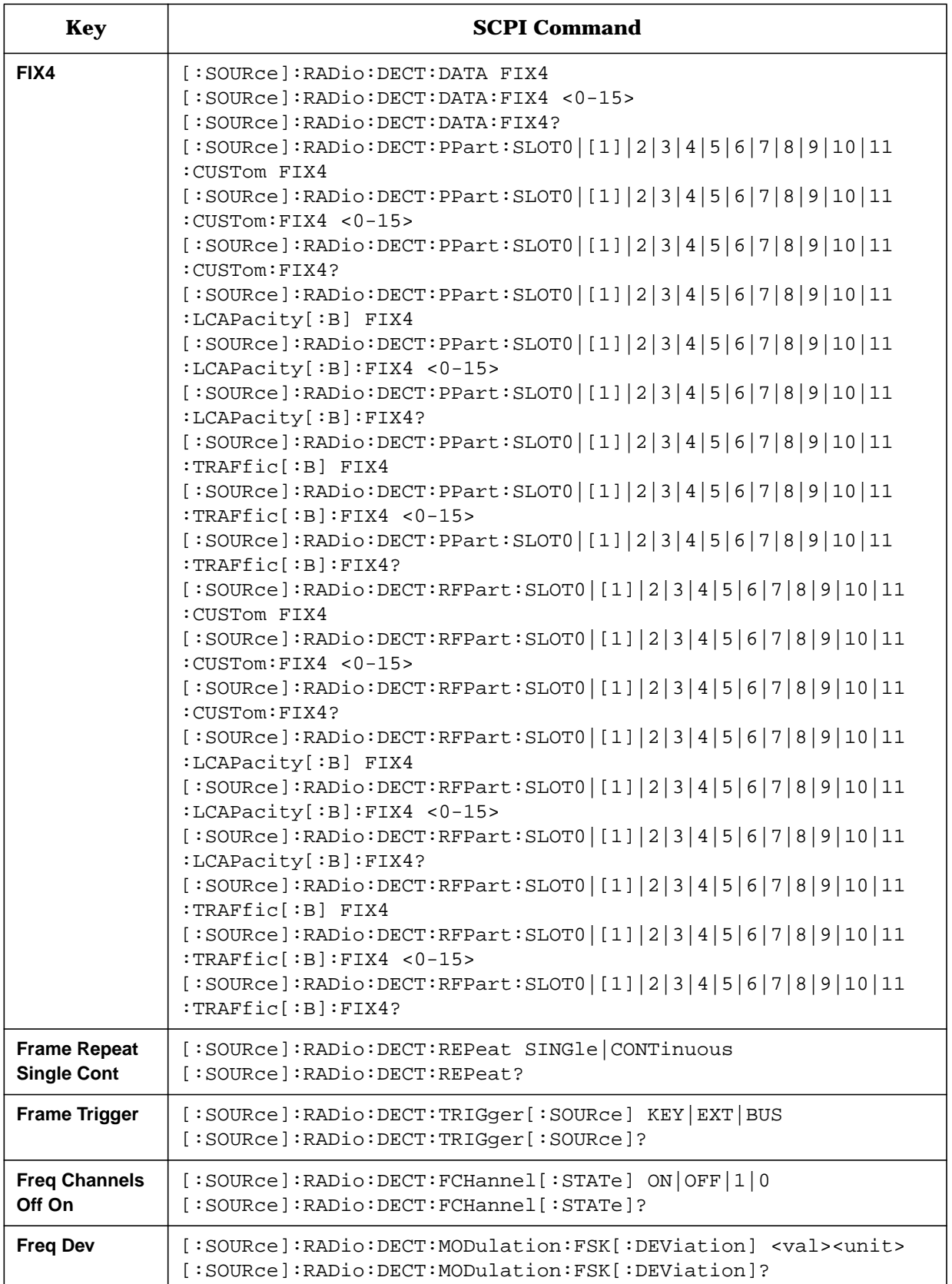

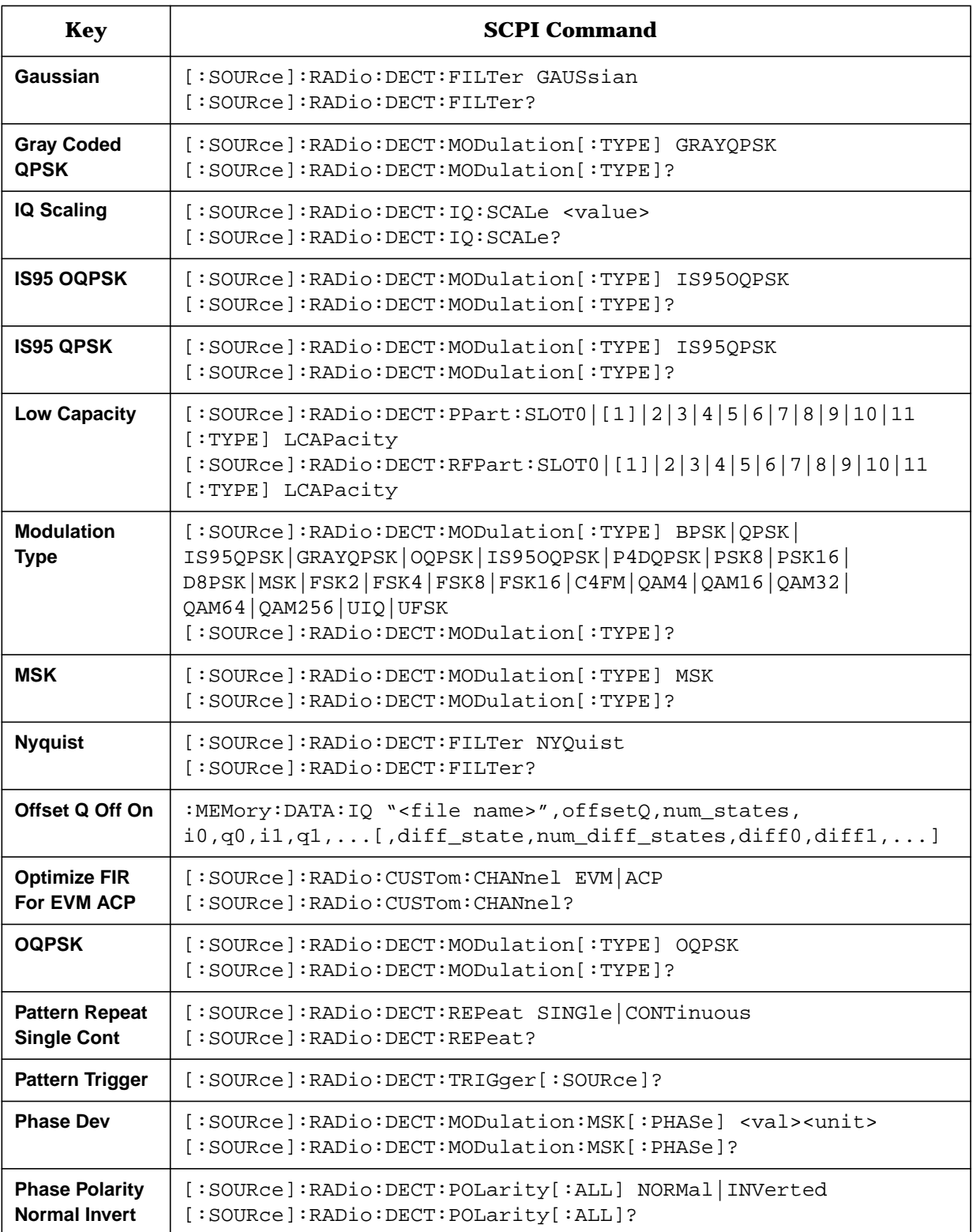

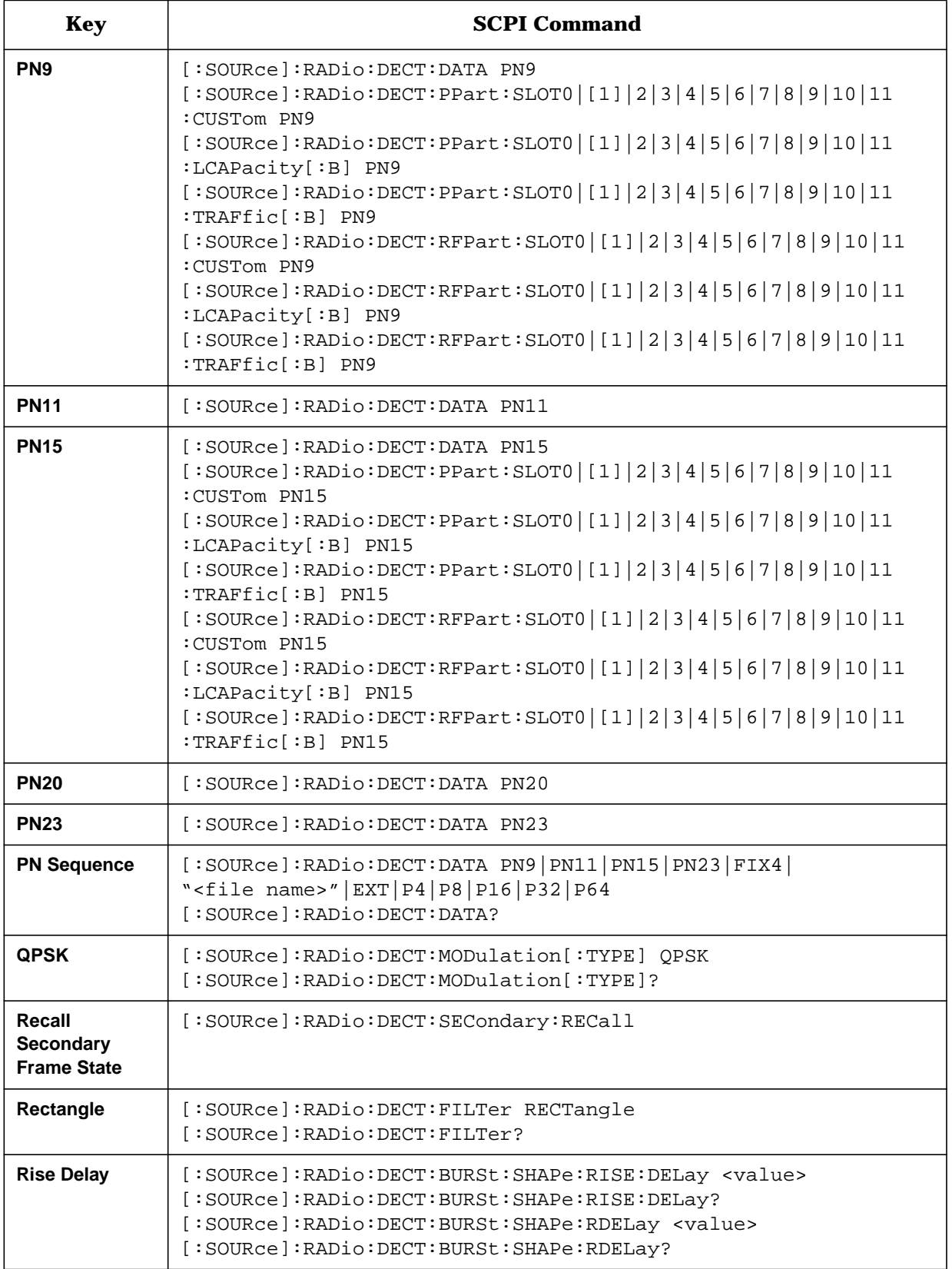

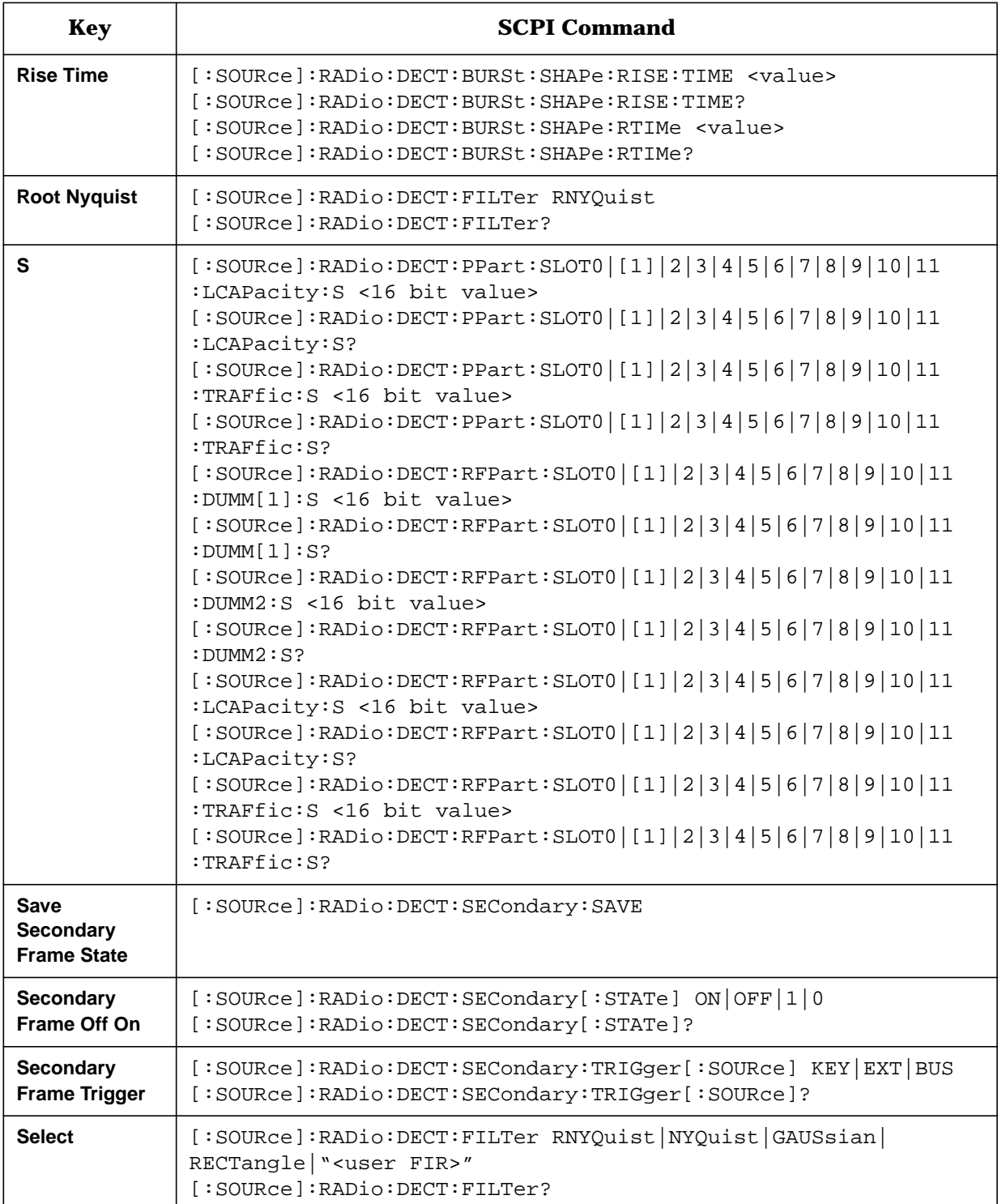

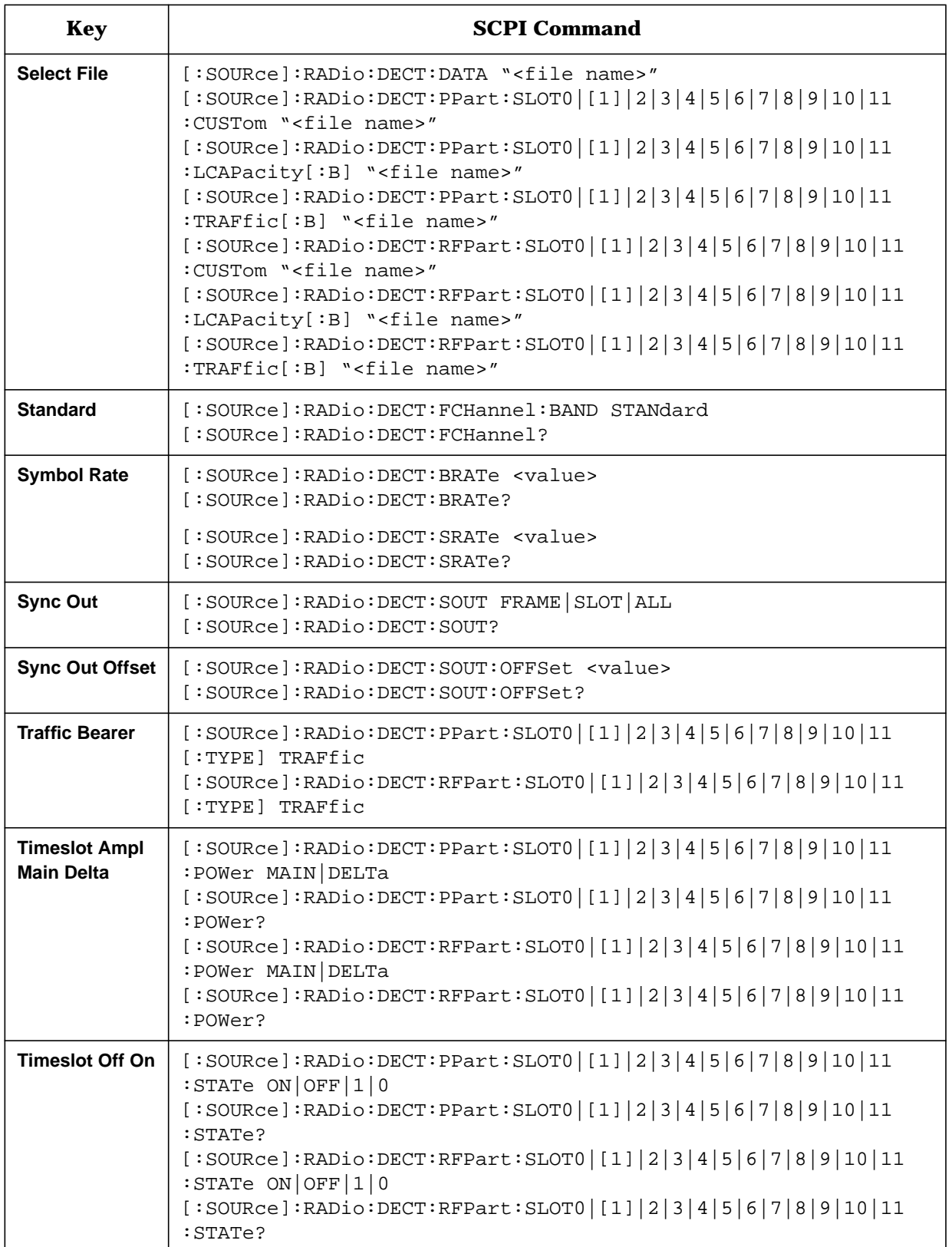

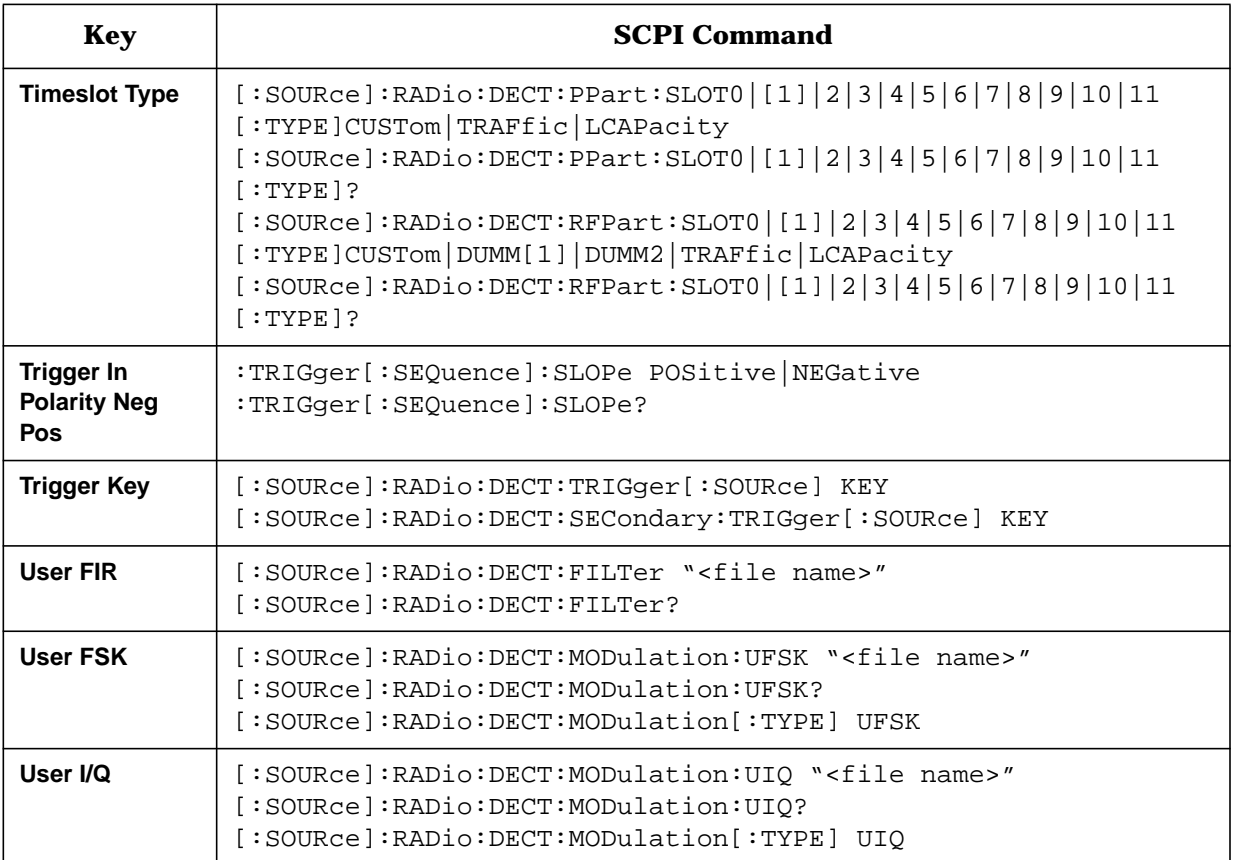

## **Index**

#### **Symbols**

π/4DQPSK softkey , [3-3](#page-50-0)

#### **Numerics**

16 1's & 16 0's softkey , [3-9](#page-56-0) 16-Lvl FSK softkey, [3-10](#page-57-0) 16PSK softkey , [3-10](#page-57-0) 16QAM softkey , [3-11](#page-58-0) 256QAM softkey, [3-15](#page-62-0) 2-LvI FSK softkey, [3-3](#page-50-0) 32 1s & 32 0s softkey , [3-12](#page-59-0) 32QAM softkey , [3-13](#page-60-0) 4 1's & 4 0's softkey , [3-4](#page-51-0) 4-bit repeating sequence, [3-49](#page-96-0) 4-Lvl FSK softkey, [3-5](#page-52-0) 4QAM softkey, [3-6](#page-53-0) 64 1's & 64 0's softkey , [3-13](#page-60-0) 64QAM softkey , [3-14](#page-61-0) 8 1's & 8 0's softkey , [3-6](#page-53-0) 8-Lvl FSK softkey, [3-7](#page-54-0) 8PSK softkey , [3-8](#page-55-0)

#### **A**

A field DECT, [3-25](#page-72-0), [3-26](#page-73-0), [3-28](#page-75-0), [3-29](#page-76-0) softkey , [3-16](#page-63-0) All Timeslots softkey , [3-17](#page-64-0)

#### **B**

B field DECT , [3-28](#page-75-0) , [3-29](#page-76-0) softkey , [3-17](#page-64-0) baseband generator data clock input , [5-5](#page-162-0) BBG Data Clock Ext Int softkey, [3-18](#page-65-0) Begin softkeys Begin Frame, [3-18](#page-65-0) Begin Pattern softkey , [3-19](#page-66-0) Begin Timeslot softkey, [3-19](#page-66-0) begin timeslot , [5-5](#page-162-0) bit rate softkey , [3-79](#page-126-0) bits per symbol, [3-32](#page-79-0) differential encoding , [4-21](#page-154-0) FSK , [2-19](#page-24-0) I/Q map , [2-8](#page-13-0) BPSK softkey , [3-20](#page-67-0) burst shape defining , [2-27](#page-32-0) SCPI commands falling edge delay , [5-5](#page-162-0) falling edge time , [5-6](#page-163-0) rising edge delay , [5-6](#page-163-0) rising edge time , [5-6](#page-163-0) softkey , [3-20](#page-67-0) burst state, [5-7](#page-164-0) Bus softkey, [3-21](#page-68-0)

#### **C**

C4FM softkey , [3-21](#page-68-0) catalogs all files , [4-17](#page-150-0) binary files , [4-17](#page-150-0) FIR files, [2-40](#page-45-0), [4-17](#page-150-0) FSK files, [2-24](#page-29-0), [4-17](#page-150-0) I/Q files , [2-17](#page-22-0) , [4-17](#page-150-0) list files , [4-17](#page-150-0) state files , [4-17](#page-150-0) channel band , [5-7](#page-164-0) softkey, [3-22](#page-69-0) channel number, [5-7](#page-164-0) softkey , [3-22](#page-69-0) Channel Number softkey, [3-22](#page-69-0) coefficient values (FIR), entering, [2-33](#page-38-0) Configure softkeys Configure Custom, [3-23](#page-70-0) Configure Differential Encoding, [3-24](#page-71-0) Configure Dummy Bearer 1, [3-25](#page-72-0) Configure Dummy Bearer 2, [3-26](#page-73-0) Configure Frame, [3-27](#page-74-0) Configure Hardware , [3-27](#page-74-0) Configure Low Capacity, [3-27](#page-74-0) Configure Timeslots, [3-28](#page-75-0) Configure Traffic Bearer, [3-29](#page-76-0) constellation diagrams creating , [2-7](#page-12-0) editing,  $2-11$ editing globally, [2-15](#page-20-0) storing , [2-9](#page-14-0) using custom , [2-17](#page-22-0) viewing , [2-7](#page-12-0) Custom softkey, [3-30](#page-77-0) custom timeslot , [3-23](#page-70-0)

#### **D**

D8PSK softkey, [3-30](#page-77-0) data , [5-7](#page-164-0) dependencies, [4-3](#page-136-0) framed transmissions , [4-2](#page-135-0) pattern combinations , [4-3](#page-136-0) softkey , [3-31](#page-78-0) truncation , [4-2](#page-135-0) data clock timing patterns , [4-8](#page-141-0) Data Format Pattern Framed softkey , [3-31](#page-78-0) DECT softkey , [3-3](#page-50-0) state, [5-8](#page-165-0) DECT Off On softkey , [3-34](#page-81-0) Dect Patterns softkey, [3-34](#page-81-0) define user FSK , [2-18](#page-23-0) FSK setting, [2-18](#page-23-0) SCPI commands FIR , [5-24](#page-181-0) softkeys

## **Index**

Define User FIR, [3-35](#page-82-0) Define User FSK, [3-35](#page-82-0) Define User I/Q, [3-35](#page-82-0) delete softkeys Delete All Rows, [3-36](#page-83-0) Delete File, [3-36](#page-83-0) Delete Row, [3-36](#page-83-0) differential encoding applying, [2-31](#page-36-0) editing the differential state map, [2-30](#page-35-0) mapping custom, [2-29](#page-34-0) SCPI command, [5-8](#page-165-0) theory, [4-21](#page-154-0) differential state map editing, [2-30](#page-35-0) table editor, [2-30](#page-35-0) understanding the editor, [4-23](#page-156-0) digital modulation custom FSK, [2-18](#page-23-0) inputs/outputs, [4-6](#page-139-0) display softkeys Display FFT, [3-37](#page-84-0) Display I/Q Map, [3-38](#page-85-0) Display Impulse Response, [3-37](#page-84-0) DM0 softkey, [3-38](#page-85-0) DM1 softkey, [3-38](#page-85-0) dummy bearer 1 softkey, [3-39](#page-86-0) timeslot, [3-25](#page-72-0), [3-26](#page-73-0) Dummy Bearer 2 softkey, [3-39](#page-86-0)

#### **E**

Edit Item softkey, [3-40](#page-87-0) EVENT 1 connector output, [5-9](#page-166-0) examples burst shape, customizing, [2-27](#page-32-0) carrier frequency, setting, [2-2](#page-7-0) data format, selecting, [2-2](#page-7-0) DECT modulation, setup, [2-2](#page-7-0) differential encoding, [2-29](#page-34-0) FIR filter creating, [2-32](#page-37-0) modifying, [2-37](#page-42-0) using, [2-40](#page-45-0) format, turning on, [2-4](#page-9-0) frame/pattern triggering, [4-9](#page-142-0) FSK modulation, creating, [2-18](#page-23-0) I/Q map creating, [2-7](#page-12-0) editing, [2-11](#page-16-0) editing globally, [2-15](#page-20-0) storing, [2-9](#page-14-0) using custom, [2-17](#page-22-0) remote programming querying user file, [4-16](#page-149-0) timeslot 0, setting up, [2-3](#page-8-0) timeslot 11, setting up, [2-3](#page-8-0)

user file programs, [4-17](#page-150-0) Ext softkey, [3-40](#page-87-0) Ext softkeys Ext, [3-40](#page-87-0) Ext Delay Bits, [3-41](#page-88-0) Ext Delay Off On, [3-42](#page-89-0) external trigger delay, [5-9](#page-166-0) external trigger delay state, [5-9](#page-166-0)

#### **F**

FACC softkey, [3-42](#page-89-0) Fall Delay softkey, [3-43](#page-90-0) Fall Time softkey, [3-43](#page-90-0) FDEV1 FS softkey, [3-44](#page-91-0) FDEV1\_HS softkey, [3-45](#page-92-0) filter default, [3-33](#page-80-0) SCPI commands alpha, [5-9](#page-166-0) BbT, [5-10](#page-167-0) optimization, [5-10](#page-167-0) selection, [5-10](#page-167-0) softkeys Filter, [3-46](#page-93-0) Filter Alpha, [3-46](#page-93-0) Filter BbT, [3-47](#page-94-0) Filter Factor N/A, [3-48](#page-95-0) Filter Symbols, [3-48](#page-95-0) windowed sinc function, creating, [2-32](#page-37-0) FIR filter modifying, [2-37](#page-42-0) user-defined, [2-32](#page-37-0) using a custom filter, [2-40](#page-45-0) windowed sinc function, creating, [2-32](#page-37-0) FIR table editor accessing, [2-32](#page-37-0) creating user-defined filter, [2-32](#page-37-0) duplicating coefficients using mirror table, [2-34](#page-39-0) entering coefficient values, [2-33](#page-38-0) loading an existing FIR file, [2-37](#page-42-0) modifying a FIR filter, [2-37](#page-42-0) modifying the coefficients, [2-38](#page-43-0) setting oversample ratio, [2-34](#page-39-0) storing filter, [2-36](#page-41-0), [2-39](#page-44-0) FIX4 SCPI command, [5-11](#page-168-0) FIX4 softkey, [3-49](#page-96-0) Frame Repeat Single Cont softkey, [3-50](#page-97-0) frame trigger, [3-83](#page-130-0) softkey, [3-51](#page-98-0) frame triggering, [4-9](#page-142-0) frame/pattern repeat, SCPI command, [5-11](#page-168-0) framed data transmissions, [4-2](#page-135-0) Freq Channels Off On softkey, [3-52](#page-99-0) Freq Channels softkey, [3-52](#page-99-0) Freq Dev softkey, [3-52](#page-99-0) frequency channel, [3-33](#page-80-0)

frequency channels state, [5-11](#page-168-0) FSK file selecting, [5-12](#page-169-0) frequency deviation, [5-13](#page-170-0) modulation definition, [5-12](#page-169-0) modulation selection, [5-12](#page-169-0) softkey, [3-53](#page-100-0) FSK file loading, [2-24](#page-29-0) selecting, [2-25](#page-30-0) FSK frequency deviations creating a file, [2-19](#page-24-0) FSK modulation storing a file, [2-22](#page-27-0) turning on, [2-25](#page-30-0) FSK table editor, [2-18](#page-23-0)

#### **G**

Gaussian filter, [3-33](#page-80-0) softkey, [3-53](#page-100-0) Globally Replace Selected Item softkey, [3-54](#page-101-0) Goto softkeys Goto Bottom Row, [3-54](#page-101-0) Goto Middle Row, [3-54](#page-101-0) Goto Row, [3-55](#page-102-0) Goto Top Row, [3-55](#page-102-0) Gray Coded QPSK softkey, [3-55](#page-102-0) guard time, [3-23](#page-70-0), [3-25](#page-72-0), [3-26](#page-73-0), [3-29](#page-76-0) DECT, [3-27](#page-74-0)

#### **H**

hardkeys Mode, [3-2](#page-49-0)

#### **I**

I/Q file selection, [5-12](#page-169-0) I/Q map creating, [2-7](#page-12-0) editing, [2-11](#page-16-0) editing globally, [2-15](#page-20-0) storing, [2-9](#page-14-0) using custom, [2-17](#page-22-0) viewing, [2-7](#page-12-0) I/Q modulation definition, [5-13](#page-170-0) selection, [5-12](#page-169-0) I/Q scaling, [3-33](#page-80-0) SCPI command, [5-11](#page-168-0) softkey, [3-56](#page-103-0) I/Q table editor creating values, [2-7](#page-12-0) editing globally, [2-15](#page-20-0) editing values, [2-11](#page-16-0) overview, [2-6](#page-11-0) storing a custom map, [2-9](#page-14-0)

viewing symbol positions, [2-7](#page-12-0) I/Q values editing, [2-11](#page-16-0) editing globally, [2-15](#page-20-0) entering, [2-7](#page-12-0) storing a custom map, [2-9](#page-14-0) using a custom map, [2-17](#page-22-0) viewing symbol positions, [2-7](#page-12-0) Insert Row softkey, [3-56](#page-103-0) IS95 OQPSK softkey, [3-56](#page-103-0) IS95 QPSK softkey, [3-57](#page-104-0)

#### **K**

key descriptions, [3-1](#page-48-0)

#### **L**

load softkeys Load Default FIR, [3-57](#page-104-0) Load Default FSK, [3-57](#page-104-0) Load Default I/Q Map, [3-58](#page-105-0) Load From Selected File, [3-58](#page-105-0) Load/Store, [3-58](#page-105-0) low capacity burst timeslot, [3-27](#page-74-0) Low Capacity softkey, [3-58](#page-105-0)

#### **M**

memory catalogs, reviewing, [4-17](#page-150-0) mirror table softkey, [3-58](#page-105-0) mirror table, duplicating coefficients, [2-34](#page-39-0) Mode hardkey, [3-2](#page-49-0) Modify Standard softkey, [3-59](#page-106-0) modulation type, [5-12](#page-169-0) 2-Lvl FSK, [3-32](#page-79-0) softkey, [3-59](#page-106-0) MSK phase deviation, [5-14](#page-171-0) softkey, [3-59](#page-106-0)

#### **N**

Nyquist softkey, [3-60](#page-107-0)

#### **O**

Offset Q Off On softkey, [3-61](#page-108-0) Optimize FIR For EVM ACP softkey, [3-62](#page-109-0) OQPSK softkey, [3-62](#page-109-0) Other Patterns softkey, [3-63](#page-110-0) Oversample Ratio softkey, [3-63](#page-110-0)

#### **P**

Page Down softkey, [3-64](#page-111-0) Page Up softkey, [3-64](#page-111-0) Pattern Repeat Single Cont softkey, [3-64](#page-111-0) PATTERN TRIG [IN connector](#page-80-0), [4-9](#page-142-0) pattern trigger

softkey, [3-64](#page-111-0) trigger key, [3-83](#page-130-0) pattern triggering Option UN8, [4-9](#page-142-0) Phase Dev softkey, [3-65](#page-112-0) phase polarity, [5-14](#page-171-0) Phase Polarity Normal Invert softkey, [3-65](#page-112-0) PN softkeys PN11, [3-66](#page-113-0) PN15, [3-67](#page-114-0) PN20, [3-67](#page-114-0) PN23, [3-68](#page-115-0) PN9, [3-66](#page-113-0) portable part SCPI commands custom FIX4, [5-15](#page-172-0) custom timeslot, [5-14](#page-171-0) low capacity A field, [5-15](#page-172-0) low capacity B field, [5-15](#page-172-0) low capacity B field FIX4, [5-16](#page-173-0) low capacity S field, [5-16](#page-173-0) timeslot state, [5-16](#page-173-0) timeslot type, [5-16](#page-173-0) traffic bearer A field, [5-17](#page-174-0) traffic bearer B field, [5-17](#page-174-0) traffic bearer B field FIX4, [5-18](#page-175-0) traffic bearer S field, [5-18](#page-175-0) preamble, [3-25](#page-72-0), [3-26](#page-73-0), [3-27](#page-74-0), [3-29](#page-76-0) pseudorandom bit pattern, [3-66](#page-113-0), [3-67](#page-114-0), [3-68](#page-115-0) PSK viewing symbol positions, [2-7](#page-12-0) PSK softkeys 16PSK, [3-10](#page-57-0) 8PSK, [3-8](#page-55-0) BPSK, [3-20](#page-67-0) D8PSK, [3-30](#page-77-0)  $\pi$ /4DQPSK, [3-3](#page-50-0) PSK, [3-68](#page-115-0)

### **Q**

QAM viewing symbol positions, [2-7](#page-12-0) QAM softkeys 16QAM, [3-11](#page-58-0) 256QAM, [3-15](#page-62-0) 32QAM, [3-13](#page-60-0) 4QAM, [3-6](#page-53-0) 64QAM, [3-14](#page-61-0) QAM, [3-69](#page-116-0) QPSK and OQPSK softkeys Gray Coded QPSK, [3-55](#page-102-0) IS95 OQPSK, [3-56](#page-103-0) IS95 QPSK, [3-57](#page-104-0) OQPSK, [3-62](#page-109-0) QPSK, [3-69](#page-116-0) QPSK and OQPSK, [3-70](#page-117-0) QPSK softkeys  $\pi$ /4DQPSK, [3-3](#page-50-0)

QPSK, [3-69](#page-116-0)

#### **R**

radio fixed part SCPI commands custom  $\overline{F}$ IX4, [5-19](#page-176-0) custom timeslot, [5-18](#page-175-0) dummy A field, [5-19](#page-176-0) dummy S field, [5-19](#page-176-0) low capacity A field, [5-19](#page-176-0) low capacity B field, [5-20](#page-177-0) low capacity B field FIX4, [5-20](#page-177-0) low capacity S field, [5-20](#page-177-0) timeslot state, [5-21](#page-178-0) timeslot type, [5-21](#page-178-0) traffic bearer A field, [5-21](#page-178-0) traffic bearer B field, [5-22](#page-179-0) traffic bearer B field FIX4, [5-22](#page-179-0) traffic bearer S field, [5-22](#page-179-0) Recall Secondary Frame State softkey, [3-70](#page-117-0) Rectangle softkey, [3-71](#page-118-0) remote programming, digital modulation, [4-15](#page-148-0) restore default softkeys Restore DECT Factory Default, [3-72](#page-119-0) Restore Default Bit Rate, [3-72](#page-119-0) Restore Default Burst Shape, [3-72](#page-119-0) Restore Default Filter, [3-72](#page-119-0) Restore Default Modulation Type, [3-72](#page-119-0) Rise Delay softkey, [3-73](#page-120-0) Rise Time softkey, [3-73](#page-120-0) Root Nyquist softkey, [3-73](#page-120-0)

#### **S**

S softkey, [3-75](#page-122-0) Save Secondary Frame State softkey, [3-76](#page-123-0) SCPI commands baseband generator data clock input, [5-5](#page-162-0) begin timeslot, [5-5](#page-162-0) burst shape falling edge delay, [5-5](#page-162-0) falling edge time, [5-6](#page-163-0) rising edge delay, [5-6](#page-163-0) rising edge time, [5-6](#page-163-0) burst state, [5-7](#page-164-0) channel band, [5-7](#page-164-0) number, [5-7](#page-164-0) data, [5-7](#page-164-0) DECT state, [5-8](#page-165-0) define user FIR, [5-24](#page-181-0) differential encoding, [5-8](#page-165-0) EVENT 1 connector output, [5-9](#page-166-0) external trigger delay, [5-9](#page-166-0) external trigger delay state, [5-9](#page-166-0) FIX4 data, [5-11](#page-168-0) frame/pattern repeat, [5-11](#page-168-0) frequency channels state, [5-11](#page-168-0) FSK

file selection, [5-12](#page-169-0) frequency deviation, [5-13](#page-170-0) modulation definition, [5-12](#page-169-0) modulation selection, [5-12](#page-169-0) I/Q file selection, [5-12](#page-169-0) modulation definition, [5-13](#page-170-0) modulation selection, [5-12](#page-169-0) scaling, [5-11](#page-168-0) modulation type, [5-12](#page-169-0) MSK phase deviation, [5-14](#page-171-0) phase polarity, [5-14](#page-171-0) portable part custom FIX4, [5-15](#page-172-0) custom timeslot, [5-14](#page-171-0) low capacity A field, [5-15](#page-172-0) low capacity B field, [5-15](#page-172-0) low capacity B field FIX4, [5-16](#page-173-0) low capacity S field, [5-16](#page-173-0) timeslot state, [5-16](#page-173-0) timeslot type, [5-16](#page-173-0) traffic bearer A field, [5-17](#page-174-0) traffic bearer B field, [5-17](#page-174-0) traffic bearer B field FIX4, [5-18](#page-175-0) traffic bearer S field, [5-18](#page-175-0) radio fixed part custom FIX4, [5-19](#page-176-0) custom timeslot, [5-18](#page-175-0) dummy A field, [5-19](#page-176-0) dummy S field, [5-19](#page-176-0) low capacity A field, [5-19](#page-176-0) low capacity B field, [5-20](#page-177-0) low capacity B field FIX4, [5-20](#page-177-0) low capacity S field, [5-20](#page-177-0) timeslot state, [5-21](#page-178-0) timeslot type, [5-21](#page-178-0) traffic bearer A field, [5-21](#page-178-0) traffic bearer B field, [5-22](#page-179-0) traffic bearer B field FIX4, [5-22](#page-179-0) traffic bearer S field, [5-22](#page-179-0) secondary frame recall, [5-22](#page-179-0) save, [5-23](#page-180-0) state, [5-23](#page-180-0) trigger, [5-23](#page-180-0) symbol rate, [5-23](#page-180-0) synchronization output offset, [5-24](#page-181-0) timeslot amplitude configuration, [5-24](#page-181-0) trigger mode, [5-24](#page-181-0) secondary frame, [3-32](#page-79-0) recall, [5-22](#page-179-0) save, [5-23](#page-180-0) state, [5-23](#page-180-0) trigger, [5-23](#page-180-0) Secondary Frame Off On softkey, [3-76](#page-123-0) Secondary Frame Trigger softkey, [3-76](#page-123-0) Select File softkey, [3-78](#page-125-0)

Select softkey, [3-77](#page-124-0) sinc function, windowed, creating a filter, [2-32](#page-37-0) softkeys  $\pi$ /4DQPSK, [3-3](#page-50-0) 16 1's & 16 0's, [3-9](#page-56-0) 16-Lvl FSK, [3-10](#page-57-0) 16PSK, [3-10](#page-57-0) 16QAM, [3-11](#page-58-0) 256QAM, [3-15](#page-62-0) 2-Lvl FSK, [3-3](#page-50-0) 32 1s & 32 0s, [3-12](#page-59-0) 32QAM, [3-13](#page-60-0) 4 1's & 4 0's, [3-4](#page-51-0) 4-Lvl FSK, [3-5](#page-52-0) 4QAM, [3-6](#page-53-0) 64 1's & 64 0's, [3-13](#page-60-0) 64QAM, [3-14](#page-61-0) 8 1's & 8 0's, [3-6](#page-53-0) 8-Lvl FSK, [3-7](#page-54-0) 8PSK, [3-8](#page-55-0) A field, [3-16](#page-63-0) All Timeslots, [3-17](#page-64-0) B field, [3-17](#page-64-0) BBG Data Clock Ext Int, [3-18](#page-65-0) Begin Frame, [3-18](#page-65-0) Begin Pattern, [3-19](#page-66-0) Begin Timeslot, [3-19](#page-66-0) BPSK, [3-20](#page-67-0) Bus, [3-21](#page-68-0) C4FM, [3-21](#page-68-0) Channel Band, [3-22](#page-69-0) Channel Number, [3-22](#page-69-0) Configure Custom, [3-23](#page-70-0) Configure Differential Encoding, [3-24](#page-71-0) Configure Dummy Bearer 1, [3-25](#page-72-0) Configure Dummy Bearer 2, [3-26](#page-73-0) Configure Frame, [3-27](#page-74-0) Configure Hardware, [3-27](#page-74-0) Configure Low Capacity, [3-27](#page-74-0) Configure Timeslots, [3-28](#page-75-0) Configure Traffic Bearer, [3-29](#page-76-0) Custom, [3-30](#page-77-0) D8PSK, [3-30](#page-77-0) Data, [3-31](#page-78-0) Data Format Pattern Framed, [3-31](#page-78-0) DECT, [3-3](#page-50-0) DECT Off On, [3-34](#page-81-0) Dect Patterns, [3-34](#page-81-0) Define User FIR, [3-35](#page-82-0) Define User FSK, [3-35](#page-82-0) Define User I/Q, [3-35](#page-82-0) Delete All Rows, [3-36](#page-83-0) Delete File, [3-36](#page-83-0) Delete Row, [3-36](#page-83-0) Display FFT, [3-37](#page-84-0) Display I/Q Map, [3-38](#page-85-0) Display Impulse Response, [3-37](#page-84-0)

DM0, [3-38](#page-85-0) DM1, [3-38](#page-85-0) Dummy Bearer 1, [3-39](#page-86-0) Dummy Bearer 2, [3-39](#page-86-0) Edit Item, [3-40](#page-87-0) Ext, [3-40](#page-87-0) Ext Delay Bits, [3-41](#page-88-0) Ext Delay Off On, [3-42](#page-89-0) FACC, [3-42](#page-89-0) Fall Delay, [3-43](#page-90-0) Fall Time, [3-43](#page-90-0) FDEV1\_FS, [3-44](#page-91-0) FDEV1\_HS, [3-45](#page-92-0) Filter, [3-46](#page-93-0) Filter Alpha, [3-46](#page-93-0) Filter BbT, [3-47](#page-94-0) Filter Factor N/A, [3-48](#page-95-0) Filter Symbols, [3-48](#page-95-0) FIX4, [3-49](#page-96-0) Frame Repeat Single Cont, [3-50](#page-97-0) Frame Trigger, [3-51](#page-98-0) Freq Channels, [3-52](#page-99-0) Freq Channels Off On, [3-52](#page-99-0) Freq Dev, [3-52](#page-99-0) FSK, [3-53](#page-100-0) Gaussian, [3-53](#page-100-0) Globally Replace Selected Item, [3-54](#page-101-0) Goto Bottom Row, [3-54](#page-101-0) Goto Middle Row, [3-54](#page-101-0) Goto Row, [3-55](#page-102-0) Goto Top Row, [3-55](#page-102-0) Gray Coded QPSK, [3-55](#page-102-0) I/Q Scaling, [3-56](#page-103-0) Insert Row, [3-56](#page-103-0) IS95 OQPSK, [3-56](#page-103-0) IS95 QPSK, [3-57](#page-104-0) Load Default FIR, [3-57](#page-104-0) Load Default FSK, [3-57](#page-104-0) Load Default I/Q Map, [3-58](#page-105-0) Load From Selected File, [3-58](#page-105-0) Load/Store, [3-58](#page-105-0) Low Capacity, [3-58](#page-105-0) Mirror Table, [3-58](#page-105-0) Modify Standard, [3-59](#page-106-0) Modulation Type, [3-59](#page-106-0) MSK, [3-59](#page-106-0) Nyquist, [3-60](#page-107-0) Offset Q Off On, [3-61](#page-108-0) Optimize FIR For EVM ACP, [3-62](#page-109-0) OQPSK, [3-62](#page-109-0) Other Patterns, [3-63](#page-110-0) Oversample Ratio, [3-63](#page-110-0) Page Down, [3-64](#page-111-0) Page Up, [3-64](#page-111-0) Pattern Repeat Single Cont, [3-64](#page-111-0) Pattern Trigger, [3-64](#page-111-0) Phase Dev, [3-65](#page-112-0)

Phase Polarity Normal Invert, [3-65](#page-112-0) PN11, [3-66](#page-113-0) PN15, [3-67](#page-114-0) PN20, [3-67](#page-114-0) PN23, [3-68](#page-115-0) PN9, [3-66](#page-113-0) PSK, [3-68](#page-115-0) QAM, [3-69](#page-116-0) QPSK, [3-69](#page-116-0) QPSK and OQPSK, [3-70](#page-117-0) Recall Secondary Frame State, [3-70](#page-117-0) Rectangle, [3-71](#page-118-0) Restore DECT Factory Default, [3-72](#page-119-0) Restore Default Bit Rate, [3-72](#page-119-0) Restore Default Burst Shape, [3-72](#page-119-0) Restore Default Filter, [3-72](#page-119-0) Restore Default Modulation Type, [3-72](#page-119-0) Rise Delay, [3-73](#page-120-0) Rise Time, [3-73](#page-120-0) Root Nyquist, [3-73](#page-120-0) S, [3-75](#page-122-0) Save Secondary Frame State, [3-76](#page-123-0) Secondary Frame Off On, [3-76](#page-123-0) Secondary Frame Trigger, [3-76](#page-123-0) Select, [3-77](#page-124-0) Select File, [3-78](#page-125-0) Standard, [3-78](#page-125-0) Store To File, [3-79](#page-126-0) Sync Out, [3-79](#page-126-0) Sync Out Offset, [3-80](#page-127-0) Timeslot #, [3-80](#page-127-0) Timeslot Ampl Main Delta, [3-81](#page-128-0) Timeslot Off On, [3-81](#page-128-0) Timeslot Type, [3-82](#page-129-0) Traffic Bearer, [3-80](#page-127-0) Transmit Link RFP PP, [3-82](#page-129-0) Trigger In Polarity Neg Pos, [3-83](#page-130-0) Trigger Key, [3-83](#page-130-0) User File, [3-83](#page-130-0) User FIR, [3-84](#page-131-0) User FSK, [3-85](#page-132-0) User I/Q, [3-85](#page-132-0) Standard softkey, [3-78](#page-125-0) Store To File softkey, [3-79](#page-126-0) symbol positions creating custom, [2-7](#page-12-0) editing, [2-11](#page-16-0) editing globally, [2-15](#page-20-0) storing custom, [2-9](#page-14-0) viewing, [2-7](#page-12-0) symbol rate, [3-33](#page-80-0) symbol rate SCPI command, [5-23](#page-180-0) Sync Out Offset softkey, [3-80](#page-127-0) Sync Out softkey, [3-79](#page-126-0) synchronization output offset, [5-24](#page-181-0) synchronization word, [3-25](#page-72-0), [3-26](#page-73-0), [3-28](#page-75-0), [3-29](#page-76-0)

## **Index**

**T**<br> **Index I C**<br> **Index I I C**<br> **I C**<br> **I I C**<br> **I I C**<br> **I C**<br> **I I C**<br> **I C**<br> **I I C**<br> **I C**<br> **I C**<br> **I C**<br> **I C**<br> **I C**<br> **I C**<br> **I C**<br> **I I I C**<br> **I I I C**<br> **I** table editor FSK , [2-18](#page-23-0) table editors differential state map, [2-30](#page-35-0) editing basics, [2-5](#page-10-0) I/Q symbol map creating, [2-7](#page-12-0) editing,  $2-11$ editing globally, [2-15](#page-20-0) overview , [2-6](#page-11-0) storing custom , [2-9](#page-14-0) viewing , [2-7](#page-12-0) Timeslot # softkey, [3-80](#page-127-0) Timeslot Ampl Main Delta softkey , [3-81](#page-128-0) timeslot amplitude configuration SCPI command , [5-24](#page-181-0) Timeslot Off On softkey , [3-81](#page-128-0) timeslot pattern , [3-32](#page-79-0) Timeslot Type softkey , [3-82](#page-129-0) timing diagrams , [4-10](#page-143-0) Traffic Bearer softkey , [3-80](#page-127-0) traffic channel timeslot , [3-29](#page-76-0) Transmit Link RFP PP softkey, [3-82](#page-129-0) trigger bus , [3-21](#page-68-0) external , [3-40](#page-87-0) Trigger In Polarity Neg Pos softkey , [3-83](#page-130-0) Trigger Key softkey, [3-83](#page-130-0) trigger mode , [5-24](#page-181-0)

#### **U**

User File softkey, [3-83](#page-130-0) user files , [4-15](#page-148-0) example programs , [4-17](#page-150-0) querying, [4-16](#page-149-0) reviewing the memory catalog, [4-17](#page-150-0) User FIR softkey, [3-84](#page-131-0) User FSK modulation, [2-18](#page-23-0) User FSK softkey, [3-85](#page-132-0) User I/Q softkey, [3-85](#page-132-0)

#### **W**

windowed sinc function FIR filter, creating, [2-32](#page-37-0)

#### **Z**

Z field, [3-28](#page-75-0), [3-29](#page-76-0)